# **6712 Portable Samplers**

### **Installation and Operation Guide**

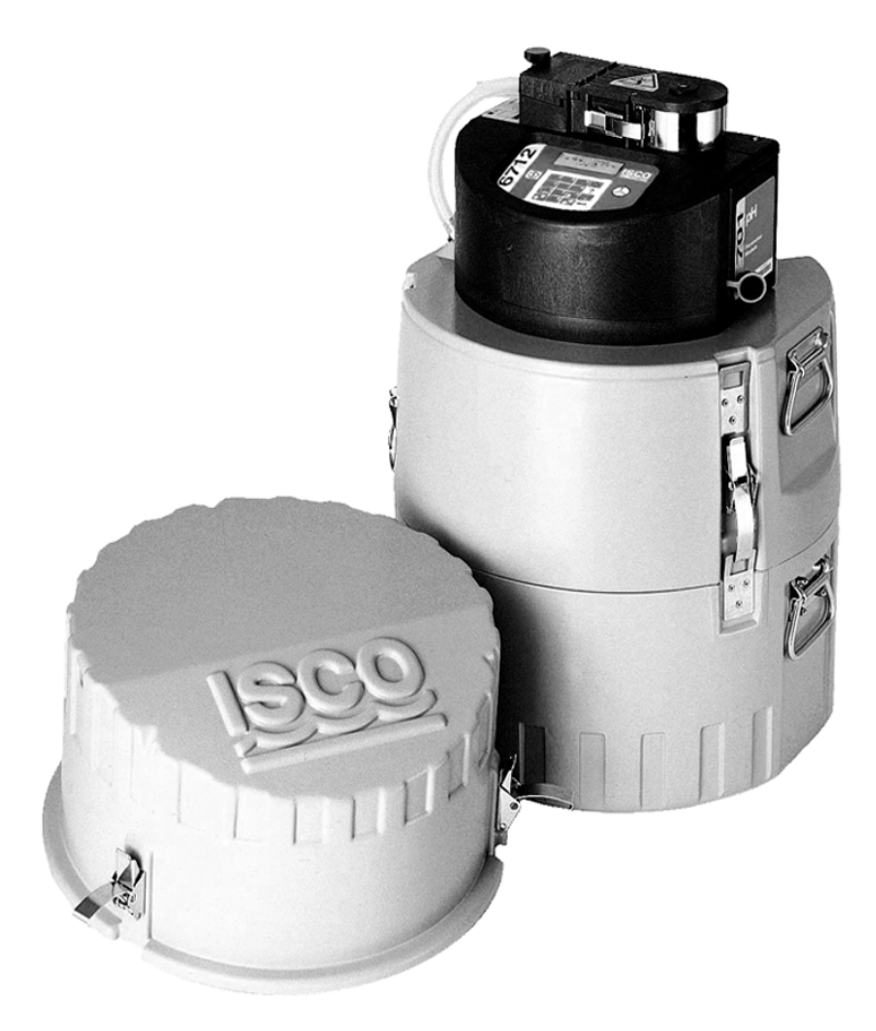

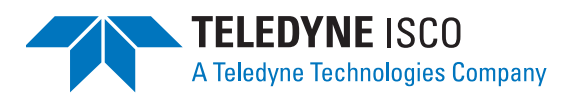

Part #69-9003-588 of Assembly #60-9004-334 Copyright © 2001. All rights reserved, Teledyne Isco, Inc. Revision Z, September 3, 2009

#### **Foreword**

This instruction manual is designed to help you gain a thorough understanding of the operation of the equipment. Teledyne Isco recommends that you read this manual completely before placing the equipment in service.

Although Teledyne Isco designs reliability into all equipment, there is always the possibility of a malfunction. This manual may help in diagnosing and repairing the malfunction.

If the problem persists, call or e-mail the Teledyne Isco Technical Service Department for assistance. Simple difficulties can often be diagnosed over the phone.

If it is necessary to return the equipment to the factory for service, please follow the shipping instructions provided by the Customer Service Department, including the use of the **Return Authorization Number** specified. **Be sure to include a note describing the malfunction.** This will aid in the prompt repair and return of the equipment.

Teledyne Isco welcomes suggestions that would improve the information presented in this manual or enhance the operation of the equipment itself.

**Teledyne Isco is continually improving its products and reserves the right to change product specifications, replacement parts, schematics, and instructions without notice.** 

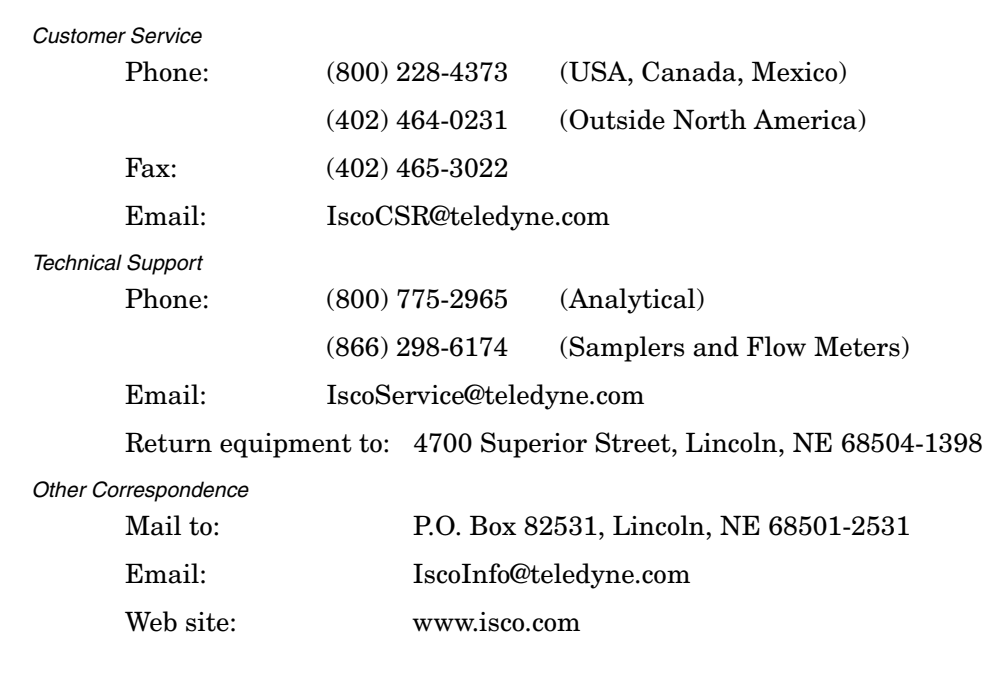

#### **Contact Information**

*General Warnings* Before installing, operating, or maintaining this equipment, it is imperative that all hazards and preventive measures are fully understood. While specific hazards may vary according to location and application, take heed in the following general warnings:

#### **WARNING**

**This instrument has not been certified for use in "hazardous locations" as defined by the National Electrical Code.** 

#### **WARNING**

**Avoid hazardous practices! If you use this instrument in any way not specified in this manual, the protection provided by the instrument may be impaired; this will increase your risk of injury.**

#### **AVERTISSEMENT**

**Éviter les usages périlleux! Si vous utilisez cet instrument d'une manière autre que celles qui sont specifiées dans ce manuel, la protection fournie de l'instrument peut être affaiblie; cela augmentera votre risque de blessure.**

This product is often installed in confined spaces. Some examples of confined spaces are manholes, pipelines, digesters, and storage tanks. These spaces may become hazardous environments that can prove fatal for those unprepared. These spaces are governed by OSHA 1910.146 and require a permit before entering.

*Hazard Severity Levels* This manual applies *Hazard Severity Levels* to the safety alerts, These three levels are described in the following sample alerts.

#### **CAUTION**

Cautions identify a potential hazard, which if not avoided, may result in minor or moderate injury. This category can also warn you of unsafe practices, or conditions that may cause property damage.

#### **WARNING**

**Warnings identify a potentially hazardous condition, which if not avoided, could result in death or serious injury.**

### **DANGER**

**DANGER – limited to the most extreme situations to identify an imminent hazard, which if not avoided, will result in death or serious injury.**

*Hazard Symbols* The equipment and this manual use symbols used to warn of hazards. The symbols are explained below.

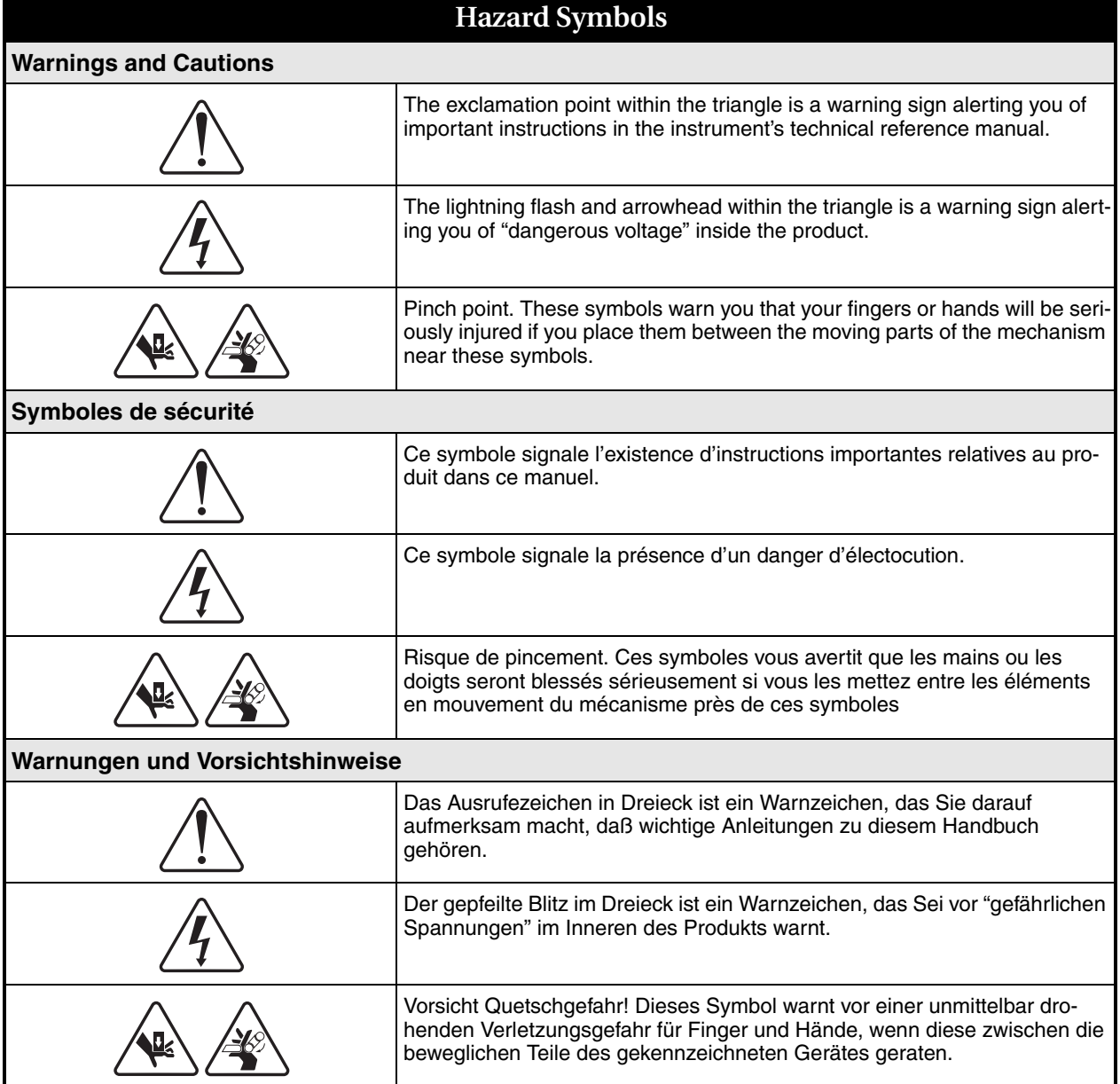

## **6712 Portable Sampler**

### *Table of Contents*

#### **[Section 1 Introduction](#page-14-0)**

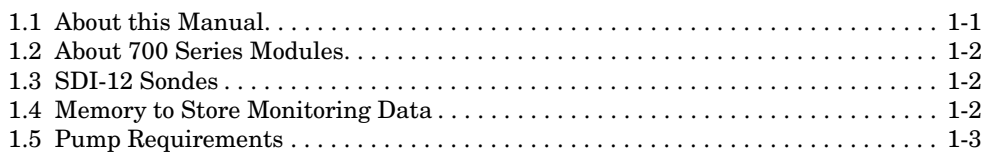

#### **[Section 2 Installation/Preparation](#page-30-0)**

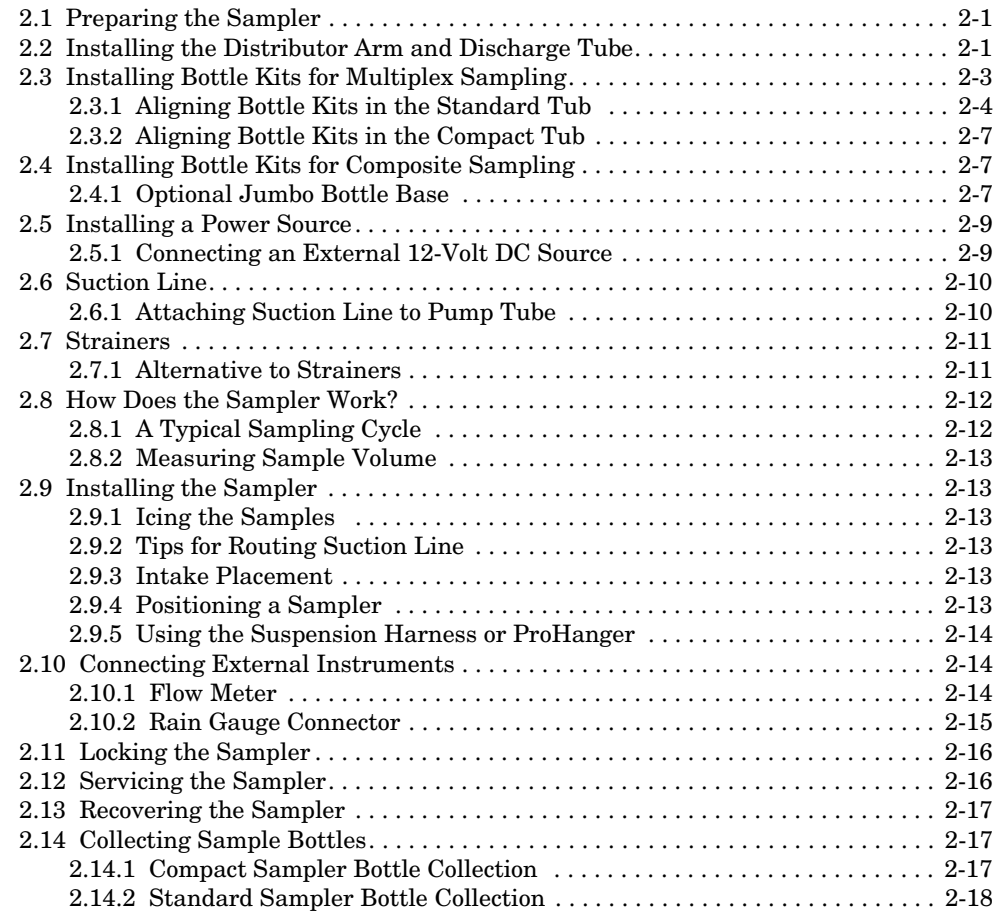

#### **[Section 3 Programming Introduction](#page-48-0)**

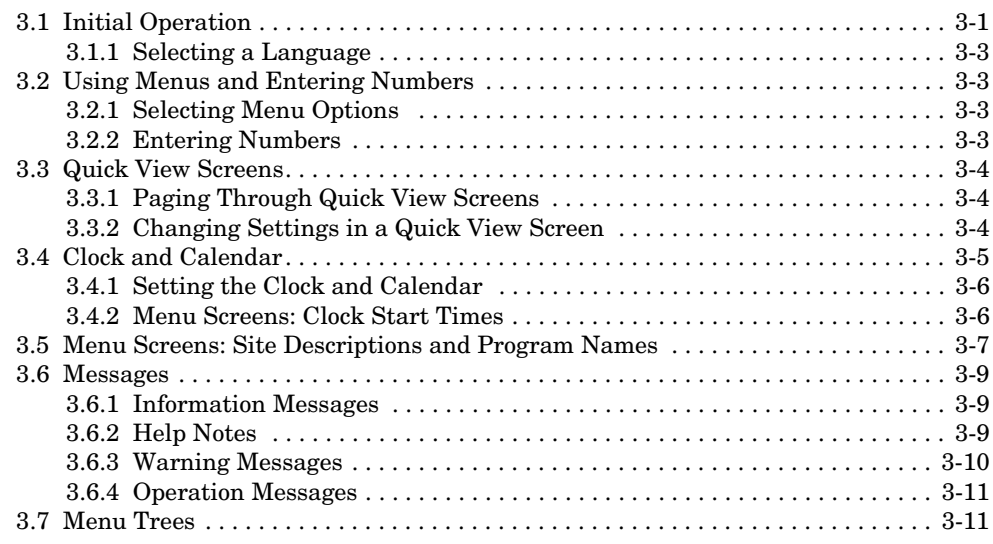

#### **[Section 4 Standard Programming](#page-60-0)**

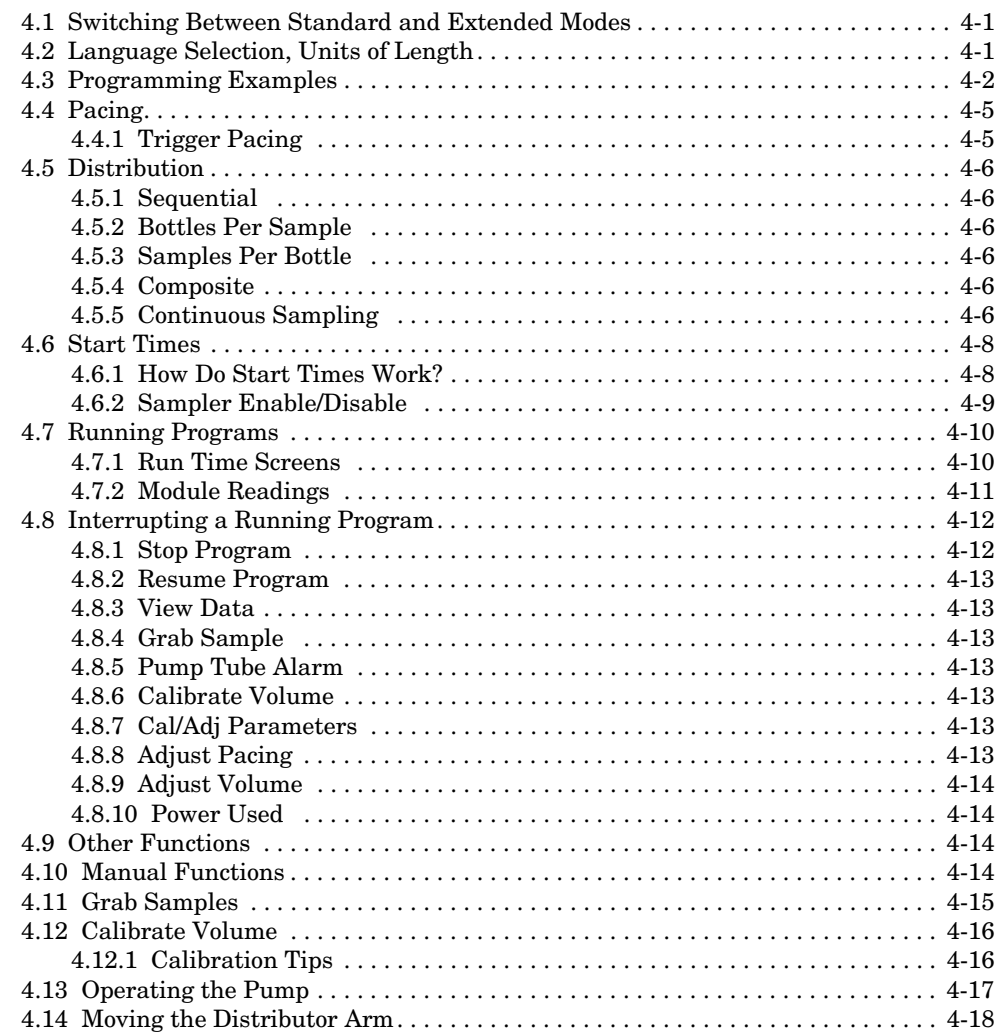

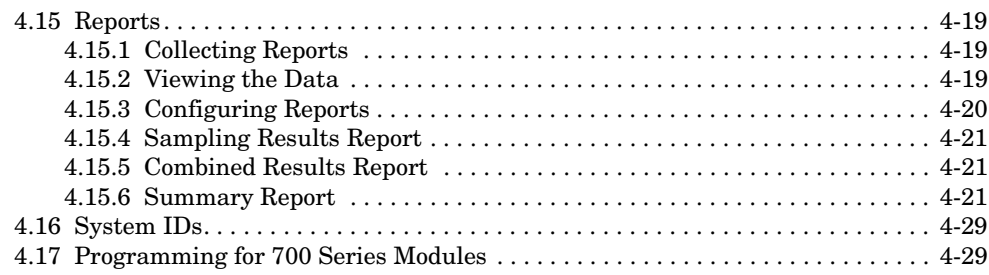

#### **[Section 5 Extended Programming](#page-94-0)**

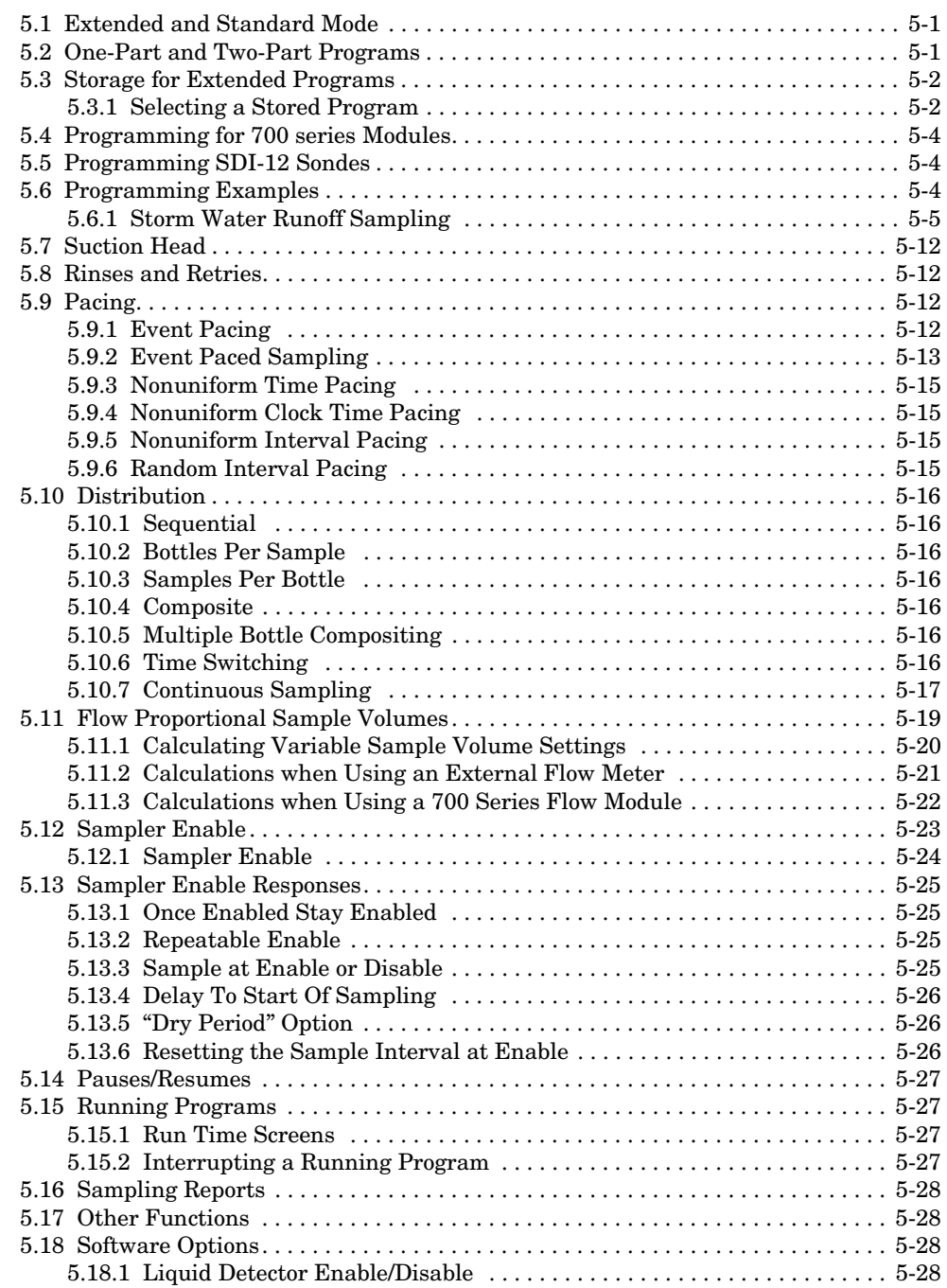

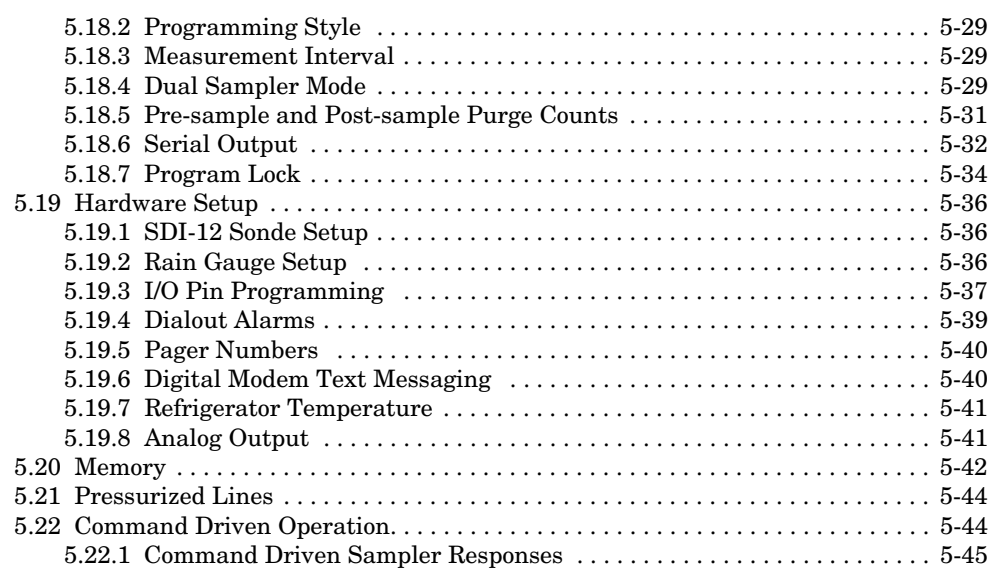

#### **[Section 6 SDI-12 Sondes](#page-140-0)**

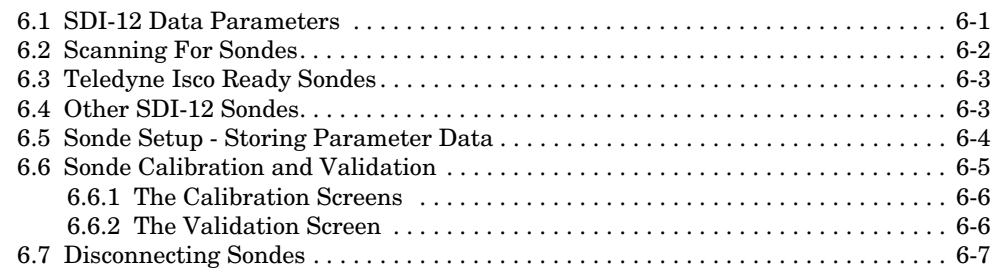

#### **[Section 7 Remote Operation](#page-148-0)**

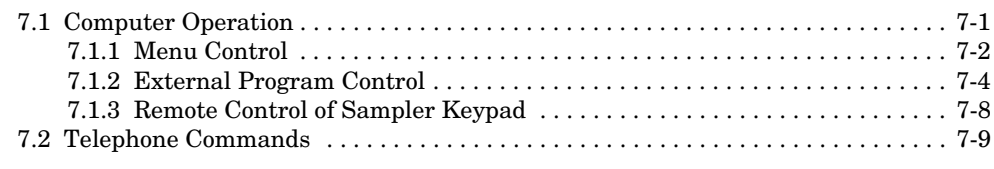

#### **[Section 8 Maintenance](#page-158-0)**

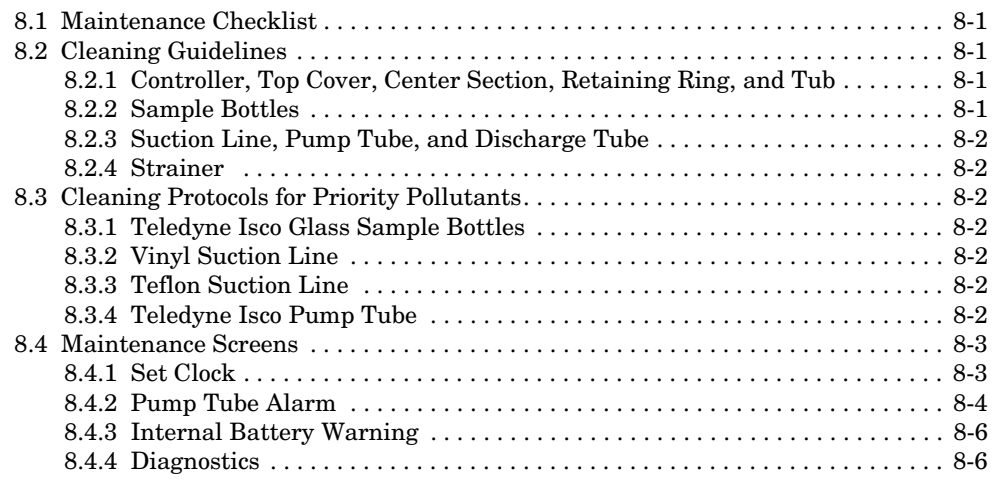

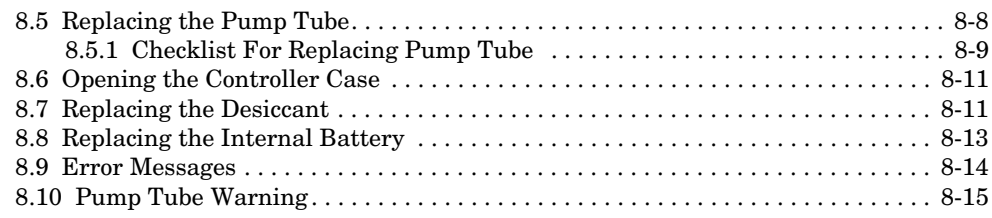

#### **[Appendix A Menu Flowcharts](#page-174-0)**

#### **[Appendix B Material Safety Data Sheets](#page-198-0)**

#### **[Appendix C General Safety Procedures](#page-206-0)**

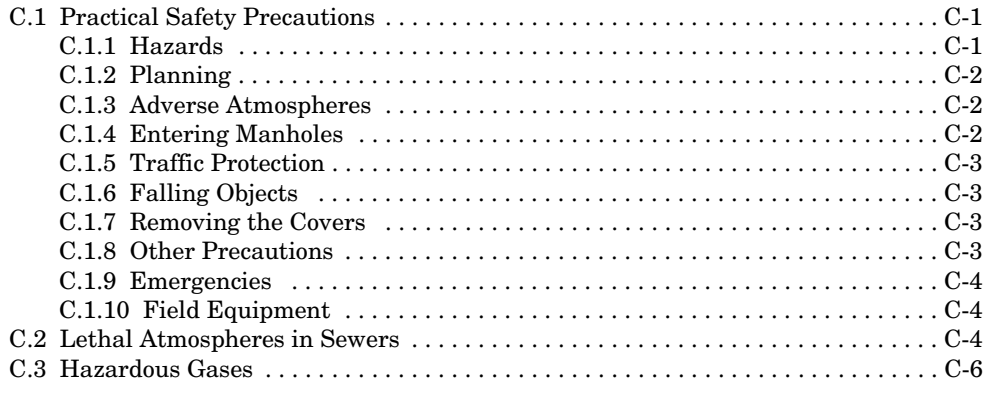

#### **[Appendix D Replacement Parts List](#page-216-0)**

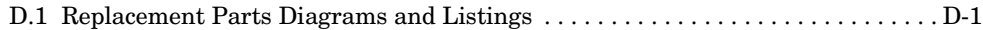

#### **[Appendix E Accessories List](#page-224-0)**

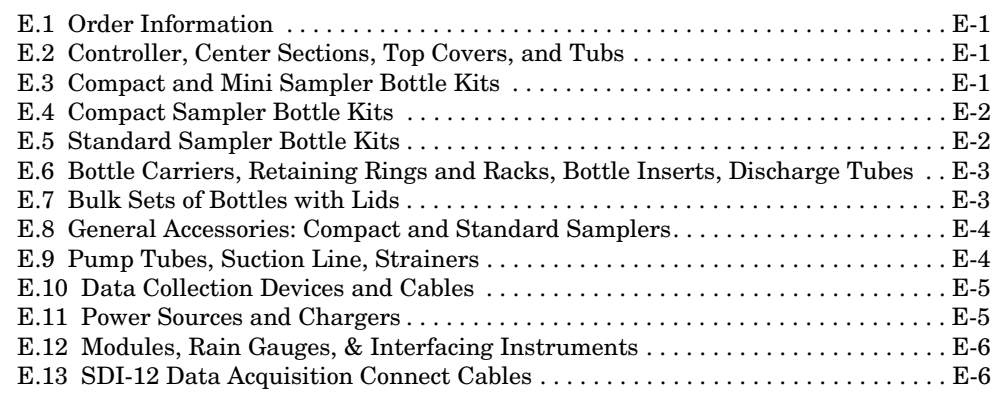

### *Lis t of Illus trations*

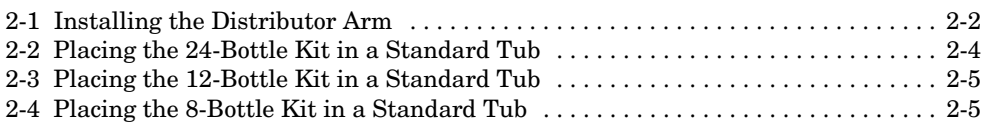

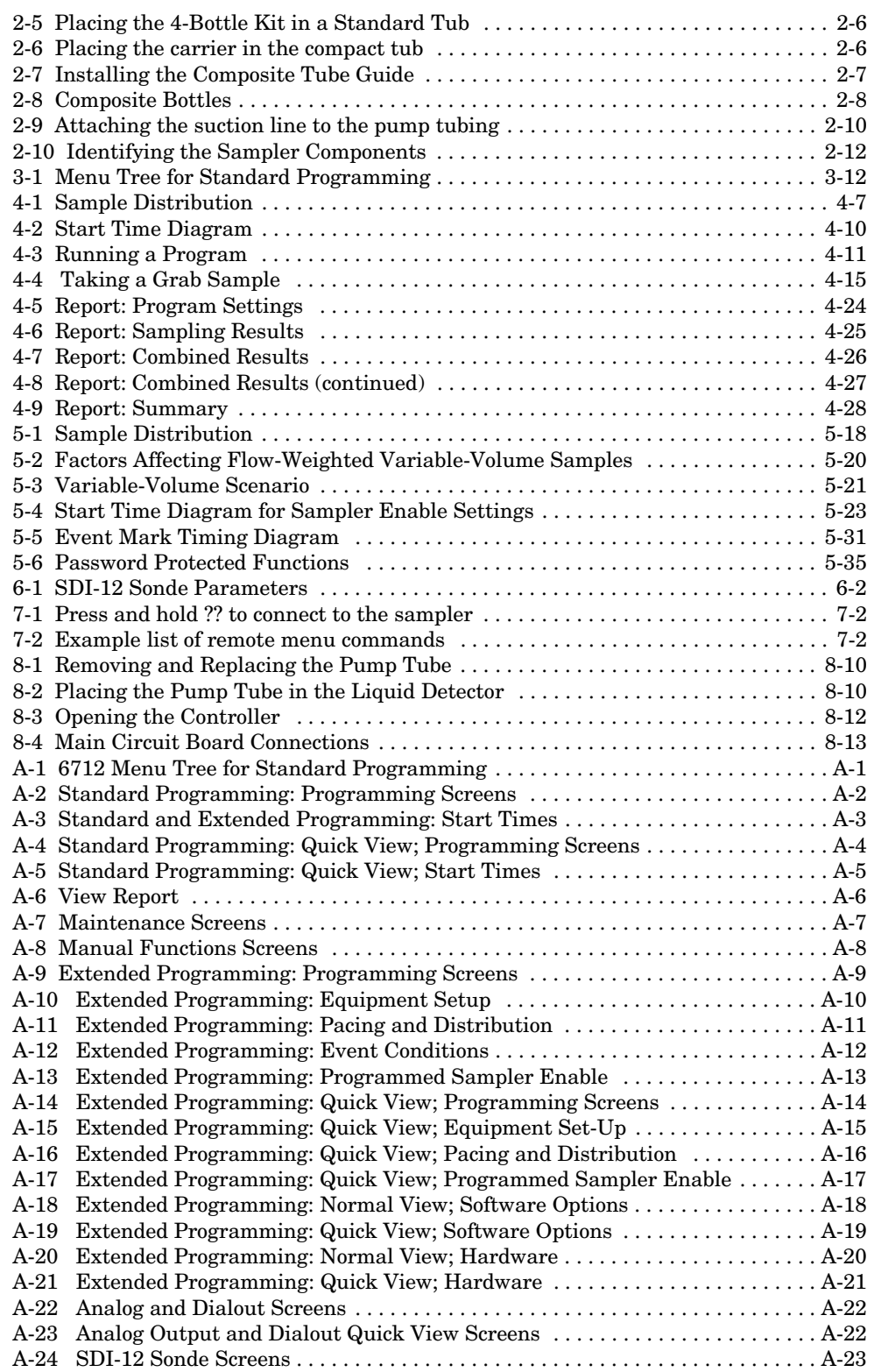

### *Lis t of Tables*

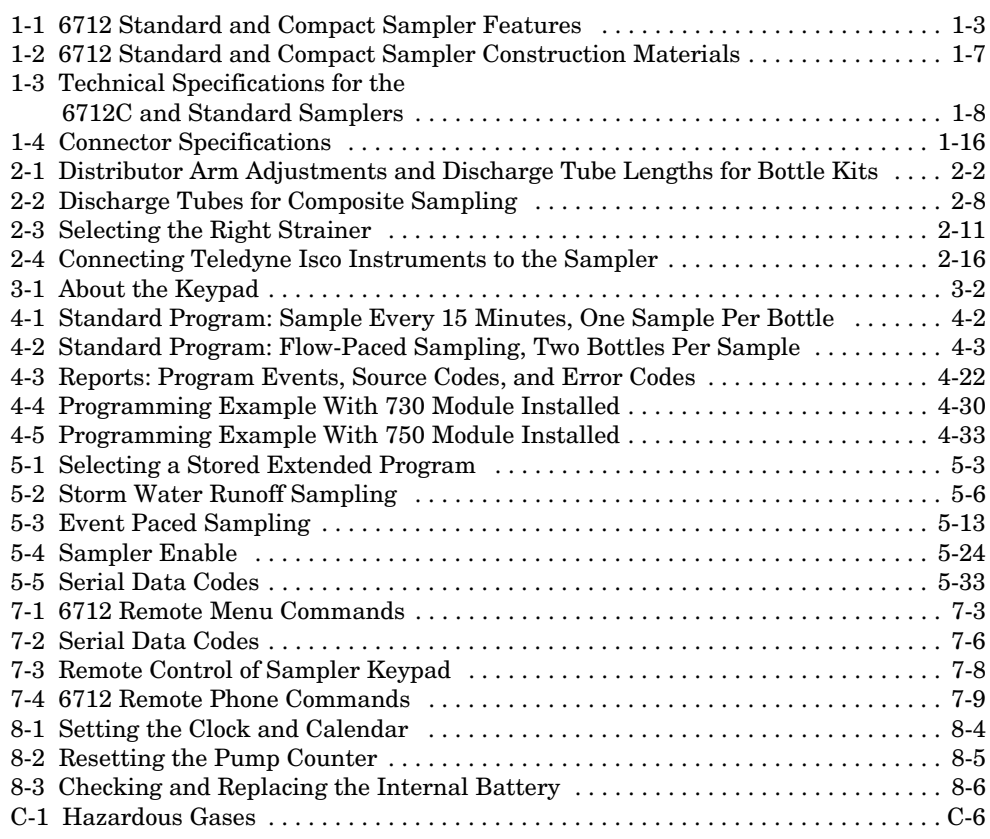

### **6712 Portable Sampler**

### <span id="page-14-0"></span>*S ection 1 Introduction*

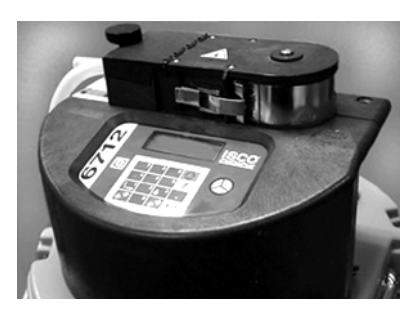

**6712 Controller**

The 6712 Series Samplers are an integral part of Teledyne Isco's comprehensive sampling system. The system includes the 6712 Compact Sampler, the 6712 Standard Sampler and the 6712FR and 6712SR Refrigerated Samplers.

The 6712 portable samplers are easily moved from site to site. Constructed from durable, corrosion-resistant materials, the samplers withstand the hostile environments of industrial and municipal monitoring sites.

The 6712 Compact differs from the 6712 Standard Sampler only in size and sampling capacity. Both samplers use the same controller and sample-delivery system. Both instruments accept a variety of composite and multiple bottle kits. Because the 6712 Compact and Standard Samplers share many features, this manual includes programming, operation, and maintenance information for both instruments. Except where specifically noted, the contents of this manual apply to both units.

<span id="page-14-1"></span>**1.1 About this Manual** This manual contains the information you will need to install, program, operate, and maintain a 6712 portable sampler. There are seven sections and five appendices:

- *Section 1, Introduction* lists the features and specifications of the 6712 portable samplers.
- *Section 2, Installation/Preparation* steps you through installing the sampler and preparing it for use.
- *Section 3, Getting Started* describes features that are common to both standard and extended programming modes.
- *Section 4, Standard Programming* shows how to program your sampler using standard programming mode.
- *Section 5, Extended Programming* shows how to program your sampler using extended programming mode.
- *Section 6, SDI-12 Sondes* provides information on setting up sondes to work with the 6712.
- *Section 7, Remote Operation* explains how the 6712 controller can be operated remotely from external devices.
- *Section 8, Maintenance* covers the basic maintenance required to keep your sampler in top operating condition.

#### <span id="page-15-0"></span>**1.2 About 700 Series Modules**

The appendices are:

- *Appendix A, Menu Flowcharts*
- *Appendix B, Material Safety Data Sheets*
- *Appendix C, General Safety Procedures*
- *Appendix D, Replacement Parts*
- *Appendix E, Accessories List*

The bay on the controller's side accepts any of Teledyne Isco's 700 Series Modules. The 700 Series includes:

- 701 pH Parameter Module for monitoring pH and temperature.
- 710 Ultrasonic Module for monitoring a flow stream's level and flow rate with an ultrasonic level sensor.
- 720 Submerged Probe Module for monitoring a flow stream's level and flow rate with a submerged probe.
- 730 Bubbler Flow Module for monitoring a flow stream's level and flow rate with a bubbler system.
- 750 Area Velocity Module for monitoring a flow stream's level, velocity, and flow rate.
- 780 4-20mA Input Module for interfacing to non-Teledyne Isco devices with 4 to 20 milliampere output signals.

The modules are optional accessories. The samplers do not require them for operation. However, the modules offer a number of advantages: they are an economical way to combine flow-rate or parameter monitoring with sampling, and you can program the samplers and modules as a single unit. Finally, the samplers store the readings in memory.

<span id="page-15-1"></span>**1.3 SDI-12 Sondes** As an option, the sampler accepts up to 16 parameters from up to ten sensors with SDI-12 addresses from 0 - 9 (refer to SDI-12 Sonde Readings, page 1-11, for specific parameters).

> The data parameters used by the sensing device (sonde) and recording device (sampler) must match. Certain vendors' sondes have enhanced commands that facilitate "plug and play" setup. These Teledyne Isco Ready sondes can tell the 6712 what values they have, their order, and units of measure. Other sondes can be used, but require manual setup to identify proper data types for each data value reported.

<span id="page-15-2"></span>**1.4 Memory to Store Monitoring Data** The samplers contain enough memory to store five sampling programs, sampling data, Teledyne Isco 700 Series Module readings, and SDI-12 parameter readings. You can view the readings on your sampler's display.

> You can also retrieve the readings and reports so the information can be processed on a personal computer. Readings and reports may be collected with a computer running Teledyne Isco's Flowlink® software. Flowlink can download the information through a direct connection, a modem connection (when the

sampler is equipped with the optional 4200T dial-out modem or connected to the optional digital cellular modem), or from a 581 Rapid Transfer Device (RTD). The RTD is a quick and simple way to transfer the data from the field to your computer. Reports are easily collected with Teledyne Isco's Samplink software.

<span id="page-16-0"></span>**1.5 Pump Requirements** The sampler's peristaltic pump is extremely powerful. This pump requires a high capacity power source such as Teledyne Isco's model 913 or 923 power pack. Older model power packs do not provide the needed power. A list of recommended power packs and batteries can be found in *Installing a Power Source* on page [2-9.](#page-38-2)

> The pump also requires a pump tube made specifically for the 6712 and 6700 Series samplers. These pump tubes are easily recognized by their blue alignment collars. The 6712 pump tubing is the same as that for Teledyne Isco's 6700 Series samplers, but different from Teledyne Isco's earlier model samplers, such as the 3700 Series. Other types of pump tubing will not work in the 6712. Refer to *Replacing the Pump Tube* on page [8-8.](#page-165-1)

#### **CAUTION**

This sampler has a high performance pump. As with all such pumps, it relies upon liquid to cool working components. If the sampler is programmed to pump in the absence of liquid in excess of 5 minutes, excessive heat buildup may damage the paddles, rollers, and housing. Ensure that the liquid inlet is completely immersed.

<span id="page-16-1"></span>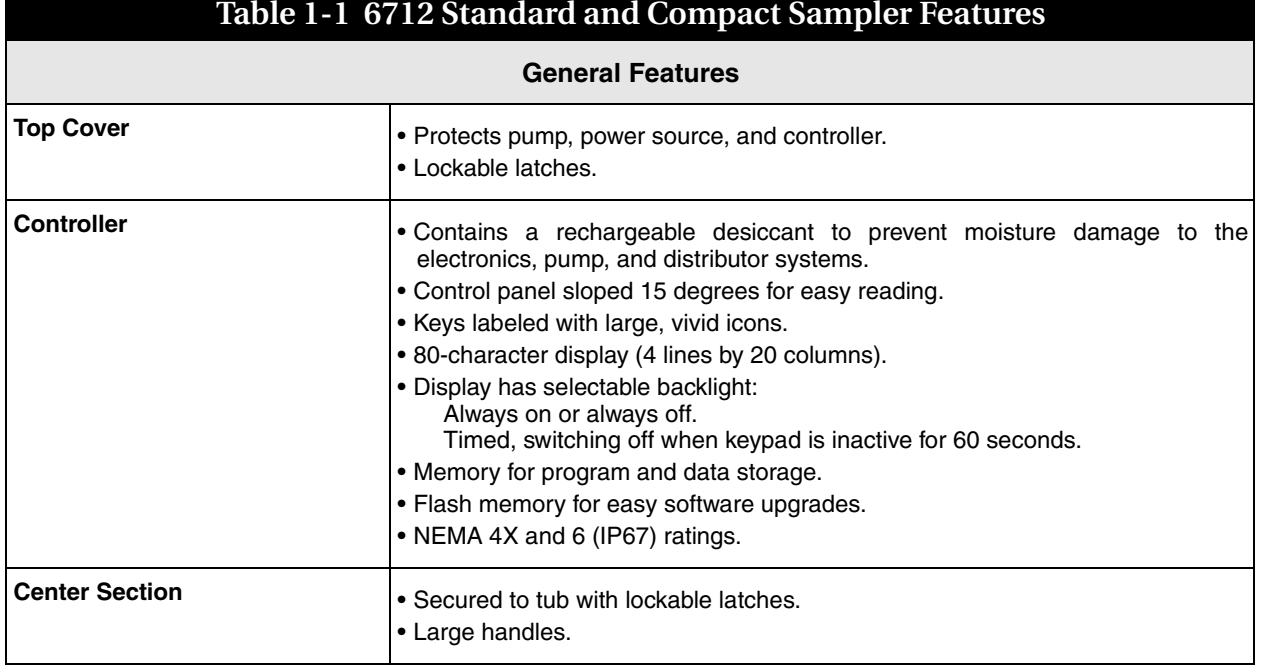

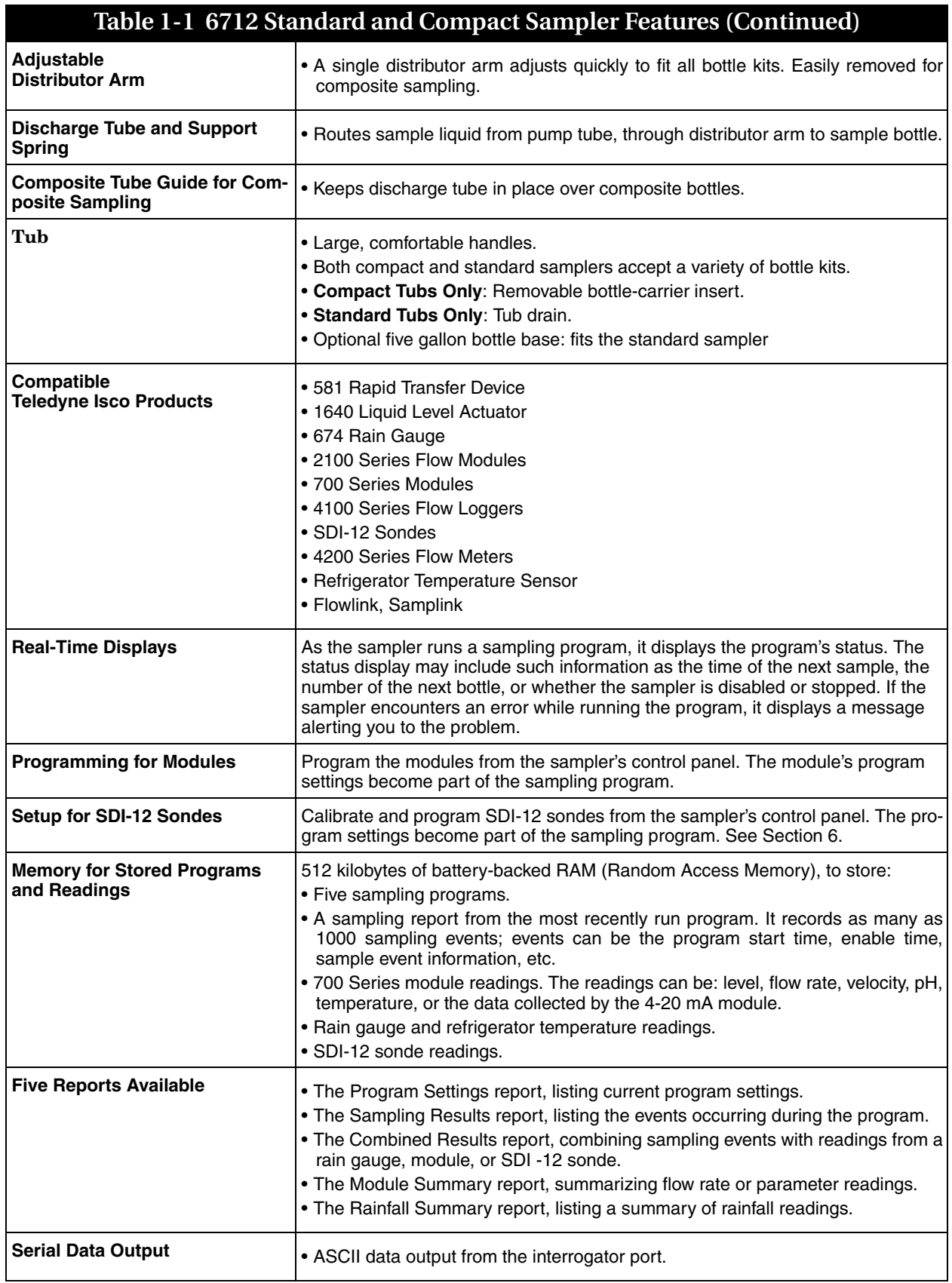

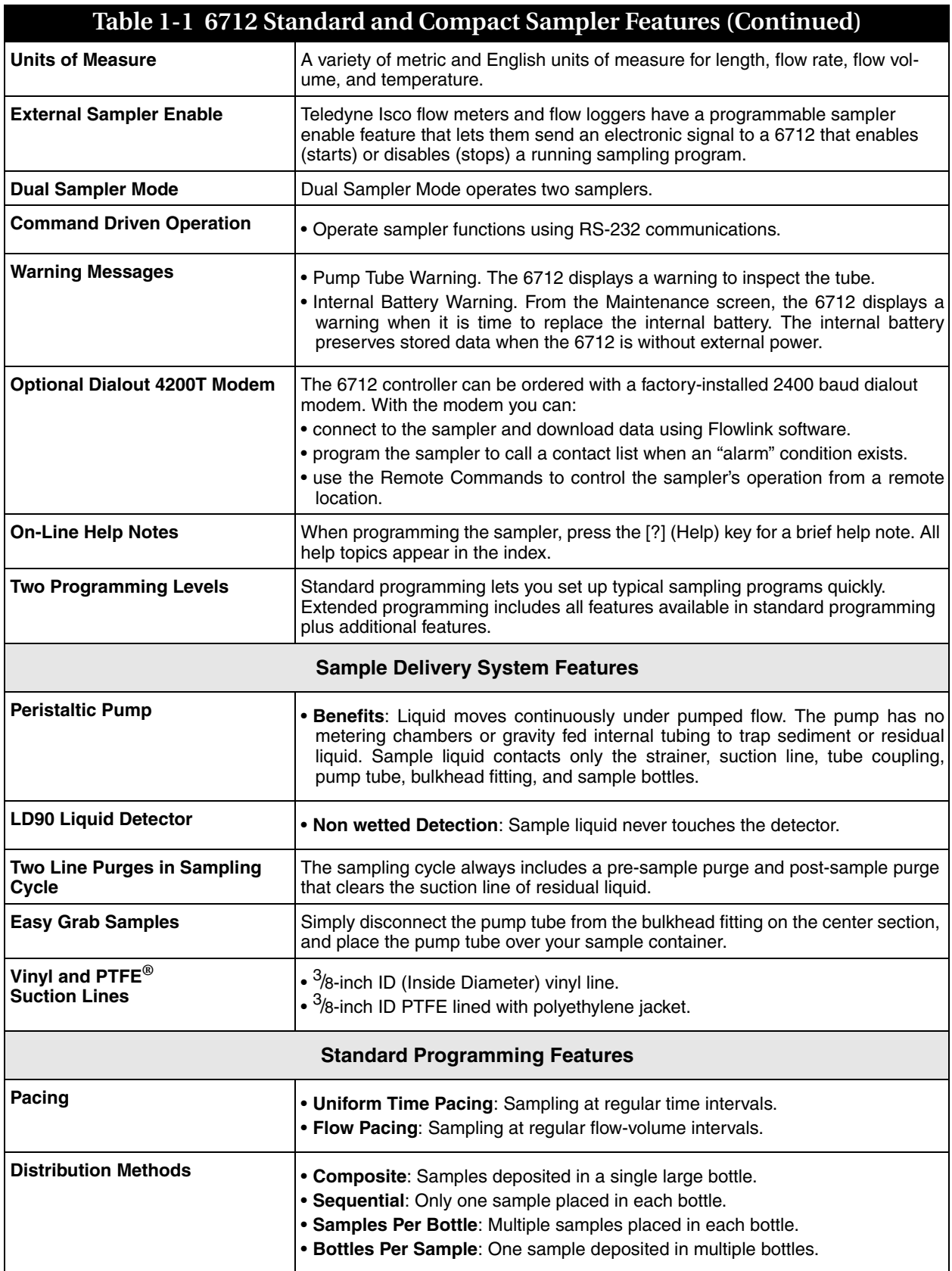

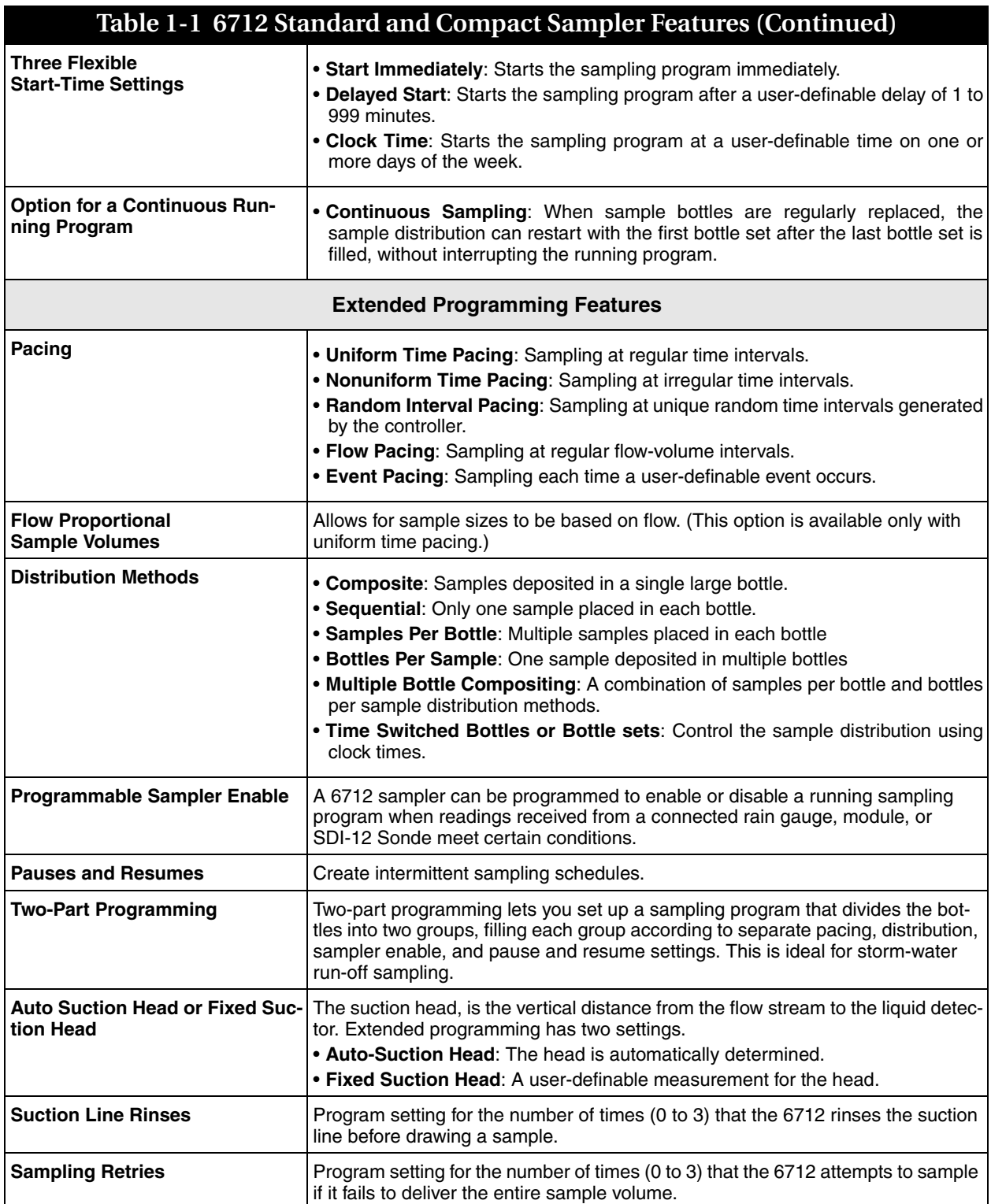

### **Table 1-1 6712 Standard and Compact Sampler Features (Continued)**

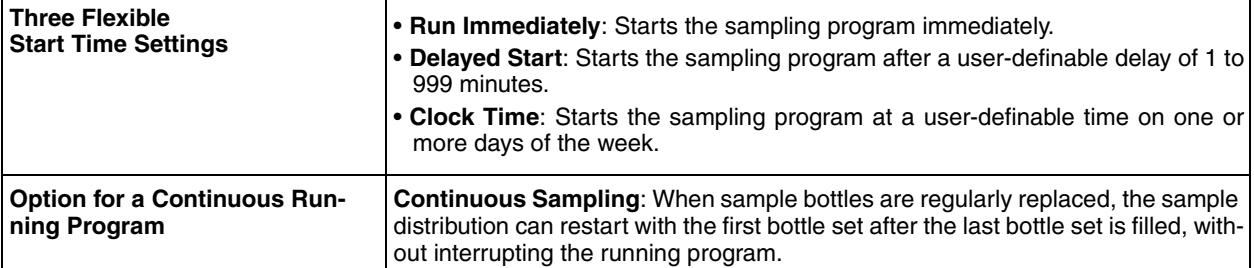

<span id="page-20-0"></span>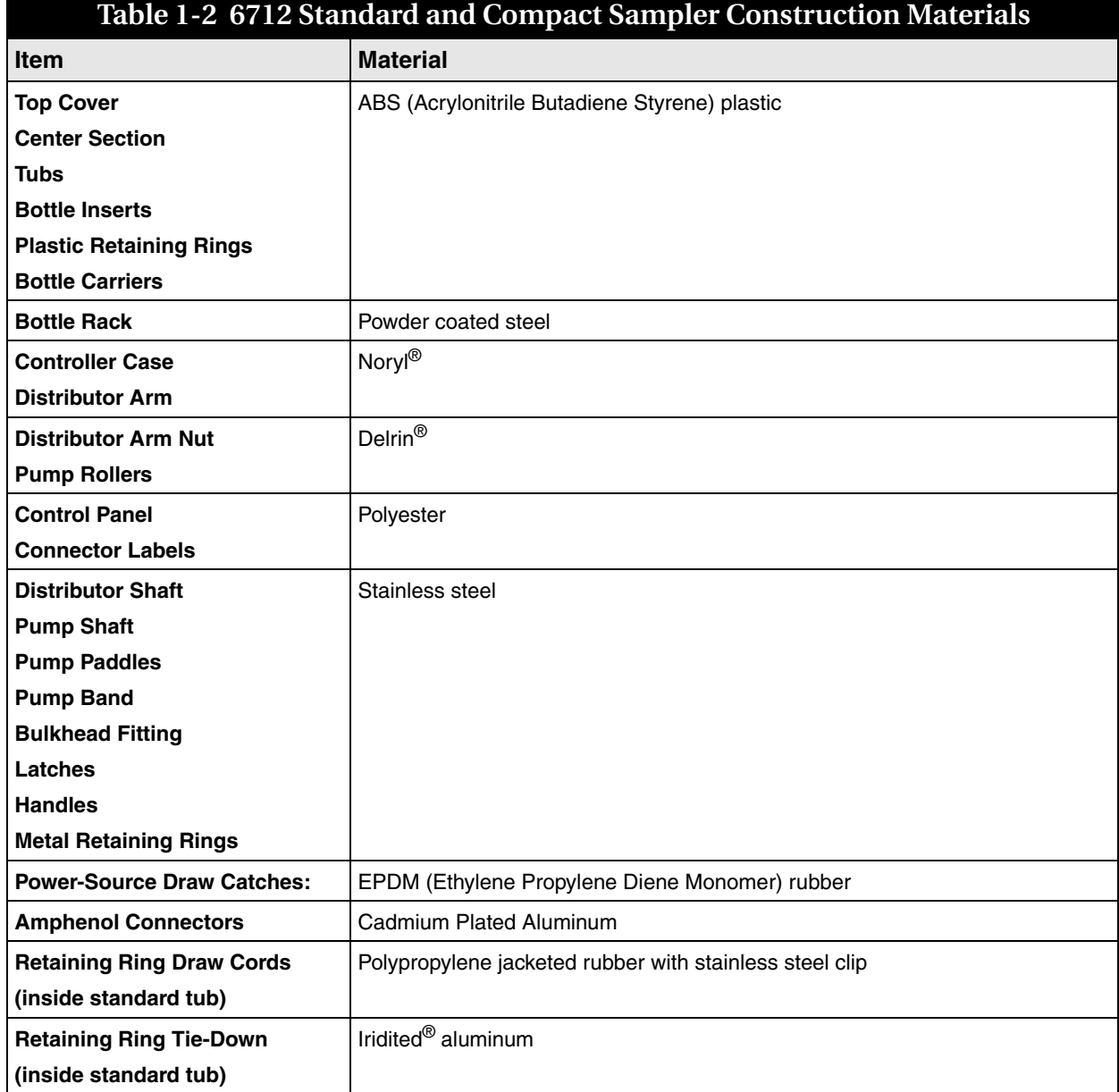

#### **Table 1-2 6712 Standard and Compact Sampler Construction Materials (Continued)**

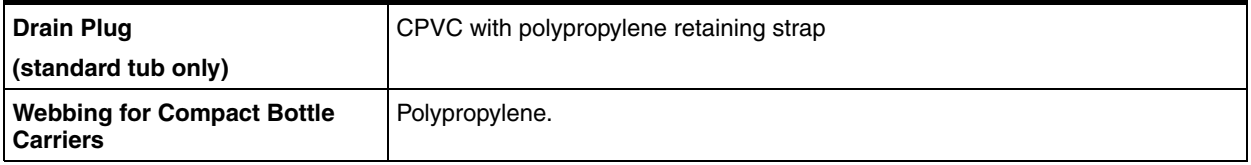

#### **Table 1-3 Technical Specifications for the 6712C and Standard Samplers**

#### <span id="page-21-0"></span>General Notes:

1. All weights may vary  $\pm 1$  lb  $(\pm^1/2 \text{ kg})$ .

2. All dimensions may vary  $\pm^{1}/4$  inch ( $\pm$ 0.64 cm).

3. Sample delivery specifications valid for the following conditions and ranges, unless otherwise stated: 75 °F (24 °C) ambient, sample liquid–tap water at 50 to 80 °F (10 to 27 °C), sample volumes from 50 ml to 1000 ml, suction line lengths of 25 ft (7.6 m) or less, suction heads from 1 to 20 ft (0.3 to 6.1 m), atmospheric pressure between 29.92 and 31.89 inHg (760 and 810 mmHg), and a power source of a Teledyne Isco High Capacity Power Pack at 12.5 volts DC no load output.

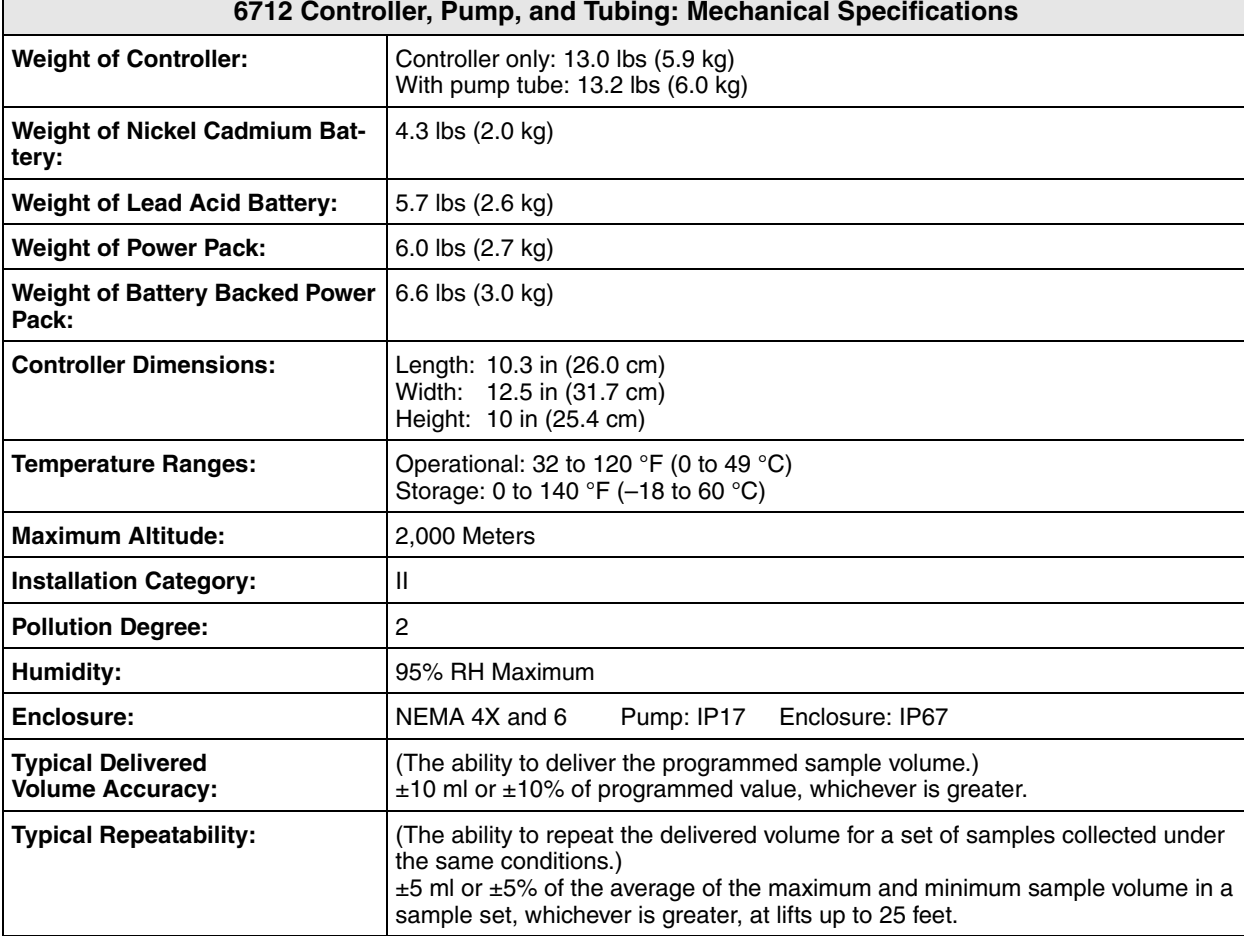

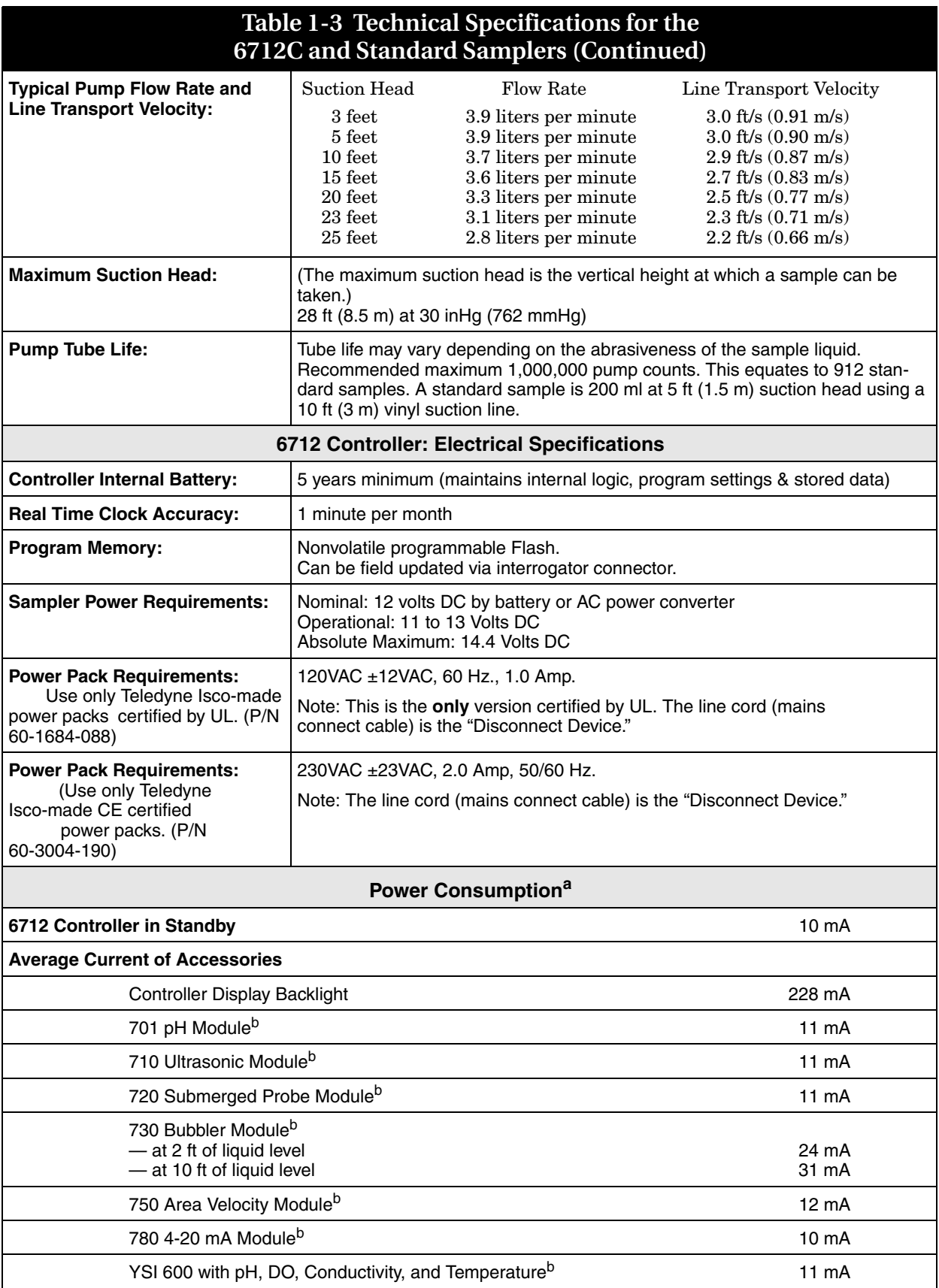

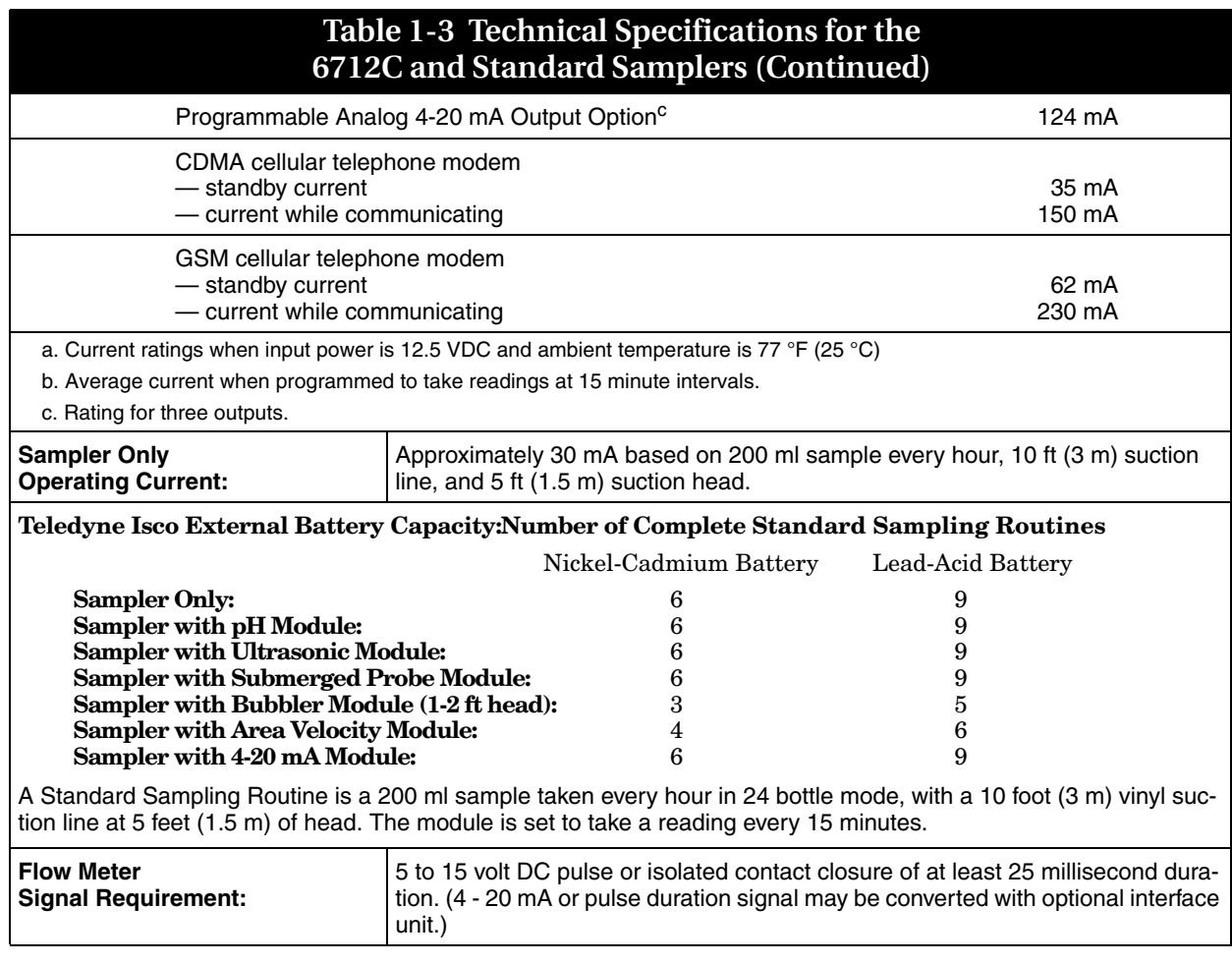

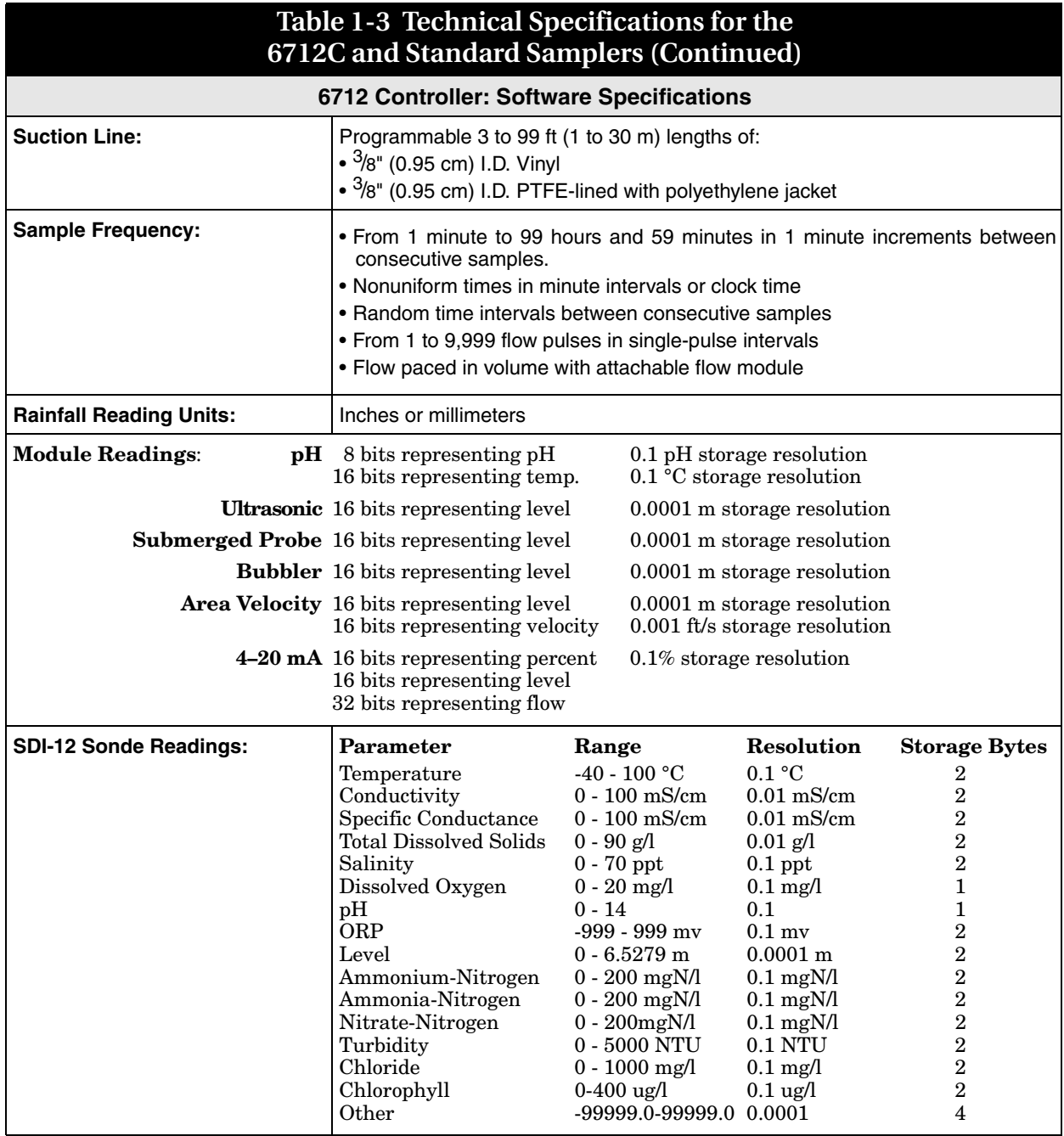

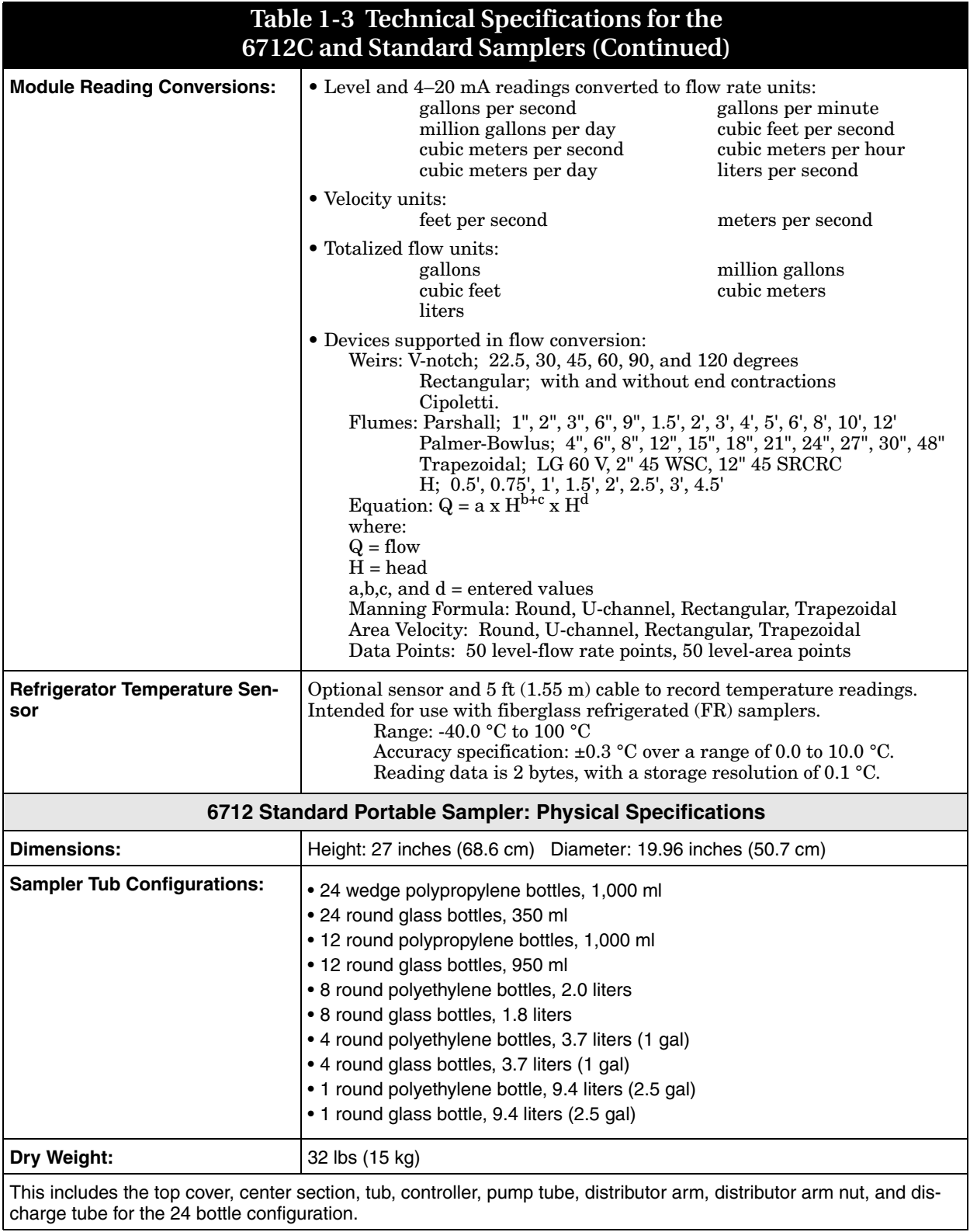

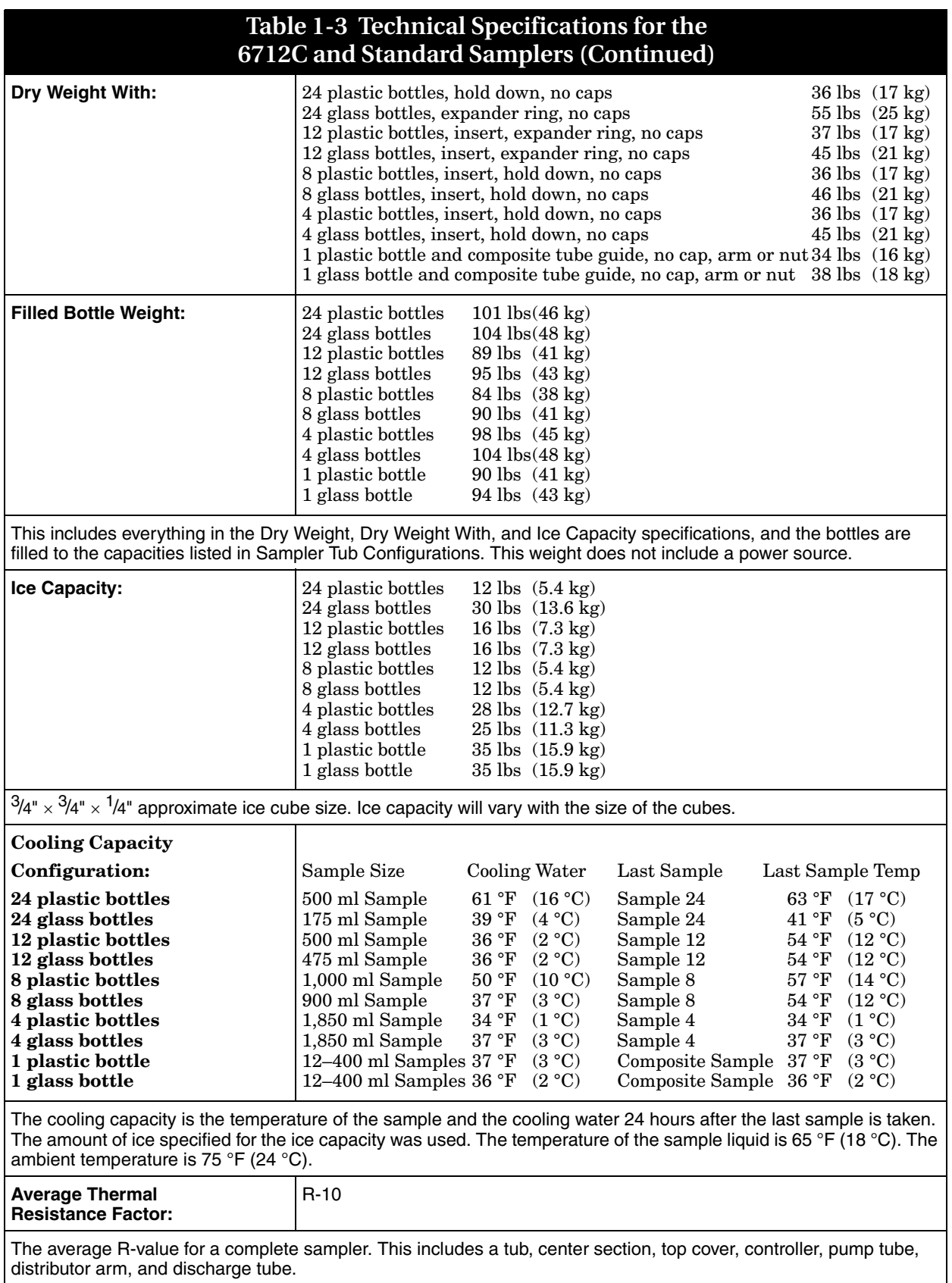

#### **Table 1-3 Technical Specifications for the 6712C and Standard Samplers (Continued)**

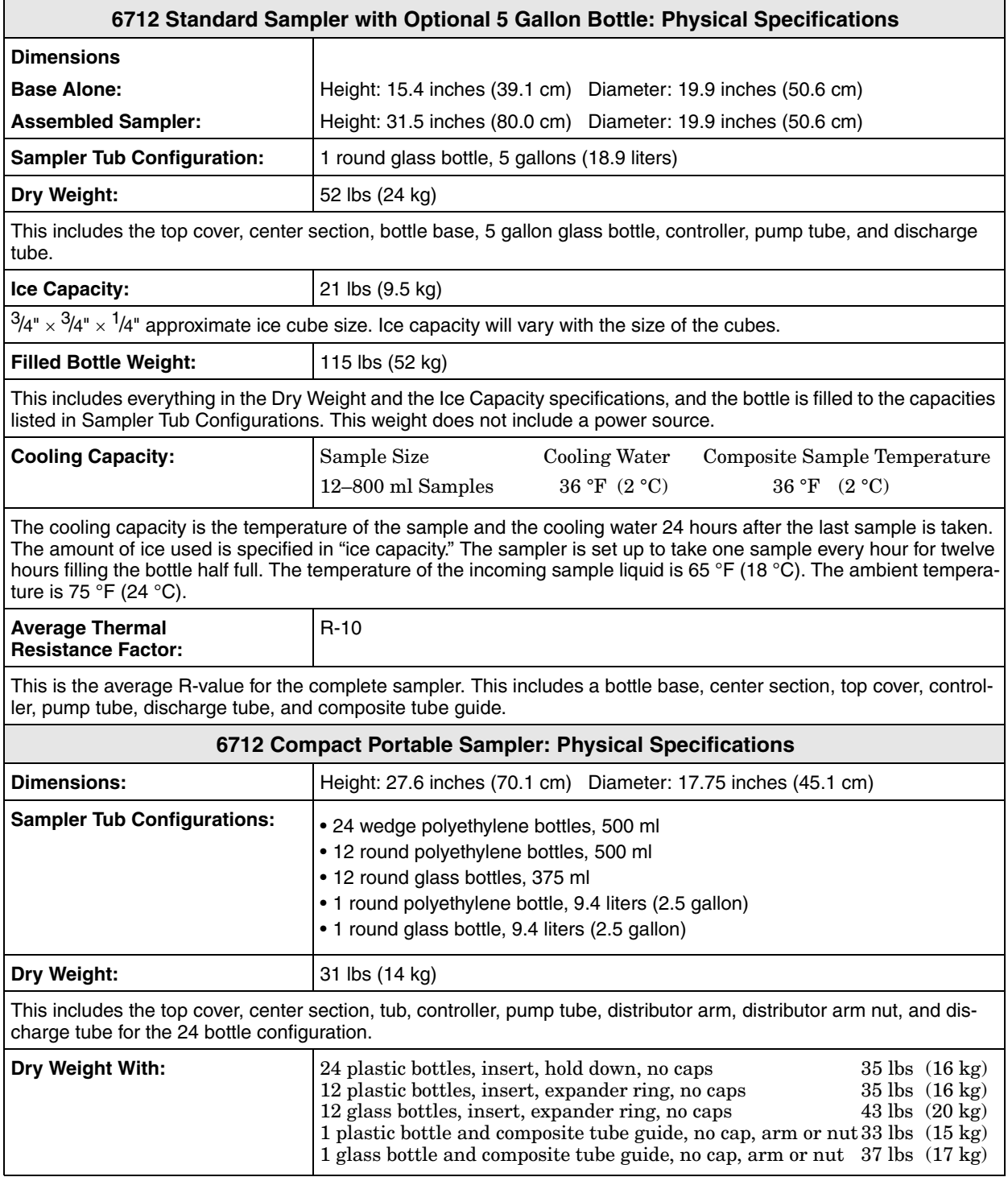

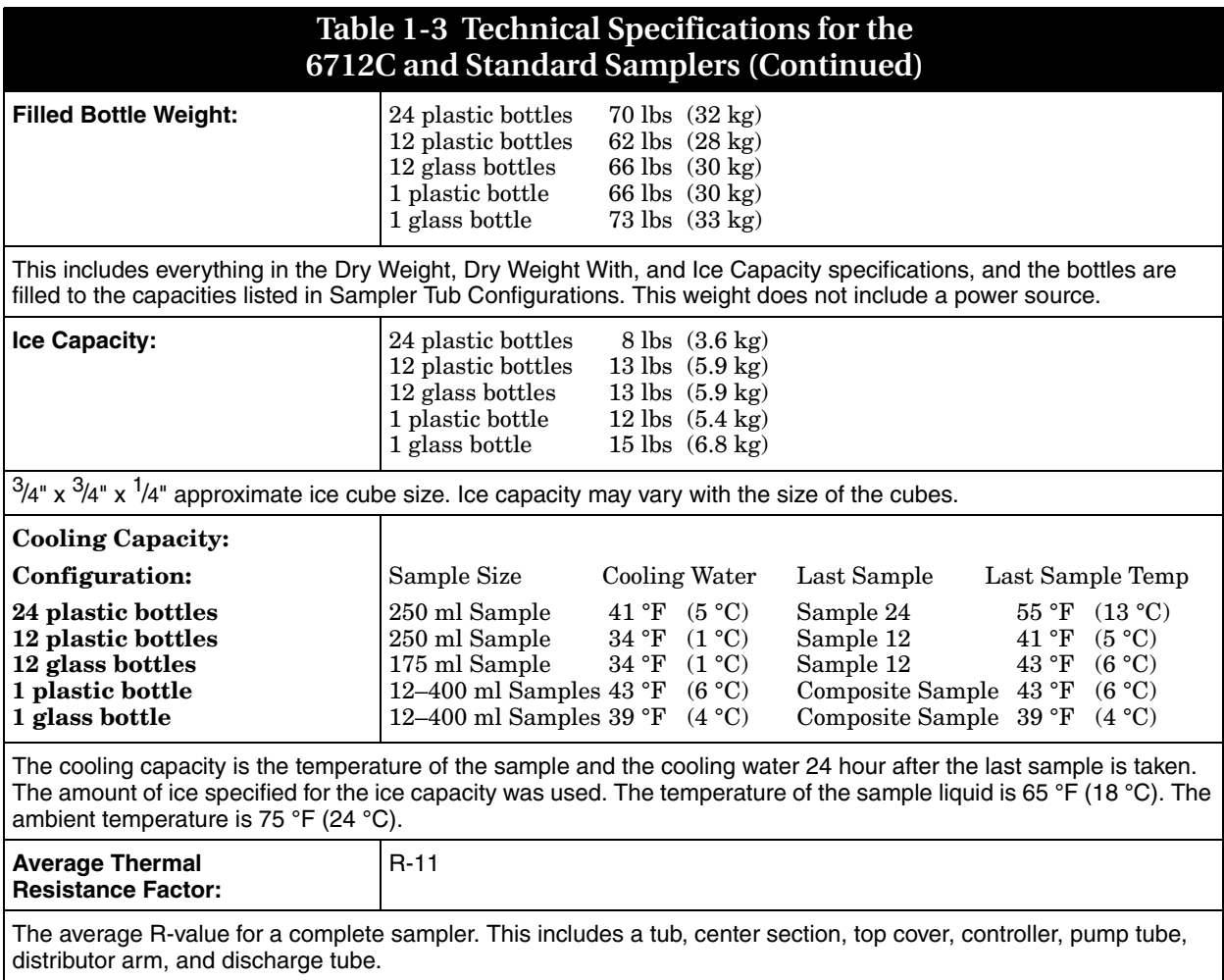

<span id="page-29-0"></span>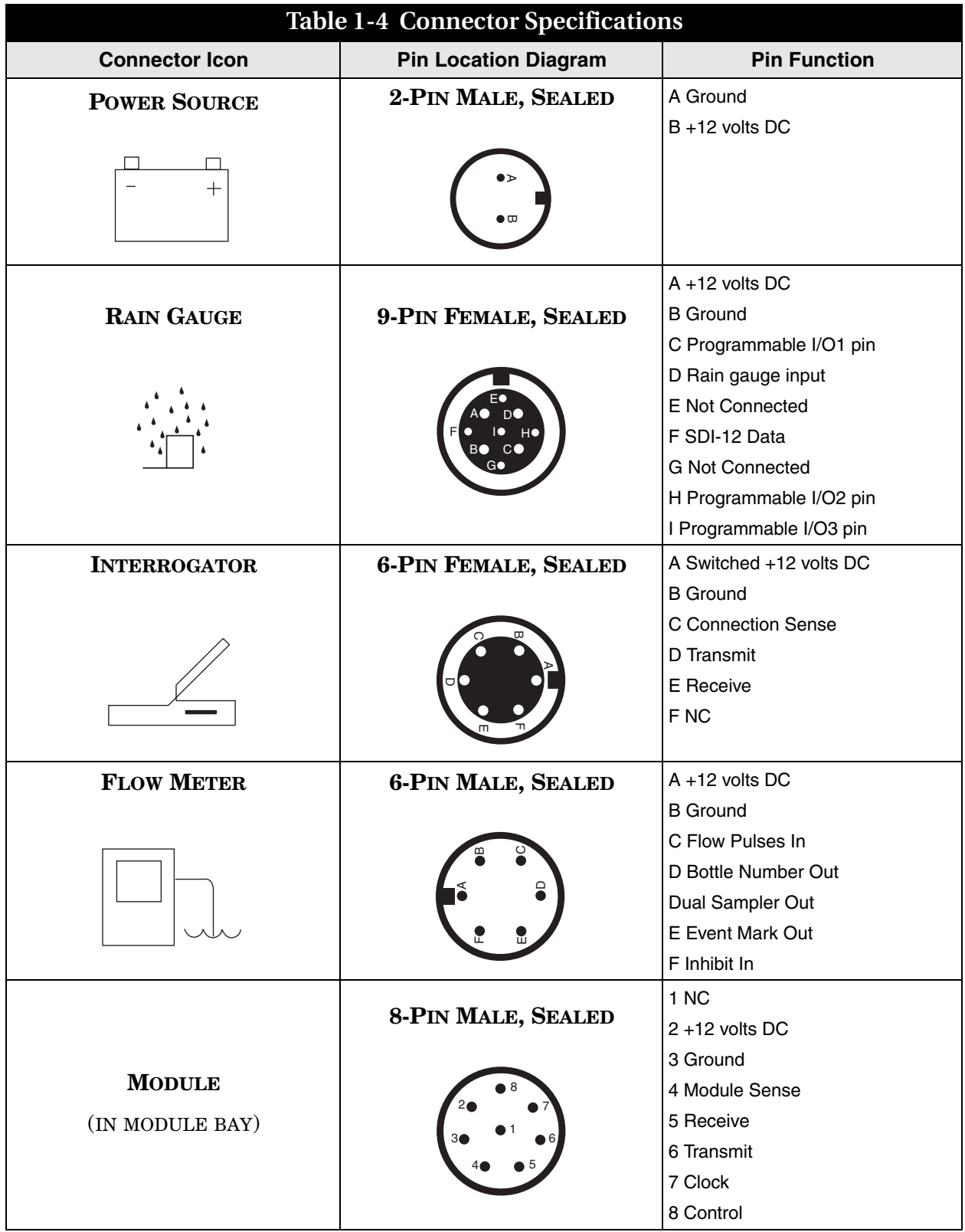

### **6712 Portable Sampler**

#### *S ection 2 Ins tallation/Preparation*

<span id="page-30-1"></span><span id="page-30-0"></span>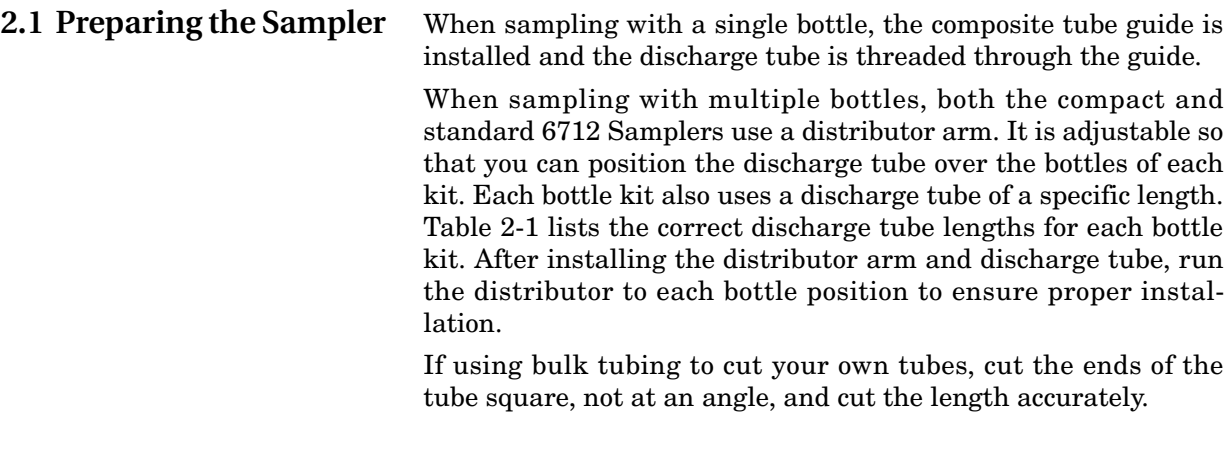

#### <span id="page-30-2"></span>**2.2 Installing the Distributor Arm and Discharge Tube**

The two-piece distributor arm has four positions, marked on the underside with the letters A, B, C, and D. Adjust the arm to the correct position for the bottle kit being used. Table [2-1](#page-31-1) shows the correct position for each kit. Thread the discharge tube through the spring and arm so that the tube protrudes from the arm  $\frac{1}{16}$ to  $\frac{1}{8}$  inch. If too much tube protrudes from the arm it can catch on bottles and jam the distributor arm.

Attach the arm to the distributor shaft. Secure the arm with the black plastic nut. Slide the free end of the discharge tube onto the bulkhead fitting.

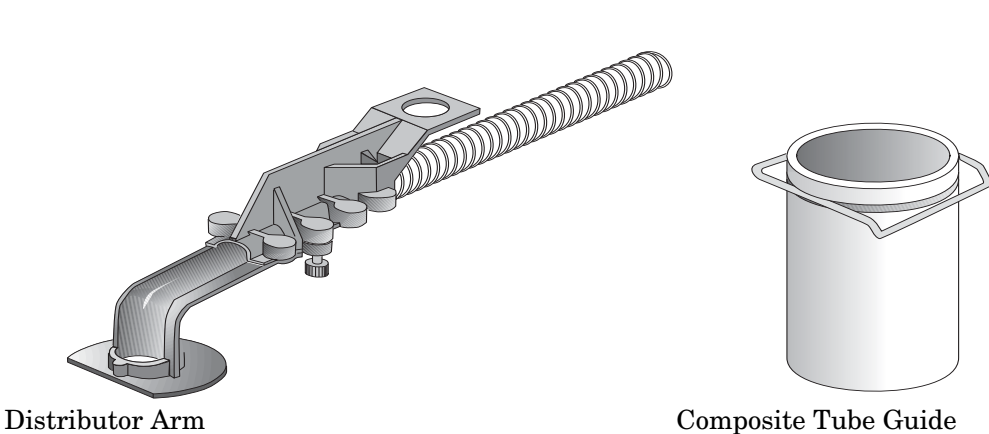

#### **Step 1**

The two-piece arm has four positions, marked on the underside with the letters A, B, C, and D. Adjust the arm to the correct position for the bottle kit. Table [2-1](#page-31-1) shows you the correct position for each kit.

Thread the discharge through the spring and arm so that the tube protrudes from the arm 1/16 to 1/8 inch.

#### **Step 2**

Attach the arm to the distributor shaft. The arm and shaft are keyed so that you can align them correctly. Secure the arm to the shaft with the black plastic nut.

#### **Step 3**

Slide the end of the discharge tube onto the bulkhead fitting.

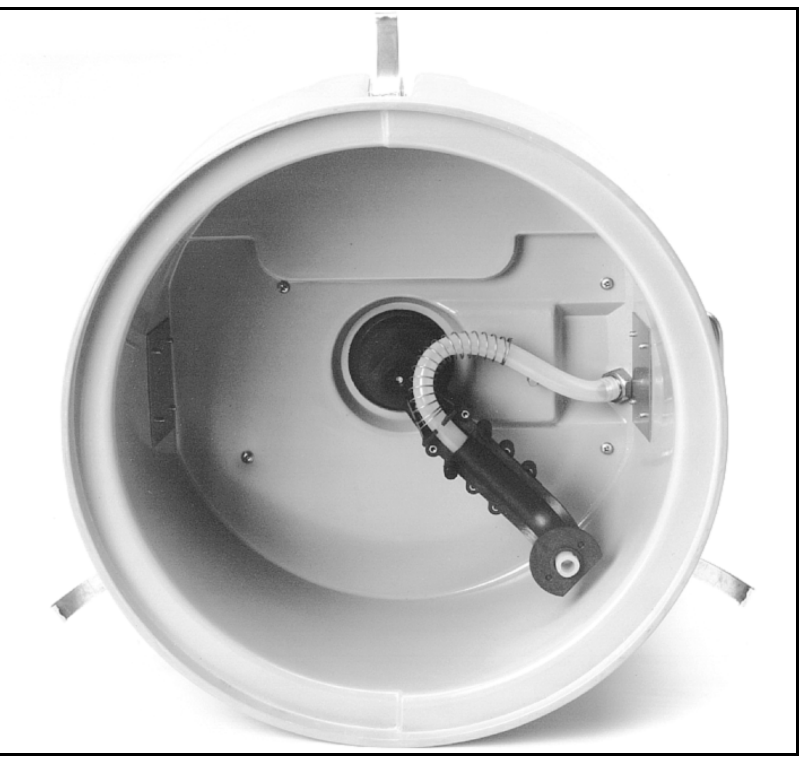

*Figure 2-1 Installing the Distributor Arm*

<span id="page-31-1"></span><span id="page-31-0"></span>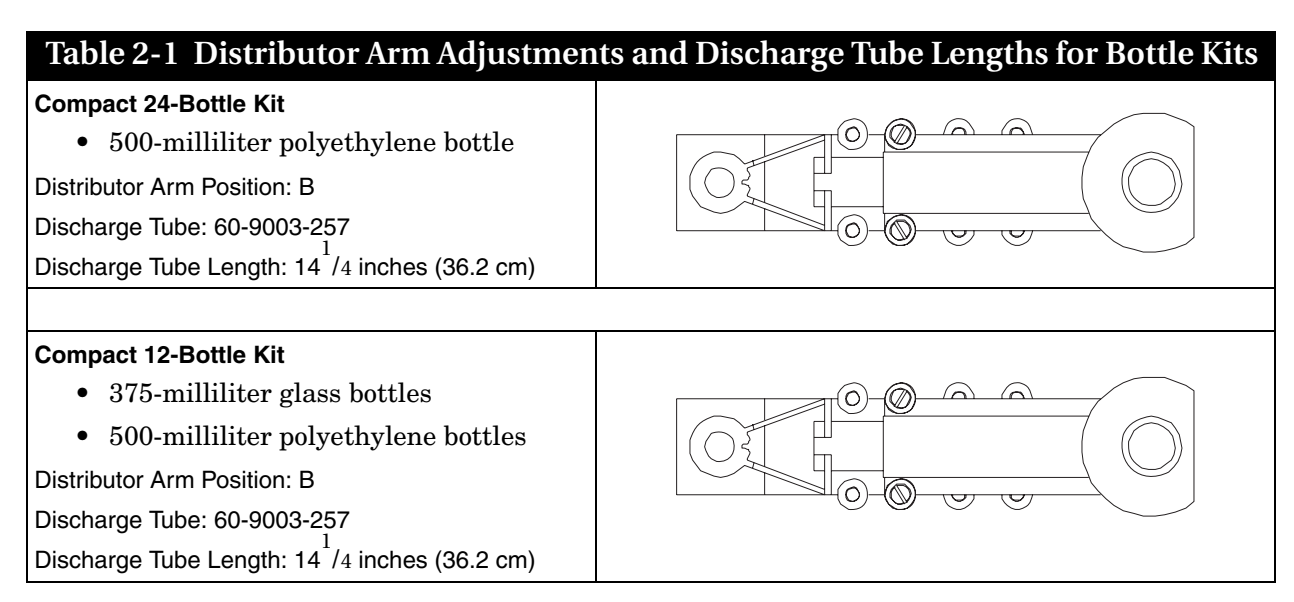

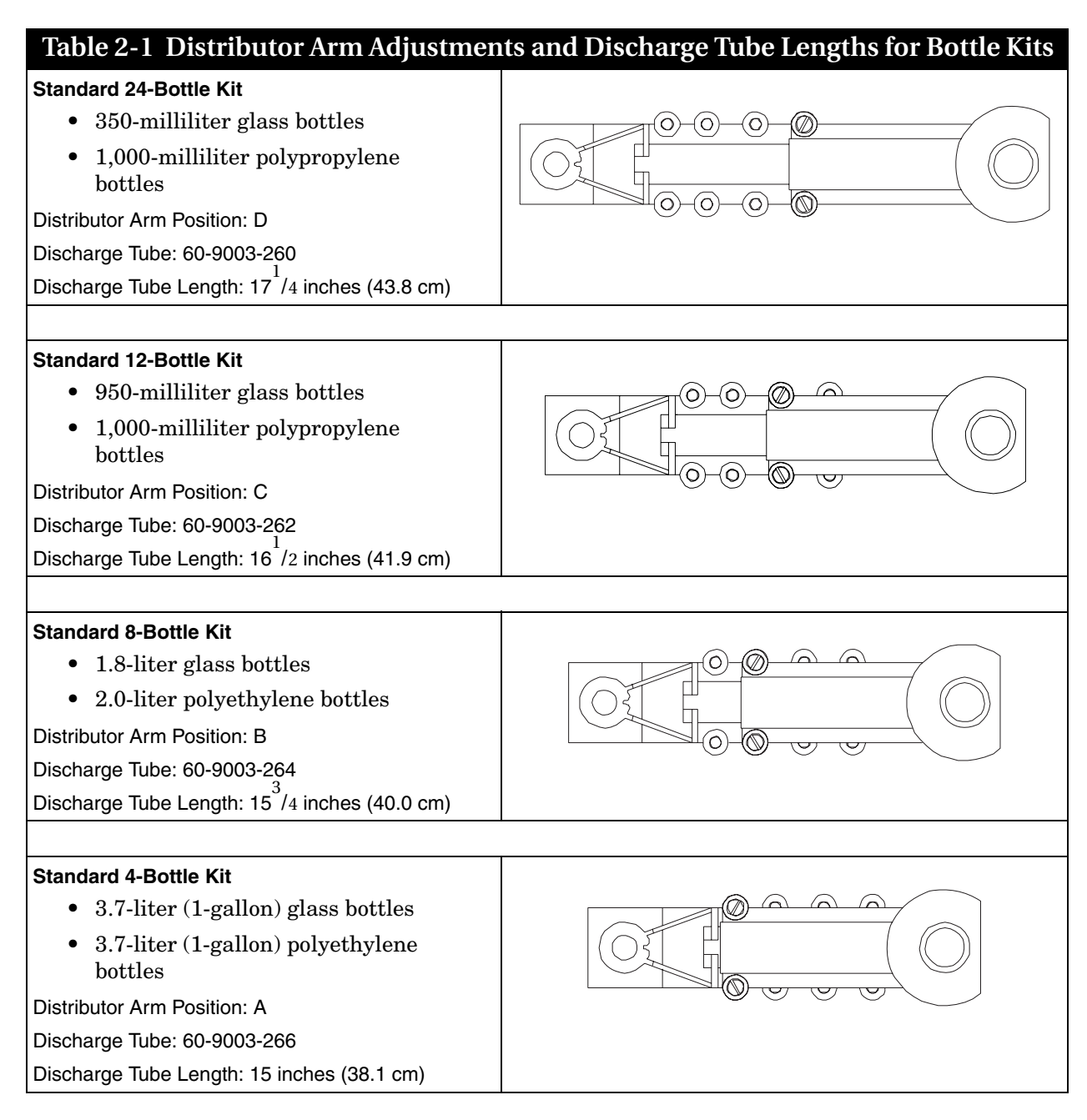

#### <span id="page-32-0"></span>**2.3 Installing Bottle Kits for Multiplex Sampling**

The samplers are shipped from the factory with sample bottles in place. When using the sampler for the first time, you will only need to remove the bottle lids. When installing cleaned bottles or a new kit, keep these guidelines in mind:

- **Never** mix glass and plastic bottles together.
- Install all bottles to insure that they remain in place.
- Align the bottles correctly. If the bottles are misaligned, the sampler may miss the bottle mouth, or the sampler will deposit samples in the "wrong" bottle.

<span id="page-33-0"></span>**2.3.1 Aligning Bottle Kits in the Standard Tub**

- Each time you change from one size bottle to another, you must adjust the length of the distributor arm and install a discharge tube of the correct length.
- Each time you install a bottle kit, check the program settings for the number of bottles and bottle volume.

You must adjust the distributor arm and use a different discharge tube for each bottle kit. See *Installing Distributor Arm and Discharge Tube*, and Table [2-1](#page-31-1) for more information.

Figures [2-2](#page-33-1) through [2-5](#page-35-0) show each kit being installed in the standard tub. Refer to Table [2-1](#page-31-1) to adjust the distributor arm to the correct length and use the correct length of discharge tube.

- 1. Install the bottles then secure the plastic retaining ring with the three draw cords. (For glass bottles use the stainless steel retaining ring).
- 2. Adjust the distributor arm to the correct position, insert the discharge tube, and attach the distributor arm.

<span id="page-33-1"></span>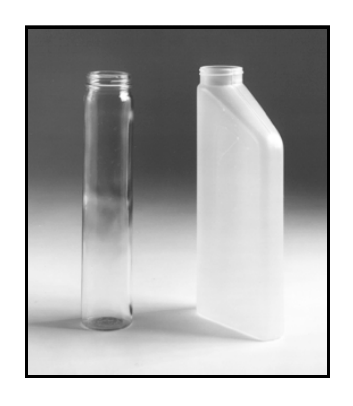

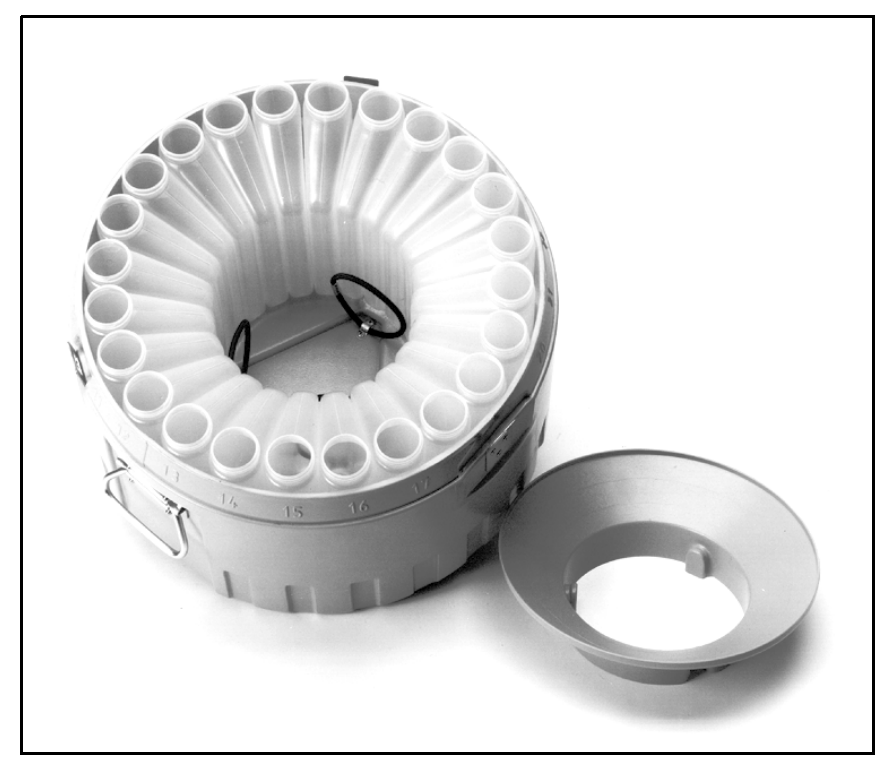

*Figure 2-2 Placing the 24-Bottle Kit in a Standard Tub*

- 1. Slide the 12-bottle insert into the tub, aligning the label with the corresponding numbers on the outside of the tub.
- 2. Place the bottles in the insert. Secure the bottles against the wall with the stainless steel retaining ring.
- 3. Adjust the distributor arm to the correct position, insert the discharge tube, and attach the distributor arm.

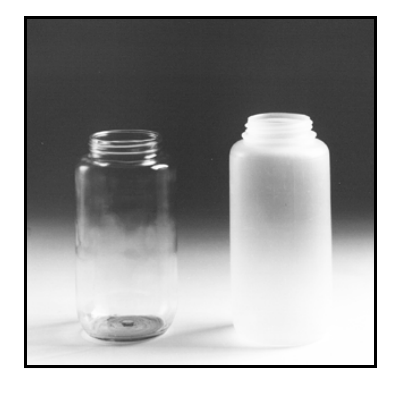

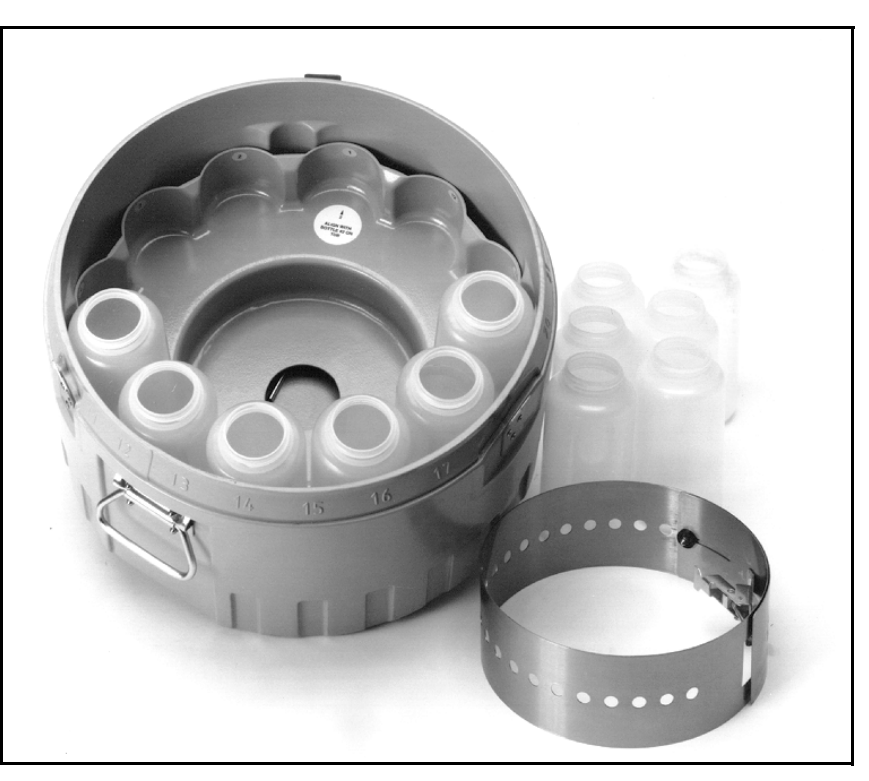

*Figure 2-3 Placing the 12-Bottle Kit in a Standard Tub*

- 1. Position the 8-bottle insert in the tub, aligning the label with the corresponding numbers on the outside of the tub.
- 2. Place the bottles in the insert then secure the plastic bottle insert with the three draw cords.
- 3. Adjust the distributor arm to the correct position, insert the discharge tube, and attach the distributor arm.

<span id="page-34-1"></span>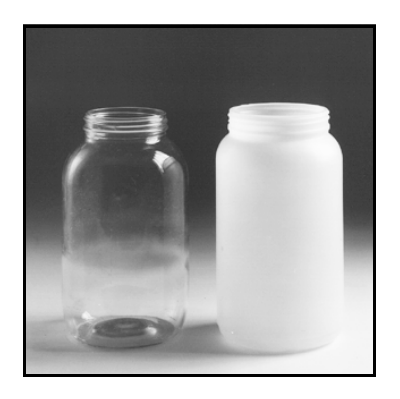

<span id="page-34-0"></span>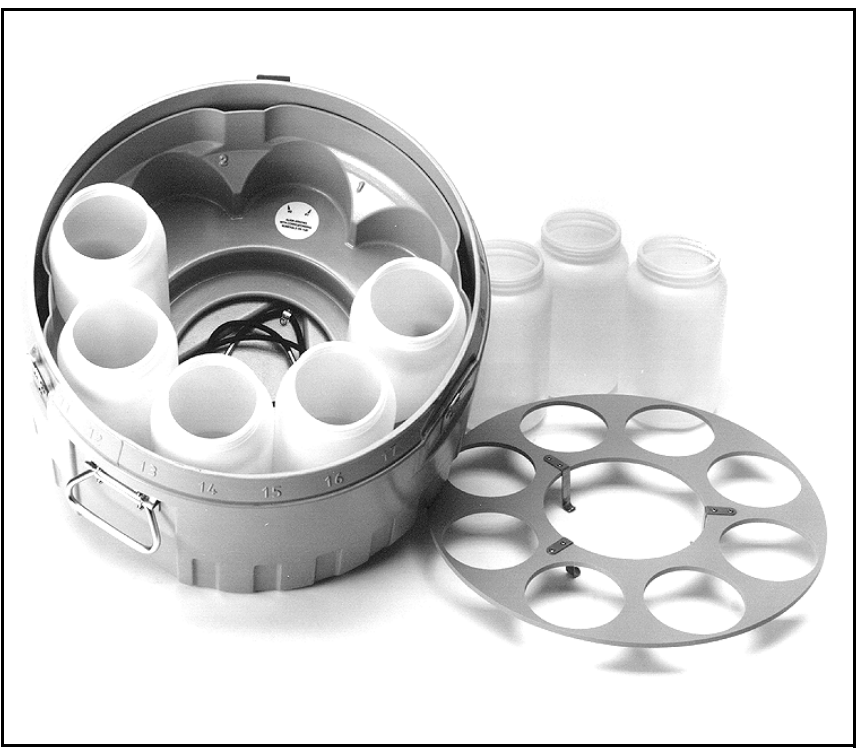

*Figure 2-4 Placing the 8-Bottle Kit in a Standard Tub*

- 1. Place the rack in the tub, aligning the label with the corresponding numbers molded on the outside of the tub.
- 2. Place bottles in the rack and secure the hold down over the bottles with the three draw cords.
- 3. Adjust the distributor arm to the correct position, insert the discharge tube, and attach the distributor arm.

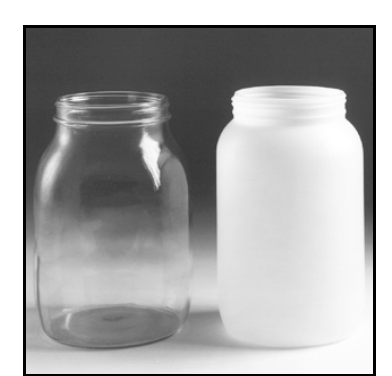

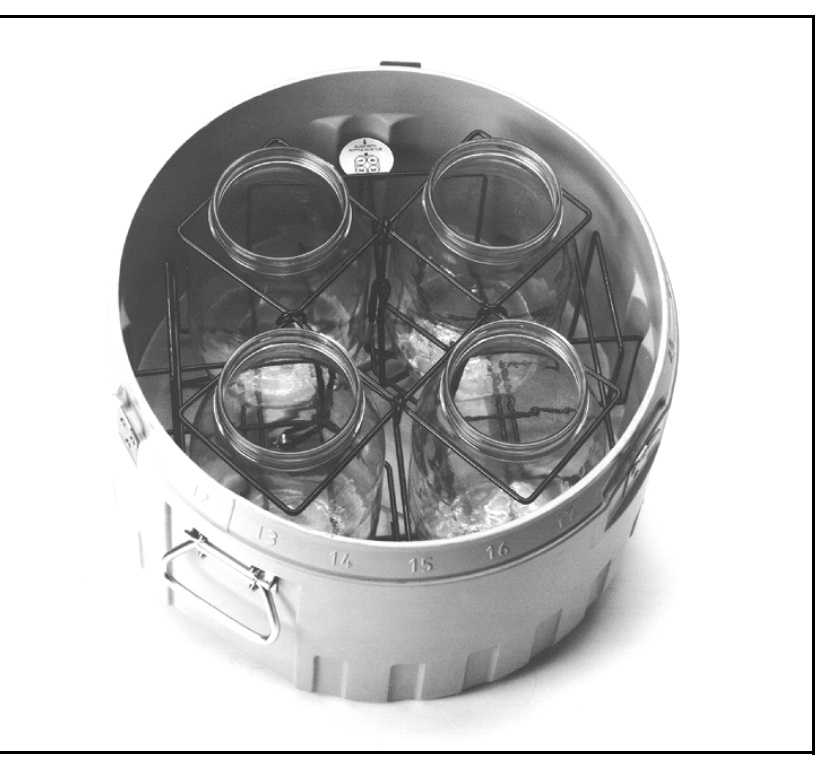

*Figure 2-5 Placing the 4-Bottle Kit in a Standard Tub*

<span id="page-35-0"></span>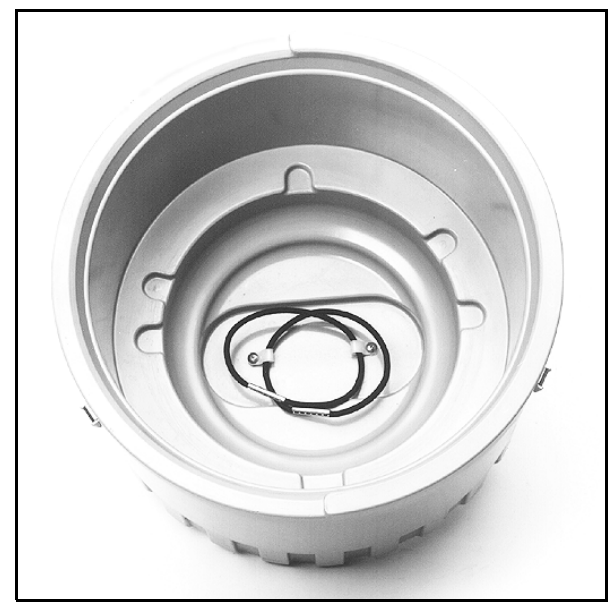

**Compact Sampler Tub Alignment Notches**

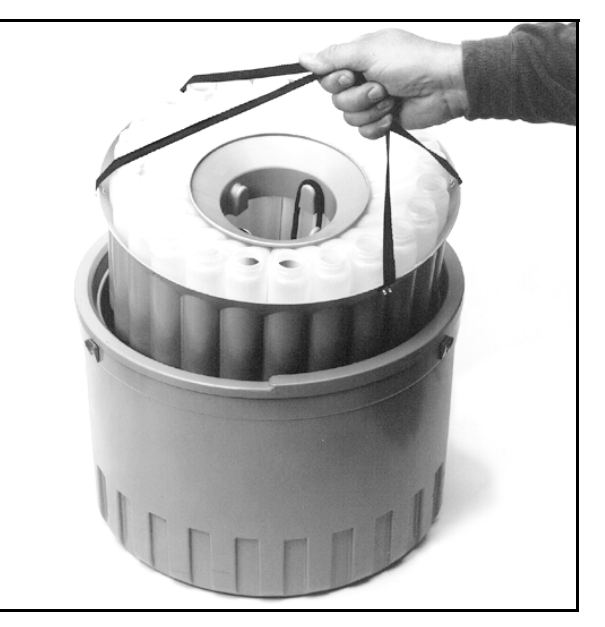

**Aligning the carrier**

<span id="page-35-1"></span>*Figure 2-6 Placing the carrier in the compact tub*
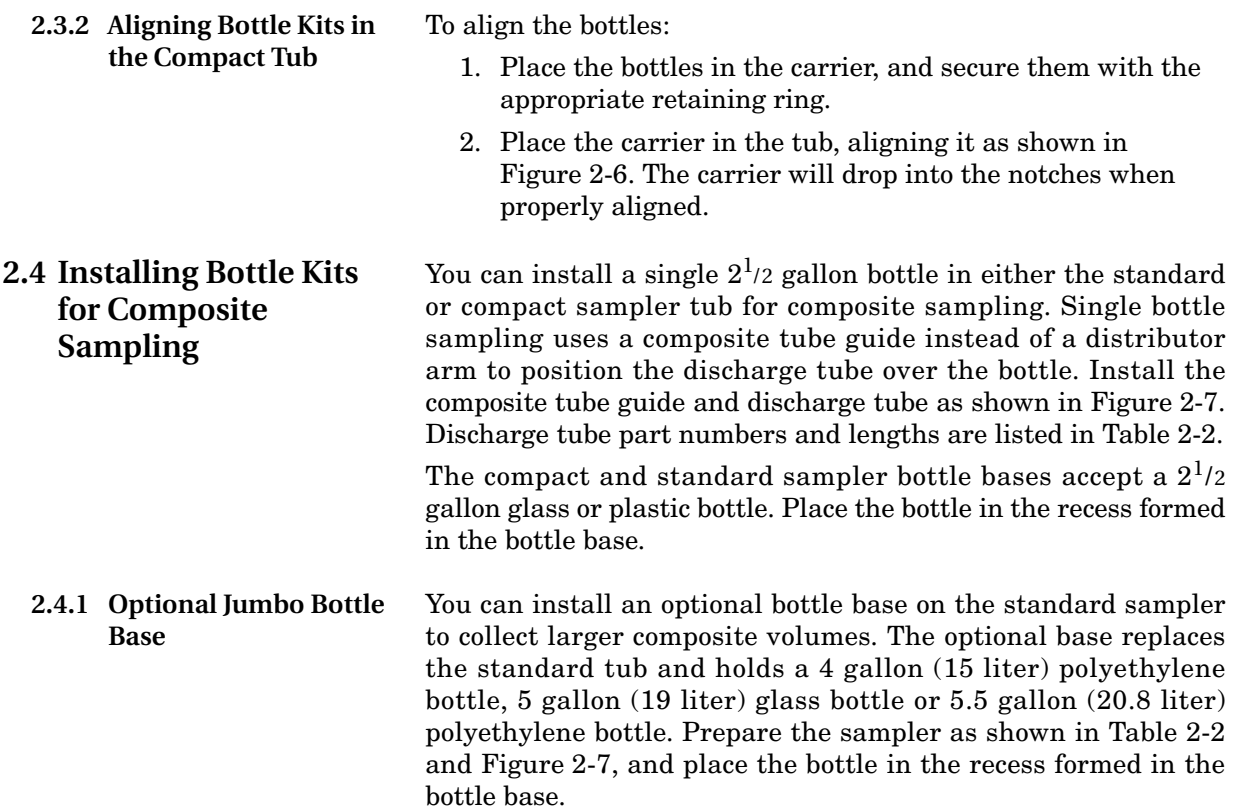

### **Step 1**

Both the compact and standard samplers use the same composite tube guide to hold the discharge tube in place over the composite bottle.

Attach the composite tube guide by firmly sliding it onto the distributor-shaft housing. It will snap in place. The guide has a slot that fits over a key on the housing to align it.

### **Step 2**

Thread the discharge tube through the guide as shown. Attach the tube to the bulkhead fitting.

## **Removal**

<span id="page-36-0"></span>To remove the composite tube guide, rotate the metal clip to one side while pulling the guide away from the center section.

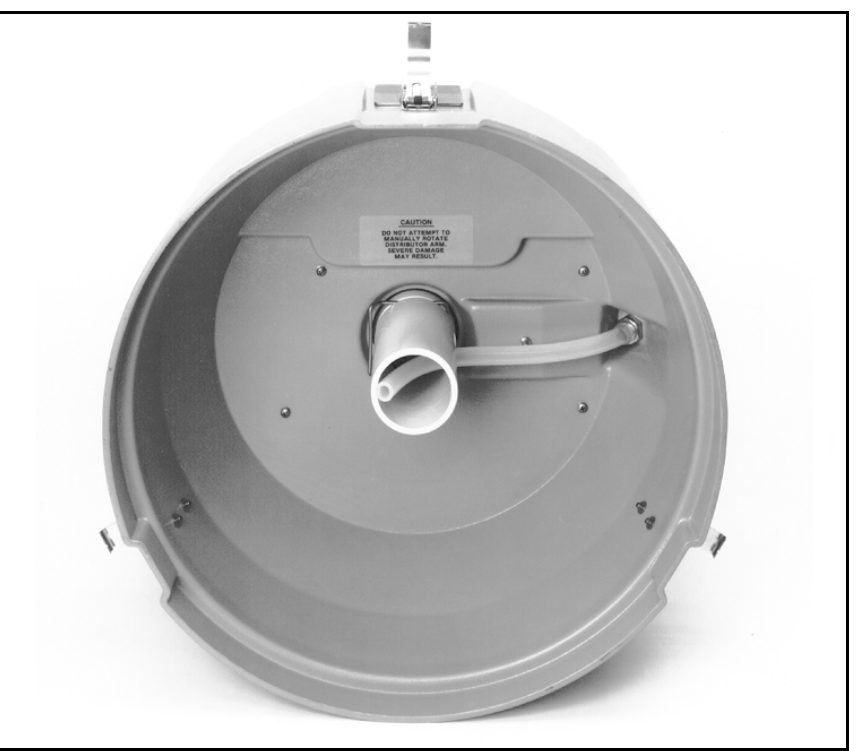

*Figure 2-7 Installing the Composite Tube Guide*

<span id="page-37-0"></span>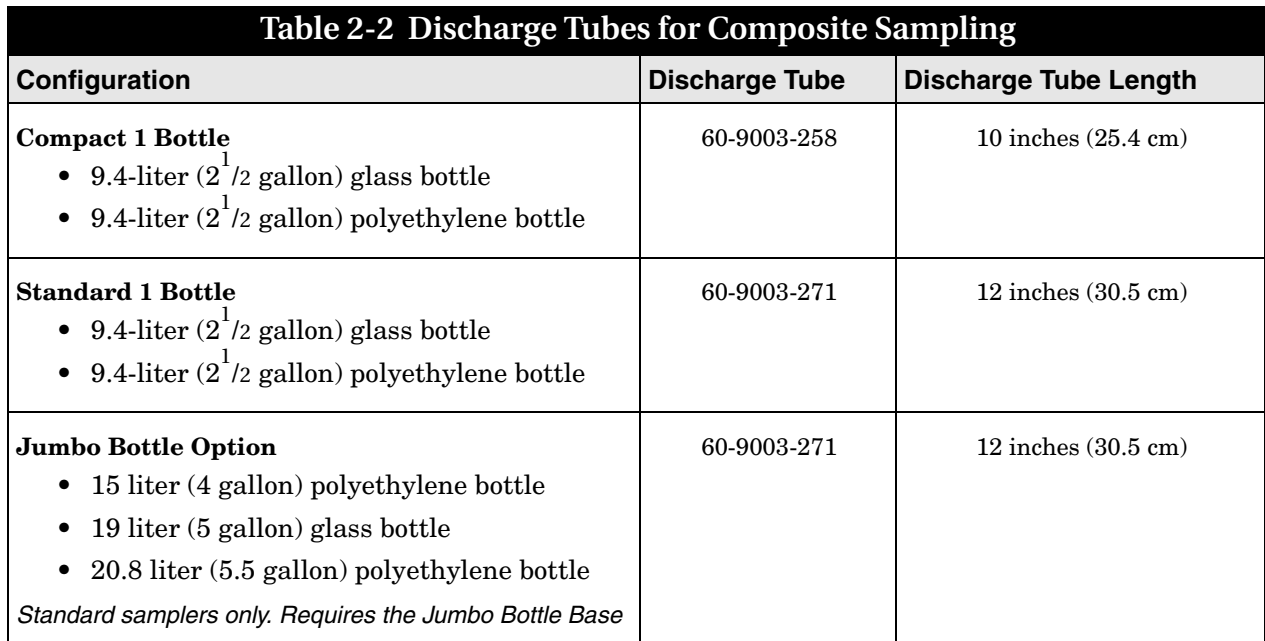

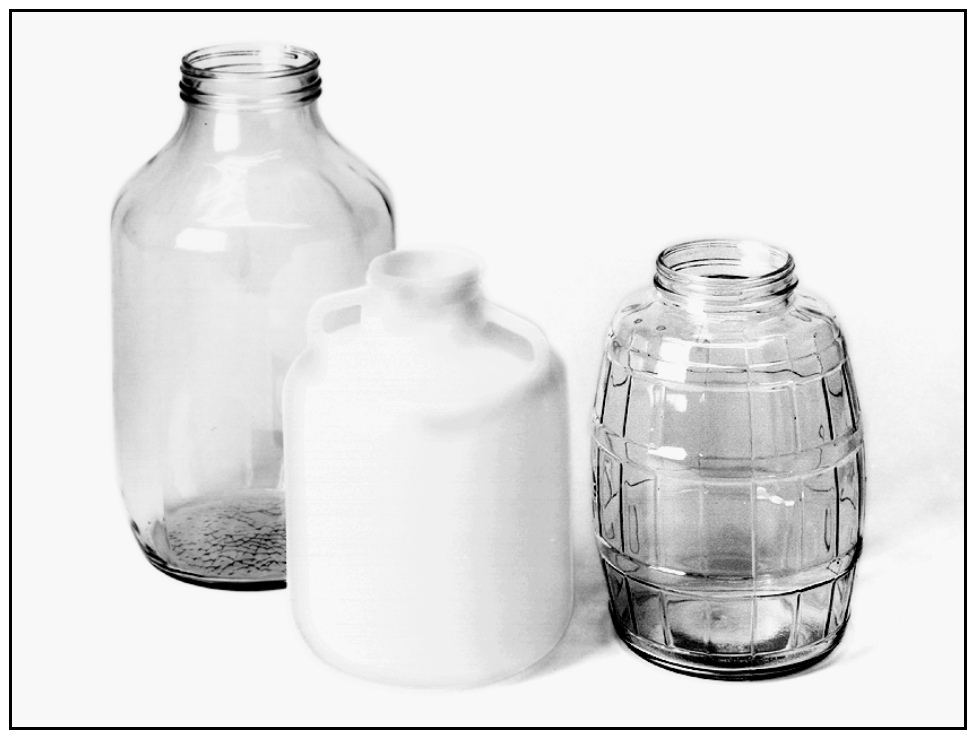

**5 Gallon Glass Composite Bottle** **2.5 Gallon Plastic Composite Bottle**

**2.5 Gallon Glass Composite Bottle**

*Figure 2-8 Composite Bottles*

### **2.5 Installing a Power Source**

946 Lead Acid Battery

934 Nickel Cadmium Battery

913 High Capacity Power Pack (120 volts AC, 50/60 Hz)

available from Teledyne Isco are listed below.

The 6712 Sampler requires 12-volt DC power. Power sources

923 High Capacity Power Pack (240 volts AC, 50/60 Hz)

914 Battery Backed Power Pack (120 volts AC, 50/60 Hz)

924 Battery Backed Power Pack (240 volts AC, 50/60 Hz)

(the 924 is not certified for use in Europe)

948 45 Amp Hr Battery

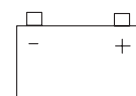

**Power Source Connector Icon**  $\Box$ 

> Connect the power source to the sampler connector that is labeled with this icon.

To install the smaller batteries or power packs on the sampler:

- 1. Place the power source in the sampler's battery recess.
- 2. Secure the power source with the black rubber draw-catches.
- 3. Attach the power-source cable to the power-source connector on the controller.

# **CAUTION**

Use only Teledyne Isco-made power packs. If using a power pack with the 6712, Teledyne Isco recommends you use the new 913 or 923 power pack. Older model power packs may not provide sufficient power.

Refer to the *Teledyne Isco Power Products Guide* shipped with your sampler for more information on Teledyne Isco's power sources.

If you use a 120 or 240 volt AC-connected power pack, the AC line cord is the "Disconnect Device." Always install the sampler with the line cord and plug visible and readily accessible, so that power can be disconnected easily.

**2.5.1 Connecting an External 12-Volt DC Source**

You can also power the sampler with an external 12-volt DC source, such as an automotive battery. Connect the sampler to the battery with the External 12-Volt DC Power Cable.

# **CAUTION**

Be sure to attach the positive and negative clips to the correct battery terminals. If polarity is reversed, the sampler may be permanently damaged.

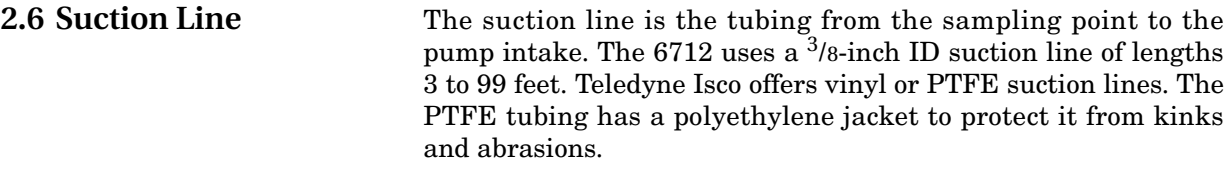

### **Guidelines for Measuring and Cutting the Suction Line:**

- Cut the line to the desired length but use the shortest length feasible for the installation.
- Cut the line in 1 foot increments. For instance, 4 feet, not 3<sup>1</sup> /2. If using metric units of measure, cut the line in increments of 0.1 meter. Do not include the length of the strainer in the measurement.

The vinyl line contains a very low parts-per-million level of phenols. If phenol content affects your sample analysis, use the PTFE suction line.

When installing the sampler, be sure the vertical distance between the liquid level and the pump is as small as possible.

**2.6.1 Attaching Suction Line to Pump Tube** Attach the vinyl suction line to the pump tube with the  $3/8$ -inch tubing coupler. First, screw the threaded end into the suction line until the flat surface is flush against the suction line (Figure [2-9](#page-39-0)). Then, push the other end of the coupler into the end of the pump tube until the other flat surface is flush against the tubing.

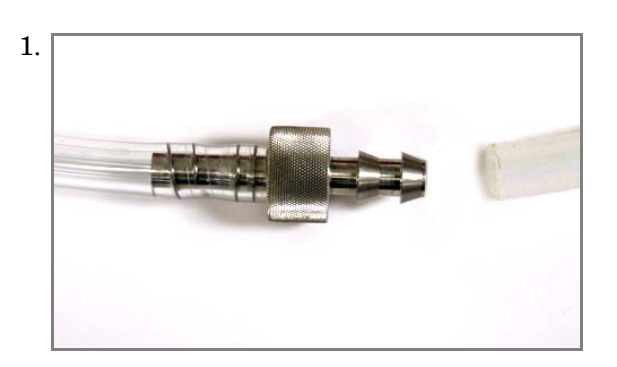

<span id="page-39-0"></span>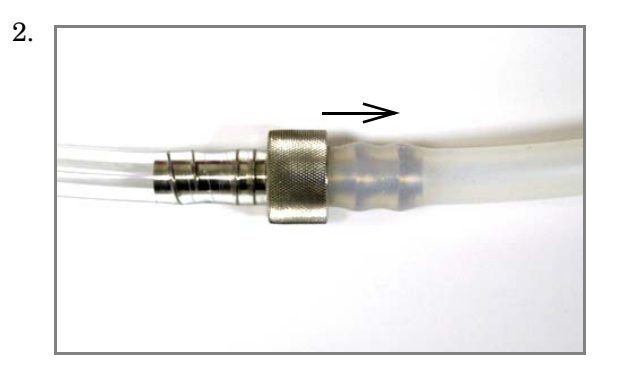

*Figure 2-9 Attaching the suction line to the pump tubing*

Once the coupler is attached to the pump tube, removal is difficult, and may require cutting the tube.

2.7 Strainers Teledyne Isco offers three styles of strainer that help prevent solids from clogging the suction line:

- $\bullet$  <sup>3</sup>/8-inch standard weighted polypropylene strainer for routine and priority pollutant sampling
- $\bullet$  <sup>3</sup>/8-inch stainless steel low flow strainer
- <sup>3</sup> /8-inch CPVC-coated strainer for acidic liquid sources

To select the right strainer for your application, see Table [2-3](#page-40-0). To install the optional stainless strainer in PTFE suction line, heat the end of the suction line to make it more pliable, then carefully screw the strainer's threaded connector into the suction line.

**2.7.1 Alternative to Strainers** When sampling from high velocity streams with heavy suspended solids, some field investigations suggest that more representative samples are obtained without the strainer. Consider attaching a short piece of thin walled aluminum tubing to the end of the suction line; anchor the tubing so that the inlet opens upstream. The aluminum tubing's thin wall will not disturb the flow stream, and most sample analyses disregard aluminum ions. Under most conditions, the pre-sample purge removes any debris over the tubing entrance.

<span id="page-40-0"></span>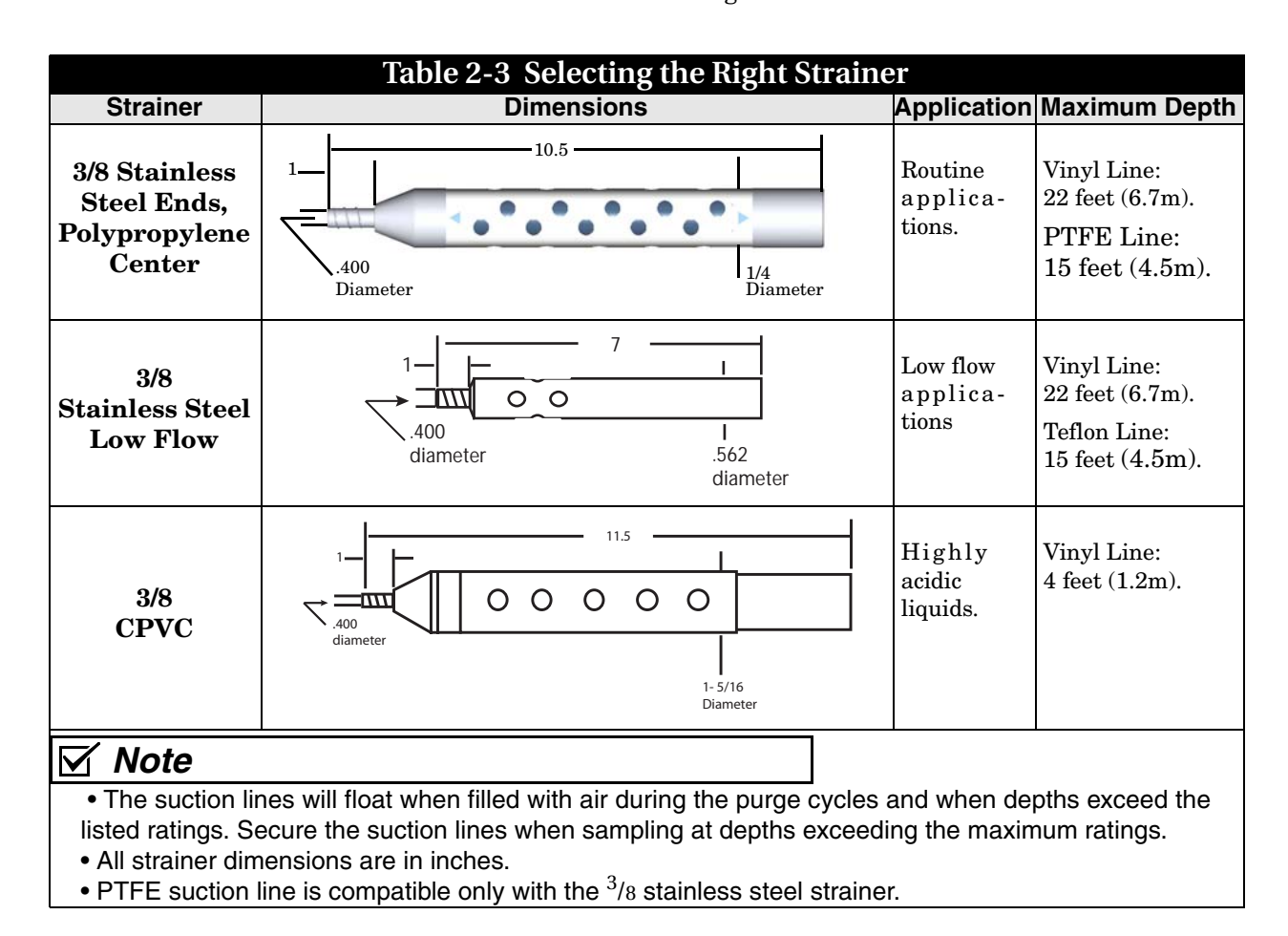

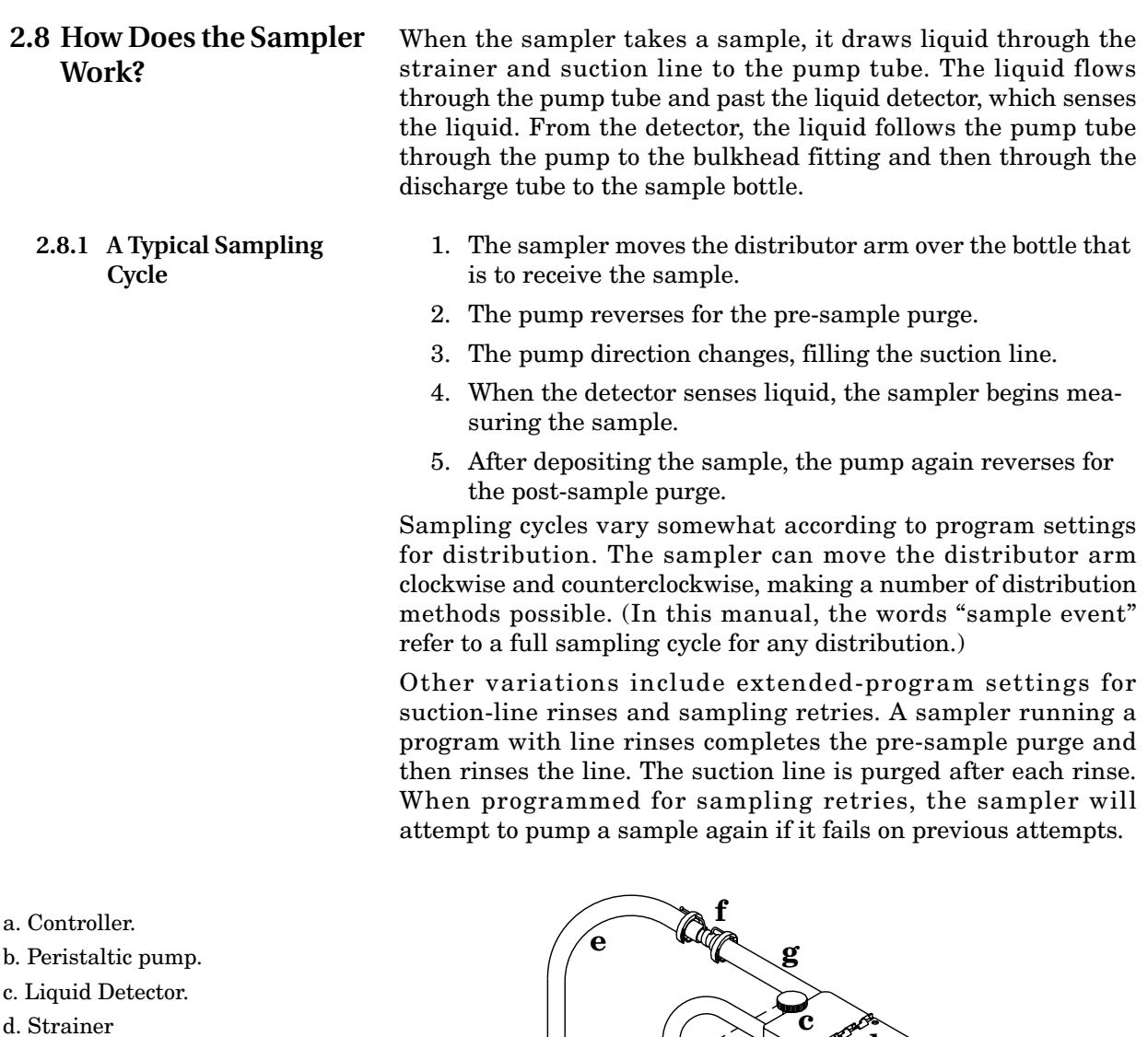

- e. Suction line
- f. Stainless Steel Coupling
- g. A pump tube routed from the liquid detector's intake port through the pump, out the detector's discharge port, and over the side of the controller to a bulkhead fitting at the top of the center section.
- h. Bulkhead fitting.
- i. Discharge tube running from the bulkhead fitting on the inside of the center section through the spring and distributor arm.
- j. Distributor arm and spring.

*Figure 2-10 Identifying the Sampler Components*

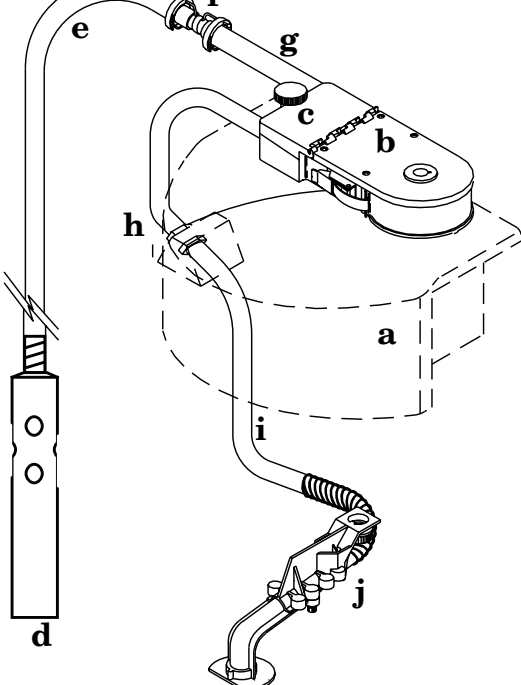

*6712 Portable Sampler Section 2 Installation/Preparation*

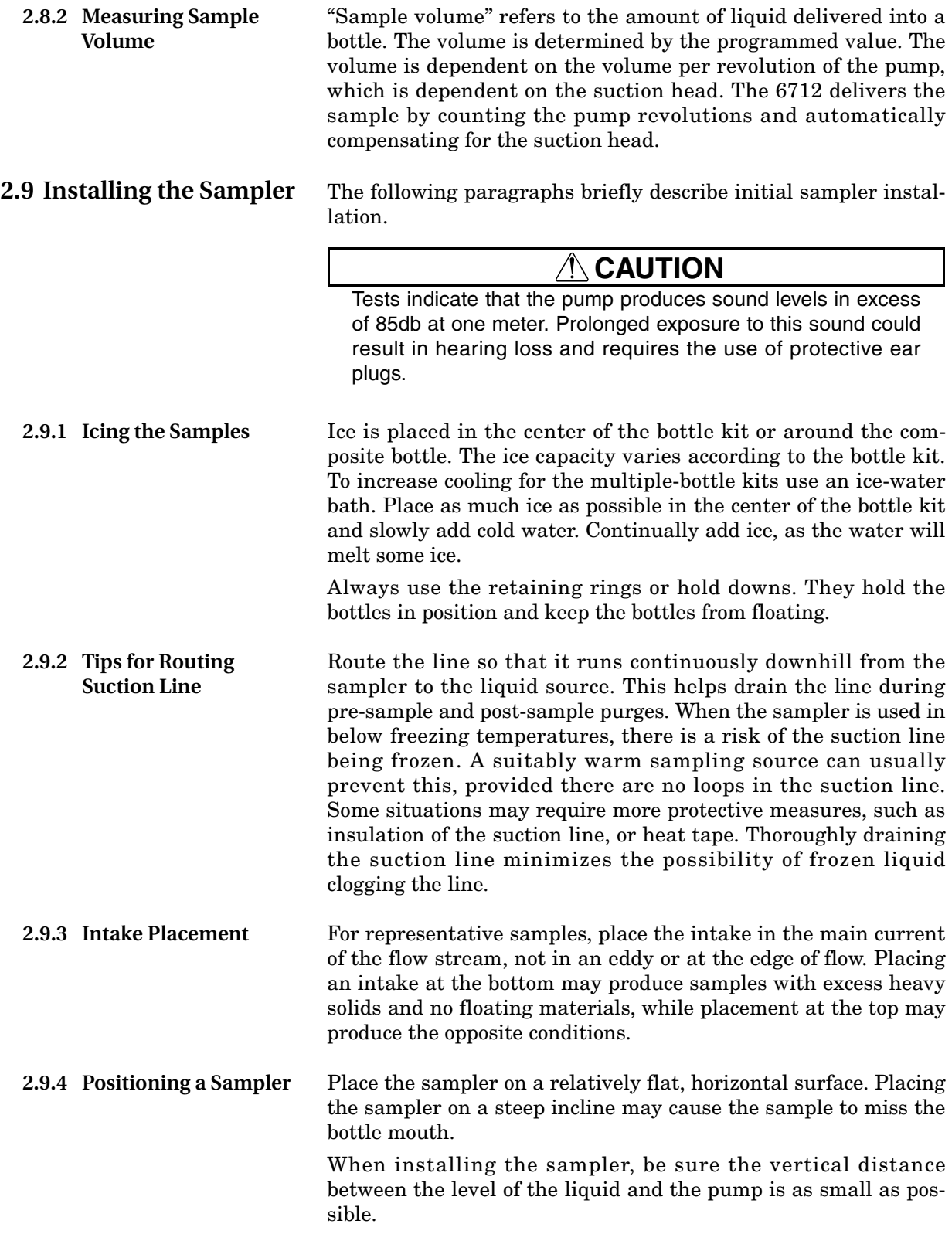

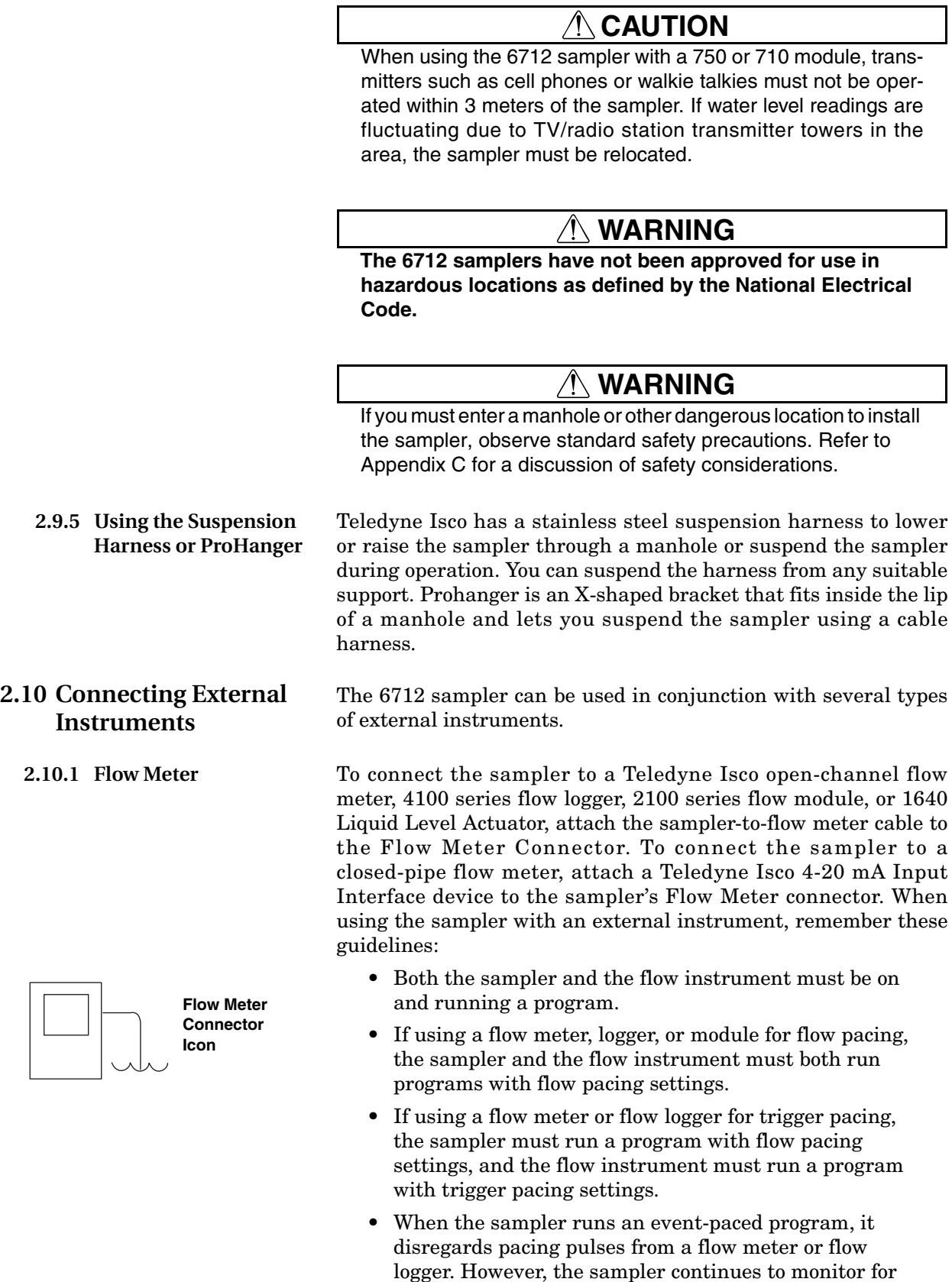

enable signals.

**2.10.2 Rain Gauge Connector** Connect the rain gauge, SDI-12 Sonde, or Refrigerator Temperature Sensor connect cables to the nine-pin Rain Gauge Connector. When connecting a rain gauge and an SDI-12 Sonde, or rain gauge and a Refrigerator Temperature Sensor, use the appropriate Y-connect cable. See the Accessories appendix at the end of this manual.

# **WARNING**

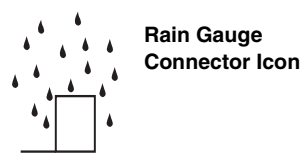

**Most Teledyne Isco flow meters are not certified for use in hazardous locations as defined by the National Electrical Code. Contact your Teledyne Isco representative for your equipment's status. Never operate equipment in hazardous locations that has not been certified as safe for such use. Refer to Appendix C in the back of this manual for more safety information**

# *Note*

Select Extended Programming to use the SDI-12 sonde. (See Switching Between Standard and Extended Modes on page [4-1.](#page-60-0))

# *Note*

Update the Hardware Setup whenever you add or remove an SDI-12 sonde. (See Section 6.) In Extended Programming, rain gauge and SDI-12 sonde readings are only available if they are selected in the Hardware Setup.

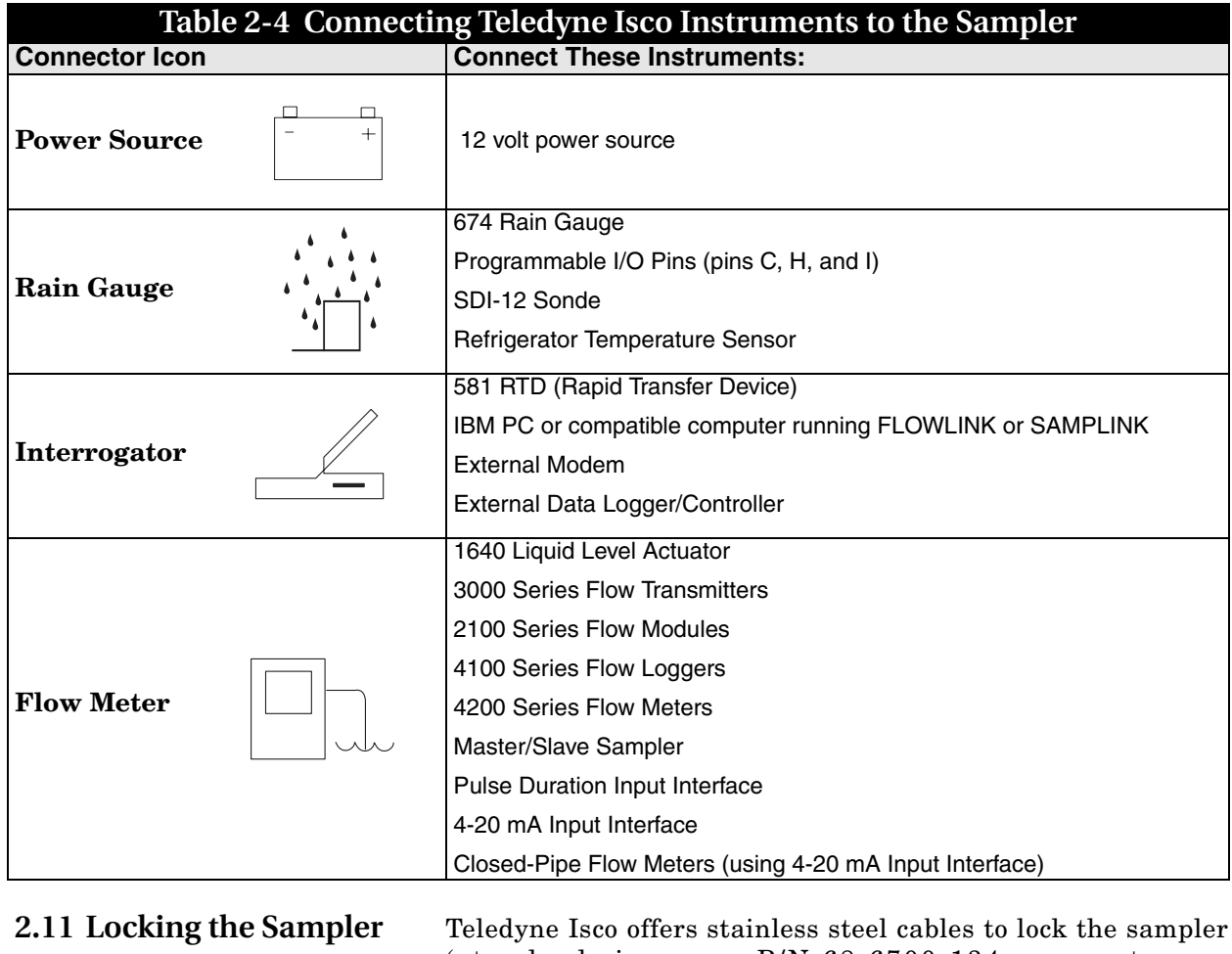

(standard size – use P/N 68-6700-134; compact – use 68-6710-111). To lock the sampler, place the hook through the center section latch. Repeat this for the other two latches, and then pull the ends of the cables together over the top of the sampler. Lock the loops with the padlock. You can also lock each latch individually, using three padlocks, one for each of the latches.

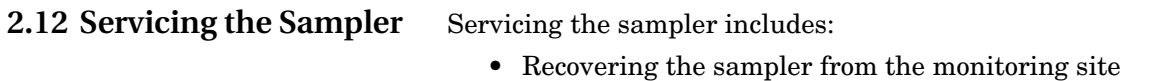

- Collecting the filled sample bottles and replacing them with clean bottles
- Replacing a battery, if required
- Collecting the data recorded by the sampler during the program.

Samplers are usually serviced after they complete a sampling program. When working up a service schedule, you will need to estimate the program completion time. You should also be familiar with the program's settings for the start time or if the sampler is programmed for continuous sampling. Continuous sampling is controlled by the distribution setting entered at the "RUN CONTINUOUSLY?" screen. A "YES" response directs the sampler to reset the distribution sequence and continue the countdown to the next sample event. Appropriate service intervals will prevent overfilled bottles. **2.13 Recovering the Sampler** When recovering the sampler, keep it level to prevent spilling the collected samples. If the battery's charge is questionable, replace it with a fully-charged battery. The 6712 has a "fuel gauge" that gives an indication of power usage. The controller keeps track of how much power has been consumed since the last time it lost power. The current power consumption, as well as the previous power consumption, can be accessed by pressing the STOP key while in the main menu. Keep in mind that the sampler has no idea as to how much charge was originally stored in the battery (or even if a battery is being used), and therefore has no idea as to the remaining capacity of its power source.

### **2.14 Collecting Sample Bottles**

**2.14.1 Compact Sampler Bottle Collection**

the bottles and drain any water from the carrier or tub. If you leave the sampler at the site and only need to collect the bottles, follow these guidelines for bottle collection.

If you return the entire sampler back to the office, place caps on

### **To collect the bottles from a compact sampler:**

- 1. Open the latches, and lift the center section from the tub. Place caps on the bottles.
- 2. Remove the bottles by lifting the bottle carrier from the tub. Attach a label to the carrier detailing the location, date, etc.

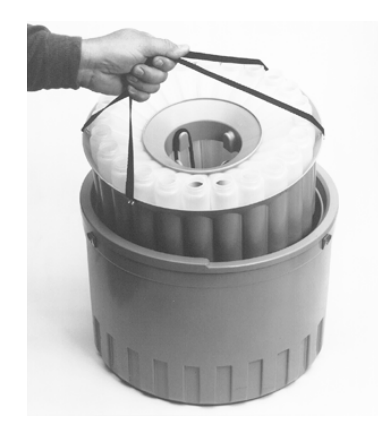

**Removing Bottles From the Compact Sampler**

3. Pour any ice water out of the tub.

- 4. Slide a new bottle carrier filled with clean bottles into the tub.
- 5. Pour more ice into the carrier or tub.

### **2.14.2 Standard Sampler Bottle Collection**

### **To collect the bottles from a standard sampler:**

- 1. Open the latches, and lift the center section from the tub. Place caps on the bottles.
- 2. Drain any ice water from the standard tub by opening tub's drain plug. Remember to replace the plug's cap when done.
- 3. Attach a label to the tub or on each bottle detailing the location, time, date, etc.
- 4. Replace the standard tub and/or bottles with a clean set.
- 5. Pour more ice into the tub.

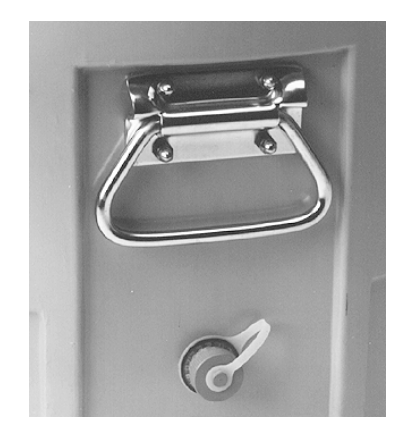

**Drain Plug Location on the Tub**

# **6712 Portable Sampler**

# *S ection 3 Programming Introduction*

Before programming the 6712, you should become familiar with its keys and how to use the screens.

The 6712 Sampler has two sets of programming modes. The first mode, **Standard Programming**, lets you set up typical sampling programs easily and efficiently. The second mode, **Extended Programming**, lets you create sophisticated programs for complex sampling applications.

All of the sampling features available in standard programming mode are available in extended programming mode. However, extended programming provides many additional features.

Standard and extended programming features are explained in separate sections. This section focuses on some basic features that are common to both programming modes, such as using the menus and setting the clock.

# **CAUTION**

This sampler has a high performance pump. As with all such pumps, it relies upon liquid to cool working components. If the sampler is programmed to pump in the absence of liquid in excess of 5 minutes, excessive heat buildup may damage the paddles, rollers, and housing. Ensure that the liquid inlet is completely immersed.

**3.1 Initial Operation** Turn the sampler on by pressing the Standby key. It is labeled with this icon:  $\circled{0}$ . The start-up screen appears first.

> 6712 SAMPLER STANDARD PROGRAMMING For HELP at any screen press ? key.

It remains on the display for about eight seconds or until you press a key. It tells you the type of programming screens the sampler is currently using — standard or extended — and gives you a tip about the on-line help. The main menu screen, shown below, appears next.

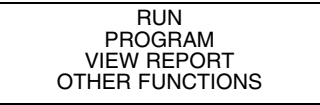

(If a module is attached, a different screen may appear first. See the module manual for more information.)

The sampler will continue to use the program mode you selected, even if the sampler is turned off and on again, until you manually switch to the other programming mode.

With the display backlight activated, the screen will glow for several seconds following your last keystroke.

If you press a key and the screen text does not change, it is probably because the keystroke turned the backlight on, instead of performing its function. Simply press the same key again.

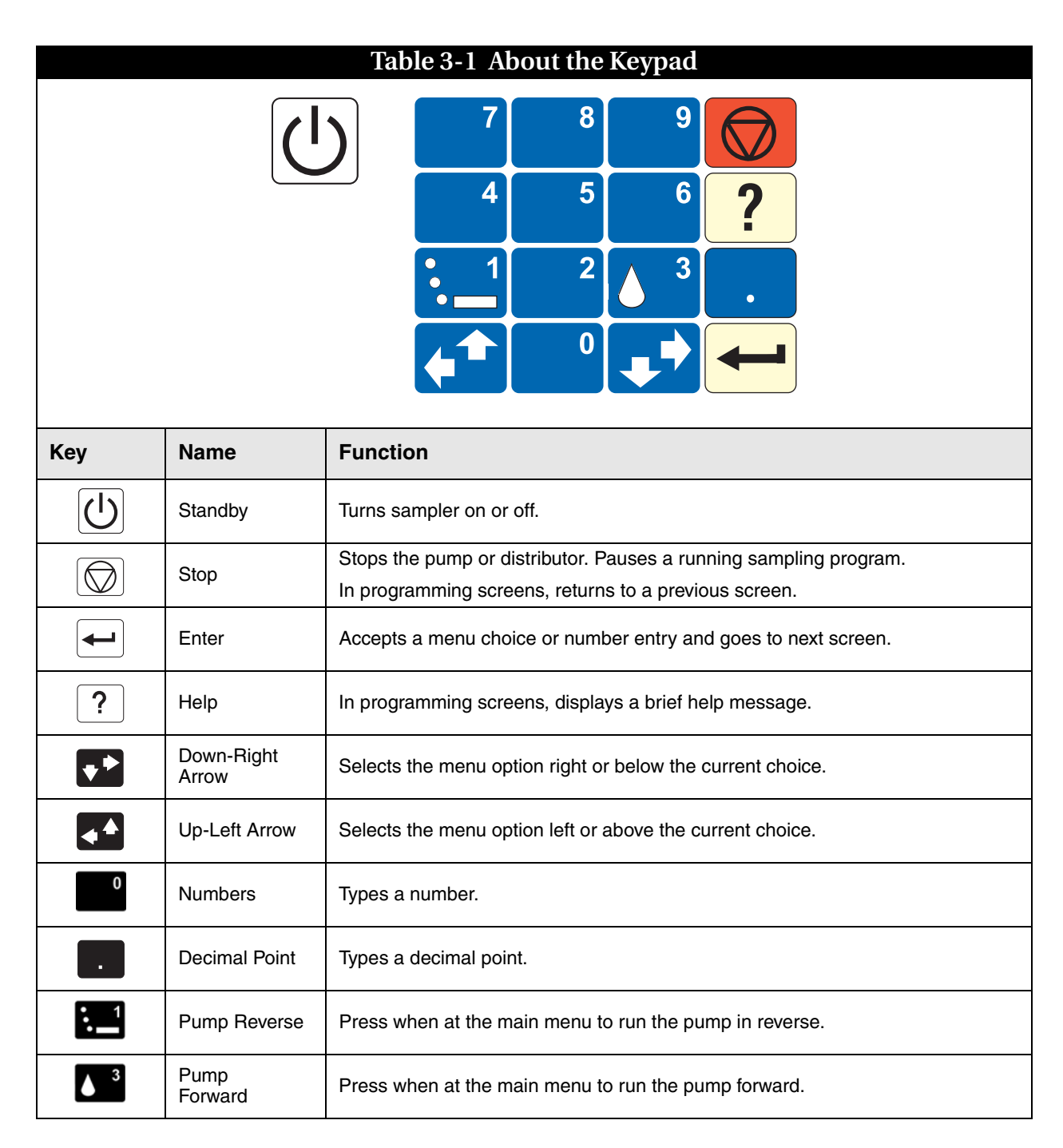

The sampler is programmed at the factory so that the standard programming screens appear when you first turn the sampler on. You can switch between programming modes by typing in a numerical command at the main menu:

- At the main menu type **6712.2** to show the extended programming screens.
- At the main menu type **6712.1** to show the standard programming screens.

**3.1.1 Selecting a Language** You have the option of having screens display in English or another language. The default is English. At the main menu, type **6712.8:**

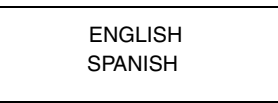

Use the arrow keys to move between the choices (languages other than those shown above could appear on your unit). When the language choice you want is blinking, press  $\Box$ (Enter). The  $\Box$  (Enter) key always accepts the blinking option.

A menu is a list of options. The main menu has four options:

- RUN
- PROGRAM
- VIEW REPORT
- OTHER FUNCTIONS

The options identify the operations that can be performed from the menu. For example, to run the sampling program, select RUN; to modify the program, select PROGRAM.

In menu screens, one menu option always blinks.

- Press → when the blinking option is the one you want; it will accept your choice and go to the next screen.
- Select a different option by pressing an arrow key until the option you want blinks. Then press  $\downarrow$ .

**3.2.2 Entering Numbers** Number-entry screens prompt you to enter a value. An example is shown to the left.

To enter a number:

Press the number keys to type the number. Then, press  $\cup$ . As soon as you press  $\cup$ , the sampler saves your number and moves to the next screen. In some screens, you can use the . (Decimal Point) key in a number.

Some screens display the range of acceptable numbers between parentheses. If an entry is too low or high, the controller beeps and erases the entry. Type a new number and continue.

### **3.2 Using Menus and Entering Numbers**

### **The Main Menu**

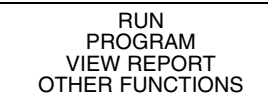

### **3.2.1 Selecting Menu Options**

SUCTION LINE LENGTH IS \_\_ ft (3-99)

•Type the length of the suction line. Acceptable values are shown between the parentheses. Press  $\downarrow$  to accept the number.

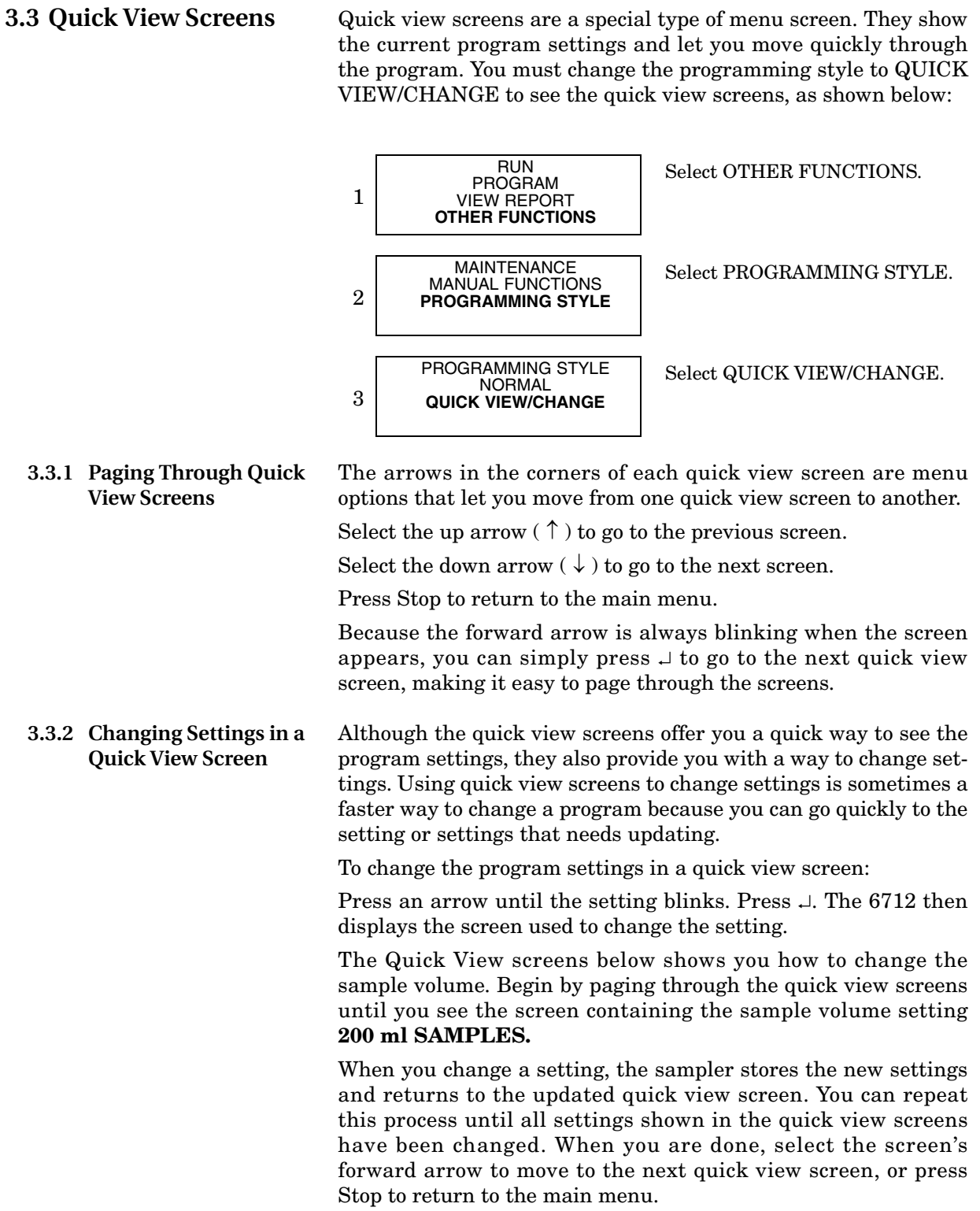

### **Quick View Screens in Standard Programming**

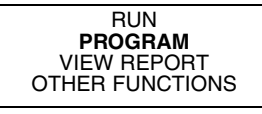

•To see the Quick View screens, select PROGRAM.

↑ SITE DESCRIPTION: "SITE 29 "

↓

- •Use the keypad's arrow key to select  $\downarrow$  for the next quick view screen. When  $\downarrow$  is blinking, press  $\downarrow$ .
- •Use the keypad's arrow key to select ↑ for the previous quick view screen. When ↑ is blinking, press  $\downarrow$ .
- •Use the keypad's arrow key to select the program setting. When the setting is blinking, press  $\downarrow$  to display the screen used to change the setting.
- •Press Stop for the main menu.
- •All quick view screens work the same way.

### **Entering Times and Dates**

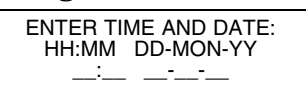

- •Move from one field to another by pressing the arrow keys.
- •Change a setting in a field by typing a number. Press  $\downarrow$ to accept the new setting.

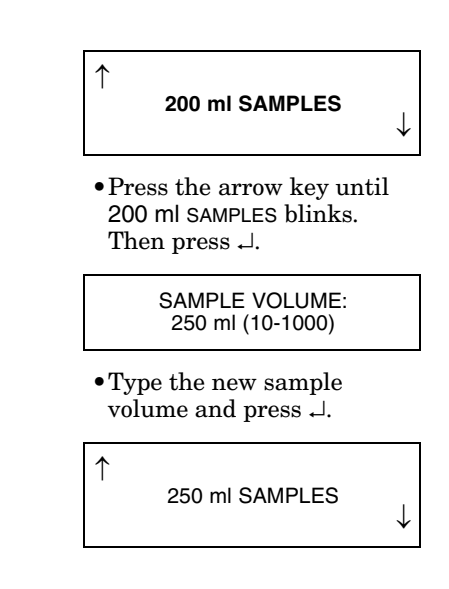

**3.4 Clock and Calendar** You may have to set the internal clock or calendar. The samplers are shipped with their clocks set to U.S. Central Standard time. If your sampler operates in a different time zone, you will have to reset the clock. The example to the left shows you how to find the time and date screen.

> When setting the clock and calendar, use a 24-hour clock for times and the day-month-year format for dates. The illustration at the left shows blanks for each position that accepts an entry. The positions are called fields. When this screen appears on your sampler, the fields will contain the sampler's current settings for the time and date.

- To move from one field to another without changing the setting, press the arrow keys. Use this technique when you want to change only one or two settings.
- Change the setting by typing a new number. Press  $\cup$  to accept the new setting.

For example, to enter 2:00 p.m. (2:00 p.m is 14:00 on a 24-hour clock), type 14. Press  $\perp$ . Next, type 0 (zero) for the minutes, and press  $\perp$ . To enter a date, such as January 22, 2001, type: 22  $\perp$  $01 \cup 01 \cup$ .

### **3.4.1 Setting the Clock and Calendar**

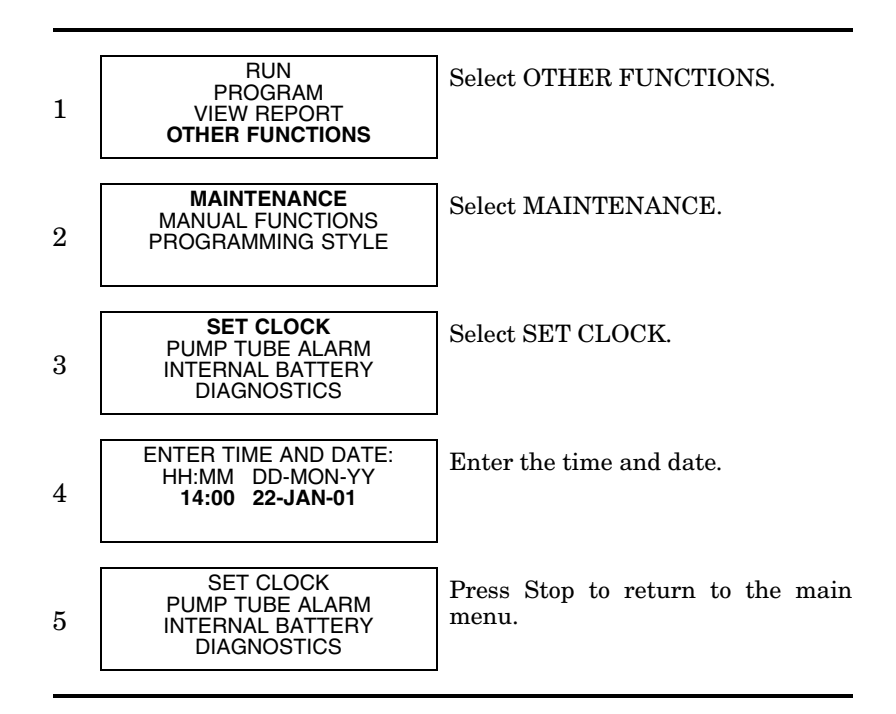

### **3.4.2 Menu Screens: Clock Start Times**

There are four start time settings you can use in a sampling program. This section discusses only one of these settings, the clock start time. A clock start time lets you set up a sampling program that starts at the same time on one or more days of the week. For example, you may want to begin sampling at 6:00 a.m. on Monday through Friday (refer to the screen below).

To select a day or days from the menu:

- 1. Press an arrow key until the cursor is on the correct day. Then, press  $\downarrow$ .
- 2. Repeat these steps until each day you want is blinking.
- 3. Press an arrow until DONE blinks. Press ↵.

To remove days from the list:

- 1. Press an arrow key until the cursor is on the day you want to remove. Press → to deselect it.
- 2. When finished, select DONE and press  $\downarrow$

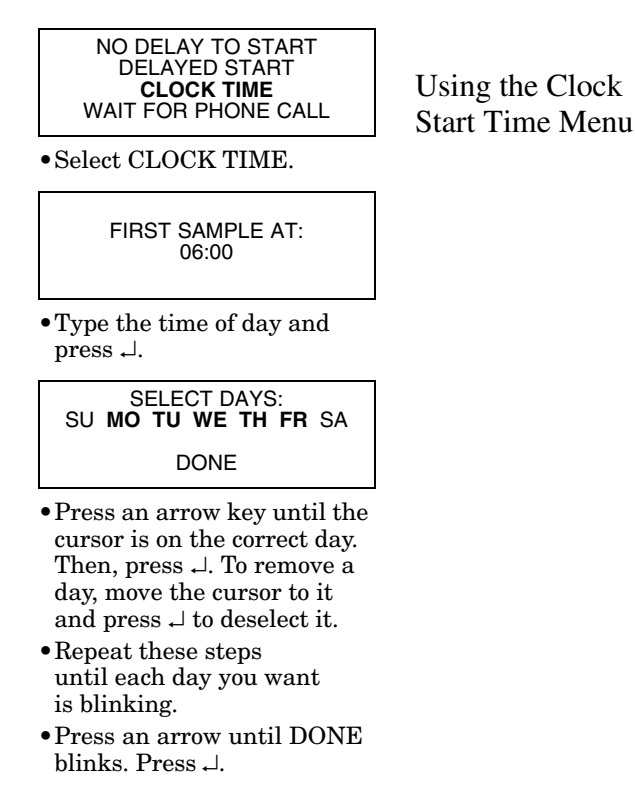

**3.5 Menu Screens: Site Descriptions and Program Names**

The sampler has two text-entry menus, one for site description and another for an extended-program name. They work in the same way. A site description is commonly a number, address, or other short note that helps identify the monitoring site. Extended programming has a similar screen that lets you enter program names for stored programs.

The example on the next page shows how to change the site description from FACTORY01 to SITE 29. Line 1 contains text between two quotation marks. Lines 2 and 3 contain the menu options — numbers, letters, and punctuation marks — used to spell out the description. In line 3, the space between the ampersand  $(\&)$  and the double quotes  $(")$  is a space character. Line 4 contains two additional options:

- BACK-UP, an option that moves the cursor on the text line to the left one character.
- DONE, an option that tells the sampler to save the text.

The cursor is the blinking rectangle that identifies the current field. When the screen first appears, the cursor blinks on the first character of the text in line 1. The matching character in line 2 or 3 also blinks.

When you press  $\cup$ , the cursor on line 1 moves to the right one position, and, at the same time, the sampler blinks on the matching character on lines 2 or 3.

### 1. Press the left or right arrow until the replacement character on lines 2 or 3 blinks. 2. Press  $\perp$ . The replacement character will appear on the first line, and the cursor will move to the next character. 3. *Repeat steps 1 and 2 until the text in the top line is complete*. 4. Finish the entry by selecting DONE. Then, press  $\downarrow$ . Some additional tips for using the text-entry menus: SITE: "SITE 29**\_** " ABCDEFGHIJKLMNOPQRST UVWXYZ-&**\_"**0123456789 BACK-UP DONE •Press 29 on the keypad, then Up-Left until space blinks. Press ↵. SITE: "SITE 29 ABCDEFGHIJKLMNOPQRST UVWXYZ-&\_"0123456789 BACK-UP **DONE** •Press the Down-Right arrow until DONE blinks. Press ↵. **Changing the Site Name** SITE: "**F**ACTORY01" ABCDE**F**GHIJKLMNOPQRST UVWXYZ-& "0123456789 BACK-UP DONE SITE: "**S**ACTORY01" ABCDEFGHIJKLMNOPQR**S**T UVWXYZ-& "0123456789 BACK-UP DONE •Press the Down-Right arrow until the **S** on line 2 blinks. Then, press  $\downarrow$ . SITE: "S**I**CTORY051" ABCDEFGH**I**JKLMNOPQRST UVWXYZ-& "0123456789 BACK-UP DONE •Press the Up-Left arrow until the I blinks. Press  $\downarrow$ . •Continue pressing arrow keys to select T, E, and space. Press ↵ after

**To change any character in the text line:**

- Hold an arrow key down for faster movement.
- If your description uses all ten spaces in the text line, the sampler automatically moves to the next screen as soon as you add the tenth character.
- You can enter numbers by pressing the number keys.
- Erase characters by replacing them with a space character.
- Select the BACK-UP option to move the cursor to the left.
- To leave the menu before completing the entry, press Stop. The sampler will display this menu:

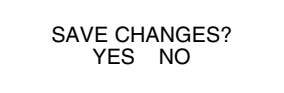

Select YES to save any changes made. Select NO to leave the original description (or program name) unchanged.

selecting each character.

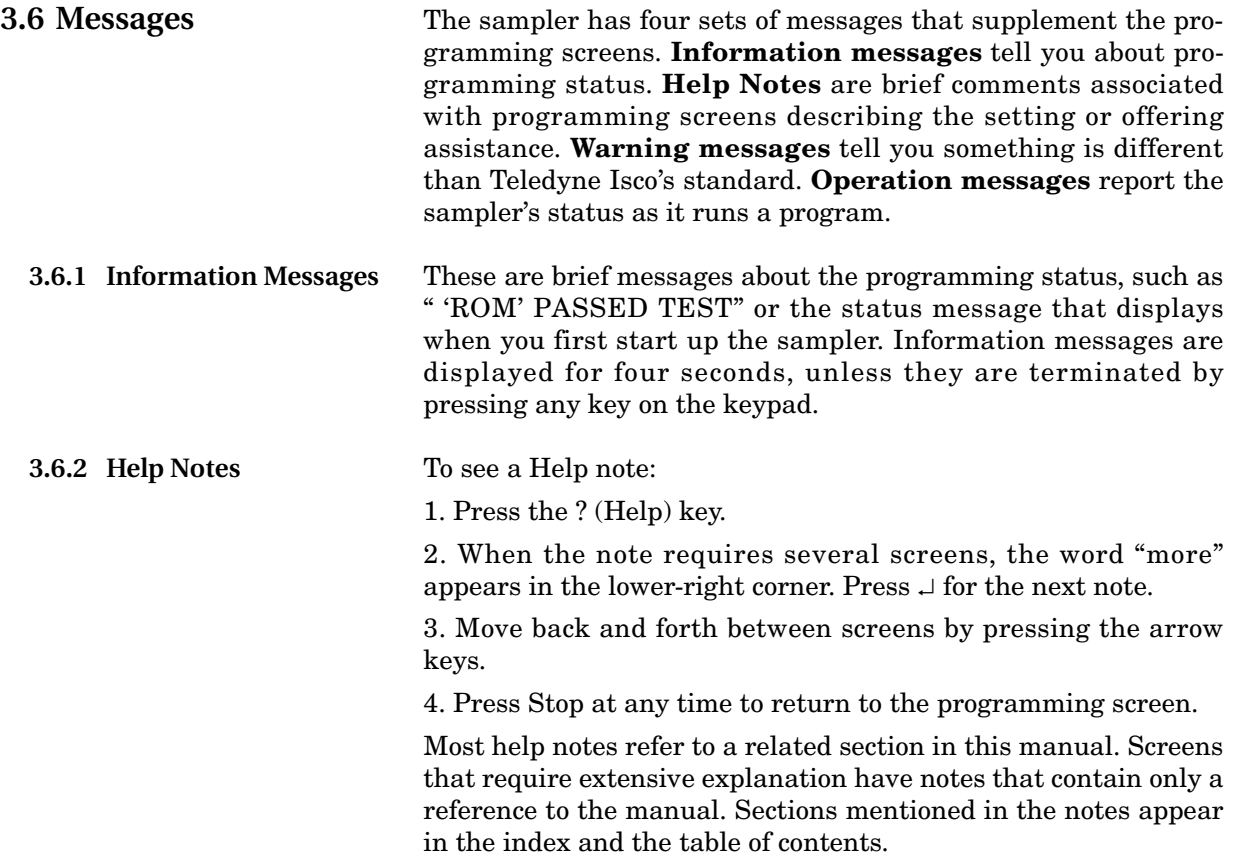

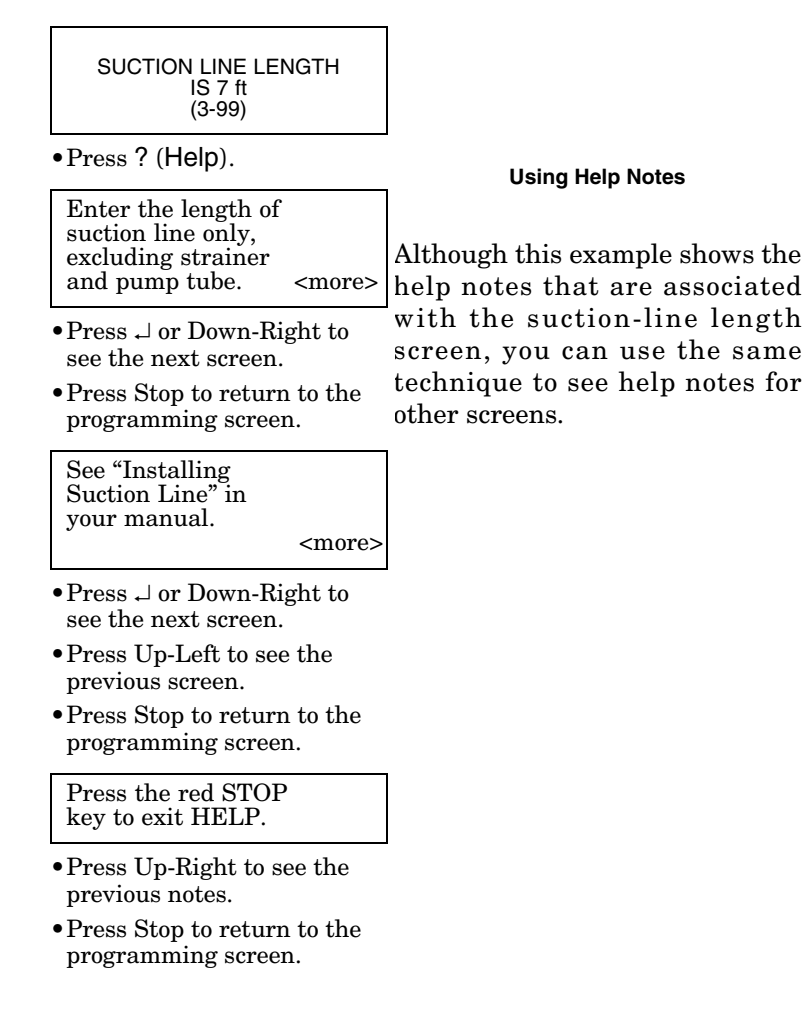

**3.6.3 Warning Messages** Warning messages appear when the sampler determines something is out of the ordinary. For example, the following warning appears when you type a number that is larger than the standard bottle volume:

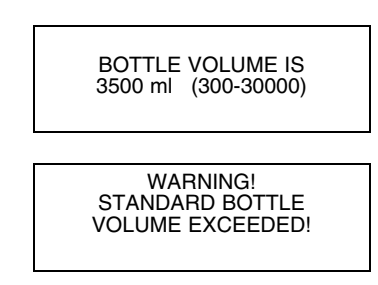

The 6712 does accept nonstandard volumes because you might use a nonstandard container occasionally. For a list of recommended volumes for Teledyne Isco bottles press the ? (Help) key at the "Bottle Volume Is" screen, or refer to the Technical Specifications.

The 6712 uses the bottle and sample-volume settings to determine the maximum number of samples that can be deposited without overfilling the bottles. Entering a volume that exceeds the standard volume may cause the sampler to overfill the bottle.

**3.6.4 Operation Messages** An operation message reports the sampler's status as it runs a program. An example is shown below.

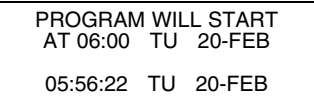

**3.7 Menu Trees** Selecting a menu option will take you to a number-entry screen or another menu screen. The screens are organized in a branching structure that resembles a tree. Refer to Figure [3-1](#page-59-0) for a simple chart of the menu tree for standard programming. The standard programming structure is different — much simpler than the extended programming structure. Charts that show you most of the sampler's screens appear in *Appendix A, Flowcharts*.

> The entire structure changes a little when a module is attached because the sampler adds a set of screens for a module as soon as it detects the module's presence. The manuals for each module contain menu trees for its programming screens.

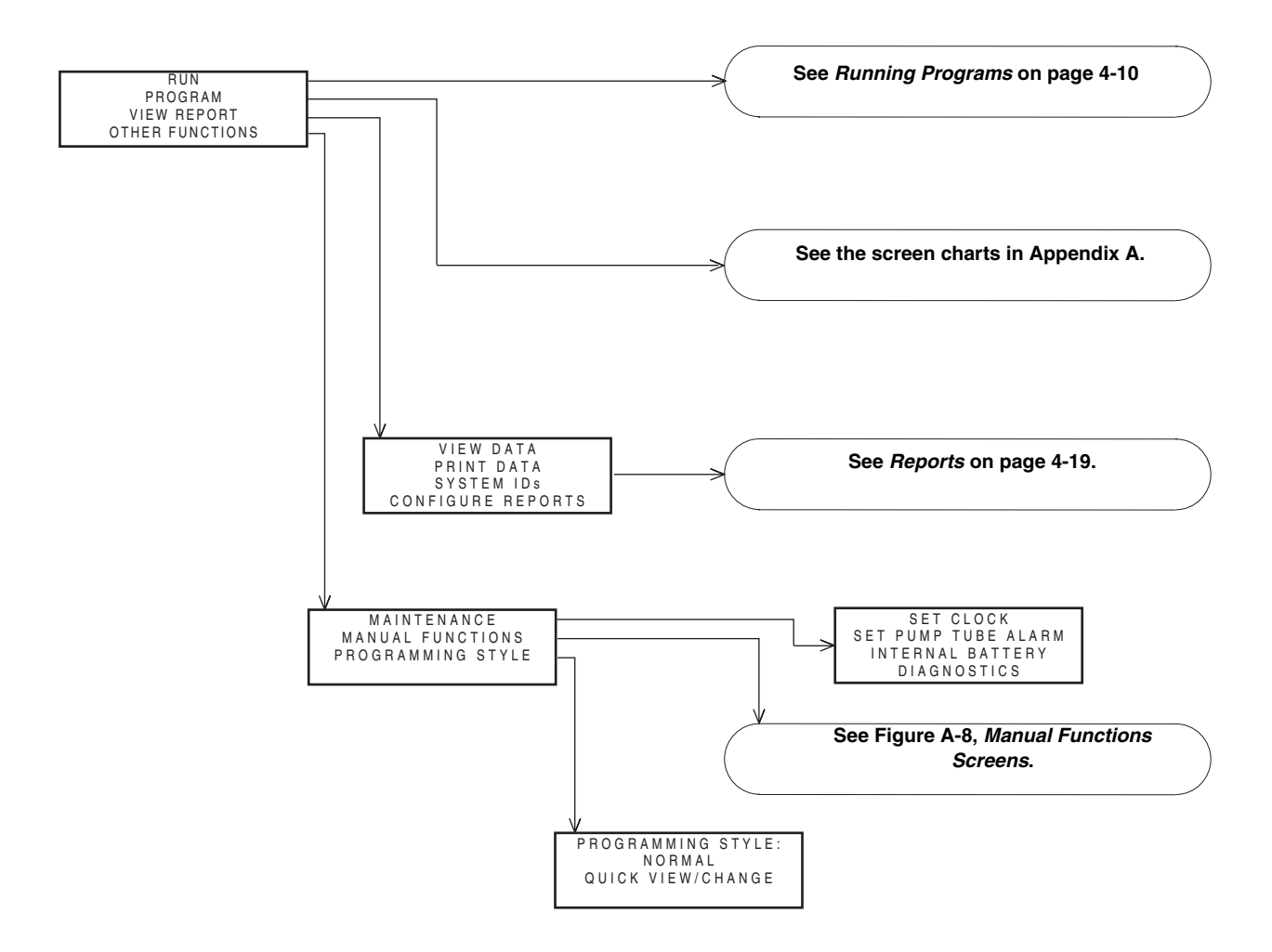

<span id="page-59-0"></span>*Figure 3-1 Menu Tree for Standard Programming*

# **6712 Portable Sampler**

# *S ection 4 S tandard Programming*

The 6712 Sampler has two sets of programming screens. The first set, called standard programming screens, lets you set up typical sampling programs easily and efficiently. The second set, extended programming screens, lets you create sophisticated programs for complex sampling applications.

All of the sampling features available within the standard programming screens are available in extended programming. However, extended programming provides several additional features which are discussed in the next section. Menu flowcharts for both sets of programming screens are in Appendix [A.](#page-174-0)

<span id="page-60-0"></span>**4.1 Switching Between Standard and Extended Modes**

Factory default settings cause the sampler to begin in standard programming mode the first time you turn it on. The start-up screen tells you which programming mode the sampler is currently using. You can switch between programming modes by entering a numerical command at the main menu:

- At the main menu, type **6712.1** to enter standard programming mode.
- At the main menu, type **6712.2** to enter extended programming mode.

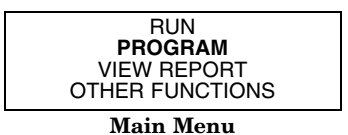

# **4.2 Language Selection, Units of Length**

You have the option of displaying screens in English or Spanish (or possibly another language). The default is English. At the main menu, type **6712.8** to display:

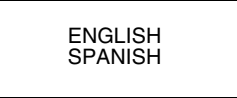

Use the arrow key to move between the two choices. When the desired choice is blinking, press  $\downarrow$ .

If you select the English option, you will advance to a second screen that asks you to select your units of length:

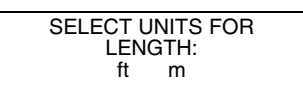

### 4-1

Use the arrow key to move between the two choices, feet or meters. When the desired choice is blinking, press ↵. The default unit of length for the Spanish option is meters.

## **4.3 Programming Examples**

The following table is an example of time-paced sampling. Further details about some of the menu items are provided in later sections.

# **Table 4-1 Standard Program: Sample Every 15 Minutes, One Sample Per Bottle**

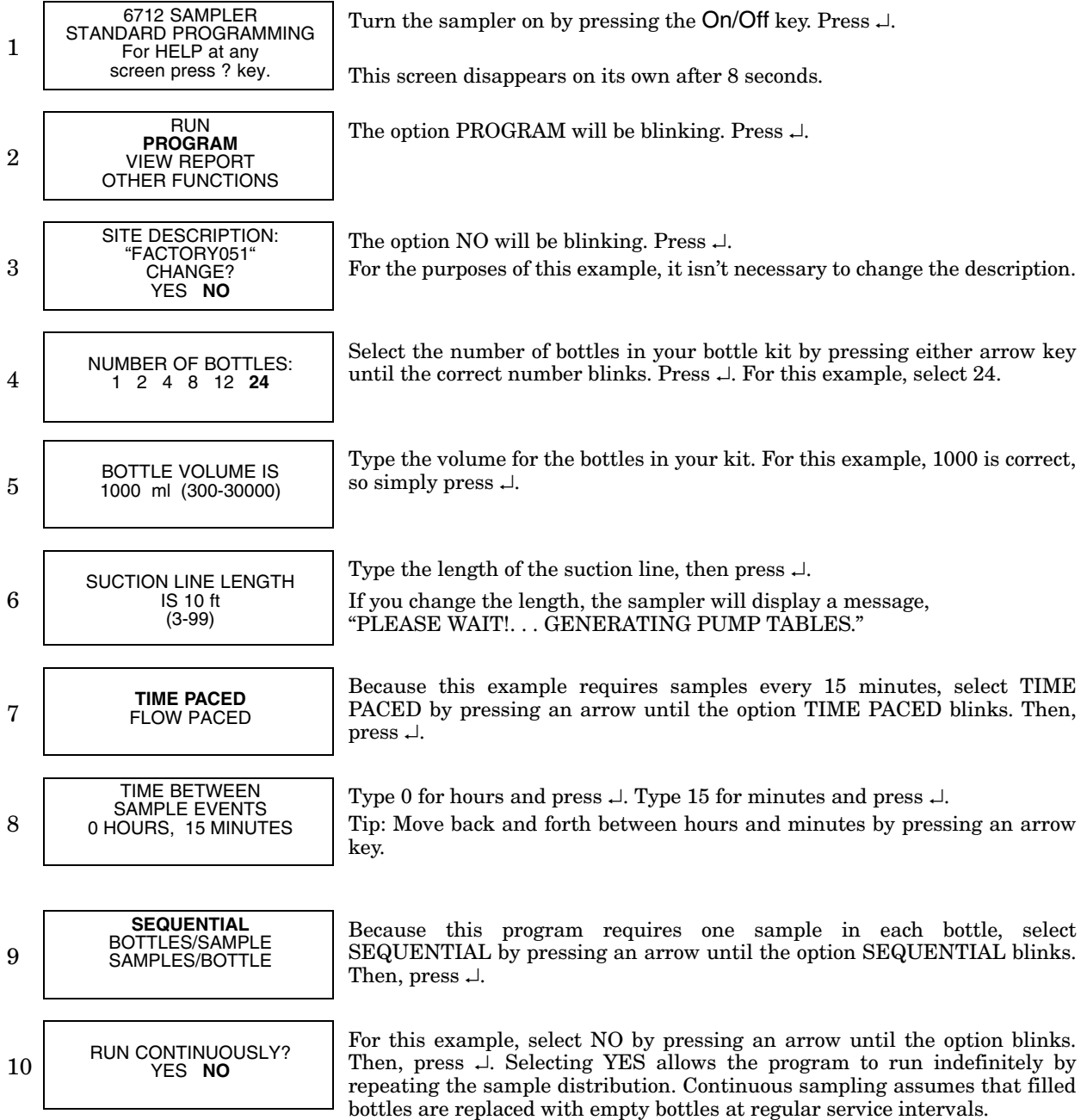

## **Table 4-1 Standard Program: Sample Every 15 Minutes, One Sample Per Bottle (Continued)**

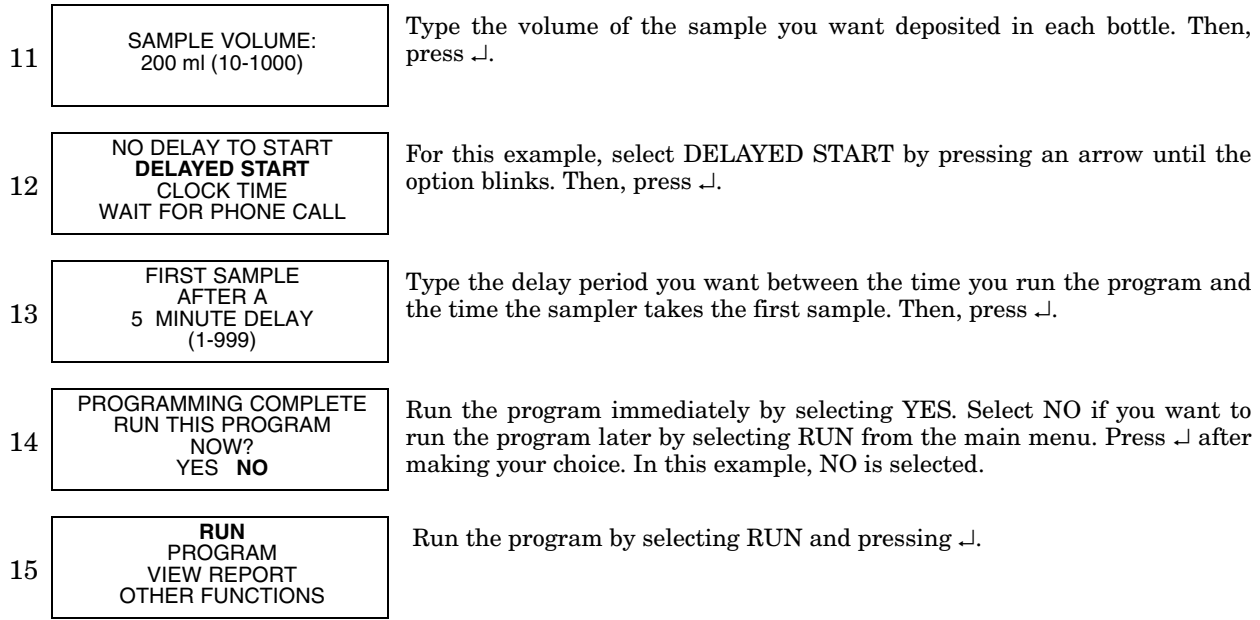

The following table is an example of flow-paced sampling.

- Program type: Standard
- Site description: SITE 29
- Bottle kit: 24, 1000 milliliter bottles
- Suction line length: 7 feet
- Pacing: Flow pacing, every two pulses
- Distribution: 2 bottles per sample
- Sample Volume: 250 milliliters
- Start time: Clock Time, 6:00 a.m. on Monday, Wednesday, Friday
- Module: No module installed

## **Table 4-2 Standard Program: Flow-Paced Sampling, Two Bottles Per Sample**

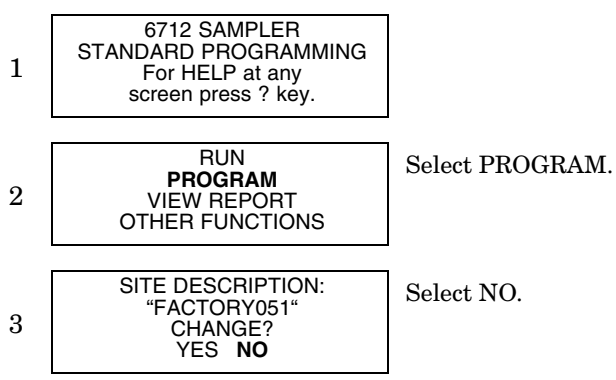

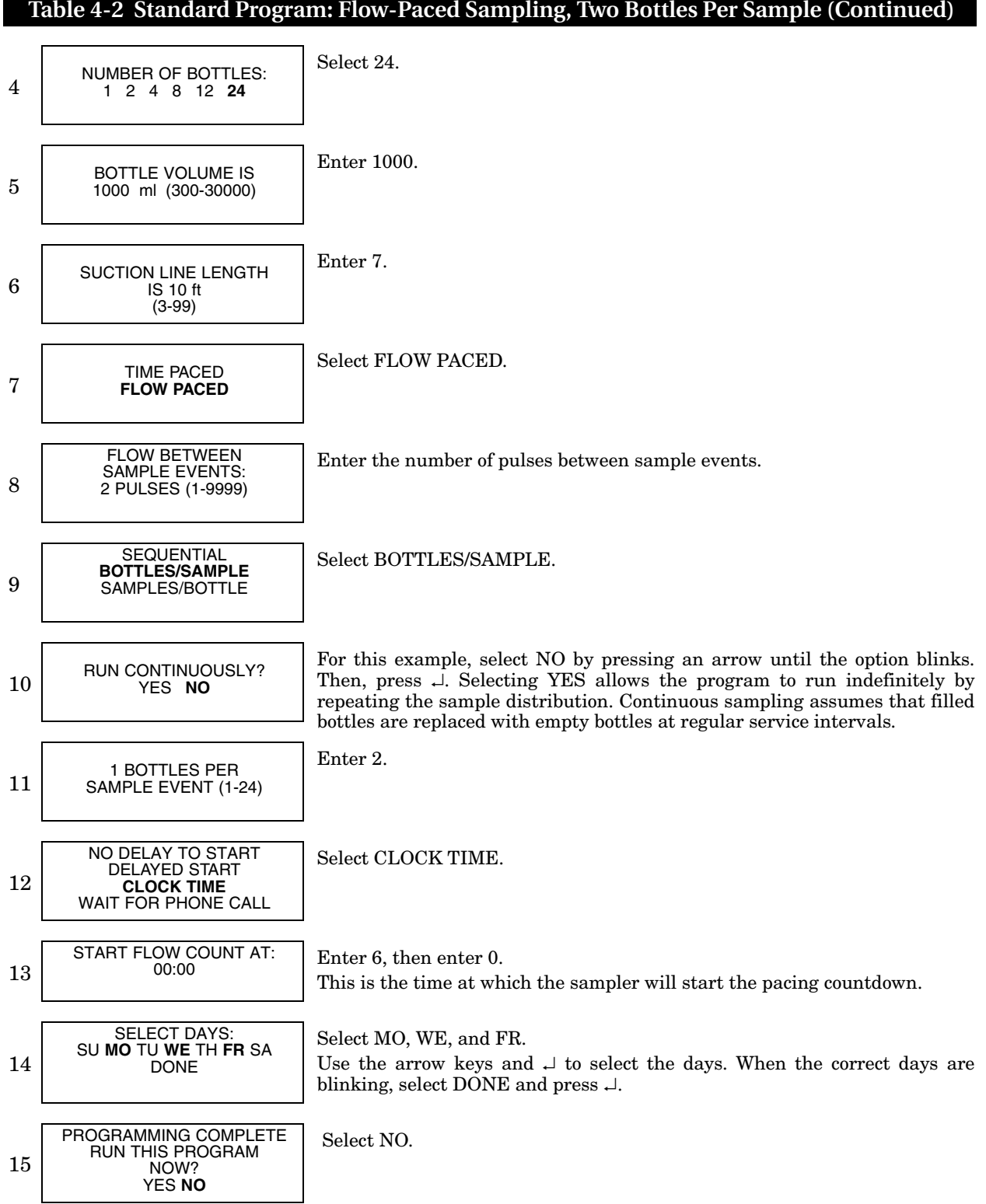

**Standard Time Pacing and Flow Pacing Screens for Samplers without Flow Modules** 

> TIME PACED FLOW PACED

• When programming, you will be asked to select time or flow paced sampling. Depending upon your choice, you will see one of the following screens:

> TIME BETWEEN SAMPLE EVENTS: \_\_ HOURS, \_\_ MINUTES

FLOW BETWEEN SAMPLE EVENTS: \_\_\_\_ PULSES (1-9999)

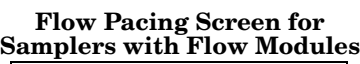

FLOW BETWEEN SAMPLE EVENTS: \_\_\_\_ Mgal  $(0.\overline{001} - 99999)$ 

**4.4 Pacing** Sample pacing is the rate at which the sampler takes samples. Depending on the type of pacing you select, the rate is controlled by the sampler's internal clock or by inputs received from connected instruments.

> Standard programming provides time pacing and flow pacing (refer to Step 7 in the previous two programming examples). In time-paced sampling, the interval between samples is a constant time interval. When you program the sampler for time pacing, the sampler prompts you to enter the time between sample events in hours and minutes. Time paced programs always take a sample at the start time.

> Flow paced sampling requires a flow meter, flow logger, or a module. A flow meter or flow logger paces a sampler by sending an electronic signal to the sampler after measuring a specified volume of liquid. Because each pulse represents a volume interval, flow pacing rates are proportional to the volume of water flowing through the channel.

> When you program the sampler for flow pacing and are using a flow meter or flow logger, the sampler prompts you to enter the interval between sample events in pulses. The sampler initiates a sample event when the set number of pulses is received. Programs that are flow paced do not take a sample at the start time.

> After setting the program start time, you will be prompted to enter a maximum run time of zero to 999 hours. If you would like the program to run indefinitely, enter 0 (zero) for maximum run time.

> The flow pacing screens change when you attach a flow module (see example to the left). Because the sampler is more closely integrated with the modules, the standard flow pacing screen prompts you for the flow volume between sample events instead of pulses between events. The flow volume units displayed are what you had previously programmed.

**4.4.1 Trigger Pacing** Teledyne Isco 4200 Series Flow Meters and 4100 Series Flow Loggers send pulses for trigger pacing. The flow meter or flow logger sends pulses at two different time intervals when trigger pacing a sampler. Trigger pacing, for example, lets you sample less frequently when the trigger condition — a condition based on level, flow, or rainfall — remains below a set point. The intervals are determined by the flow instrument's program settings for trigger pacing.

> When conditions change and readings pass the set point, triggering the new rate, you can sample more frequently. Or, when the trigger condition is a clock setting, the instrument changes the pacing interval according to the time of day. Using a clock trigger condition, for instance, the flow meter or flow logger can pace the sampler slowly at night and more frequently during the day. (For more information about trigger pacing, see your flow meter or FLOWLINK manual.)

The flow meter or flow logger sends the same pulse for both flow and trigger pacing, and the sampler cannot distinguish between them. Therefore, to program a sampler for trigger pacing, simply program it for flow pacing.

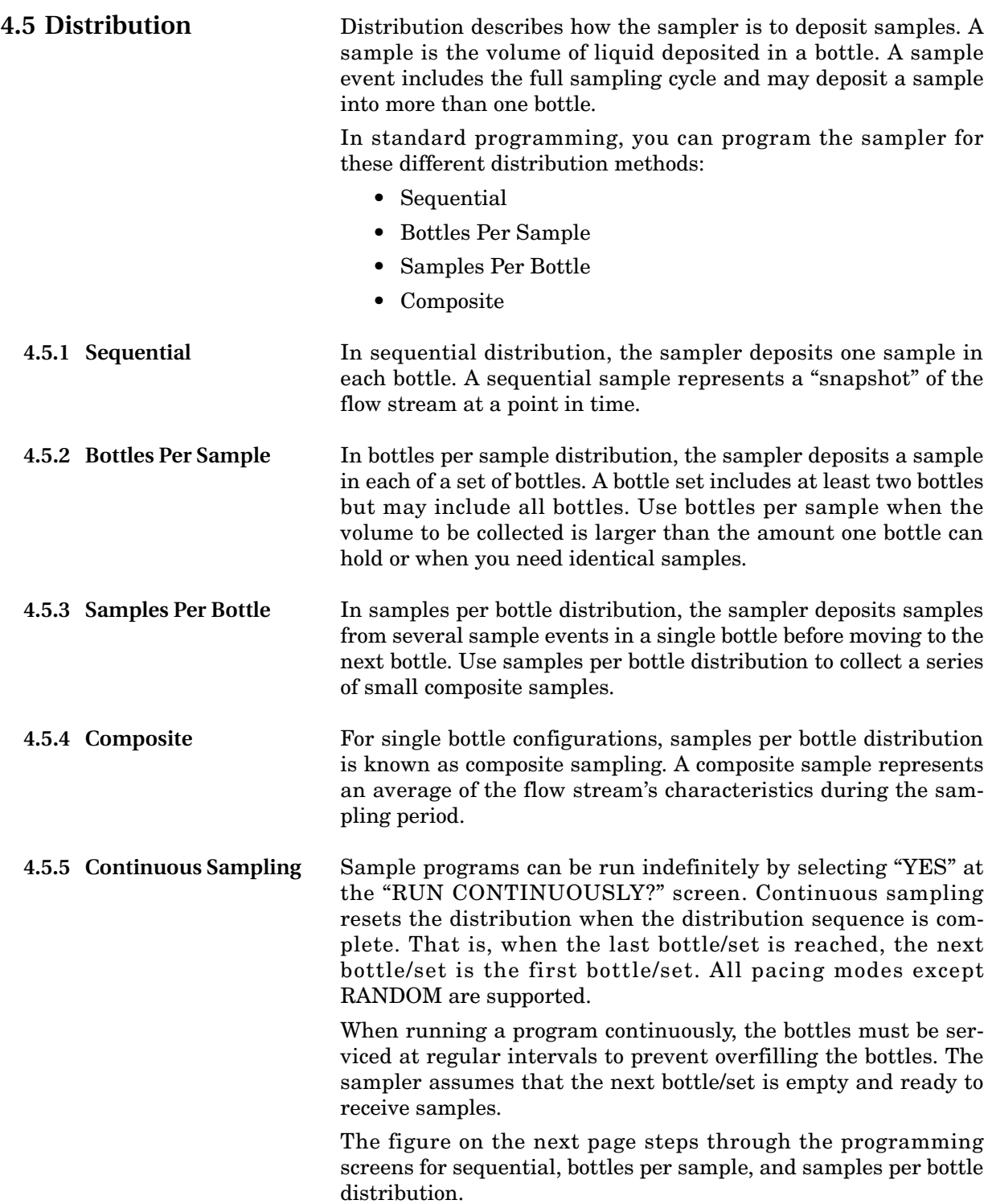

**Sequential**

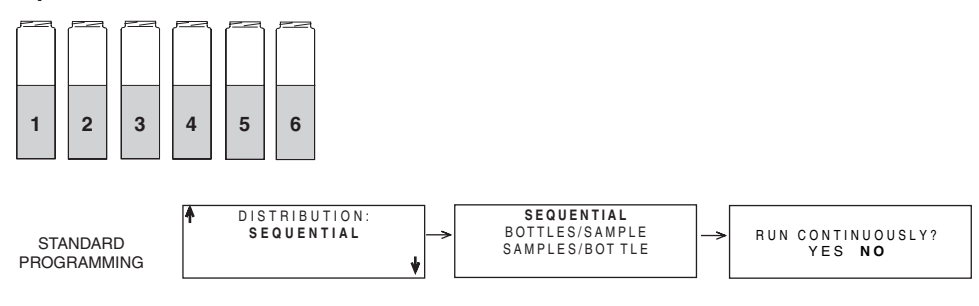

Each bottle receives one sample from one sample event.

### **Bottles-per-Sample**

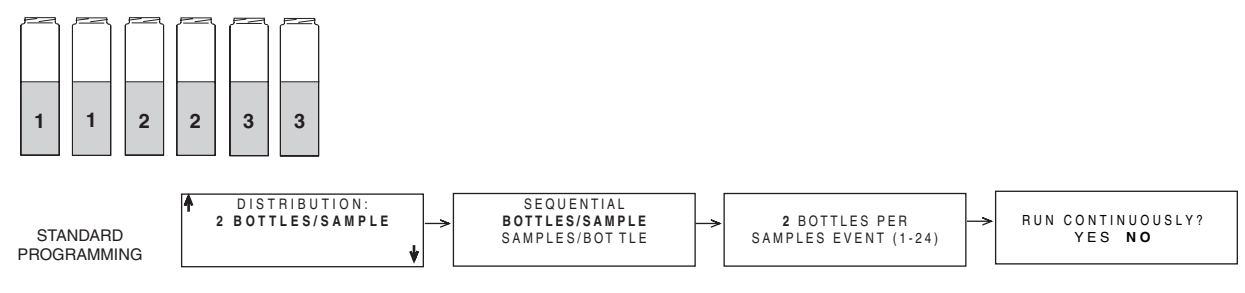

Multiple bottles receive a sample from one sample event.

### **Samples-per-Bottle**

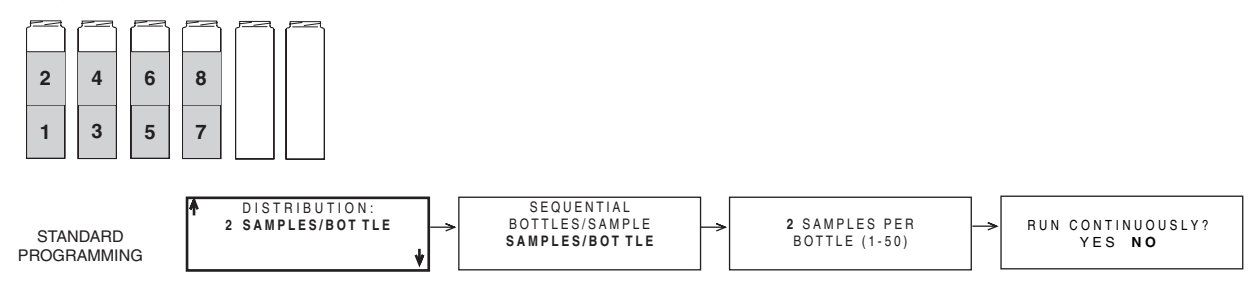

Each bottle receives a sample from multiple sample events.

*Figure 4-1 Sample Distribution*

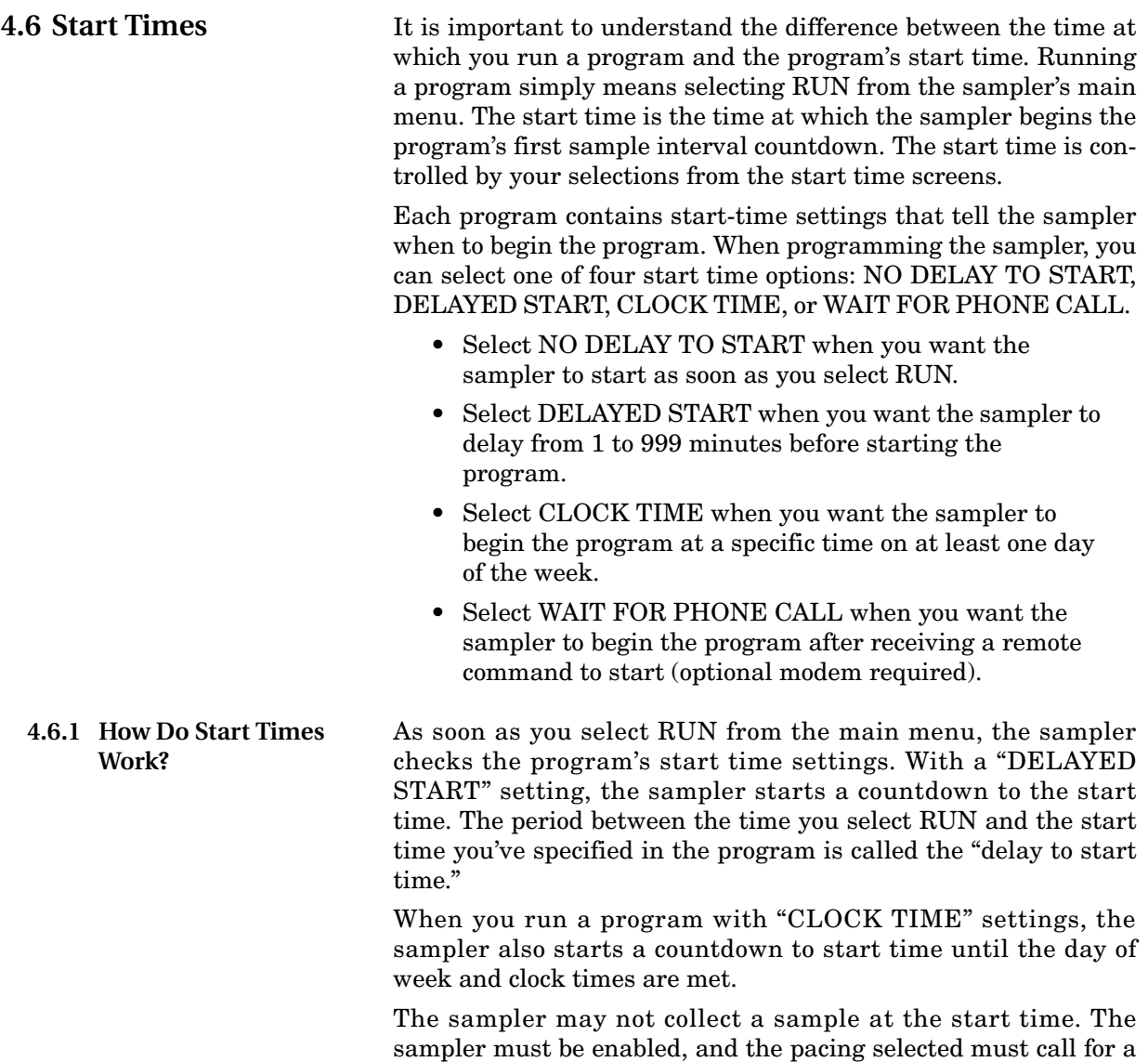

sample at start. In any event, the sampler checks the pacing set-

tings and begins the pacing-interval countdown.

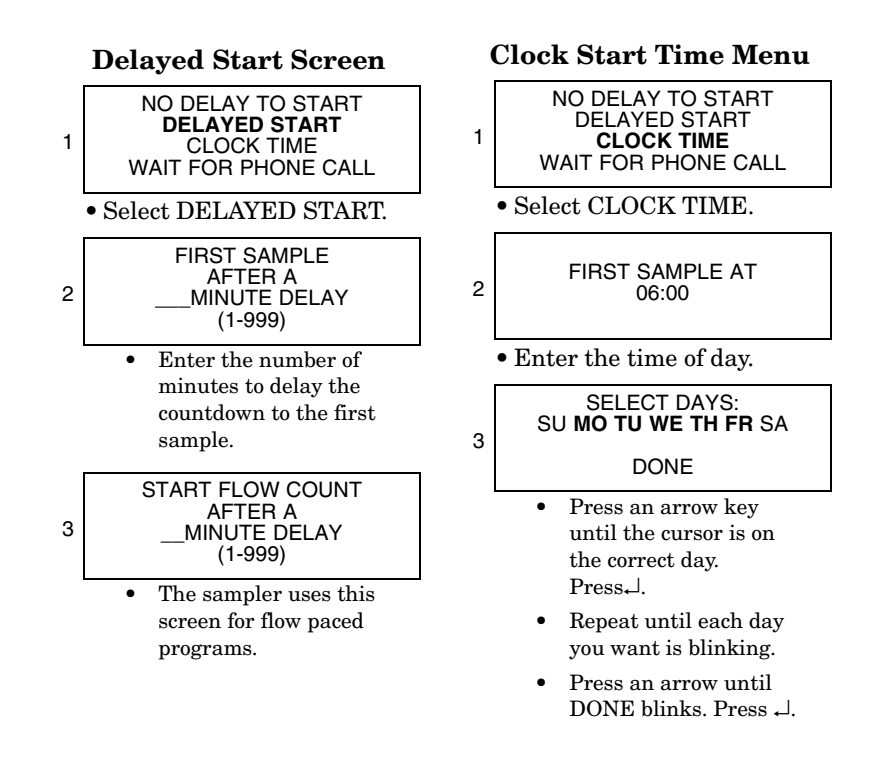

### **4.6.2 Sampler Enable/Disable**

Teledyne Isco flow meters and flow loggers have a programmable sampler-enable feature that lets them enable (start) or disable (stop) a program according to certain monitored conditions. For example these conditions can be level, flow rate, pH, temperature, percent, rainfall, I/O; or a combination of two conditions.

The 1640 Liquid Level Actuator can also be used, as well as any other instrument that can ground the input to pin F. Grounding the input disables the sampler.

The sampler disregards disable signals during the delay to start time. However, when the sampler detects a disable signal at the start time, it suspends the program until it is enabled. The diagram in Figure [4-2](#page-69-1) shows the sampler's responses.

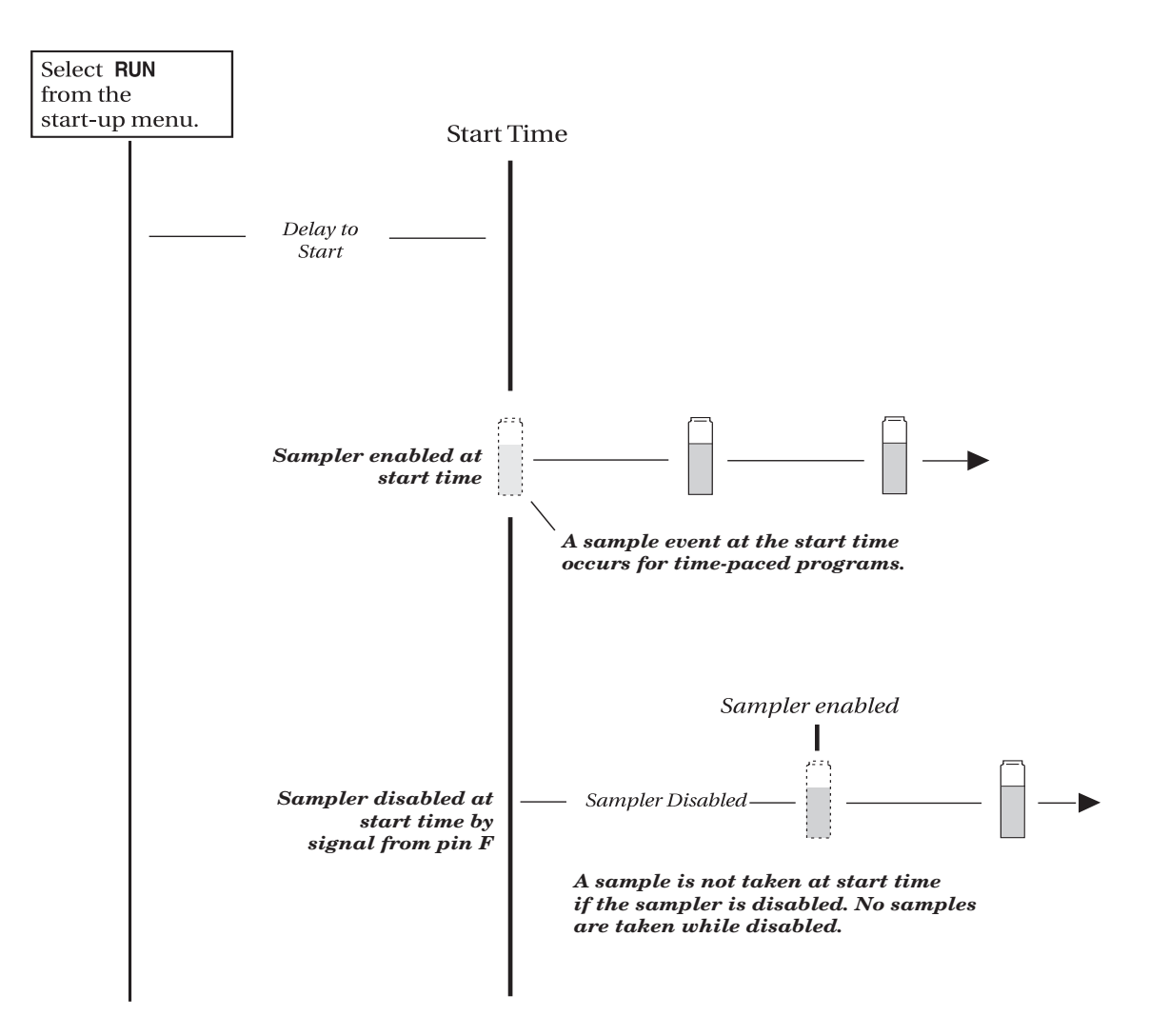

<span id="page-69-1"></span>*Figure 4-2 Start Time Diagram*

<span id="page-69-0"></span>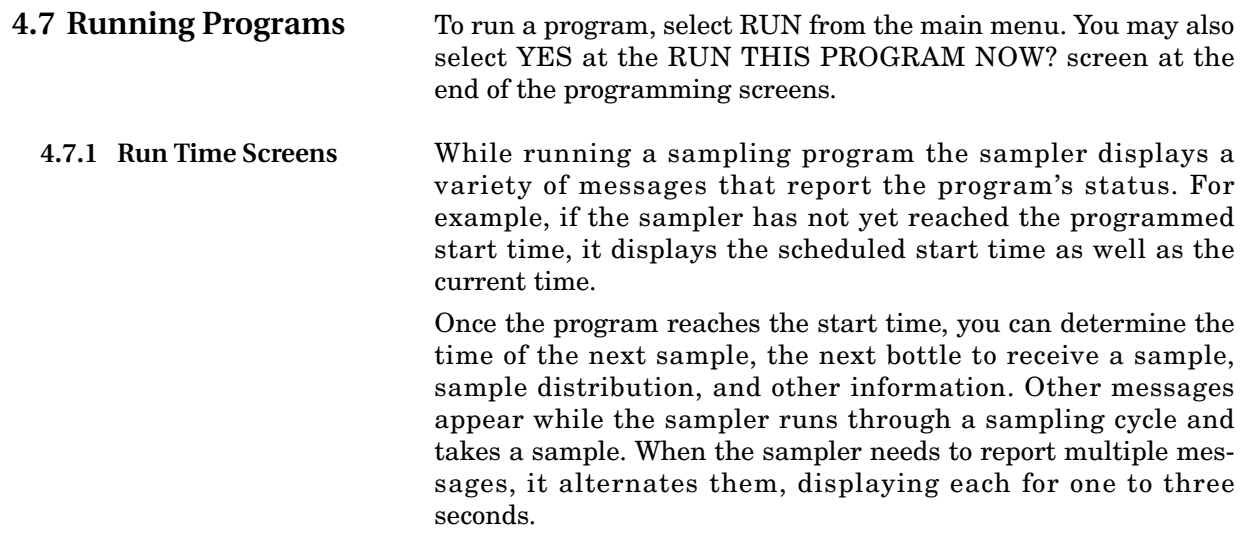

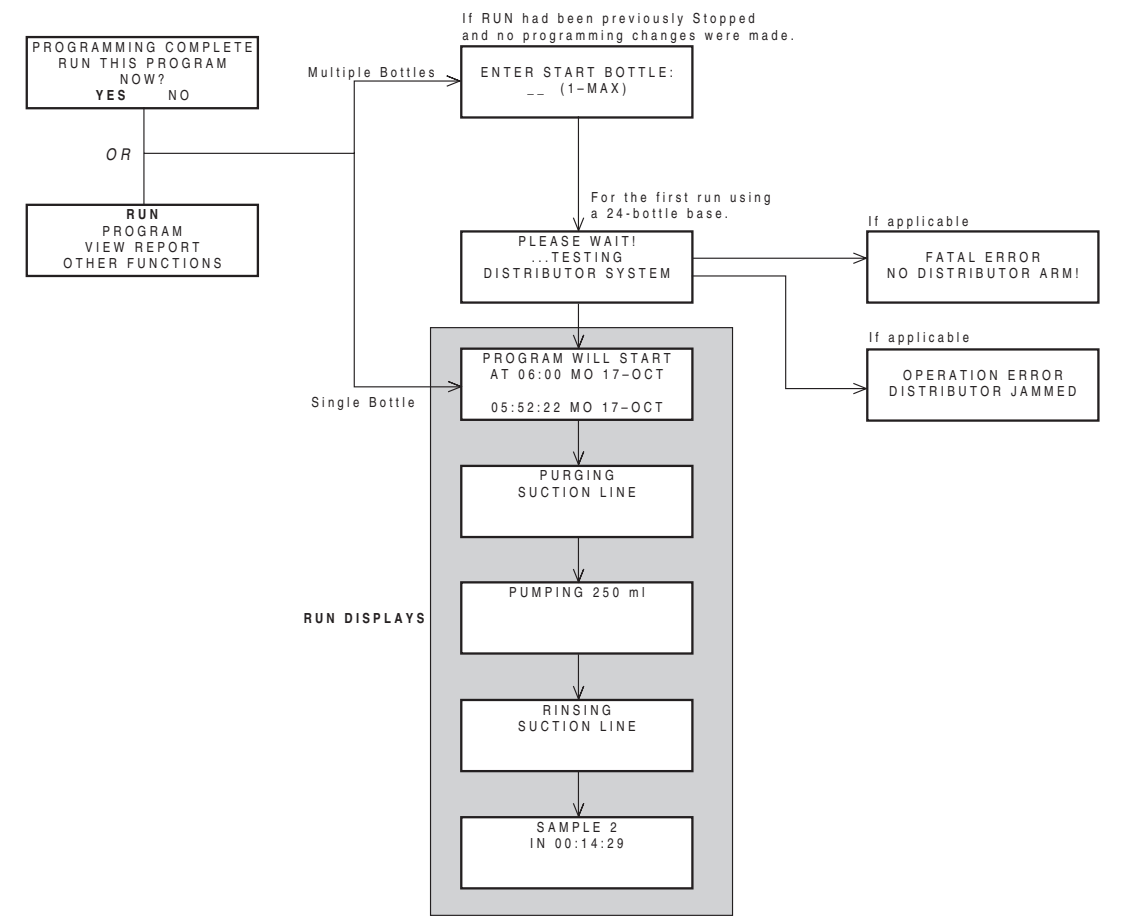

*Figure 4-3 Running a Program*

**4.7.2 Module Readings** Samplers with an attached module display the module's readings: pH and temperature for the pH module; level, percentage, or flow rate for the 4-20 mA module; level, flow rate, and flow volume readings for the flow modules; level, velocity, flow rate, and positive flow volume readings for the area velocity module. Some module screens will alternate with the sampler screens.

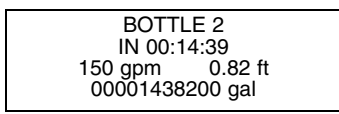

The Module readings are updated:

- Every second when displaying the reading during programming.
- Every minute otherwise.

An \* (asterisk) appears next to the reading if the module was unable to take a reading. If an asterisk appears, the reading displayed is the last available reading. Flow rates will be reported as zero flow if the error persists for more than five minutes (for a level or velocity reading that flow is calculated from).

If an entire reading is filled with asterisks, the value exceeds the number of characters that can be displayed. The sampler stores the actual reading in memory, so it may be collected later.

For those programs that have delayed or scheduled start times, the readings will be displayed while waiting for the start time. Keep in mind that any totalizer values will be reset at the start time. Module and sonde readings are also displayed after a program is complete, until a key is pressed.

It is not necessary to run a program to view module or sonde readings. Real time data can be viewed on the display by selecting "VIEW REPORT" from the main menu.

You can interrupt a sampling program by pressing the Stop key while the sampler is waiting for the next sample event. Pressing Stop places the sampler into *Manual Paused* operation and records a manual pause in the sample event log.

In this state, the sampler allows you to access several functions. You can modify the program, reset alarms, take a grab sample, etc., without adversely affecting the running program. Modifying the program is limited to adjusting the pacing intervals, enable conditions and sample volume. The basic program structure, such as the type of pacing, can not be changed.

While in the manual paused state, the sampling program continues to operate as normal, with the exception of taking samples. If a sample was to be taken, it is skipped. The sampler records "sample skipped" in the sample event log and continues to operate as normal.

The manual paused state displays a scrolling menu with several options (see example below). Use the Arrow keys to scroll through the manual paused options and the  $\cup$  key to make a selection. Return to the running program by selecting resume program or pressing the Stop key. If you do not make a selection, the sampler automatically resumes the original sampling program five minutes after the last key was pressed.

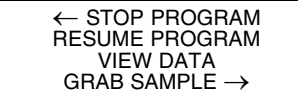

Manual Paused Screen

**4.8.1 Stop Program** This option terminates the running program and records program stopped in the sample event log. The program cannot be resumed.

BOTTLE 2 IN 00:12:00 \*\*\*\*\* gpm 5.73 ft 00001457600 gal

## **4.8 Interrupting a Running Program**
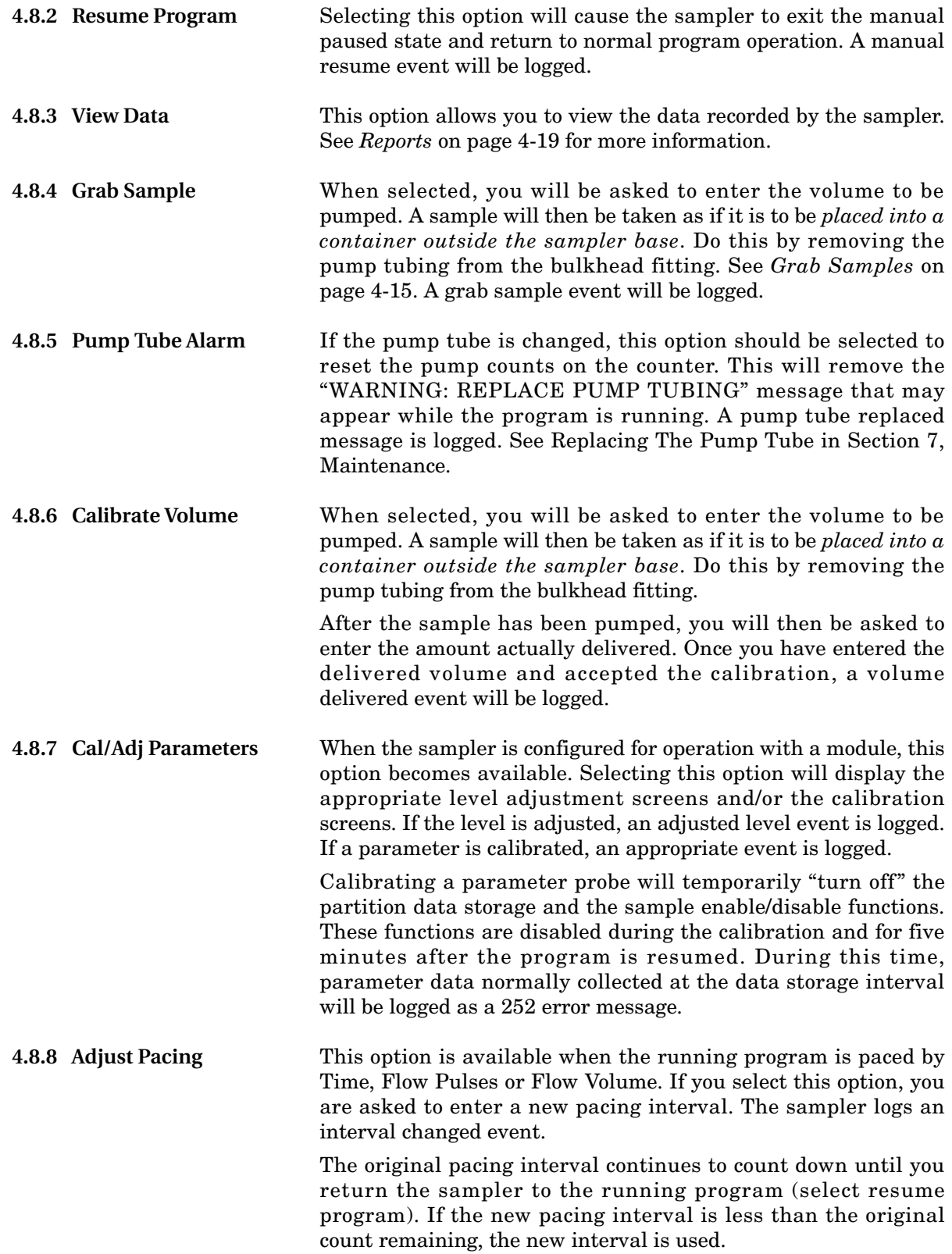

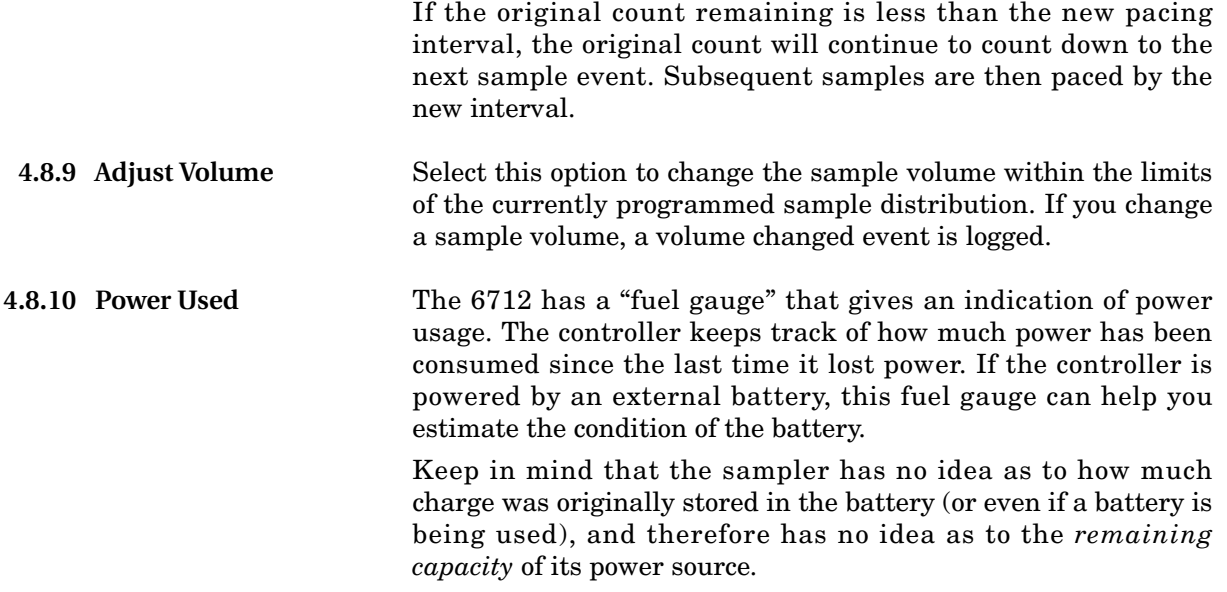

# **4.9 Other Functions**

### **Other Functions Menu**

RUN PROGRAM VIEW REPORT **OTHER FUNCTIONS**

• Select OTHER FUNCTIONS.

MAINTENANCE MANUAL FUNCTIONS PROGRAMMING STYLE

In Standard Programming, the "Other Functions" menu screen includes options for:

- Maintenance (see Section [8](#page-158-0)).
- Manual Functions (see below).
- Programming Style (see Section [3](#page-48-0)).

**4.10 Manual Functions** The manual functions programming screens let you:

- Take grab samples.
- Calibrate sample volumes.
- Operate the pump manually.
- Move the distributor arm.

### **Taking a Grab Sample**

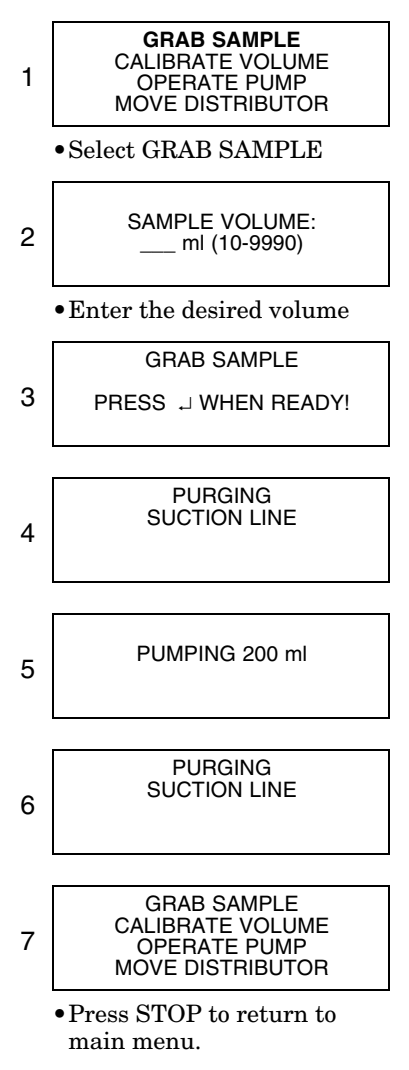

<span id="page-74-1"></span>*Figure 4-4 Taking a Grab Sample*

<span id="page-74-0"></span>**4.11 Grab Samples** Grab samples let you take a single sample on demand, collecting the sample in an external container (Figure [4-4](#page-74-1)). Keep in mind:

> When the sampler delivers a grab sample, it runs through a complete sampling cycle, using the current settings for volume and for line rinses or retries. If it is a two-part program, the sampler uses the settings for part A.

> To take a grab sample while the sampler is running a program, you must interrupt the program by pressing the Stop key. Restart the program by running it again.

To take a grab sample:

- 1. Disconnect the pump tube from the bulkhead fitting.
- 2. Place the end of the tube over a collection container.
- 3. Follow the steps in *Taking a Grab Sample* at left.
- 4. Reconnect the pump tube to the bulkhead fitting.

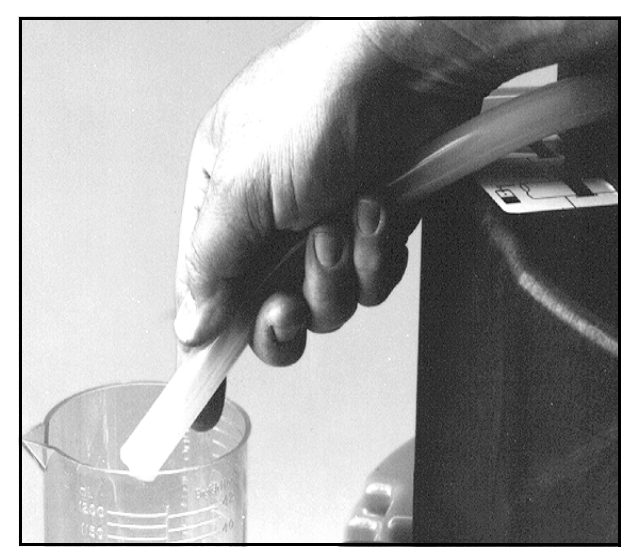

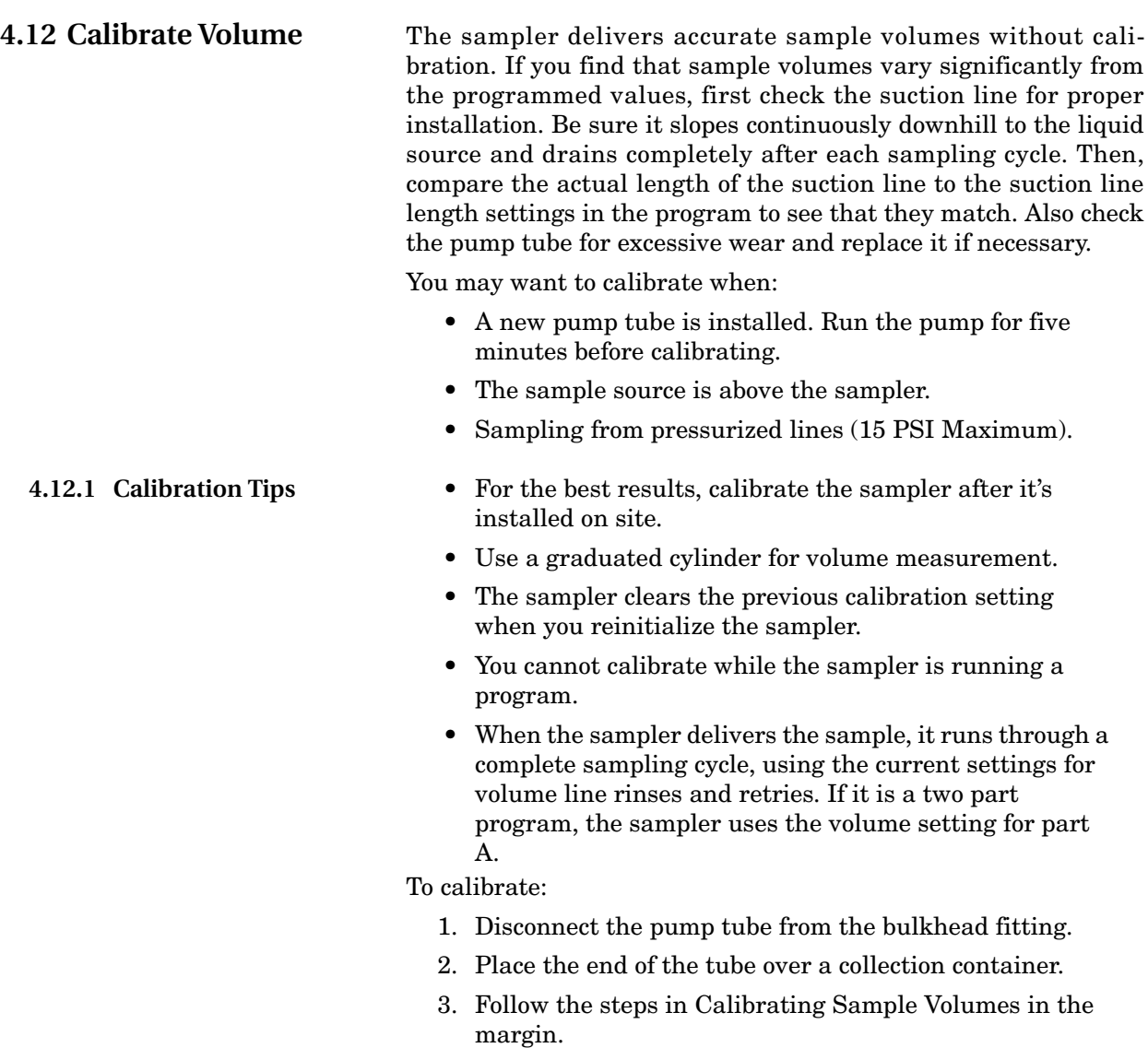

4. Reconnect the pump tube to the bulkhead fitting.

4-16

### **Calibrating Sample Volumes**

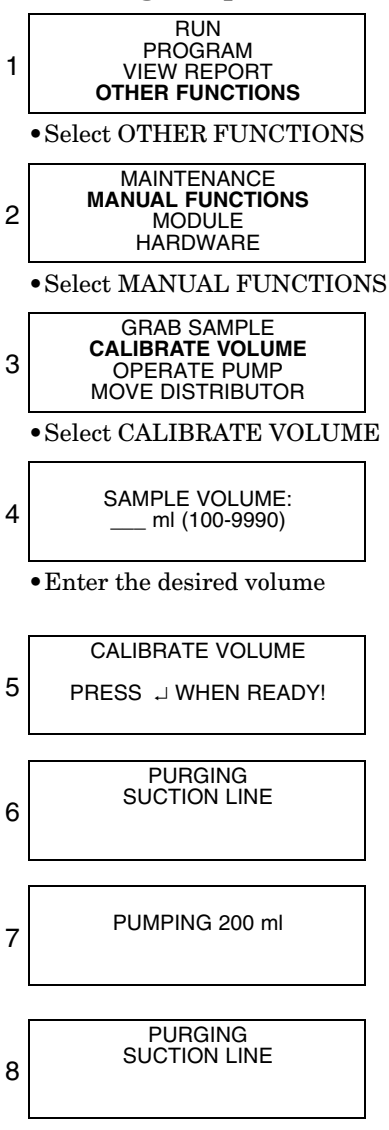

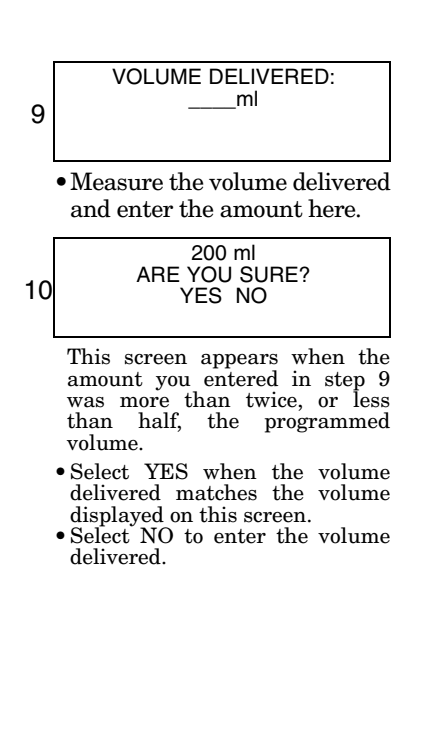

**4.13 Operating the Pump** You can manually operate the sampler's pump in the forward or reverse direction. You can do this to test the pump, draw a large sample, or purge the suction line.

> When you run the pump manually, the sampler reports the number of pump counts during the pump's operation. Use this feature to obtain an estimate of the pump counts required to purge a nonstandard suction line.

> You can also manually run the pump from the main menu. Press the "1" key and then  $\perp$  to run the pump in reverse. Press the "3" key and then  $\cup$  to run the pump forward.

#### **Operating the Pump**

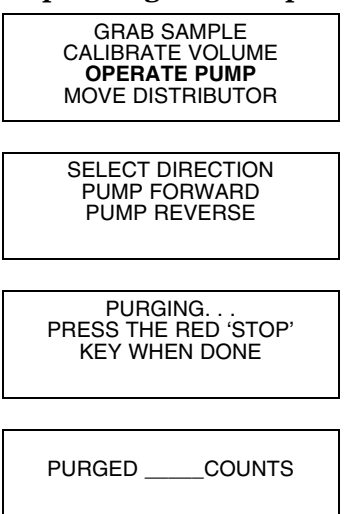

# **CAUTION**

Tests indicate that the pump produces sound levels in excess of 85db at one meter. PROLONGED EXPOSURE TO THIS SOUND LEVEL COULD RESULT IN HEARING LOSS AND REQUIRES THE USE OF PROTECTIVE EAR PLUGS.

# **4.14 Moving the Distributor Arm**

The sampler lets you reposition the distributor arm. Use this feature to verify a bottle location when installing a bottle kit. You cannot move the distributor arm while the sampler is running a program.

# **CAUTION**

DO NOT rotate the distributor arm manually; this will severely damage the distributor drive gears.

# **Moving the Distributor Arm** GRAB SAMPLE CALIBRATE VOLUME OPERATE PUMP **MOVE DISTRIBUTOR** • Select MOVE DISTRIBUTOR GO TO BOTTLE (1-MAX) • Enter the bottle number to which you want to move the distributor NOW AT BOTTLE \_\_\_\_

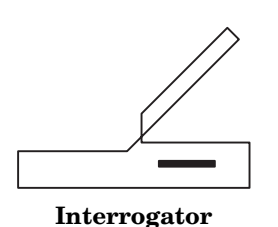

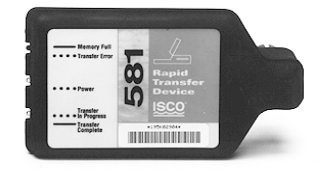

**581 RTD**

<span id="page-78-0"></span>**4.15 Reports** The 6712 records a variety of data while running a sampling program. It uses the data to produce four reports:

- The Program Settings report, listing the program settings.
- The Sampling Results report, listing the program settings, time of samples and other program events.
- The Combined Results report, combining the sample event times with rainfall or module data.
- The Summary report, listing daily summaries of data collected. The Summary report may be rainfall and/or module data.

The sampler stores the data for each report in memory where they remain until you select RUN. Selecting RUN clears the memory so that it can store the data from the next program.

**4.15.1 Collecting Reports** There are a number of ways to collect the reports:

View reports (program settings, sampling results, and abbreviated summary reports) on the sampler's display.

Collect the reports (except for summary reports) with a Teledyne Isco 581 RTD and use a computer running flowlink or samplink to transfer the reports from the RTD to a file on the computer.

Collect the reports (except for summary reports) with an IBM PC or compatible computer running flowlink.

Collect the reports with and IBM PC or compatible computer running samplink.

<span id="page-78-1"></span>**4.15.2 Viewing the Data** Because the display area is small, the data on the reports will be displayed a little differently from the data that is transferred to and viewed on your computer.

- For the Sampling Report, the sampler displays each program event, one at a time.
- For the Module and Rainfall Data reports, it displays daily summaries, instead of the full reports available with the rtd, Flowlink, or Samplink.

If you select Sampling Report or Rainfall (step 3 in *Viewing Data*, shown in the margin), the sampler begins displaying the report data. The sampler advances automatically through the report items, displaying each item briefly. While the sampler advances automatically through the displays:

- Stop the automatic displays by pressing Stop once. Then, use the arrow keys to move manually through the report.
- Return to the main menu by pressing Stop twice.

At the end of the report, the sampler leaves the last item displayed until you press:

- the arrow keys to move forward or backward manually through the report.
- Stop to return to the main menu.

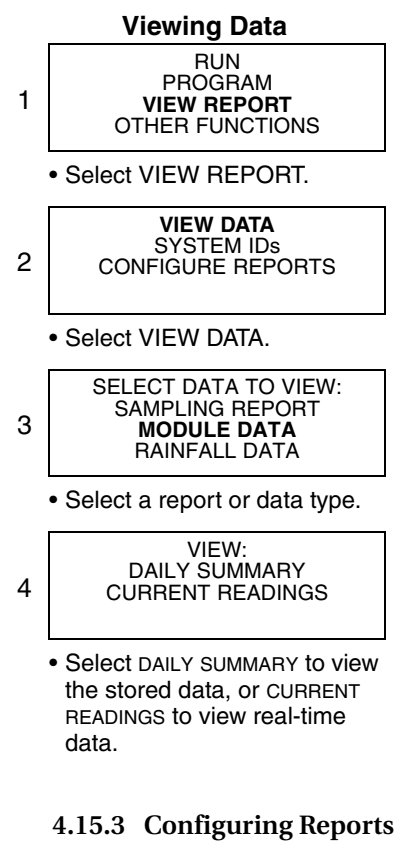

### **Configuring Reports**

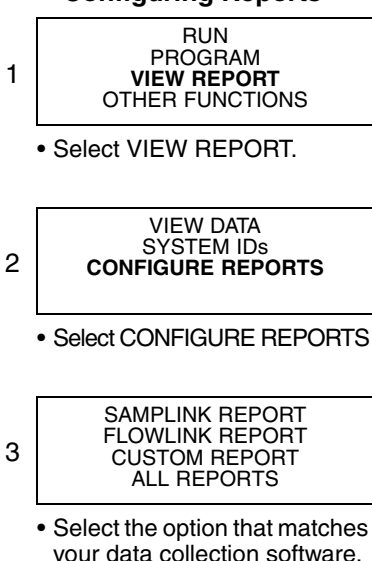

your data collection software, or tailor the output according to the reports needed.

•  $\Box$  to start the automatic displays again.

If you select Module Data in step 3, the sampler displays the screen shown in step 4. Select the Daily Summary option and the sampler displays the stored data just as the Sampling Report was described above. Selecting the Current Readings option causes the sampler to display real-time readings. When there are multiple screens, they will be displayed alternately. You can quickly advance through the screens by pressing an arrow key or ↵. Pressing Stop exits the Current Readings mode.

The Configure Reports option lets you specify which of the Sampling Reports will be included in any output request. Each sampler is shipped with the option Flowlink Report selected.

The Samplink Report and Flowlink Report options allow you to tailor the output to the Teledyne Isco software used to collect the reports. The Samplink Report option provides the Sampling Reports, but disables the output of the detailed partition data.

Flowlink Report provides the Sampling Reports and the detailed partition data. Selecting the Flowlink Report option enables the output of the detailed partition data so Flowlink can add the data to the site's database file.

When you are familiar with the available Sampling Reports, you may want to specify an output containing only the specific data you require. The Custom Report option will allow selection of detailed data. Data collection time and storage space may be optimized using this option.

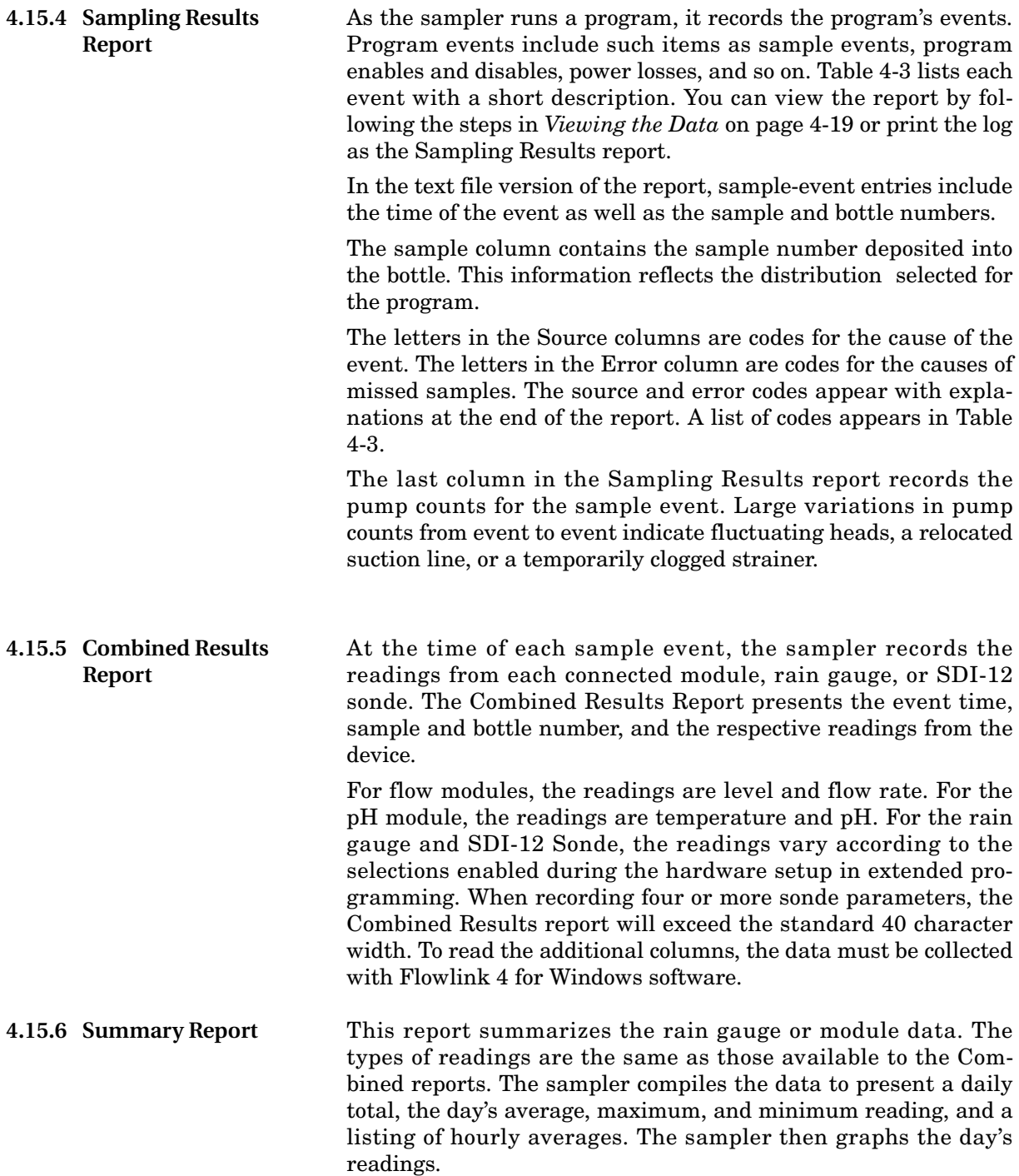

<span id="page-81-0"></span>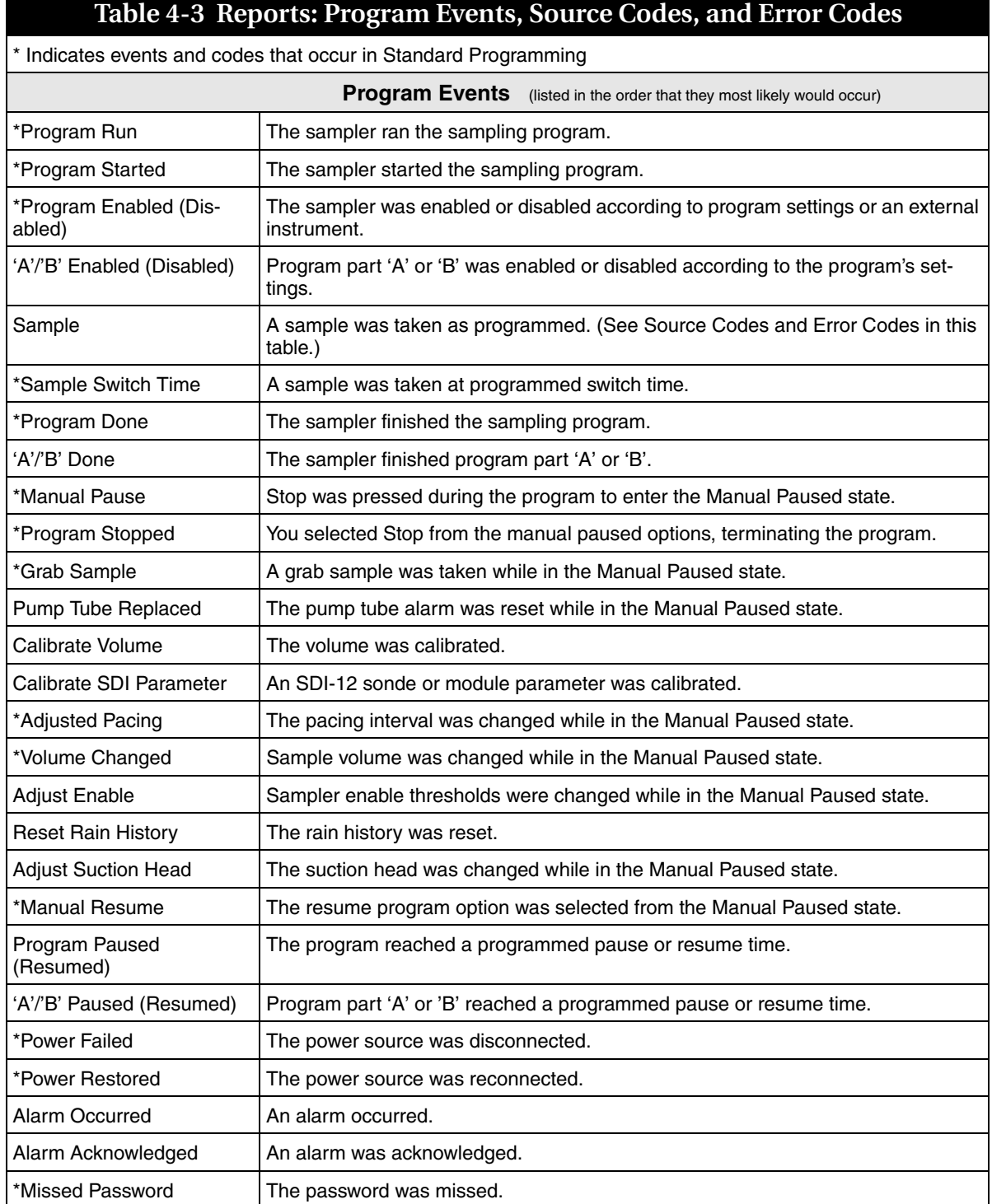

# **Table 4-3 Reports: Program Events, Source Codes, and Error Codes (Continued)**

(The Source and Error Codes Listed below refer to why a sample was taken and what happened while it was being taken.)

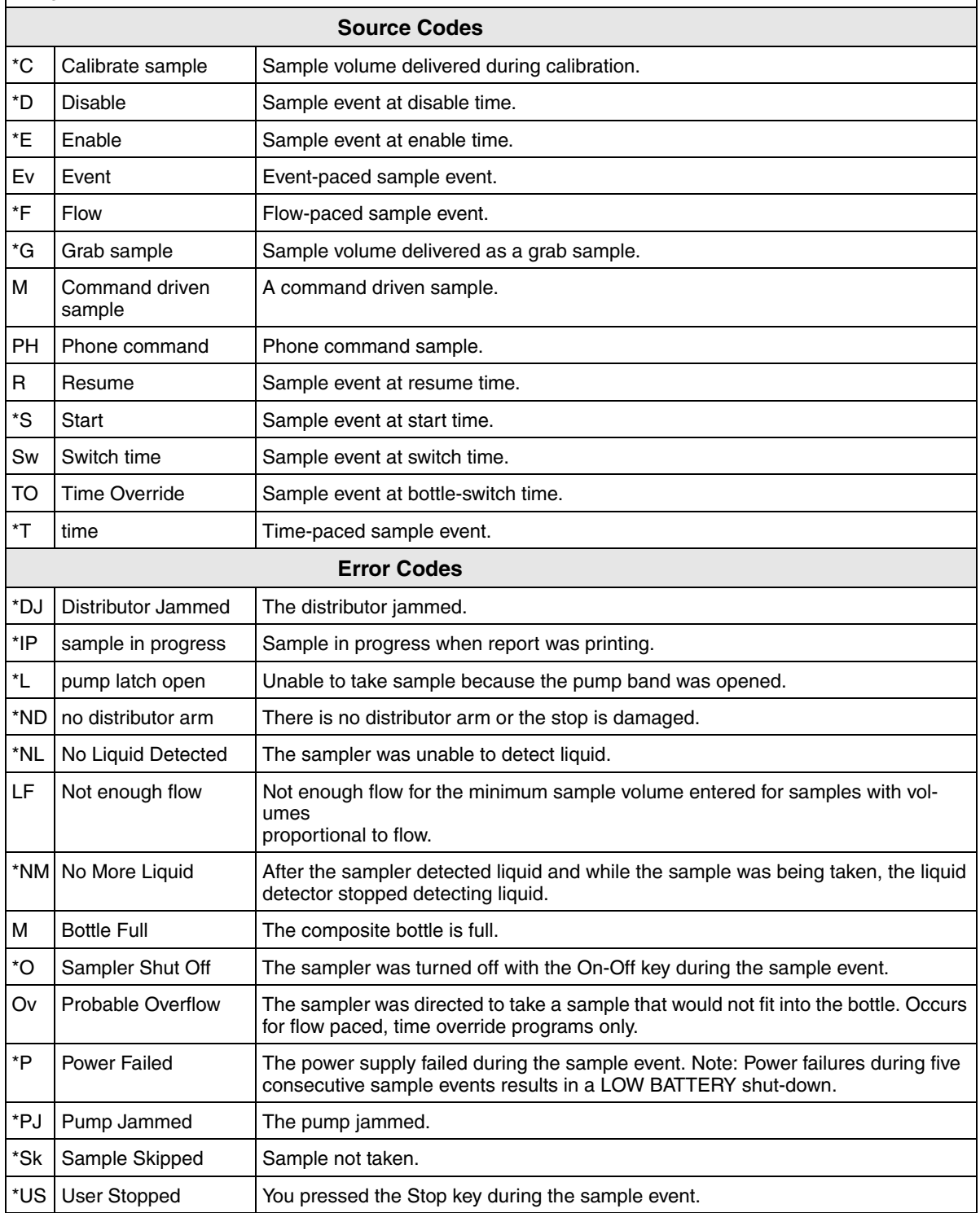

Figures [4-5](#page-83-0), [4-6,](#page-84-0) [4-7](#page-85-0), [4-8,](#page-86-0) and [4-9](#page-87-0) show examples of reports configured to show program settings, sampling results, combined results, and a summary report.

SAMPLER ID# 3687447734 06:32 19-DEC-02 Hardware: A0 Software: 1.02 \*\*\*\*\*\*\*\*\*\*\* PROGRAM SETTINGS \*\*\*\*\*\*\*\*\*\*\* ---------- SITE DESCRIPTION: "FACTORY051" ---------- UNITS SELECTED: FLOW RATE: cfs FLOW VOLUME: Mgal ---------- BUBBLER MODULE: WEIR 90 V-NOTCH ---------- 24, 1000 ml BTLS 10 ft SUCTION LINE ---------- PACING: TIME, EVERY 0 HOURS, 15 MINUTES ---------- DISTRIBUTION: SEQUENTIAL ---------- 200 ml SAMPLES ---------- 5 MINUTE DELAY TO FIRST SAMPLE ----------------------------------------

<span id="page-83-0"></span>*Figure 4-5 Report: Program Settings*

```
SAMPLER ID# 3687447734 06:32 19-DEC-02
  Hardware: A0 Software: 1.02
*********** SAMPLING RESULTS ***********
  SITE: FACTORY051
Program Started at 15:03 WE 18-DEC-02
Nominal Sample Volume = 200 ml
                      COUNT
 TO
SAMPLE BOTTLE TIME SOURCE ERROR LIQUID
------- ------ ---- -- -- ------
         15:03 PGM ENABLED
 1,1 1 15:03 S 250
  1,1 2 15:18 T 247
 1,1 3 15:33 T 247
 1,1 4 15:48 T 249
 1,1 5 16:03 T 247
1,1 6 16:18 T 247
 1,1 7 16:33 T 247
 1,1 8 16:48 T 248
1,1 9 17:03 T 237
1,1 10 17:18 T 236
1,1 11 17:33 T 237
 1,1 12 17:48 T 241
  1,1 13 18:03 T 238
 1,1 14 18:18 T 236
1,1 15 18:33 T 237
 1,1 16 18:48 T 236
 1,1 17 19:03 T 242
1,1 18 19:18 T 237
 1,1 19 19:33 T 235
  1,1 20 19:48 T 238
 1,1 21 20:03 T 237
1,1 22 20:18 T 237
1,1 23 20:33 T 236
  1,1 24 20:48 T 230
         20:48 PGM DONE 19-DEC
  SOURCE S ==> START 
  SOURCE T ==> TIME 
  ----------------------------------------
```
<span id="page-84-0"></span>*Figure 4-6 Report: Sampling Results*

SAMPLER ID# 3687447734 06:32 19-DEC-02 Hardware: A0 Software: 1.02 BUBBLER MODULE: 2215419583 Hardware: A00000 Software: 1.07 \*\*\*\*\*\*\*\*\*\*\* COMBINED RESULTS \*\*\*\*\*\*\*\*\*\*\* SITE: FACTORY051 Program Started at 15:03 WE 18-DEC-02 Nominal Sample Volume = 200 ml

|        |             |       | LEVEL | <b>FLOW</b><br>RATE | TOTAL<br>FLOW |
|--------|-------------|-------|-------|---------------------|---------------|
| SAMPLE | BOTTLE TIME |       | ft    | cfs                 | Mgal          |
|        |             |       |       |                     |               |
| 1,1    | 1           | 15:03 | 0.009 | 2.495               | 000000.000    |
| 1,1    | 2           | 15:18 | 0.012 | 2.576               | 000000.017    |
| 1,1    | 3           | 15:33 | 0.012 | 2.666               | 000000.035    |
| 1,1    | 4           | 15:48 | 0.012 | 2.773               | 000000.053    |
| 1,1    | 5           | 16:03 | 0.012 | 2.773               | 000000.072    |
| 1,1    | 6           | 16:18 | 0.012 | 2.798               | 000000.091    |
| 1,1    | 7           | 16:33 | 0.012 | 2.798               | 000000.109    |
| 1,1    | 8           | 16:48 | 0.012 | 2.798               | 000000.128    |
| 1,1    | 9           | 17:03 | 0.012 | 2.751               | 000000.147    |
| 1,1    | 10          | 17:18 | 0.012 | 2.773               | 000000.166    |
| 1,1    | 11          | 17:33 | 0.009 | 2.798               | 000000.185    |
| 1,1    | 12          | 17:48 | 0.012 | 3.728               | 000000.207    |
| 1,1    | 13          | 18:03 | 0.012 | 3.728               | 000000.232    |
| 1,1    | 14          | 18:18 | 0.012 | 3.728               | 000000.257    |
| 1,1    | 15          | 18:33 | 0.009 | 3.728               | 000000.282    |
| 1,1    | 16          | 18:48 | 0.012 | 5.273               | 000000.317    |
| 1,1    | 17          | 19:03 | 0.012 | 5.239               | 000000.353    |
| 1,1    | 18          | 19:18 | 0.012 | 6.651               | 000000.397    |
| 1,1    | 19          | 19:33 | 0.009 | 6.651               | 000000.442    |
| 1,1    | 20          | 19:48 | 0.009 | 6.651               | 000000.486    |
| 1,1    | 21          | 20:03 | 0.012 | 6.651               | 000000.531    |
| 1,1    | 22          | 20:18 | 0.012 | 6.651               | 000000.576    |
| 1,1    | 23          | 20:33 | 0.009 | 3.404               | 000000.612    |
| 1,1    | 24          | 20:48 | 0.012 | 3.425               | 000000.634    |
|        |             |       |       |                     |               |

<span id="page-85-0"></span>*Figure 4-7 Report: Combined Results*

SAMPLER ID# 3687447734 06:32 19-DEC-02 Hardware: A0 Software: 1.02 \*\*\*\*\*\*\*\*\*\*\*\* COMBINED RESULTS \*\*\*\*\*\*\*\*\*\*\* SITE: FACTORY051 Program Started at 15:03 WE 18-DEC-02 Nominal Sample Volume = 200 ml FR-TEMP SAMPLE BOTTLE TIME C ------- ------ ---- ---- NO FR-TEMPERATURE ---------------------------------------- SAMPLER ID# 3687447734 06:32 19-DEC-02 Hardware: A0 Software: 0.01.0127 \*\*\*\*\*\*\*\*\*\*\* COMBINED RESULTS \*\*\*\*\*\*\*\*\*\*\* SITE: FACTORY051 Program Started at 15:03 WE 18-DEC-02 Nominal Sample Volume = 200 ml SAMPLE BOTTLE TIME ------- ------ ----------- ------ ---- NO RAIN GAUGE ---------------------------------------- SAMPLER ID# 3687447734 06:32 19-DEC-02 Hardware: A0 Software: 0.01.0127 SDI-12 DATA \*\*\*\*\*\*\*\*\*\*\* COMBINED RESULTS \*\*\*\*\*\*\*\*\*\*\* SITE: FACTORY051 Program Started at 15:03 WE 18-DEC-02 Nominal Sample Volume = 200 ml

 NO SDI-12 SONDE ----------------------------------------

<span id="page-86-0"></span>*Figure 4-8 Report: Combined Results (continued)*

|              | SITE: FACTORY051         | Hardware: A0 Software: 1.02<br>BUBBLER MODULE: 2215419583<br>Hardware: A00000 Software: 1.07 | SAMPLER ID# 3687447734  16:41 20-DEC-02                                        |
|--------------|--------------------------|----------------------------------------------------------------------------------------------|--------------------------------------------------------------------------------|
|              |                          | Summary Report for 19-DEC-02 (TH)                                                            | Day's Flow: 000000.054 Mgal                                                    |
|              | 07:20 Minimum Flow Rate: |                                                                                              | Average Flow Rate: 0.4437 cfs<br>Minimum Flow Rate: 0.0237 cfs<br>$0.0237$ cfs |
|              |                          |                                                                                              | 07.20 Minimum Flow Rate. 0.0257 CLS<br>13:25 Maximum Flow Rate: 7.0207 cfs     |
|              |                          | Hourly Average Flow Rate:                                                                    |                                                                                |
|              | $00:00-01:00:$           |                                                                                              | NO DATA                                                                        |
|              | $01:00-02:00:$           |                                                                                              | NO DATA                                                                        |
|              | $02:00-03:00:$           |                                                                                              | NO DATA                                                                        |
|              | $03:00-04:00:$           |                                                                                              | NO DATA                                                                        |
|              | $04:00-05:00:$           |                                                                                              |                                                                                |
|              | $05:00-06:00:$           |                                                                                              | NO DATA<br>NO DATA                                                             |
|              | $06:00-07:00:$           |                                                                                              | NO DATA                                                                        |
|              | $07:00-08:00:$           | NO DATA                                                                                      |                                                                                |
|              | $08:00-09:00:$           | 2.519 cfs                                                                                    |                                                                                |
|              | $09:00 - 10:00:$         | 2.747 cfs                                                                                    |                                                                                |
|              | $10:00 - 11:00:$         | 2.791 cfs                                                                                    |                                                                                |
|              | $11:00-12:00:$           | 3.456 cfs                                                                                    |                                                                                |
|              | $12:00-13:00:$           | 5.385 cfs                                                                                    |                                                                                |
|              | $13:00 - 14:00:$         | $6.651$ cfs                                                                                  |                                                                                |
|              | $14:00 - 15:00:$         | 2.591 cfs                                                                                    |                                                                                |
|              | $15:00-16:00:$           | 1.593 cfs                                                                                    |                                                                                |
|              | $16:00-17:00:$           |                                                                                              | NO DATA                                                                        |
|              | $17:00 - 18:00:$         |                                                                                              | NO DATA                                                                        |
|              | $18:00-19:00:$           |                                                                                              | NO DATA                                                                        |
|              | $19:00 - 20:00:$         |                                                                                              | NO DATA                                                                        |
|              | $20:00-21:00:$           |                                                                                              | NO DATA                                                                        |
|              | $21:00-22:00:$           |                                                                                              | NO DATA                                                                        |
|              | $22:00-23:00:$           |                                                                                              | NO DATA                                                                        |
|              | $23:00-24:00:$           |                                                                                              | NO DATA                                                                        |
|              |                          |                                                                                              |                                                                                |
| 8.00         | $\, +$                   |                                                                                              | * - - - + - - - + - - - + - - - + - - - + - - - + *                            |
|              | I                        |                                                                                              | $+$<br>$\mathbbm{1}$                                                           |
|              | I                        |                                                                                              | I                                                                              |
|              | I                        | #                                                                                            | I                                                                              |
|              | T                        | #                                                                                            | I                                                                              |
| 6.00         | $+$                      | #                                                                                            | $\boldsymbol{+}$                                                               |
|              | I                        | #                                                                                            | Ι                                                                              |
|              | I                        | ##                                                                                           | I                                                                              |
|              | I                        | ##                                                                                           | I                                                                              |
|              | T                        | ##                                                                                           | I                                                                              |
| 4.00         | $+$                      | ##                                                                                           | $+$                                                                            |
|              | I                        | # # #                                                                                        | I                                                                              |
|              | I                        | # # #                                                                                        | I                                                                              |
|              | I                        | # # # # #                                                                                    | I                                                                              |
|              | т                        | # # # # # #                                                                                  | I                                                                              |
| 2.00         | $+$                      | # # # # # #                                                                                  |                                                                                |
|              | I                        | # # # # # #                                                                                  | I                                                                              |
|              | I                        | # # # # # # #                                                                                | $\mathbbm{1}$                                                                  |
|              | I                        | # # # # # # #                                                                                | $\mathbbm{1}$                                                                  |
|              | I                        | # # # # # # #                                                                                | $\mathbbm{1}$                                                                  |
| 0.00         | $+$                      | # # # # # # #                                                                                | $+$                                                                            |
|              |                          |                                                                                              | * - - - + - - - + - - - + - - - + - - - + - - - + *                            |
| Hour Ending: |                          | 08:<br>16:                                                                                   | 24:                                                                            |
|              |                          | Units are 'cfs'                                                                              |                                                                                |

<span id="page-87-0"></span>*Figure 4-9 Report: Summary*

## **4.16 System IDs**

# **System IDs** RUN PROGRAM **VIEW REPORT** OTHER FUNCTIONS • Select VIEW REPORT. VIEW DATA **SYSTEM IDs** CONFIGURE REPORTS • Select SYSTEM IDs. SAMPLER  $6712$  ID HARDWARE: SOFTWARE: • Displayed briefly [*MODULE TYPE*] [*MODEL #*] ID: \_\_\_\_\_\_\_\_\_\_ HARDWARE: \_\_ SOFTWARE: \_\_ • Displayed briefly SOFTWARE OPTIONS [*Options List*]

• Press STOP to return to the main menu.

# **4.17 Programming for 700 Series Modules**

In addition to viewing report data and configuring reports, the View Report option on the main menu lets you view system identification information.

The sampler reports the sampler model number, ID (identification number), and software version number as system identification notes. The sampler also reports the same information for an attached module.

The model and ID numbers remain unchanged through the life of the sampler. The ID numbers appear on the sampler's reports and in files created by flowlink and samplink when they interrogate the sampler. The software packages use the ID number to make sure that data from different samplers is not combined in the same file.

The software version number changes when your sampler's software is updated.

The system will also list any software options that you have activated on your unit. These software options are discussed in Section [5](#page-94-0).

The bay on the controller's side accepts any of Teledyne Isco's 700 Series Modules. These modules are optional accessories that are not required for operation of the 6712. However, the modules offer an economical way to combine flow-rate or parameter monitoring with sampling.

The programming of these modules is integrated with the programming of the sampler, so attachment of a module will cause different screens to be displayed, depending on the type of module and the selections you make while programming.

Two modules that are commonly used are the 730 Bubbler Module, which monitors a flow stream's level and flow rate, and the 750 Area Velocity Module for monitoring a flow stream's level, velocity, and flow rate. The following sets of screens give you an example of what screens you might see while programming the sampler and module. Refer to Table [4-1](#page-61-0) (which does not have a module attached) at the beginning of this section to compare the sequence of screen displays.

# $\triangle$  CAUTION

Most Teledyne Isco accessories and interfacing equipment are not certified for us in hazardous locations as defined by the National Electrical Code. Check applicable guidelines, codes, and regulations of federal, state, city, and county agencies. Refer to Appendix C in the back of this manual for more safety information.

# **Table 4-4 Programming Example With 730 Module Installed**

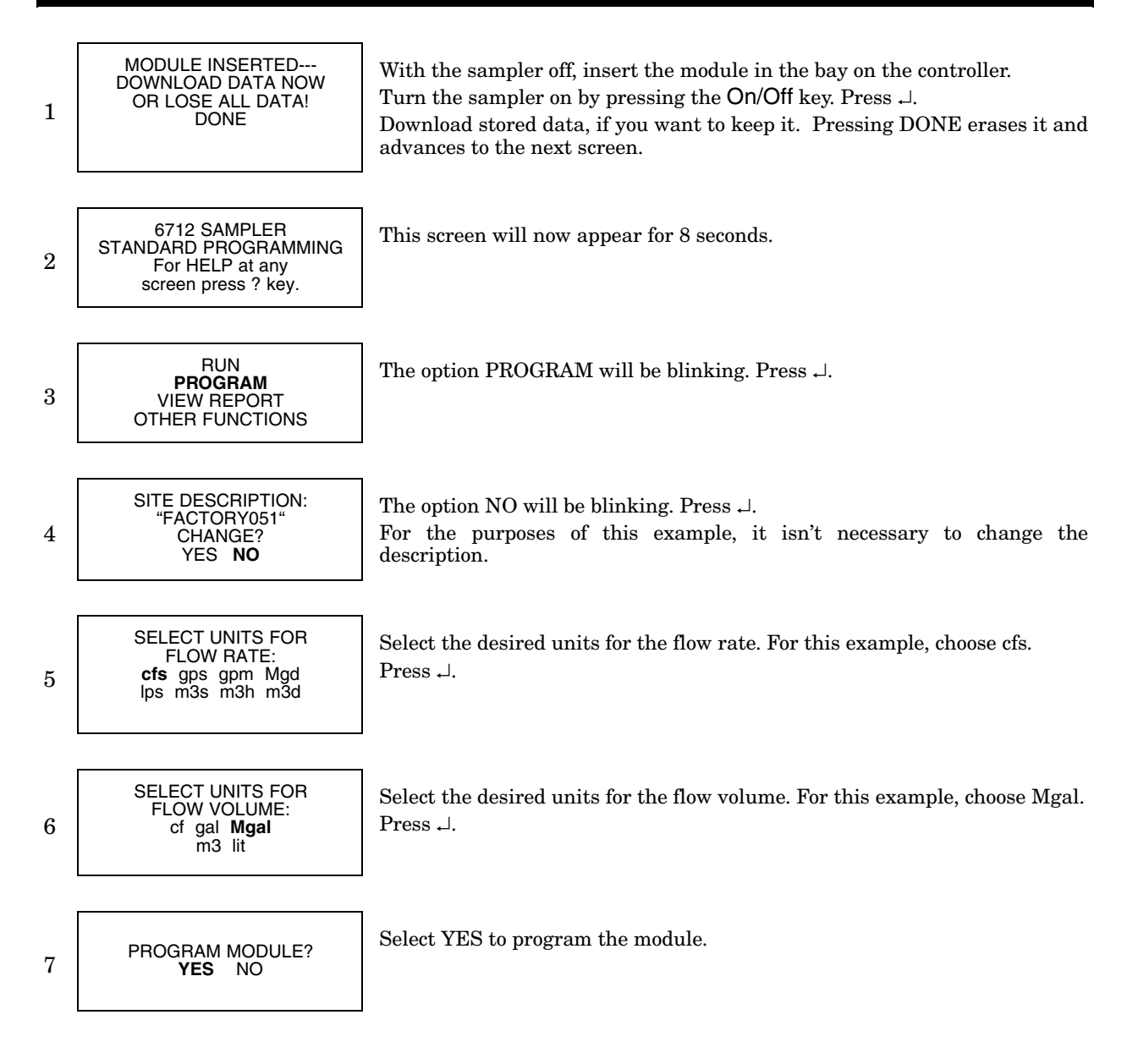

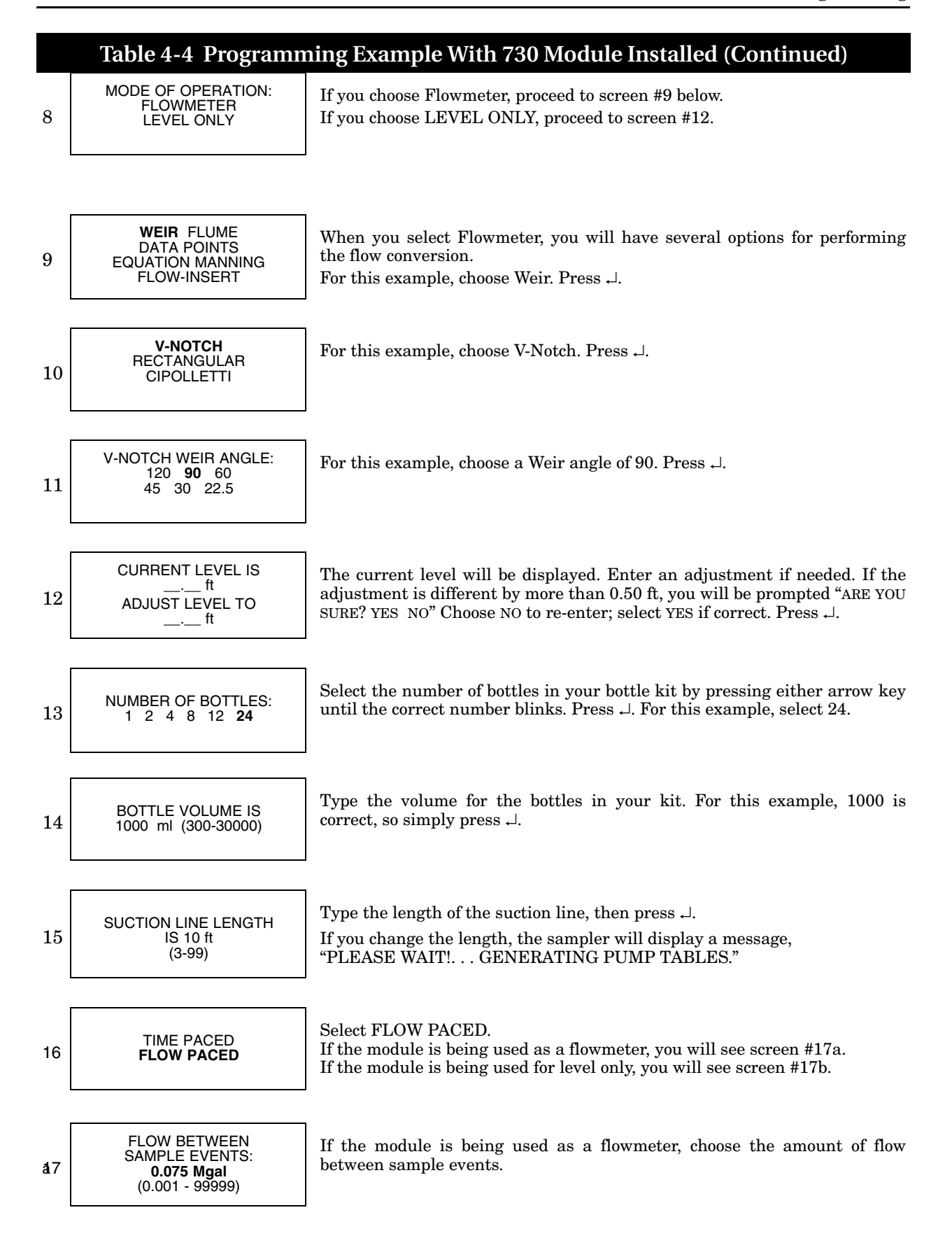

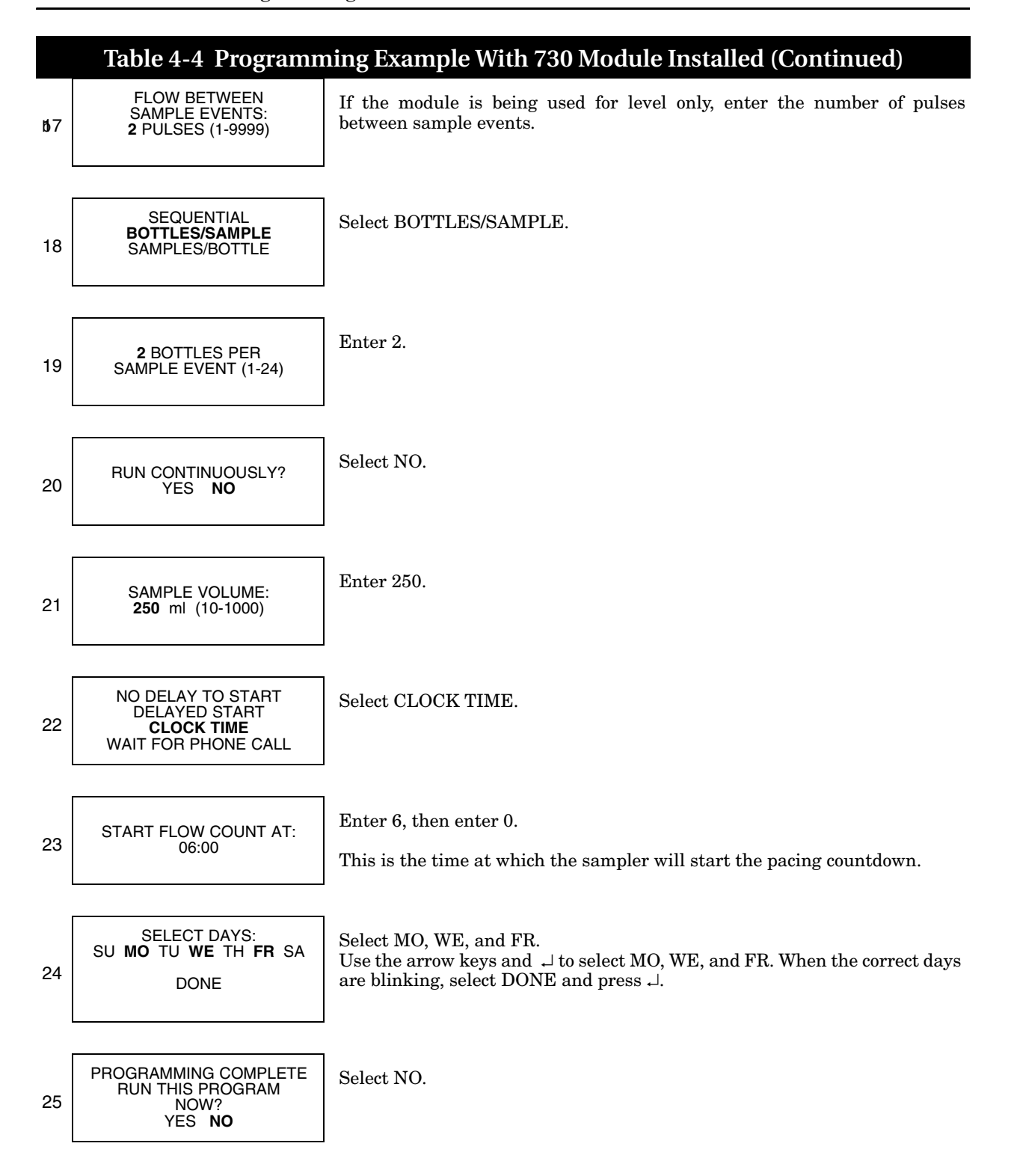

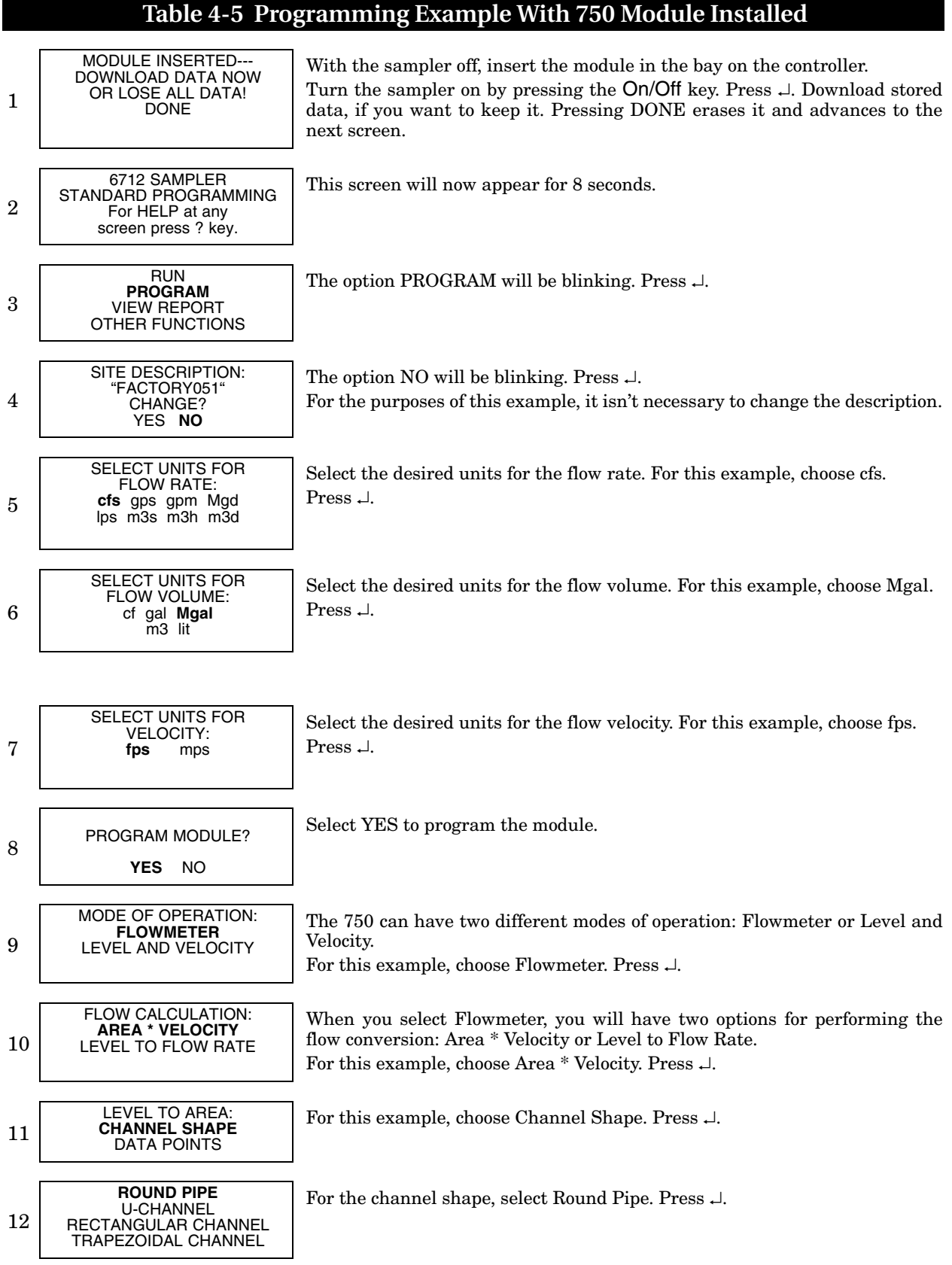

# **Table 4-5 Programming Example With 750 Module Installed (Continued)**

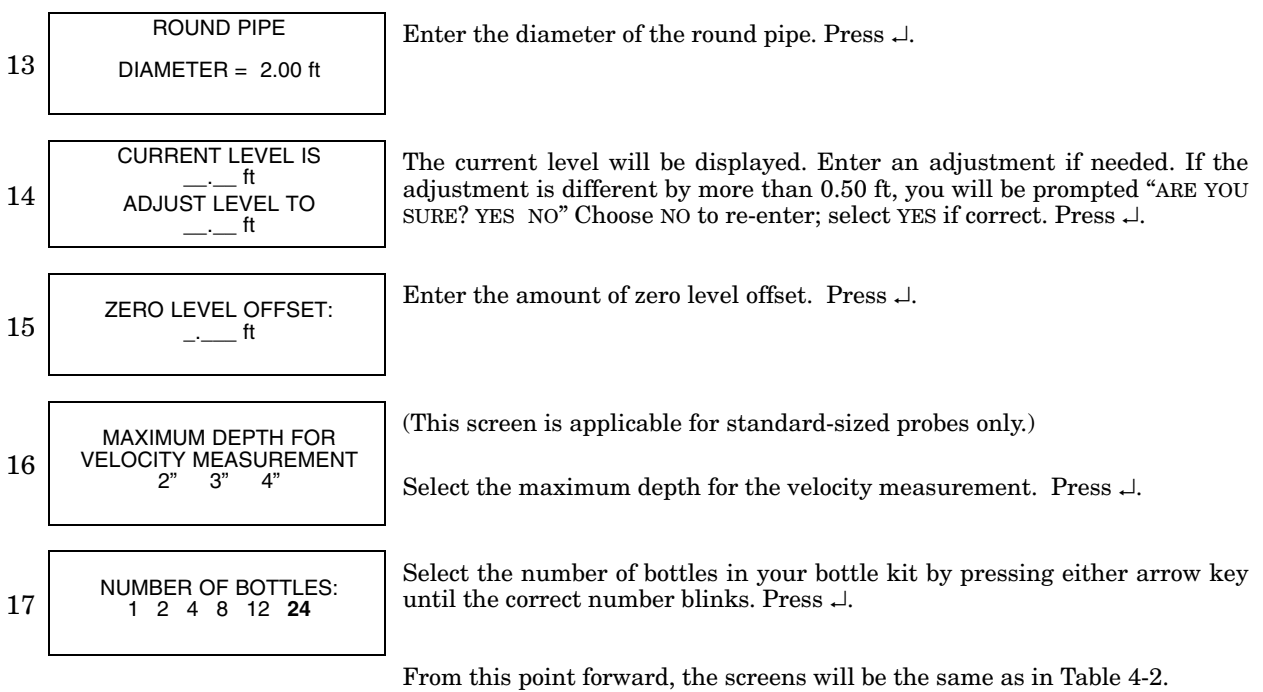

# **6712 Portable Sampler**

# <span id="page-94-0"></span>*S ection 5 Extended Programming*

The 6712 Sampler has two sets of programming screens. The first set, called standard programming screens, lets you set up typical sampling programs easily and efficiently. The second set, extended programming screens, lets you create sophisticated programs for complex sampling applications.

All of the sampling features available with standard programming screens, discussed in Section 4, are available with extended programming screens. However, the extended screens provide several additional features and some screen display differences which are discussed in this section. The menu flowcharts for both sets of programming screens are in *Appendix A, Menu Flowcharts*.

# *Note*

This section assumes that you have read, and are familiar with, the instructions in Section 4, Standard Programming!

The sampler is shipped with factory default settings in standard programming mode when you first turn the sampler on. The start-up screen tells you which programming mode the sampler is currently using. You can switch between programming modes by entering a numerical command at the main menu:

At the main menu type **6712.2** to enter extended programming mode.

At the main menu type **6712.1** to enter standard programming mode.

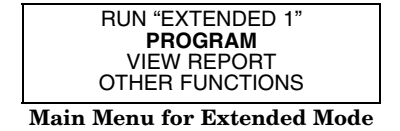

Extended programming lets you set up a "one-part" program or a "two-part" program. One-part programs let you fill all bottles of the tub with one set of pacing, distribution, and enable settings. Two-part programs add an additional set of extended pacing, distribution, and enable screens to the sampling program. Each set of screens is called a program part. The program parts are simply called part 'A' and part 'B'. Both parts share the program settings for suction-line length, suction head, and rinses and retries. They also share one start-time setting.

**5.1 Extended and Standard Mode**

**5.2 One-Part and Two-Part Programs**

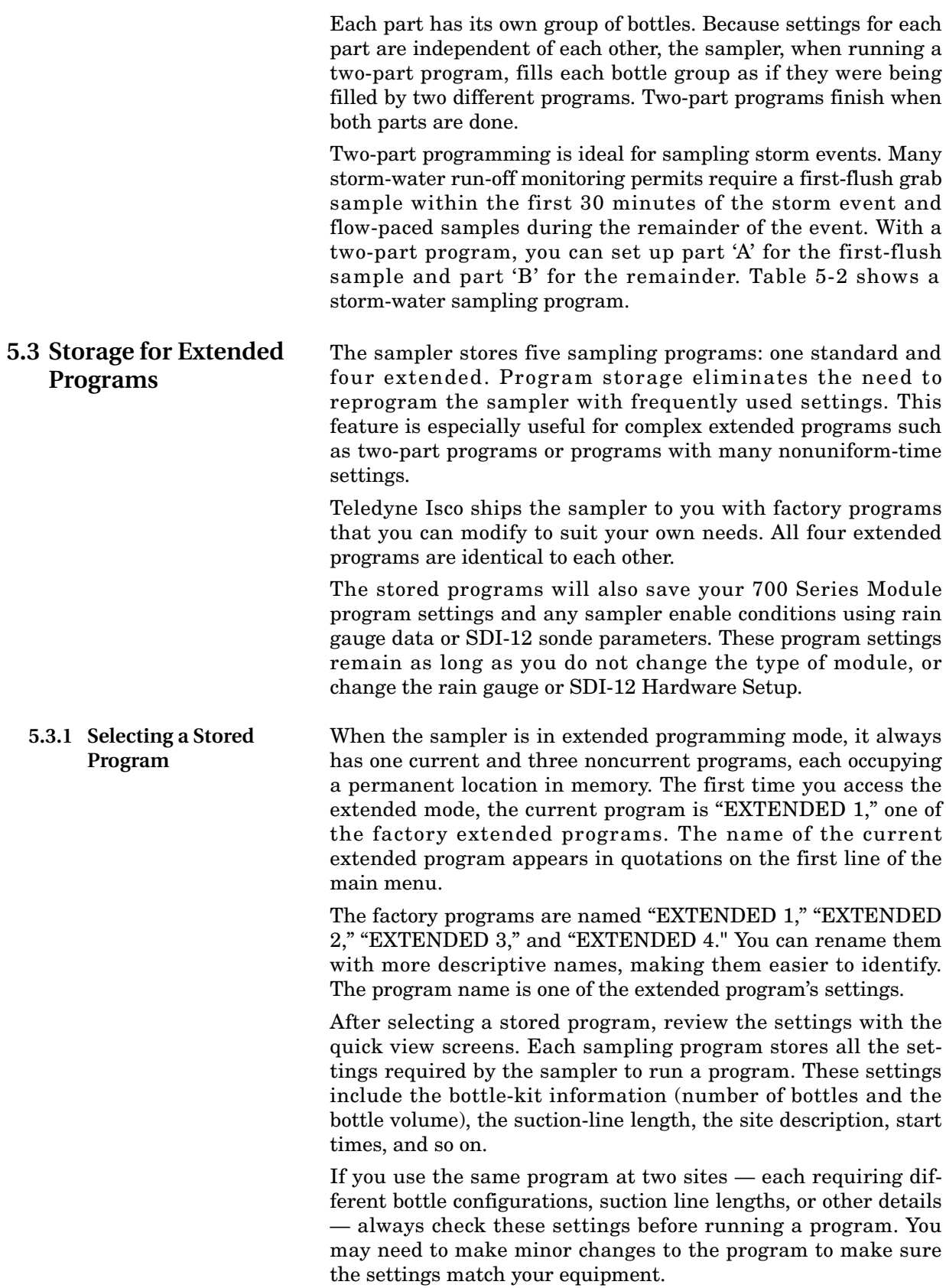

The current program is the program you see when you select PROGRAM from the main menu and page through the programming screens. It is the program the sampler uses when you select RUN from the main menu.

You cannot delete programs, but you can modify them as often as necessary. To run a program with different settings without losing the settings in your current program, select a stored program and modify its settings.

For example, assume you have been running the current program, named "EXTENDED 1," at site A for several weeks. This program contains all the settings you need for site A, and you don't want to lose those settings.

Nevertheless, you need another program because you want to move the sampler to site B, so you select "EXTENDED 2" and modify it for site B. The settings in "EXTENDED 1" are preserved automatically. When you return the sampler to site A, you won't need to reprogram the sampler. Merely select "EXTENDED 1" again, double-check the program settings, and run the program. To select an extended program, follow the steps in Table [5-1.](#page-96-0)

#### <span id="page-96-0"></span>**Table 5-1 Selecting a Stored Extended Program** 6712 SAMPLER, EXTENDED PROGRAMMING For HELP at any screen, press ? key. Press the  $On/Off$  key to turn the sampler on. Press  $\cup$  to clear the start-up message. If the words "STANDARD PROGRAMMING" appear on the second line of the start-up message, the sampler is using the standard programming screens. To see the extended screens, type **6712.2** at the main menu shown in step 2. RUN "EXTENDED 1" **PROGRAM** VIEW REPORT OTHER FUNCTIONS Select PROGRAM from the main menu. PROGRAM NAME: **"EXTENDED 1"** SITE DESCRIPTION: "\_\_\_\_\_\_" Select PROGRAM NAME: "EXTENDED 1" from the quick view menu. <sup>4</sup> **SELECT NEW PROGRAM** CHANGE PROGRAM NAME Select SELECT NEW PROGRAM to change the program. You can go through QUICK VIEW screens quickly by pressing  $\downarrow$  at each screen. You can also change settings in quick view screens; see *Changing Settings in a Quick View Screen* on page [3-4](#page-51-0). "EXTENDED 1" **"EXTENDED 2"** "EXTENDED 3" "EXTENDED 4" Select the name of the extended program you want to use. Each program's name appears on the same line. If you inadvertently give two programs identical names, you can still identify them by their location on the screen. PROGRAMMING COMPLETE RUN THIS PROGRAM NOW? YES **NO** To run the program immediately, select YES. To run the program later, select NO. **RUN "EXTENDED 2"** PROGRAM VIEW REPORT OTHER FUNCTIONS

1

2

3

5

6

7

5-3

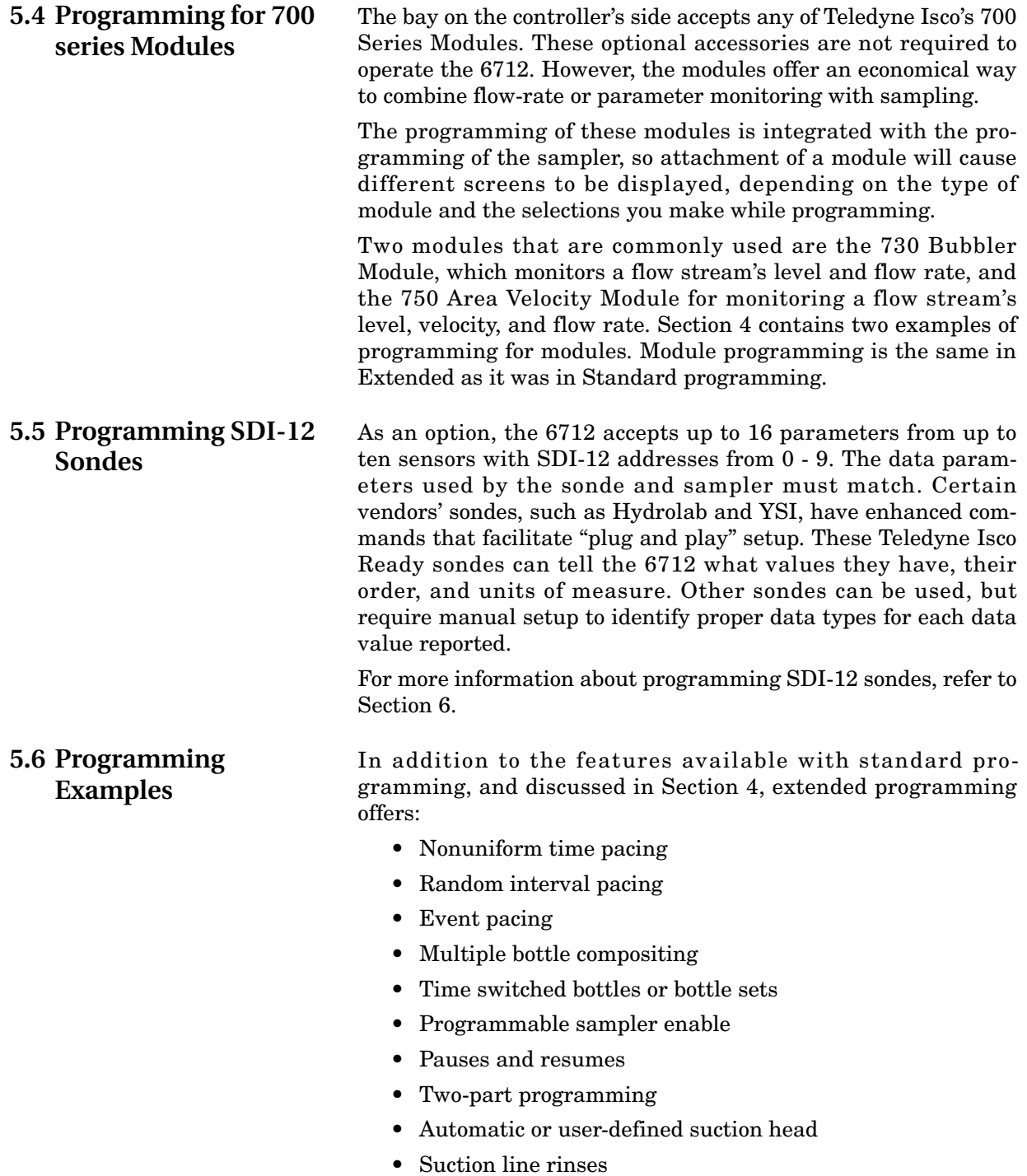

• Sampling retries

This manual provides several programming examples. Some, demonstrating simple tasks, appear in the margins. Others, demonstrating more complex tasks, appear as examples. Table [5-2](#page-99-0) on the following pages steps you through a storm water runoff sampling using extended programming.

### **5.6.1 Storm Water Runoff Sampling**

Storm water runoff sampling is an ideal application for two-part programming. Typical monitoring permits require that a series of timed samples be taken during the initial portion of the storm event, followed by flow paced samples during the remainder of the event.

This example assumes that a Rain Gauge and a Bubbler Flow Module are connected to the sampler.

# *Note*

To enable the Bubbler Module programming screens, insert the module before turning on the sampler

Using a 24-bottle kit, it divides the bottles into two groups, with six bottles assigned to part 'A' and 18 to part 'B.' The sampler will begin taking samples after being enabled according to programmable enable controls; that is, when the rain gauge detects 0.15 inches of rainfall in 30 minutes, and the module detects a flow stream level of more than 0.25 feet. Because both program parts use the same enable settings, the sampler will enable both parts at the same time. A list of settings for the program follow:

- Program type: Extended.
- Program name: STORM.
- Site description: SITE 54.
- Units: Length Ft, Flow Rate gpm, Flow Volume gal
- Mode of Operation: Flowmeter, Flow-Insert, Round, 12"
- Bottle kit: 24, 1000-milliliter bottles.
- Suction-line length: 5 feet.
- Suction head: Auto suction head.
- Line rinses: None.
- Sampling retries: None.
- Part 'A' and 'B' bottle assignments: Bottles 1 6 to part 'A', bottles 7 - 24 to part 'B'.
- Part 'A' pacing: Time pacing, sampling every 5 minutes.
- Part 'A' distribution: Sequential, 1 sample per bottle.
- Part 'A' sample volume: 800 milliliters.
- Part 'A' enable: At least 0.15 inches of rainfall in 30 minutes and a flow stream level of more than 0.25 feet; once enabled, stay enabled, sample taken when the sampler is enabled.
- Part 'A' pause and resumes: None.
- Part 'B' pacing: Flow pacing, sampling every 2,500 gallons.
- Part 'B' distribution: Sequential, 1 sample per bottle.
- Part 'B' sample volume: 500 milliliters.
- Part 'B' enable: At least 0.15 inches of rainfall in 30 minutes and a flow stream level of more than 0.25 feet;

once enabled, stay enabled, no sample taken when the sampler is enabled; first sample taken 20 minutes after the sampler is enabled.

- Part 'B' pause and resumes: None.
- Start time: Delayed start of 1 minute.
- 730 Bubbler Module: Installed

<span id="page-99-0"></span>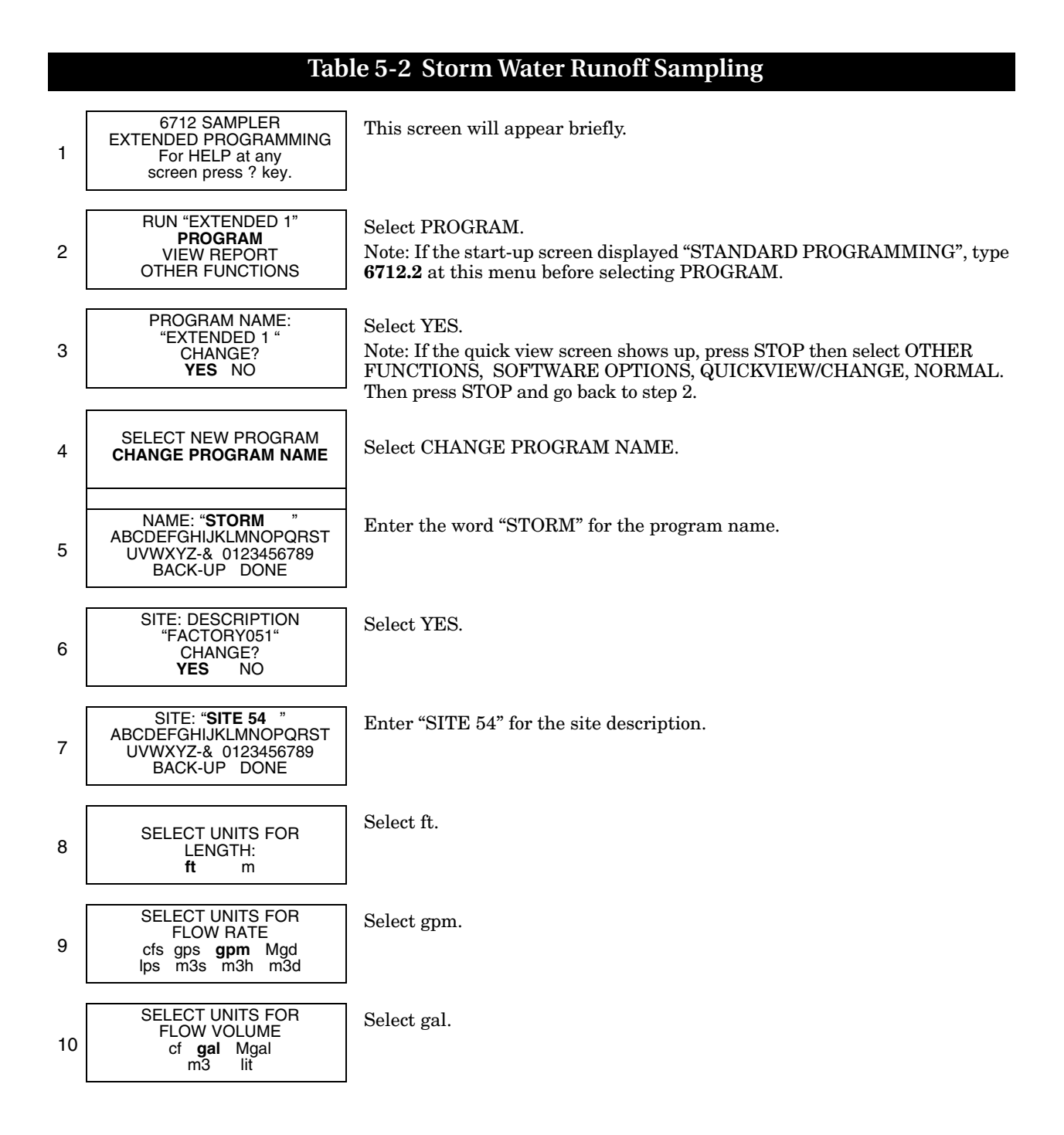

## **Table 5-2 Storm Water Runoff Sampling (Continued)**

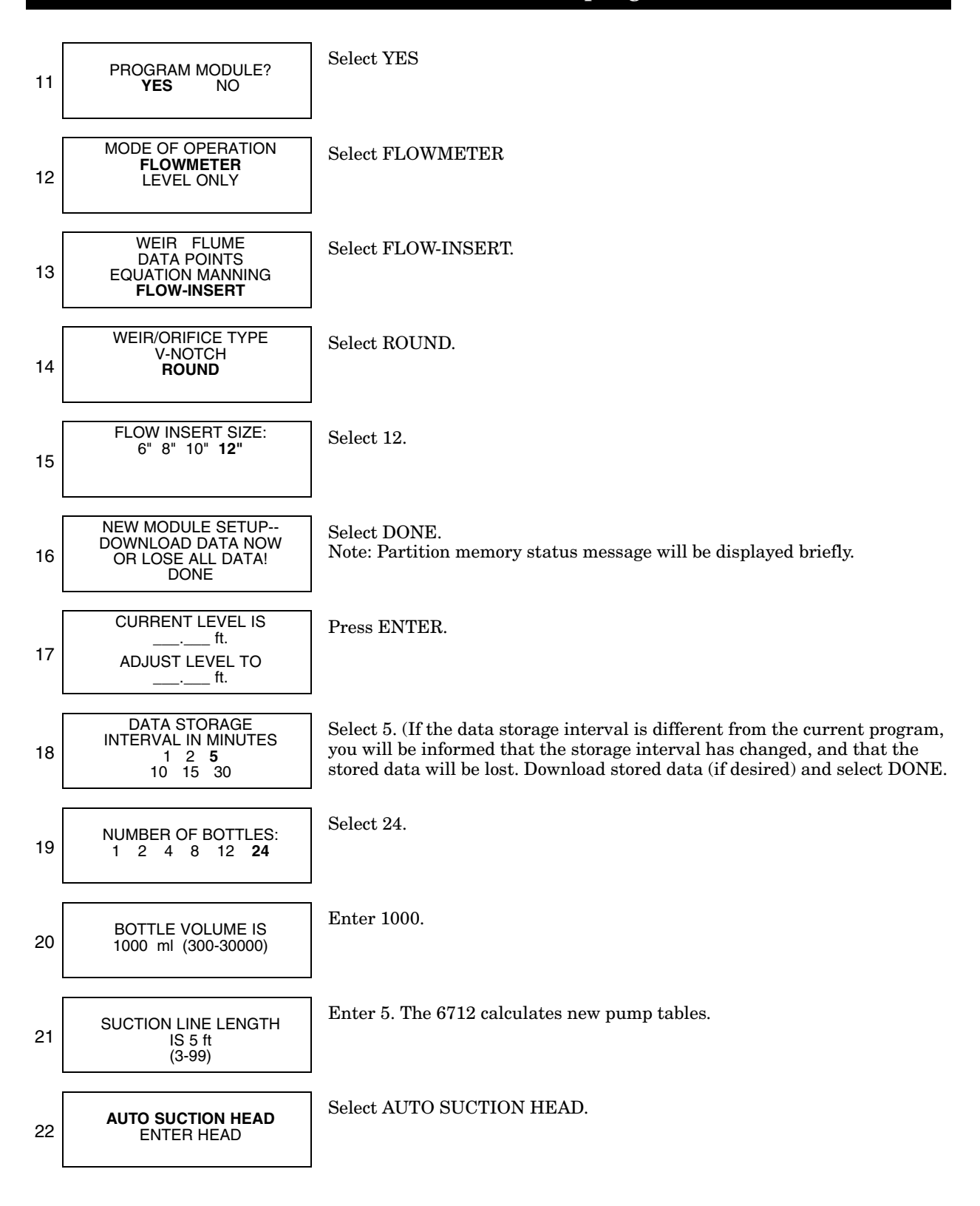

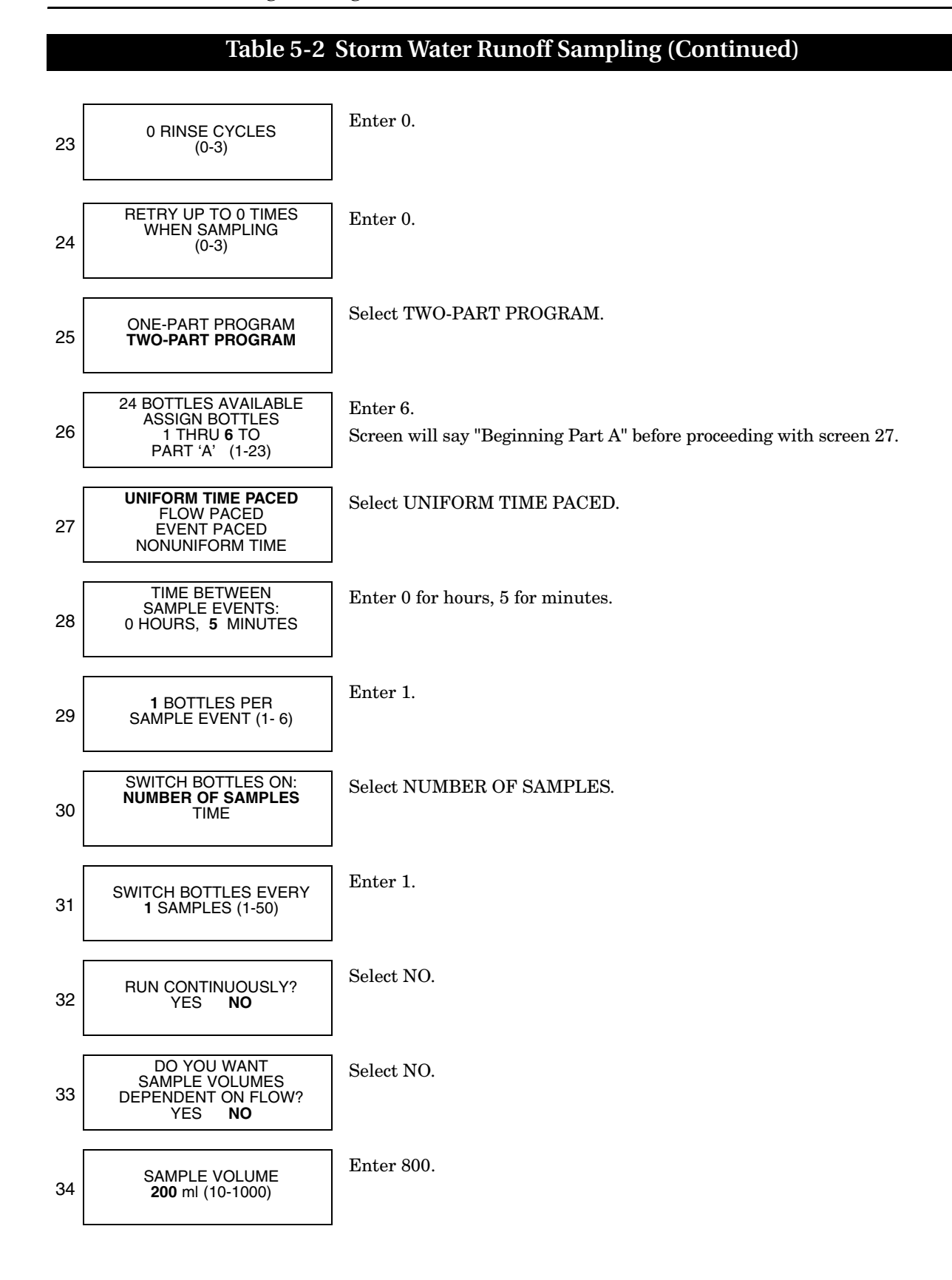

# **Table 5-2 Storm Water Runoff Sampling (Continued)**

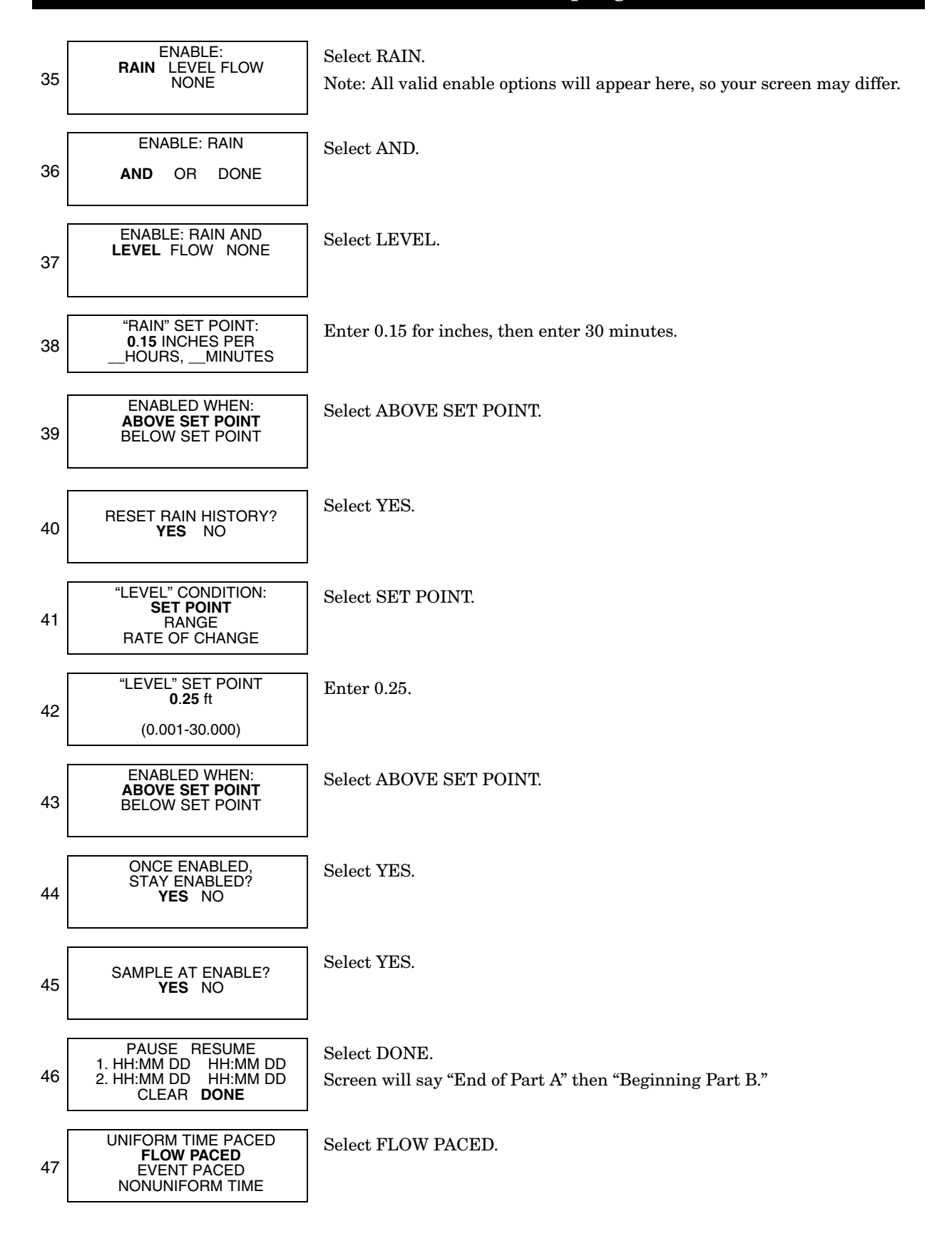

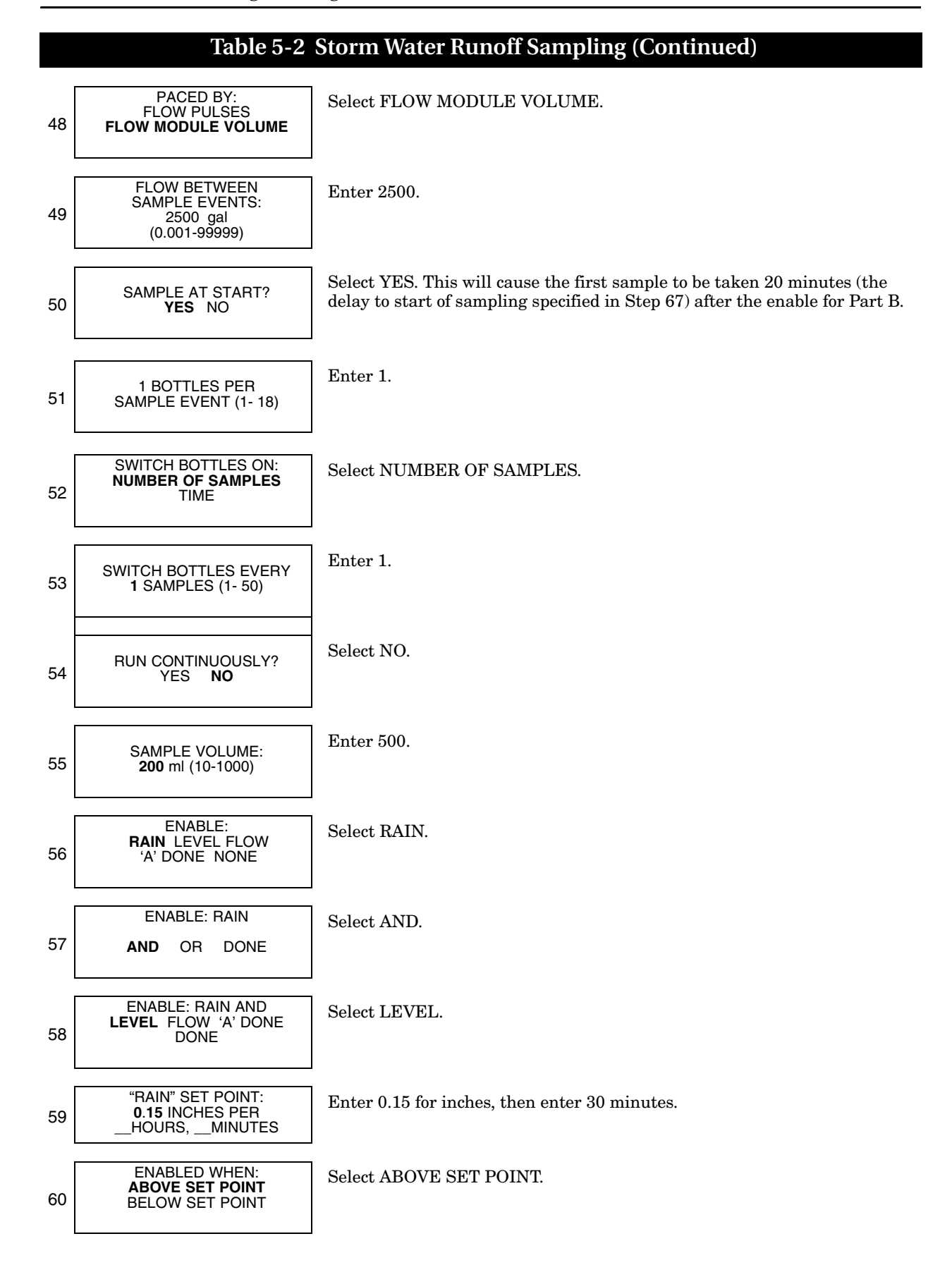

#### 61 RESET RAIN HISTORY? **YES** NO Select YES. 62 "LEVEL" CONDITION: **SET POINT RANGE** RATE OF CHANGE Select SET POINT. 63 "LEVEL" SET POINT **0**.**25** ft (0.100-30.000) Enter 0.25. 64 ONCE ENABLED, STAY ENABLED? **YES** NO Select YES. 65 SAMPLE AT ENABLE? YES **NO** Select NO. 66 START OF SAMPLING AFTER A 15 MINUTE DELAY (1-999) Enter 20. 67 PAUSE RESUME 1. HH:MM DD HH:MM DD<br>2. HH:MM DD HH:MM DD 2. HH:MM DD CLEAR **DONE** Select DONE. Screen will say "End of Part B." 68 NO DELAY TO START **DELAYED START** CLOCK TIME WAIT FOR PHONE CALL Select DELAYED START. 69 START "STORM" AFTER A 72 HOUR "DRY" PERIOD? YES **NO** Select NO. (Option for samplers using a 0.01 inch tip rain gauge. See Dry Period Option, described on page [5-26.](#page-119-0)) 70 START "STORM" AFTER A 1 MINUTE DELAY (1-999) Enter 1. 71 PROGRAMMING COMPLETE RUN THIS PROGRAM NOW? YES **NO** Select NO.

**Table 5-2 Storm Water Runoff Sampling (Continued)**

The above example presented several screens that are not available in standard programming. Descriptions of features available in extended programming follow.

# **5.7 Suction Head**

#### **Extended Screen for Suction Head Settings**

AUTO SUCTION HEAD ENTER HEAD

If you choose AUTO SUCTION HEAD, the head will be determined for you. If you select ENTER HEAD, the screen below will be displayed so you can enter the suction head.

> SUCTION HEAD OF \_\_\_ ft  $(min - max)$

# **5.8 Rinses and Retries**

### **Screens for Line Rinses and Sampling Retries**

RINSE CYCLES (0-3)

RETRY UP TO TIMES INT OF TO \_\_ TIME<br>WHEN SAMPLING  $(0-3)$ 

# **5.9 Pacing**

### **Extended Pacing Screen**

UNIFORM TIME PACE FLOW PACED EVENT PACED **NONUNIFORM TIME**

Suction head is the vertical distance between the surface of the liquid source and the sampler's pump. At each sample event, the sampler determines the suction head automatically.

In extended programming, you can manually enter the suction head if you want. Select ENTER HEAD only when the head remains stable and you can measure it accurately.

Rinses and retries are extended programming features. You can program the sampler to rinse the suction line automatically. During a line rinse cycle, the sampler draws liquid through the line to the liquid detector. As soon as it detects liquid, the sampler reverses the pump to purge the line.

The sampling retries feature lets you set the number of times, from 0 to 3, that the sampler tries to detect liquid in the line before skipping the sample.

Sample pacing is the rate at which the sampler takes samples. Depending on the type of pacing you select, the rate is controlled by the sampler's internal clock or by inputs received from connected instruments.

Standard programming provides time pacing and flow pacing, which are described in Section 4. Extended programming provides additional pacing types, so its pacing screen (see example in margin) has four items listed instead of two.

"Uniform time" pacing is identical to "time" pacing in standard programming. "Flow paced" is the same for both types of programming. Event paced and nonuniform time pacing are described below.

**5.9.1 Event Pacing To program the sampler for event pacing, select event paced.** Refer to Table [5-3](#page-106-0) for an example of event paced sampling that uses three event conditions.

> Up to fourteen event conditions can be defined (for two-part programs, up to fourteen event conditions can be defined for each part). An event will occur when any of the programmed event

conditions becomes true. The default distribution setting for event-paced sampling is sequential (each time an event occurs, the sampler takes one sample, placing it in one bottle). However, any distribution setting may be used.

If you have programmed multiple conditions, and more than one condition comes true at the same time (within your measurement interval), one sample will be taken and all conditions that caused the event will be noted on reports.

Table [5-3](#page-106-0) uses **rate of change** for the event condition (see step 7). This feature enables the event condition under specific circumstances.

In the example below, a rate of change is set so that if the level rises more than one foot in a two hour time period, the event condition would be enabled and a sample taken.

In determining if the rise occurs in this example, the sampler looks back at the previous two hour time period to see if there is a rise of more than one foot between any valley (low point) or peak (high point) within that time period.

Once the condition becomes true (a rise of more than one foot is noted), the event condition is enabled. It will not be enabled again unless the condition becomes false, and then true again, within the two hour time window.

In event pacing, up to three different rate of change event conditions can be programmed (for two-part programs, a total of six rate of change event conditions can be defined, three for each part).

**5.9.2 Event Paced Sampling** This example uses a sampler with an attached 730 Bubbler Flow Module, Rain Gauge, and an SDI-12 sonde at address 5 with four parameters.

### **Table 5-3 Event Paced Sampling**

<span id="page-106-0"></span>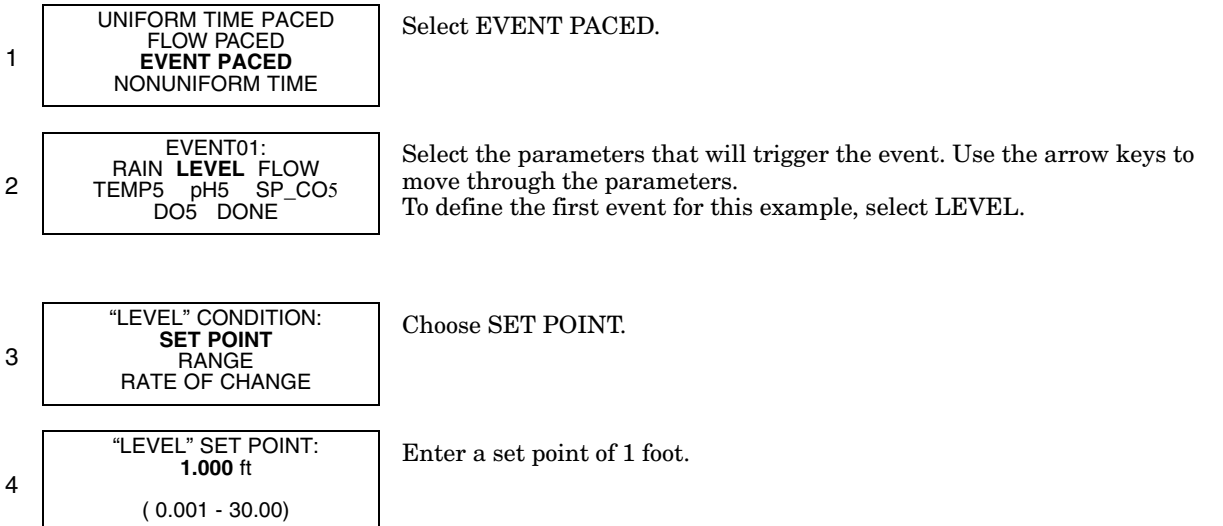

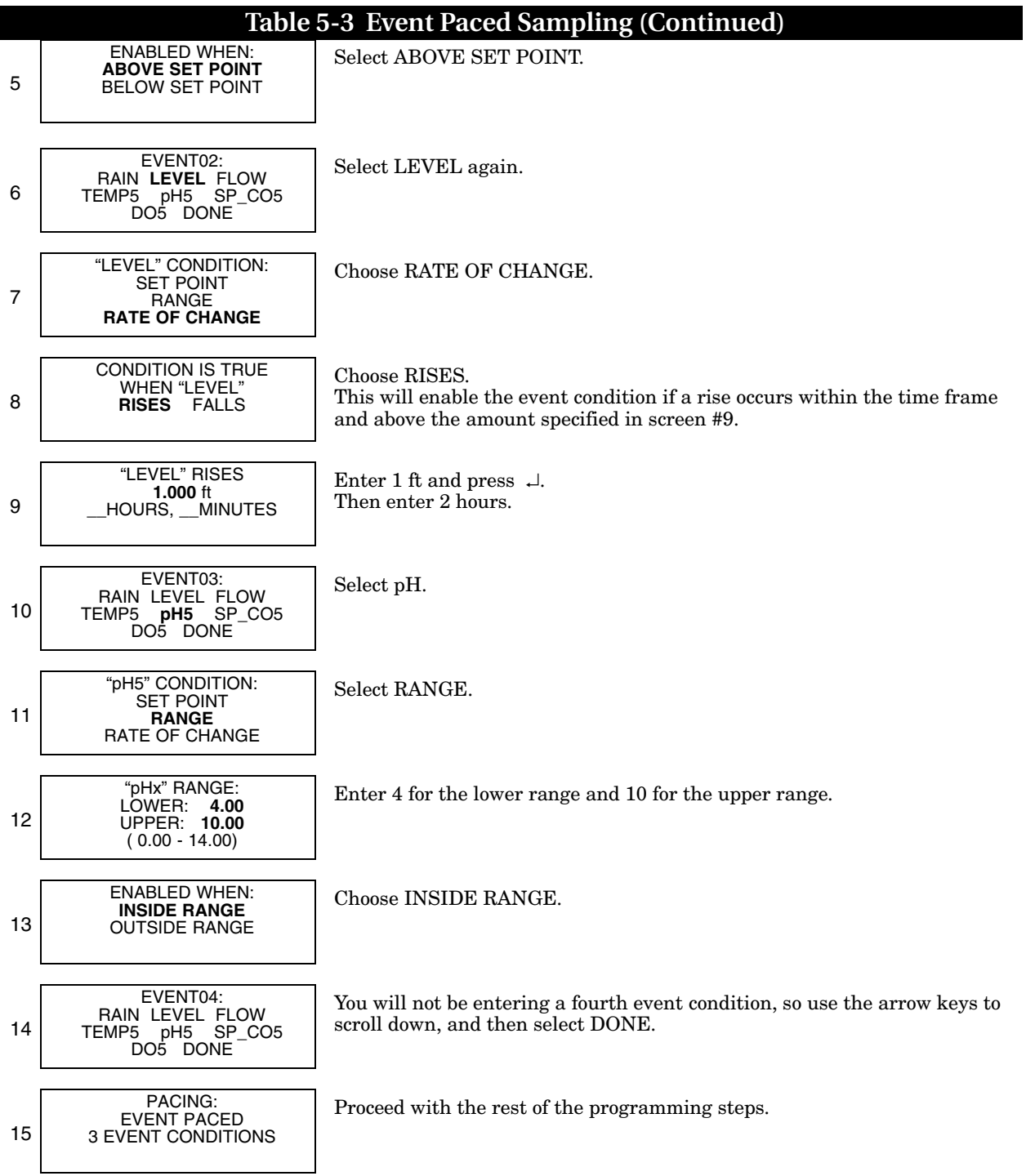
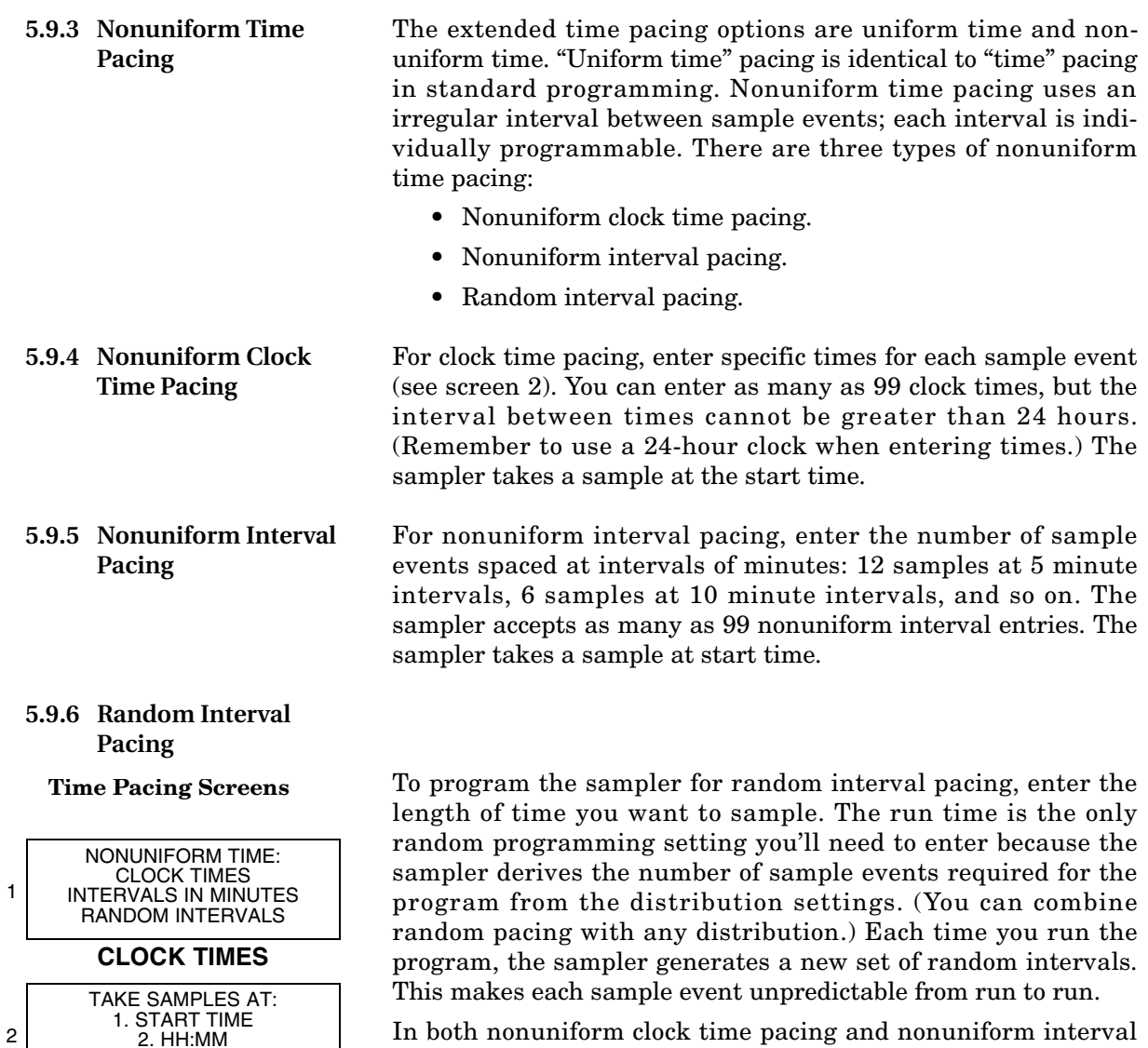

3. HH:MM

 **INTERVALS IN MINUTES**

FIRST SAMPLE AT START TIME, THEN . . .

QUANTITY AT INTERVAL 1. \_\_\_ AT \_\_\_\_ MIN<br>2. \_\_\_ AT \_\_\_\_ MIN<br>3. \_\_\_ AT \_\_\_\_ MIN

**RANDOM INTERVALS**

PROGRAM RUN TIME:  $\_$  HOURS,  $\_$  MINUTES

3

4

5

In both nonuniform clock time pacing and nonuniform interval pacing, the sampler takes a sample at the start time. For random pacing, however, it takes the first sample at the end of the first interval, not at the start time.

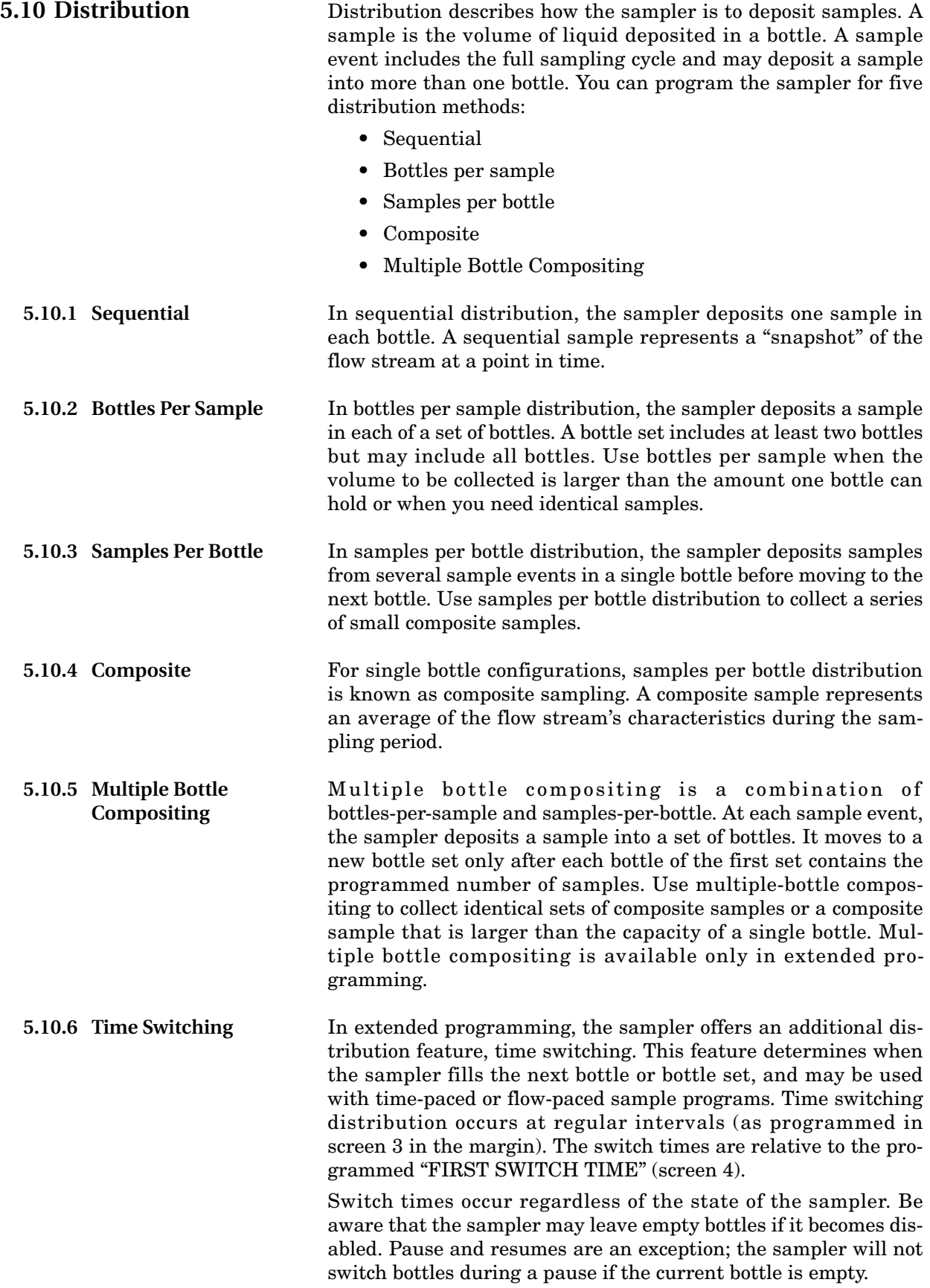

#### **Time Switched Distribution**

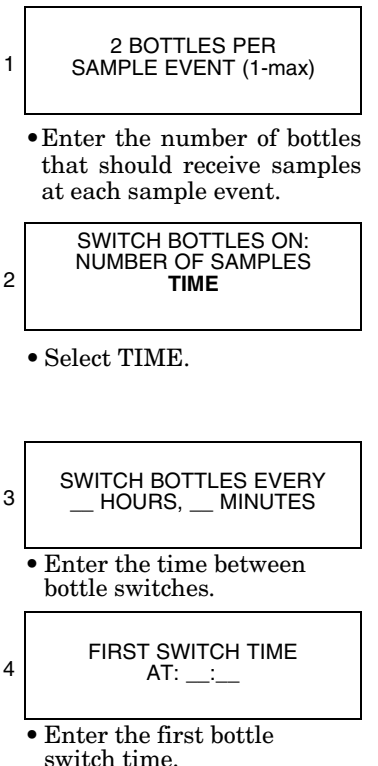

If the program settings instruct the sampler to take a sample at the start time, the sampler also draws a sample at the switch time. When this occurs, the pacing will also be reset at the switch time.

Time switching is normally used with flow-paced programs that do not take a sample at start. These programs will place a sample in the current bottle if it is empty at the switch time, and then move to the next bottle/set. Pacing intervals are reset at every switch time.

When you use the time switching feature, the volume in each bottle or bottle set may vary. Sample volumes that would exceed the bottle capacity are not taken and a "PROBABLE OVERFILL" message is logged.

**5.10.7 Continuous Sampling** Sample programs can be run indefinitely by selecting "YES" at the "RUN CONTINUOUSLY?" screen. Continuous sampling resets the distribution when the distribution sequence is complete. That is, when the last bottle/set is reached, the next bottle/set is the first bottle/set. All pacing modes except RANDOM are supported.

> When running a program continuously, the bottles must be serviced at regular intervals to prevent overfilling the bottles. The sampler assumes that the next bottle/set is empty and ready to receive samples. If you are using this feature with two-part programming, keep in mind that the parts will most likely reset at different intervals.

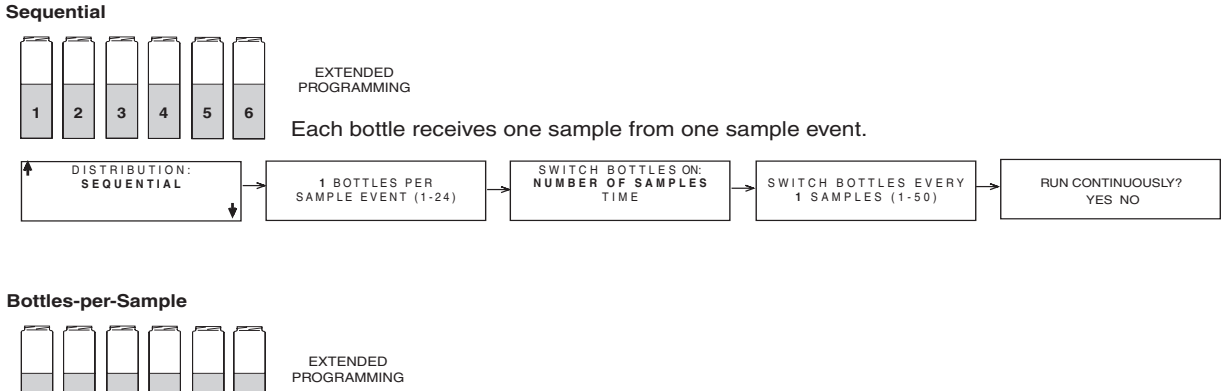

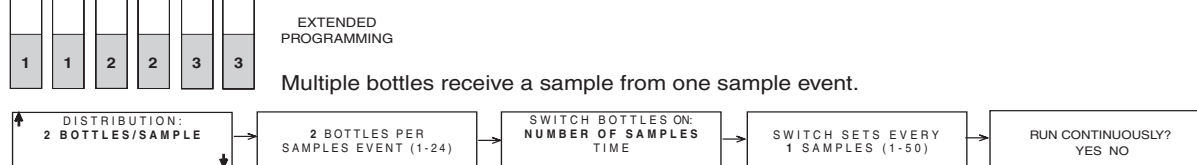

**Samples-per-Bottle**

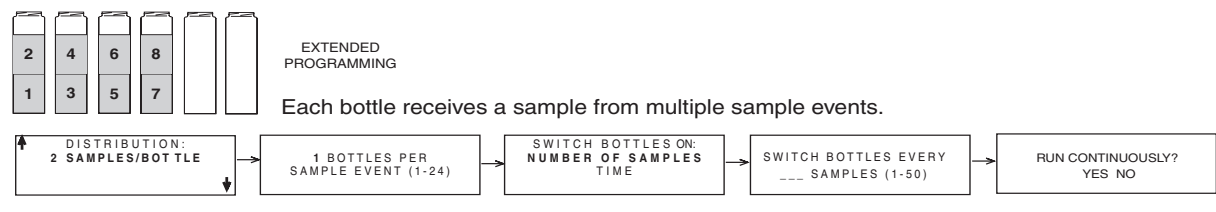

**Multiple Bottle Compositing**

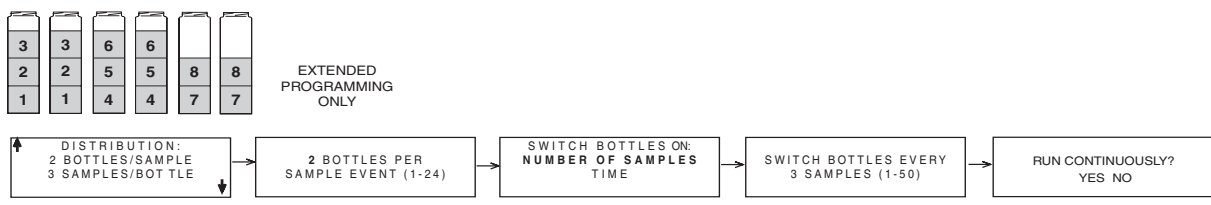

#### **Time Switched (Flow-paced, No sample at start)**

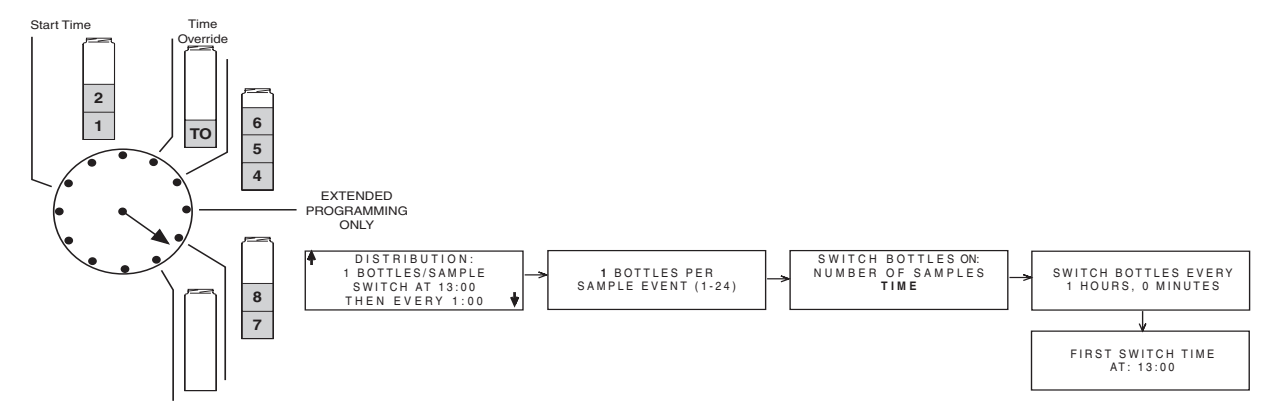

*Figure 5-1 Sample Distribution*

### **5.11 Flow Proportional Sample Volumes**

The 6712 can collect flow proportional sample volumes. For some sampling protocols, these flow-weighted, variable-volume samples can be more representative of the stream. This is because stream characteristics often change as the flow fluctuates.

Variable-volume sampling is possible when the sampler is programmed for Uniform Time pacing. To enable this feature, select YES at the display asking "DO YOU WANT SAMPLE VOLUMES DEPENDENT ON FLOW?"

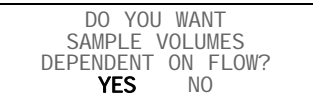

After answering YES, the sampler displays screens to program the flow proportional volumes. If the sampler has a 700 Series Flow Module inserted, you will be asked which flow measurement should be used to determine the volumes.

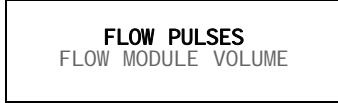

To base the volumes on an external flow measurement device attached to the Flow Meter connector, select FLOW PULSES. To base the volumes on the 700 Series Flow Module readings, select FLOW MODULE VOLUME.

Next, the sampler asks for the SAMPLE VOLUME to collect at each time interval. This volume is expressed as 10 ml for every *X* number of pulses, or if using a flow module, for every volume unit.

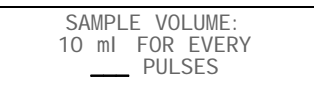

Refer to section [5.11.1,](#page-113-0) *[Calculating Variable Sample Volume Set](#page-113-0)[tings](#page-113-0)*, for a more detailed discussion on this setting.

The final screen used to program variable-volume sampling is the MINIMUM SAMPLE VOLUME. If the number of flow pulses or flow module volume is not sufficient enough to collect this minimum volume, the sample is skipped and the flow count carries over to the next sample time. This setting ranges from 10 ml to a maximum determined by the bottle volume.

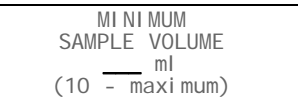

#### <span id="page-113-0"></span>**5.11.1 Calculating Variable Sample Volume Settings** The entry for the SAMPLE VOLUME display can be calculated based on expected flow rates and collection volume requirements.

The number of pulses or flow module volume that you enter should ensure that the minimum volume of liquid required for analysis is collected without exceeding the bottle volume capacity of the sampler. You may find it helpful to determine a range of values by calculating both possibilities. The number you enter would be selected from this range. This range is illustrated in Figure [5-2.](#page-113-1)

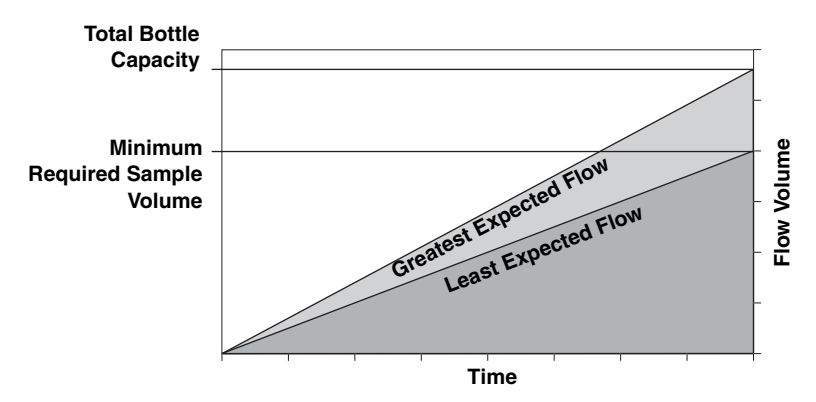

<span id="page-113-1"></span>*Figure 5-2 Factors Affecting Flow-Weighted Variable-Volume Samples*

In other words, at the greatest expected flow, this SAMPLE VOLUME value should be set to prevent filling the bottle before the end of the program. An early full-bottle condition would result in a composite sample that is not representative of the flow stream.

At the lowest expected flow, the SAMPLE VOLUME value should be set to ensure that enough sample is collected. If too little sample liquid is collected, there may not be enough for analysis although it is a representative composite sample.

For example, consider an NPDES sampling program used to collect a flow-proportional composite sample for BOD, TSS, and  $NH<sub>3</sub>$ -N analysis. The laboratory requires at least 1,000 ml for BOD, 100 ml for TSS, and 400 ml for  $NH<sub>3</sub>$ -N tests. The minimum composite volume needed for analysis is then 1,500 ml, but to allow for duplicates and spillage, this volume is doubled to 3,000 ml. The samples are to be collected over an eight hour period at 15 minute intervals into a 9,400 ml composite bottle. Flow rates at the site range from 1.5 to 2.0 mgd, the equivalent volume of 500,000 and 666,667 gallons respectively over the eight hour period. This flow is measured by an external flow meter that sends a flow pulse every 100 gallons. Figure [5-3](#page-114-0) depicts this scenario.

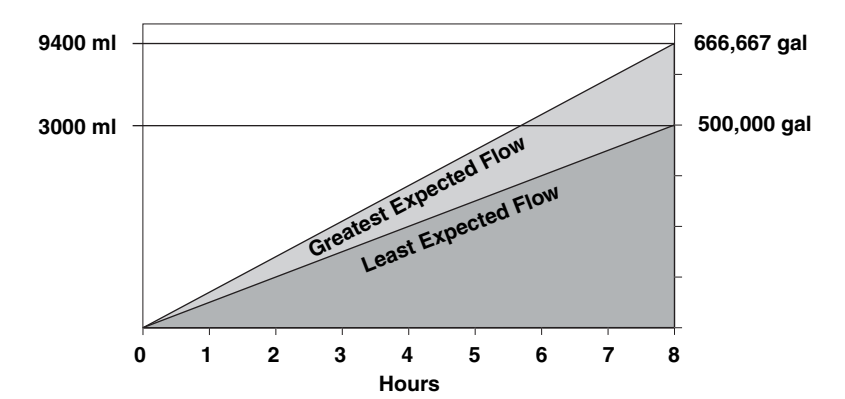

<span id="page-114-0"></span>*Figure 5-3 Variable-Volume Scenario*

<span id="page-114-1"></span>**5.11.2 Calculations when Using an External Flow Meter**

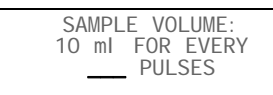

The highest possible SAMPLE VOLUME value is determined by the minimum volume required for analysis and the least expected flow rate over the sampling duration. To calculate the number of pulses at this high end of the range, you should know:

- the least expected flow volume that will pass the flow measurement point
- the flow volume interval between each flow pulse from the external flow meter
- the minimum composite sample volume required for analysis. Allow for duplicates and spillage.

These factors would be applied to the following equation.

10 ml for every 
$$
\_\_
$$
 pulses =  $\frac{(\text{Least Total Flow Vol})}{(\text{Minimum Required Vol}) / (10 ml per unit)}$ 

From the scenario we can apply the factors for the equation.

**(500,000 gallons) / (100 gallons per pulse)** 10 ml for every 16.7 pulses  $=$   $\frac{(3,000 \text{ m}) / 10 \text{ m}}{(3,000 \text{ m}) / 10 \text{ m}}$ 

Because the SAMPLE VOLUME entry must be in whole numbers, 16.7 is rounded down to 16. It is important to note that this number is inversely proportional to the amount of volume collected. Rounding up would result in less volume collected.

The lowest possible SAMPLE VOLUME value is dependent upon the highest expected flow and the available bottle volume. To calculate the number of pulses or volume at this low end, you should know:

- the greatest expected flow volume that will pass the flow measurement point
- the flow volume interval between each flow pulse from an external flow meter
- the available bottle volume for sample collection.

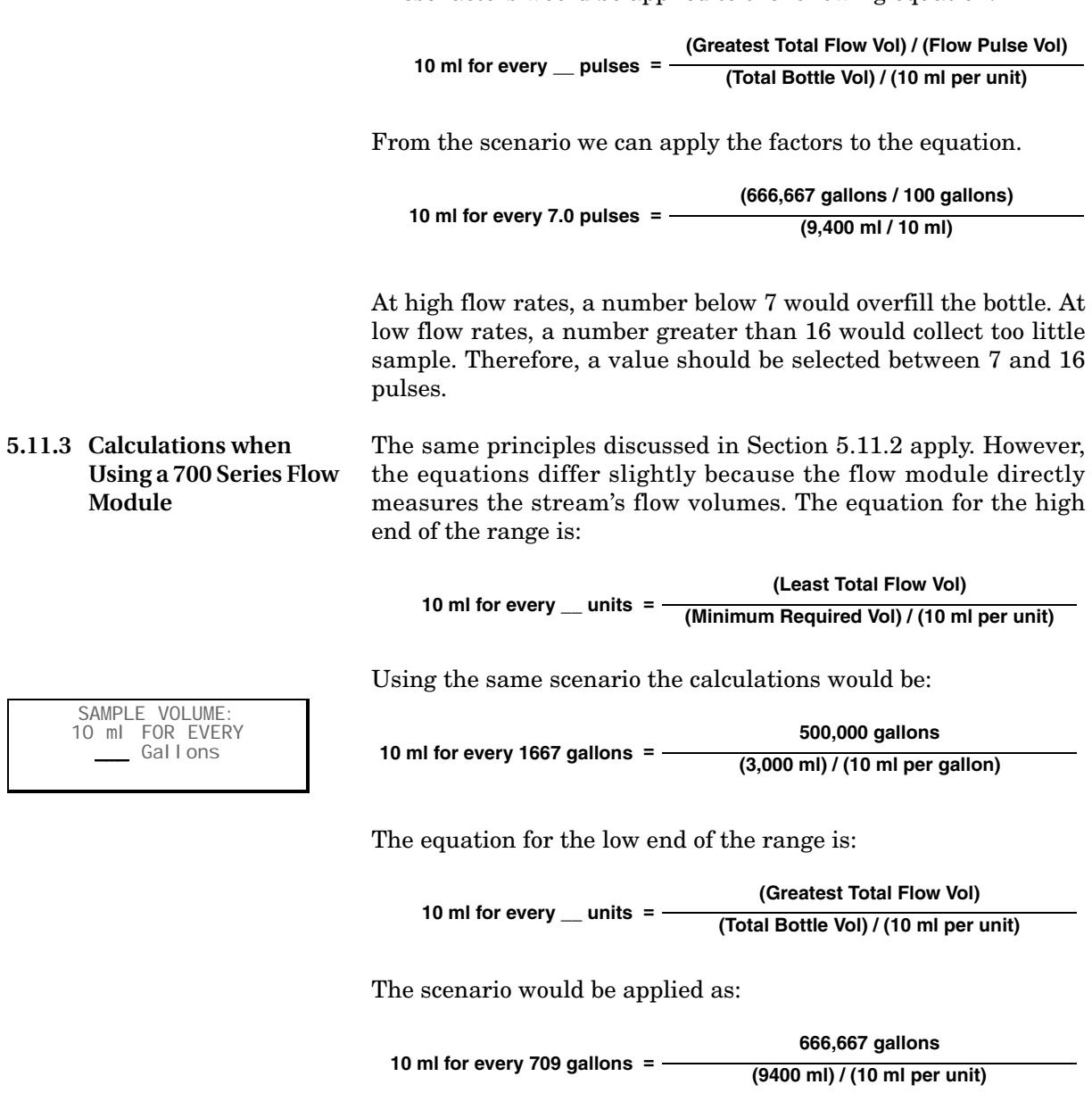

These factors would be applied to the following equation.

Therefore, a value should be selected between 709 and 1667 gallons for the given scenario.

#### **5.12 Sampler Enable** Certain external instruments can enable (start) or disable (stop) a sampler by sending a signal to pin F of the sampler's flow meter connector. Teledyne Isco flow meters, flow loggers, and the Model 1640 Liquid Level Actuator have a programmable sampler-enable feature that lets them enable or disable the sampler. You can define the condition (such as level, flow rate, pH, temperature, percent, rainfall, and I/O) or combination of conditions that need to be true in order to enable the sampler. Refer to Figure [A-12](#page-185-0) in Appendix A for details on programming sampler enables.

When the sampler detects that it is disabled at start time, it suspends the program until it is enabled. Once enabled, the sampler collects a sample only when programmed to take a sample at the enable time. The diagram in Figure [5-4](#page-116-0) shows the sampler's response when enabled or disabled at the start time.

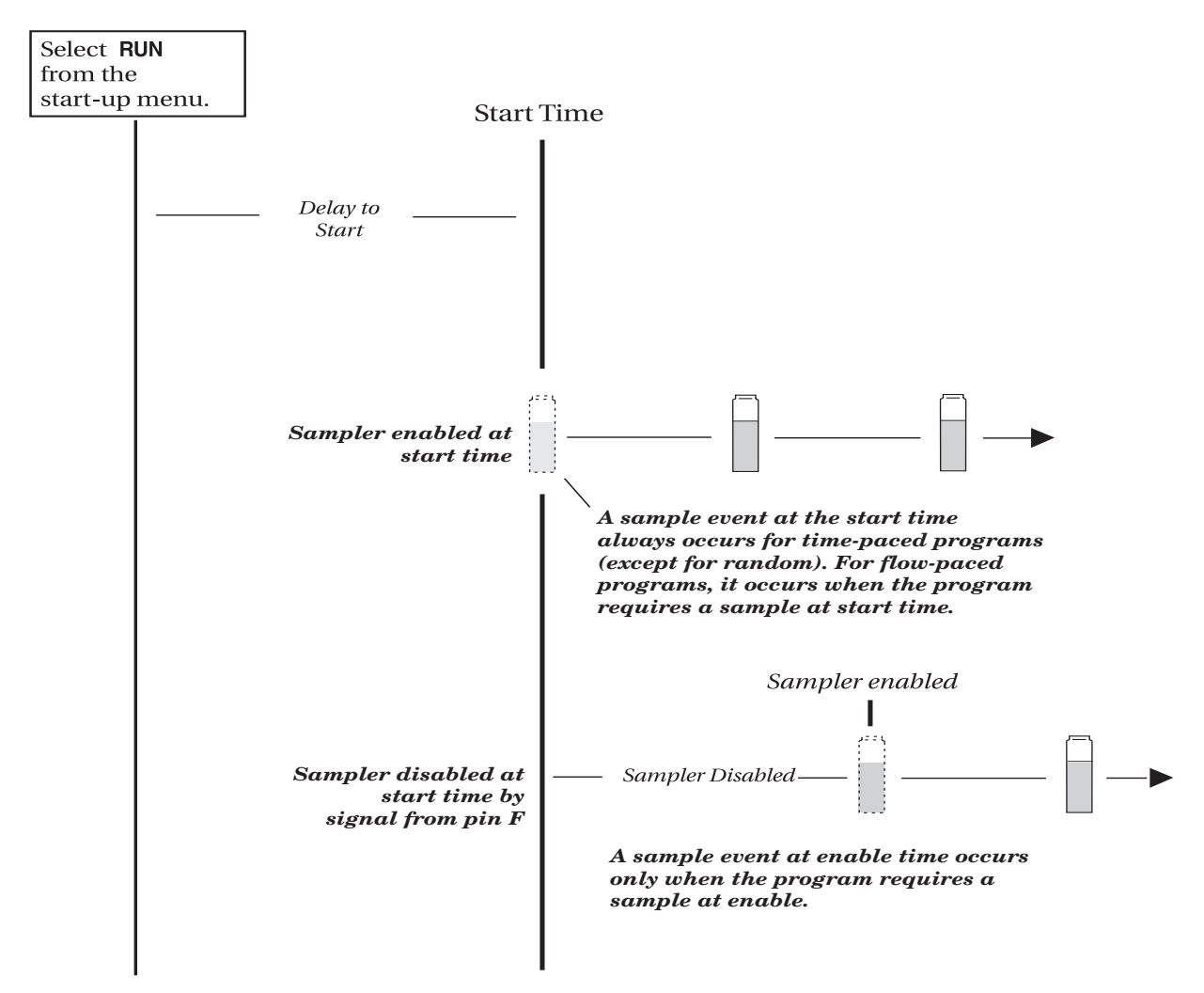

<span id="page-116-0"></span>*Figure 5-4 Start Time Diagram for Sampler Enable Settings*

**5.12.1 Sampler Enable** This example uses a sampler with an attached 730 Bubbler Flow Module, Rain Gauge, and an SDI-12 sonde at address 5 with four parameters.

### **Table 5-4 Sampler Enable**

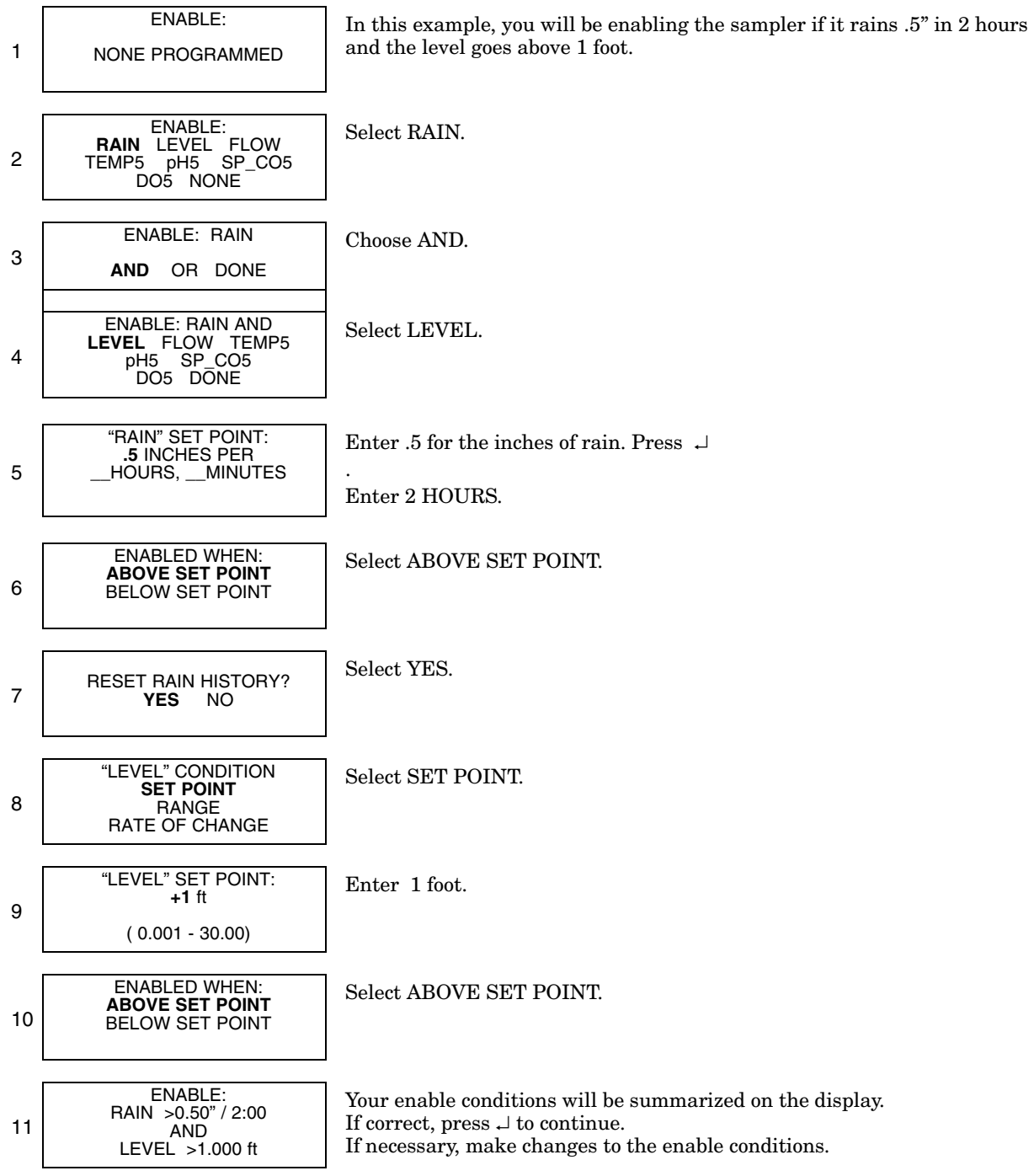

#### **5.13 Sampler Enable Responses**  In addition to programming enable conditions, extended programming lets you control the sampler's response to its enable state. You can:

- Stay enabled after the first enable.
- Set up a repeatable enable.
- Take a sample at enable or disable.
- Delay the start of sampling after the enable.
- Reset the sampling interval countdown each time the sampler is enabled.
- Control the sampling interval countdown while disabled.
- Enable Part B of a two-part program when Part A is done.

For certain monitoring programs, you may want the sampler to continue to sample, even though the conditions that enabled the sampler no longer exist. When you use the ONCE ENABLED, STAY ENABLED feature, after becoming enabled the sampler takes samples until it reaches the end of its program.

ONCE ENABLED, STAY ENABLED? YES NO

## *Note*

The STAY ENABLED feature works only when the sampler becomes enabled following program start. If you need this feature with enable *prior* to program start, contact Teledyne Isco for details.

**5.13.2 Repeatable Enable** After enabling the sampler, the enabling instrument (or instruments) continues to monitor the conditions and disables the sampler when the conditions are no longer satisfied. If re-enabled, the sampler resumes the sampling program.

## *Note*

Repeatable enable is called "sampler latching" in flow meters, flow loggers, and FLOWLINK. Latching a sampler produces the same results as selecting YES; the difference is that the external instrument controls the latching.

You have the option of directing the sampler to take a sample as soon as it receives the enable and/or disable signal. If you program the sampler to stay enabled and choose to take a sample at enable, the sample interval will be reset at the enable time. Samples at disable do not affect the sample intervals. Standard programs do not take a sample at the enable time.

SAMPLE AT ENABLE? YES NO

**5.13.1 Once Enabled Stay Enabled**

**5.13.3 Sample at Enable or Disable**

**5.13.4 Delay To Start Of Sampling**

If you have selected ONCE ENABLED STAY ENABLED and have chosen to not sample at the enable, you have the opportunity to suspend the start of sampling. This choice is useful for storm programs that require a flow-paced sample taken after the initial grab sample.

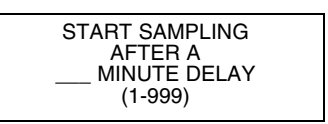

**5.13.5 "Dry Period" Option** For samplers used with a 0.01 inch tip rain gauge, you can cause the sampler to wait for a "dry" period of under 0.10 inches of rain over a 72-hour period before running the program. At RUN time, the sampler asks if you want to restart the 72-hour period. Select this choice if you want the sampler to disregard any "dry" period that took place prior to the program start. The sampler will wait for up to one year for the "dry" period to occur.

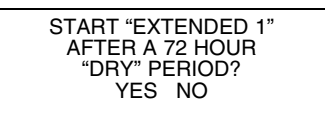

### **5.13.6 Resetting the Sample Interval at Enable**

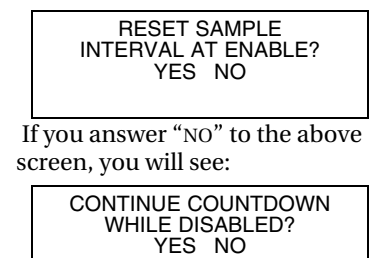

You may want the pacing countdown to start over each time the sampler becomes enabled. To accomplish this, select "YES" when asked if you want to reset the sample interval at enable. The next sample event will occur at the end of a full interval. Furthermore, if the sampler is enabled several times during the program, it resets the countdown each time.

Use the reset-interval feature carefully. For example, avoid resetting the interval when you sample with uniform-time pacing and want to take samples at specific times.

The effects of resetting the interval can be seen in this example: A sampler has been programmed to sample every 15 minutes and to reset the interval when enabled. It receives an enable signal at 10:03 and takes a sample. After resetting the interval, the sampler takes subsequent samples at 10:18 (not 10:15), 10:33 (not 10:30), and so on.

If you select "NO" when asked if you want to reset the sample interval at enable, you will be asked if you want to continue the countdown while disabled. You can have the sampler continue the countdown, repeating it as often as necessary while the sampler is disabled, or you may suspend the countdown while disabled, resuming the countdown as the sampler is enabled. The standard program allows the countdown to continue while disabled.

### **5.14 Pauses/Resumes**

#### **Pause and Resume Screens**

Flowcharts containing the pause and resume screen appear in Appendix A.

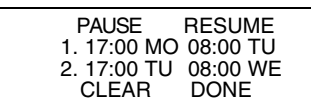

SAMPLE AT RESUME? YES NO

#### **5.15.2 Interrupting a Running Program**

Pause and resume settings, available in extended programming, create an intermittent sampling schedule. A program with pauses and resumes begins sampling at its programmed start time, continuing until the first pause time and day of the week. It then suspends sampling until the first resume time, when it begins sampling again. If the start time falls within a pause period, the sampler will not begin sampling until the next resume time. Pauses and resumes repeat weekly.

You can enter up to nine pairs of pause and resume times. The pause and resume times shown as examples to the left suspend the program between 5:00 p.m. Monday and 8:00 a.m. on Tuesday and between 5:00 p.m. Tuesday and 8:00 a.m. on Wednesday. If the start time is Monday at 8:00 a.m., the sampler takes samples between 8:00 a.m. and 5:00 p.m. Monday; between 8:00 a.m. and 5:00 p.m. Tuesday; and, continues after 8:00 a.m. Wednesday. To remove pause and resume settings from a program, select CLEAR.

A sampler running a pause/resume program resets the pacing interval at each resume time. You can program the sampler to take a sample at resume times (see screen at left).

**5.15 Running Programs** To run an extended program, select run from the main menu. You may also select YES at the RUN THIS PROGRAM NOW? screen at the end of the programming screens.

> Extended programs scheduled to start at a clock time will not start until the programmed clock time on or after the *first valid date*.

> Note that if you have recently calibrated a parameter probe, the sampler may delay the start and display "PLEASE WAIT" until valid readings are expected from the probe. The delay accounts for the time typically required to install the probe, and lasts for five minutes after you complete the calibration.

**5.15.1 Run Time Screens** Run time screens, which report the program's status while running a program, are explained in Section 4.

> Interrupting a running program is also explained in Section 4. The scrolling menu that appears during the manual paused state can have two extra options when using extended programming:

**Adjust Enable –** This option is available for extended sampling programs that have programmed enable conditions. Selecting this option allows you to change the set-points or ranges for the enable conditions. The sampler displays all of the programming screens that define the thresholds of the programmed enables. You cannot change the type of enables used or the way they are combined.

If rain is an enabling condition, you also have the option of resetting the rain history.

**Adjust Suction Head –** If you have chosen to manually enter the suction head, and are in the manual paused state, the scrolling menu will have an option to adjust the suction head. If you make changes to the suction head value, the sampler logs a changed suction head event.

**5.16 Sampling Reports** The 6712 records a variety of data while running a sampling program. Sample reports can be found in Section 4.

> Section 4, Table [4-3](#page-81-0) contains a list of source codes and program events that may be recorded when using either standard or extended programming.

### **5.17 Other Functions**

### **Other Functions Menu**

RUN "*PROGRAM NAME*" PROGRAM VIEW REPORT **OTHER FUNCTIONS**

• Select OTHER FUNCTIONS.

MAINTENANCE MANUAL FUNCTIONS SOFTWARE OPTIONS HARDWARE

• Maintenance (see Section 7)

In extended programming, the "Other Functions" menu screen

- Manual Functions (see Section 4)
- Software Options
- Hardware

includes options for:

**5.18 Software Options** The software option screens allow you to set up a number of different software options:

- Liquid Detector Enable Display Backlighting
- Normal/Quick View Screens Event Marks
- Measurement Interval Pump Purge Counts
- Dual Sampler Mode Serial Output
- Full Bottle Detection Remote Access
- 
- 
- 
- 
- - Interrogator Connect Power

### **5.18.1 Liquid Detector Enable/Disable**

USE LIQUID DETECTOR? YES NO

Under some conditions (pressurized lines, sampling foam), a more repeatable sample volume may be delivered by disabling the liquid detector. Selecting NO will turn the Liquid Detector off.

If the Liquid Detector is off:

- you must enter the SUCTION HEAD
- no RINSES or RETRIES will be available
- you will not be able to CALIBRATE SAMPLE volumes
- the RESULTS report will read a COUNT TO LIQUID of  $\Omega$
- A complete purge will occur between samples when using multiple bottles-per-sample distribution.

**5.18.2 Programming Style** The sampler has two different styles of programming screens: normal and quick view. These are both explained in Section 3.

> When you are in extended programming, the default style is Quick View, which allows you to move more quickly through the screens.

> If you prefer a step-by-step display for the screens, switch to the Normal setting.

#### **5.18.3 Measurement Interval**

MEASUREMENT INTERVAL 5 15 30 SECONDS **MINUTES** STORAGE INTERVAL

#### **5.18.4 Dual Sampler Mode**

#### **Dual Sampler Mode**

DUAL SAMPLER MODE? **YES** NO

• Select YES to put the sampler in the dual sampler mode. When you no longer need dual samplers, return to this screen to turn the feature off.

If using a 700 Series module or SDI-12 Sonde parameter for enabling, the sampler will request a Measurement Interval. The Measurement Interval allows the sampler to compare the parameter to the enabling conditions at a rate faster than the Data Storage interval. If the Measurement Interval is equal to or greater than the Data Storage interval, the parameter will be checked at the rate of Data Storage interval.

Normally, there are two considerations when selecting the Measurement Interval: power consumption and duration of the enabling event. This setting for battery powered samplers will require some degree of balance between the need to conserve power yet detect the enabling event before it has passed.

Dual Sampler Mode lets you operate two samplers as a pair. The primary sampler disables the secondary one until the primary sampler completes its sampling program. The samplers then reverse roles with the second sampler becoming the primary one.

### **Setting Up Dual Samplers –**

- 1. Turn on the dual sampler mode in both samplers.
- 2. Install the samplers.
- 3. Connect the samplers with the Dual Sampler Mode Interconnect Cable by attaching the cable to the sampler's flow-meter connectors. If your installation includes a flow meter or flow logger, use the Dual Sampler Mode to Flow Meter Cable instead.
- 4. Decide which sampler is to be the primary sampler; the primary sampler should be the sampler with the program you want to run first.
- 5. Turn the primary sampler on and run its sampling program by selecting RUN. After at least 5 seconds, turn the secondary sampler on and select RUN from its main menu.

**How Does It Work? –** The primary sampler sends a disable signal out its flow meter connector. The secondary sampler receiving the signal is held disabled until the primary sampler completes its program.

When using a flow meter or flow logger a Dual Sampler Mode to Flow Meter cable must be used. This cable is constructed so that the pacing instrument receives only the event marks. Therefore, a connected flow meter will not receive a bottle number signal, nor will it be able to control the sampler inhibit.

#### **Bottle Full Detect**

BOTTLE FULL DETECT?<br>YES NO YES

#### **Adjusting the Display Backlighting**

BACKLIGHT ALWAYS OFF TIMED BACKLIGHT CONTINUOUS BACKLIGHT

#### **Event Marks**

EVENT MARK SENT FOR: EVERY SAMPLE COMPLETE SAMPLES

**Bottle Full Detection –** The sampler can detect a full bottle condition when collecting samples in a single bottle (composite sampling). When the sampler detects a full bottle, it stops the sampling routine.

A BOTTLE FULL condition will also stop a sampling routine that is set to RUN CONTINUOUSLY.

The Bottle Full Detect screen allows you to enable or disable this feature. Selecting "YES" enables the sampler to detect a full bottle and stop the sampling routine. Selecting "NO" disables this feature. The Bottle Full Detect setting is part of the sampling program. Because it is a program setting, full bottle detection can be enabled or disabled for each of the four extended programs. If the Bottle Full Detect setting is critical to your sampling program, always check this Software setting after you select a different Extended Program.

This feature relies on a post-purge after each sample. When using the Bottle Full Detect, make sure that post-sample purges greater than 100 are used.

Bottle Full Detect is always disabled in the Standard Programming mode.

**Display Backlighting –** The display has a backlight that is adjustable so that the backlight is always off, timed or always on.

In the timed backlight mode the sampler turns the backlight off after detecting no key strokes within 60 seconds. Any keystroke (except ON-OFF) turns the backlighting on again. In this mode the backlight must be on before the sampler accepts a menu choice or number entry. If you press a key and a screen does not respond, it is because the keystroke turned the backlight on.

It is recommended that you use either BACKLIGHT ALWAYS OFF or TIMED BACKLIGHT when using a battery.

**Event Marks –** The sampler generates an event mark at each sample event, sending it through the flow meter connector to a connected instrument. The event mark may also control an external device; a connected solenoid relay, for example. When using the event mark for a data logger or to control external devices, you may need to adjust the mark by changing the factory settings.

The event mark is adjustable through the software setup screens. You can set up the sampler to generate an event mark for EVERY SAMPLE or for COMPLETE SAMPLES.

If you select COMPLETE SAMPLES, the sampler sends a three-second pulse only after it successfully collects a sample. The sampler will not send an event mark if an error occurs, such as "No Liquid Detected."

If you select EVERY SAMPLE, the sampler will send an event mark every time a sample is initiated. The event mark signal can be a:

• 3-second pulse at the beginning of the pre-sample purge.

- 3-second pulse at the beginning of forward pumping only, marking the time the sampler deposited the sample.
- Variable duration pulse generated during the pump cycle, from the beginning of the pre-sample purge to the end of the postsample purge.
- Variable duration pulse generated only during forward pumping.

Figure [5-5](#page-124-0) shows event mark timing diagrams.

**Bottle Number –** Concurrent with the event mark, the sampler also sends a bottle number signal. The bottle number signal is a series of pulses. The number of pulses sent represents the bottle currently accepting a sample (see Figure [5-5\)](#page-124-0).

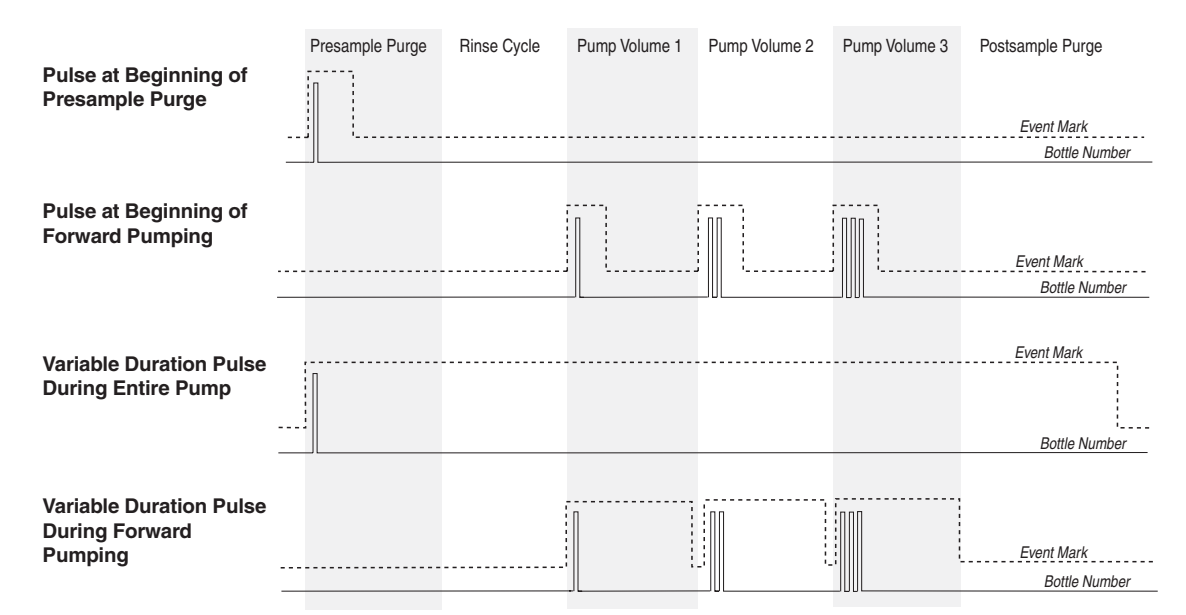

*This diagram shows the pulses sent for a bottles-per-sample distribution scheme*

<span id="page-124-0"></span>*Figure 5-5 Event Mark Timing Diagram*

**5.18.5 Pre-sample and Post-sample Purge Counts**

PRE-SAMPLE PURGE: \_\_\_\_COUNTS  $(10-9999)$ POST-SAMPLE PURGE: DEPENDENT ON HEAD FIXED COUNT POST-SAMPLE PURGE: \_\_\_\_COUNTS (10-9999)

The pre-sample purge is when the pump runs in reverse clearing the strainer of any debris before taking a sample. The pre-sample purge is set at 200 pump counts. After the sample is taken a post-sample purge occurs to clear the liquid from the suction line. The duration of the post-sample purge is determined by the length of the suction line to maximize the battery life. The preand post-sample purge can also be manually set.

#### **5.18.6 Serial Output**

#### **Programming the serial output**

PERIODIC SERIAL OUTPUT? YES NO

PORT SETTINGS: 9600N81 4800N81 2400N81 1200N81

SERIAL OUTPUT EVERY: 15 SEC 1 MIN 5 MIN 15 MIN

Serial ASCII data can be output through the controller's interrogator port. The output frequency is user-selectable: every 15 seconds, every minute, every 5 minutes, every 15 minutes, or by command.

To receive serial data as a *periodic output*:

- 1. Select YES at screen asking if you want periodic serial output.
- 2. Select the appropriate baud rate setting in screen . Note that at all baud rates the data is sent with no parity, eight data bits, and one stop bit. If you have difficulty with the connection, try a slower baud rate.
- 3. Select the desired output interval in screen.
- 4. Connect to the 6712 controller's interrogator connector using a standard interrogator cable.

To receive serial data by *command*:

- 1. Select NO at the screen asking for periodic serial output .
- 2. Connect your computer to the 6712 controller's interrogator connector with a standard interrogator cable, P/N 60-2544-040 (25 pin) or 60-2544-044 (9 pin).
- 3. Configure your communications software for a baud rate no higher than 19,200 kb, no parity, 8 data bits, and 1 stop bit.
- 4. From the computer's keyboard, type "?" repeatedly until the 6712 controller determines the baud rate. Once the baud rate is known, the 6712 returns an identification banner. This banner indicates that the connection is working properly.
- 5. Type DATA<CR> each time the data string is desired.

The serial data is in comma-separated-value format. Only the values that the sampler is set up to measure will be output in the data string. The string is terminated with a <CR><LF>. To read the data in the string, refer to Table [5-5](#page-126-0). This serial data can also be accessed from a remote location using the optional dialout modem (see Section [7](#page-148-0)).

## *Note*

The internal modem is disabled when an interrogator cable is connected to the sampler's Interrogator port. It cannot receive incoming calls, and the alarm dialout is rendered inoperative, while this cable is connected. **Disconnect the interrogator cable in order to use the 4200T modem.**

<span id="page-126-0"></span>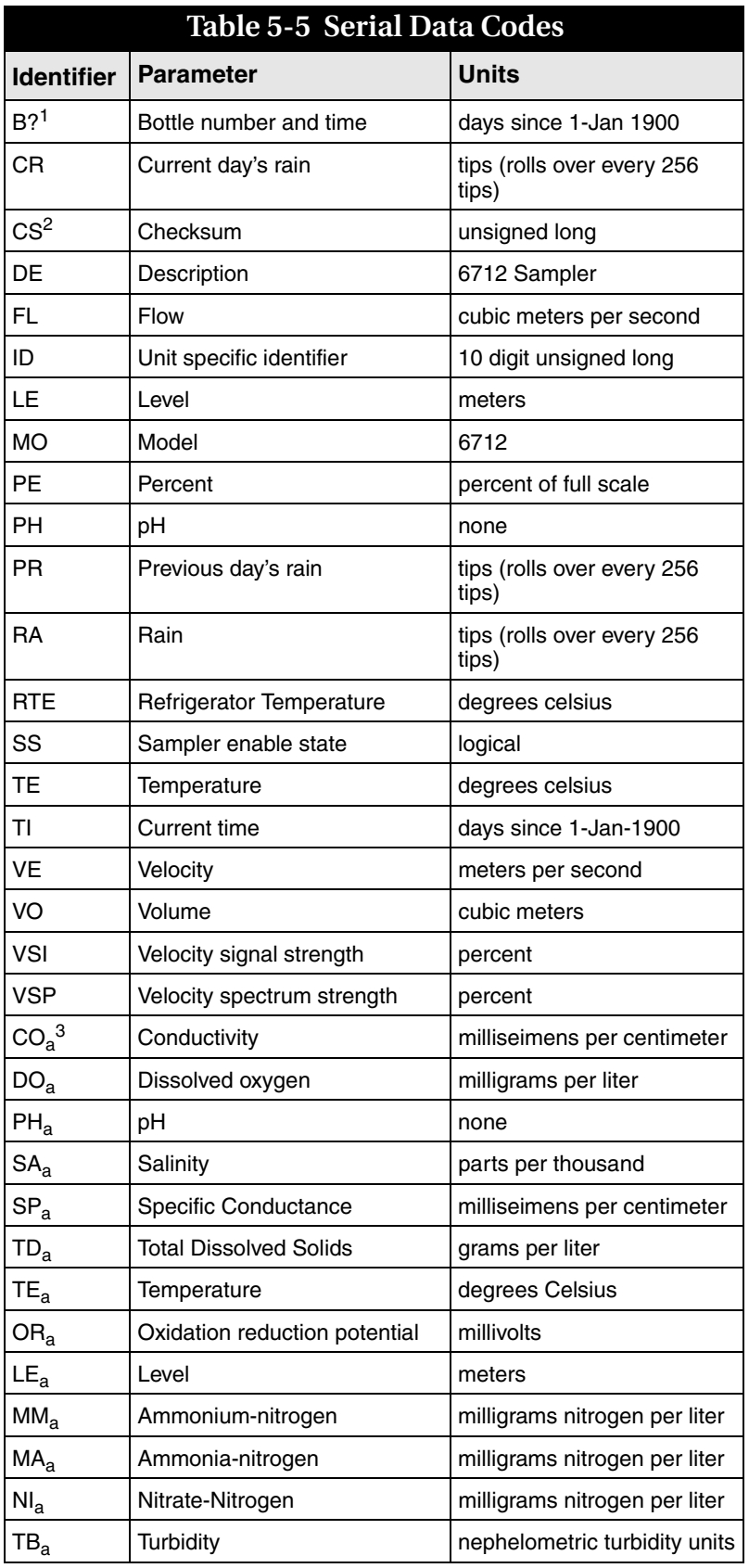

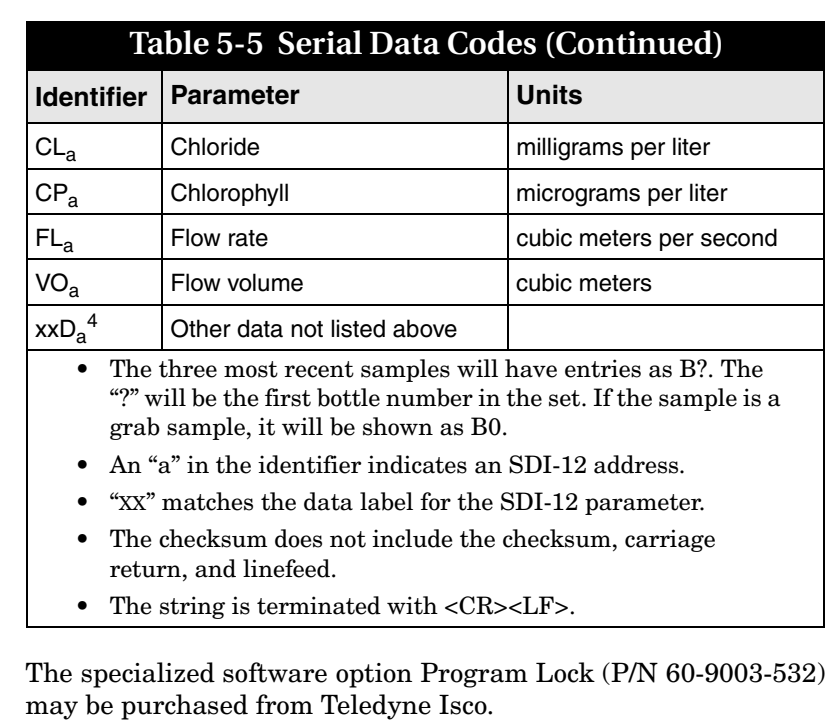

Once activated, the purchased option is always available, even if the software is upgraded at a later time. **The option must be installed at the factory. Consult the factory for further details.**

To view which software options have been activated, select VIEW REPORT>SYSTEM IDs. A Software Options screen will list a code for each active option. The code for Program Lock is **1108**.

The Program Lock adds password security to the 6712 sampling programs. With this option activated, a user-selected password (up to five digits) must be entered before any program changes or run time modifications can be made. Run time modifications include accessing the Manual Pause menu options and shutting off the sampler. You will still be able to run the current program, view reports, and interrogate the sampler without the knowledge of the password.

If three consecutive attempts to enter the password fail, a five minute "time-out" will follow in which most keys are deactivated.

The user-selected password defaults to "6712" and may be changed in the Software options that are available in the Extended Program mode (see example at left). While the password may only be changed in the Extended Program mode, the program lock works for both Standard and Extended programs.

Should you forget your password, a key code can be obtained from Teledyne Isco's Customer Support department for a nominal fee.

#### **5.18.7 Program Lock**

PROGRAM LOCK DISABLED

ENABLE PROGRAM LOCK? **YES** NO

CHANGE PASSWORD TO ----------

REENTER NEW PASSWORD

From Standby

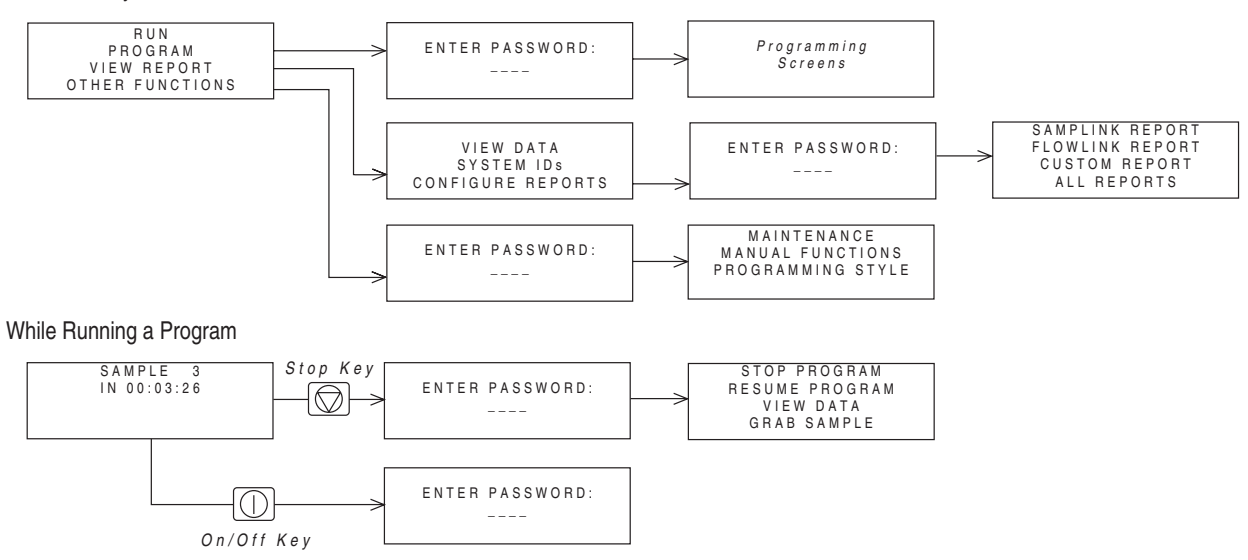

*Figure 5-6 Password Protected Functions*

# **5.19 Hardware Setup**

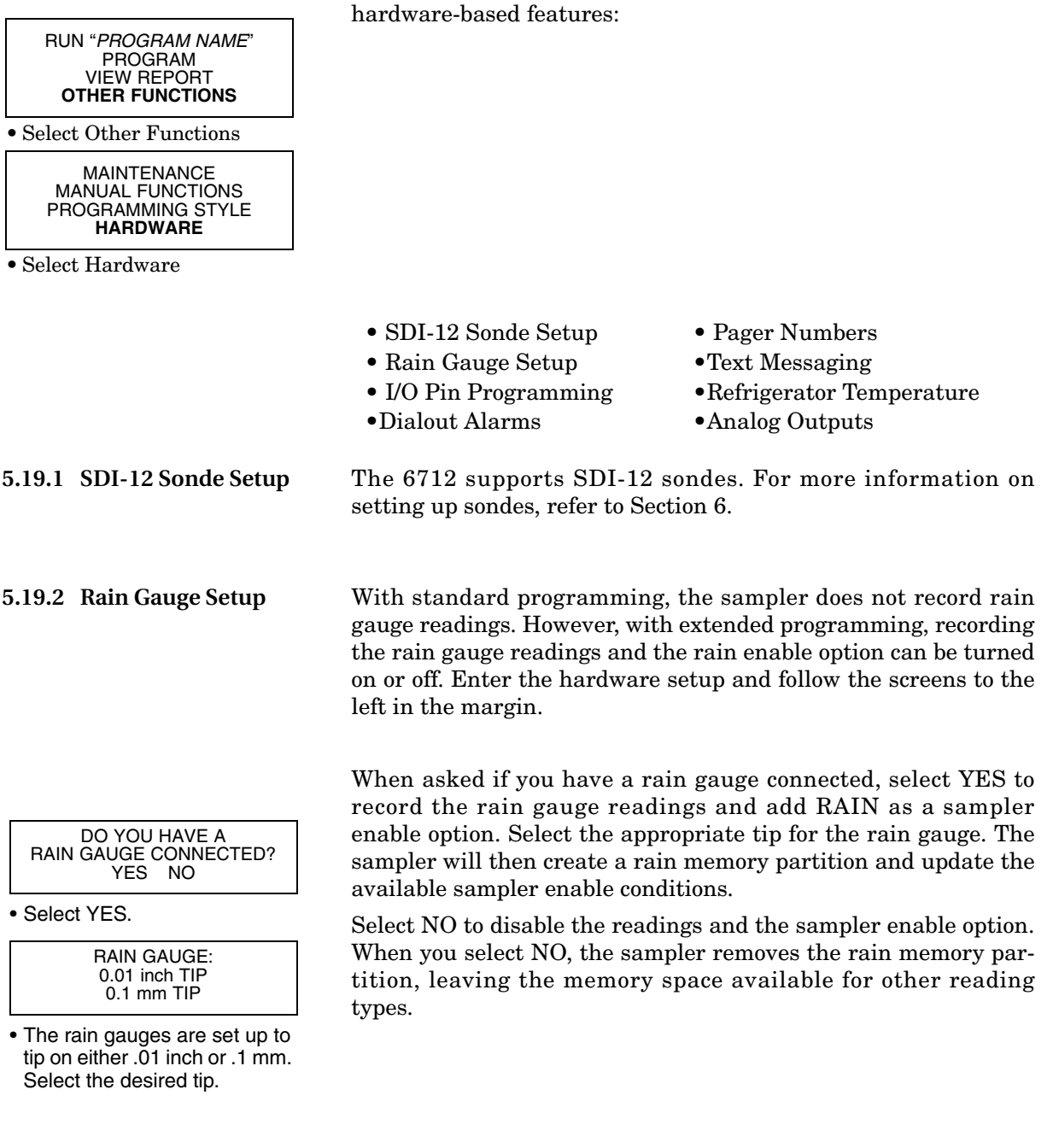

The hardware setup screens make adjustments to the sampler's

<span id="page-130-0"></span>**5.19.3 I/O Pin Programming** Pins C, H, and I on the Rain Gauge Connector are user-configured as I/O1, I/O2, and I/O3 (Input/Output pins) respectively. Each pin can be either an input for sampler enabling, or an output for alarms.

### *Note*

The state of the I/O lines is not defined when the sampler is OFF.

The enable input requires a pulse signal of 5 to 15 volts. Teledyne Isco offers optional interface modules for converting from a 4-20 mA analog or pulse duration signal.

The alarm output can be set for any RUNNING PROGRAM or RUN ERROR state. In addition, the CONDITIONS output can report alarm conditions using the parameters the 6712 is configured to measure. You can set thresholds for one or two conditions and the CONDITIONS output can then trigger alarms when the measured parameters exceed the threshold.

Alarm function requires an alarm interface module, factory-installed talking modem, or external digital cellular modem (see Section [5.19.4](#page-132-0) *[Dialout Alarms](#page-132-0)*).

Teledyne Isco offers a module designed to provide one, two, or three contact closures. The alarm module can interface the sampler with many types of non-Isco devices. For more information about the alarm module, contact your Teledyne Isco sales representative.

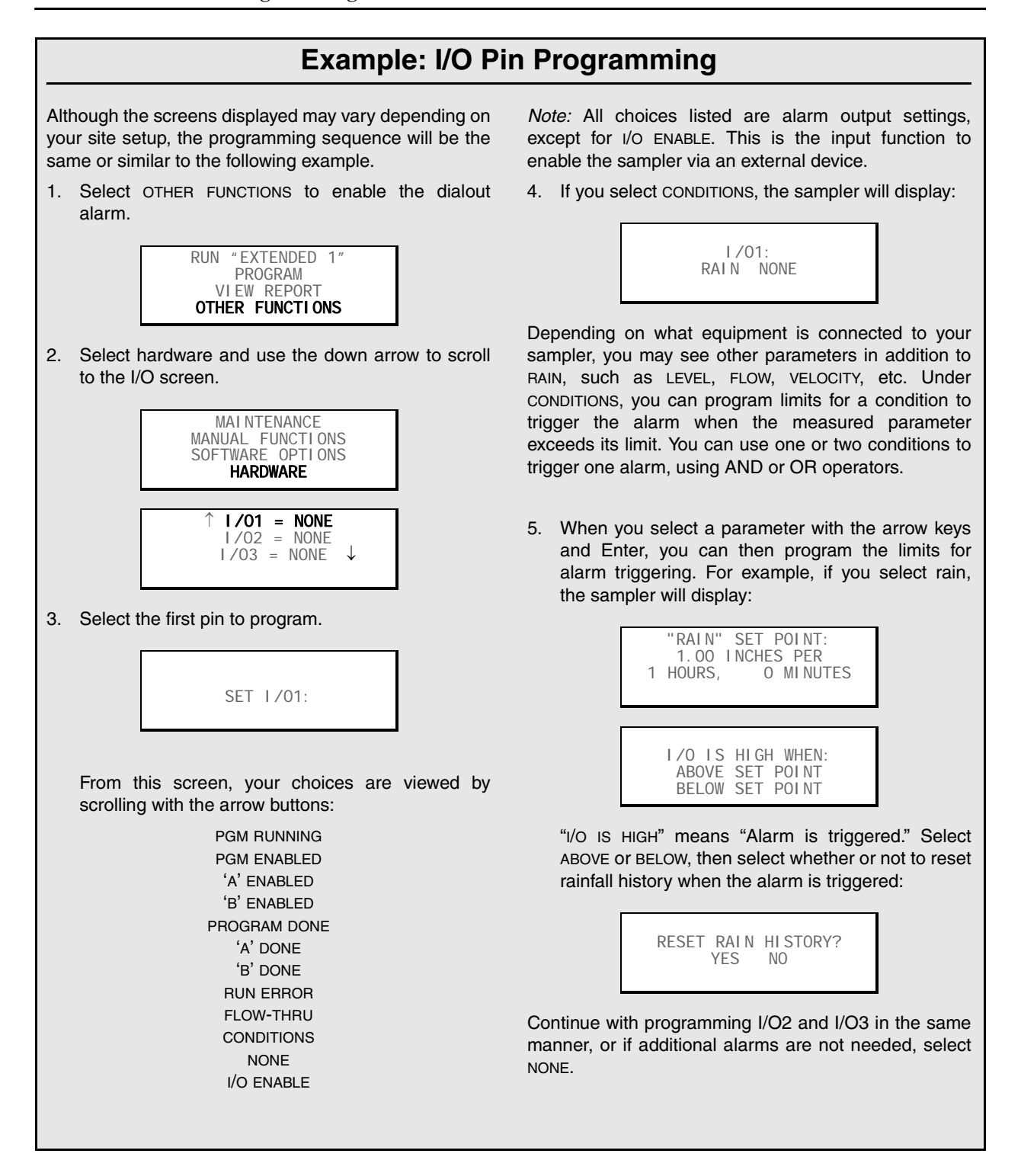

<span id="page-132-0"></span>**5.19.4 Dialout Alarms** Dialout alarms require the sampler to be equipped with the factory-installed 2400 baud talking modem, or the external digital cellular CDMA or GSM modem. The dialout alarm allows the sampler to notify a contact list when an "alarm" condition exists (is true).

> At the transition to the true state, any programmed I/O output can cause the sampler to warn of the alarm condition. As many as three telephone numbers can be entered. The sampler tries each telephone number in succession until the alarm is acknowledged. For each alarm condition, the sampler will attempt each telephone number entered a maximum of five times, at user specified intervals.

> Alarms are set up through the I/O programming menu, shown in Section [5.19.3](#page-130-0). "I/O1", "I/O2", and "I/O3" represent the three alarms.

## **Example: Dialout Alarms**

If the controller is equipped with a dialout modem, it can be programmed to notify a telephone or pager contact list when an alarm condition is true.

Before proceeding the I/O conditions must be defined. Refer to section [5.19.4.](#page-132-0) These steps program a dialout alarm when the condition defined for I/O1 is true.

1. Select YES to enable the dialout alarm.

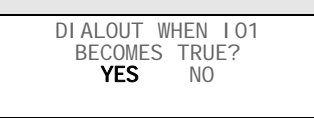

The controller asks the same question for IO2 and IO3. Select NO.

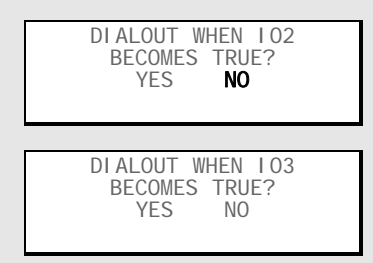

2. Using the number entry keys, enter as many as 3 telephone numbers to the contact list.

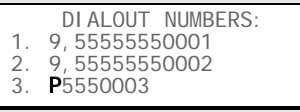

If the phone number requires extended characters, or if you need to designate a number as a pager, press the decimal key. The controller displays:

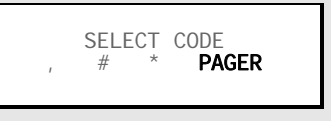

Use an arrow key to select a code and press Enter to insert it in the number on the DIALOUT NUMBERS screen.

3. Enter the delay time between each attempt. A delay will allow time between attempts so you can return a call to the controller to acknowledge the alarm condition.

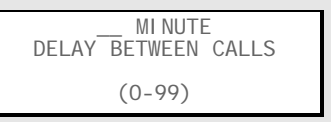

*Note:* Numbers may be removed from the list by advancing the cursor to the very end of the number with the right arrow key, then pressing the left arrow key to erase the number.

When the call is answered, the sampler's modem announces the alarm condition (analog talking modem) or sends a digital text message (external cellular modem), and the sampler's three-digit ID number. To acknowledge the call, press the  $\mathbf{\overline{*}}$  (star) key, and the three-digit ID number on your phone. The sampler will reply the three-digit ID number on your phone. The sampler will reply with an acknowledgment when the keyed entry is correct.

A record of alarms and acknowledgements is available in the Sampling Report. When the sampler detects the alarm condition, it records the type of alarm and the time it occurred. Acknowledgements are a separate Sampling Report entry, recording the time and telephone number that responded to the call.

As mentioned previously, as many as three telephone numbers may be entered. The modem can dial up to 25 digits. Enter numbers using the numeric keys on the sampler keypad. When entering telephone numbers longer than 17 digits, the display will scroll.

Extended characters, the Comma (,), Pound (#), and Star (\*), also may be included in the 25 digits. To enter an extended character, press the Decimal Point key on the sampler keypad. The sampler displays a screen used to select and enter the extended characters. Each comma entered will cause the modem to pause for two seconds before proceeding with the remaining digits.

Phone numbers that are no longer needed can be removed. Advance the cursor to the end of the telephone number and then press the Left Arrow key to erase the preceding character. If the cursor is not at the end of the telephone number, the Left Arrow key will only shift the cursor without erasing any characters.

Dialout telephone and pager numbers are included in the Program Settings Report.

## *Note*

Connecting either the serial output or the standard interrogator cable to the sampler disables the internal dial-out modem. The interrogator or serial output cable must be disconnected before you can use the modem.

**5.19.5 Pager Numbers** The extended character screen contains a pager option that designates the phone number as a pager. When programmed as a pager number, an identification string will be sent seven times after the pager number is dialed, with a three second delay between strings.

> An example identification string would be "828-1", meaning "Alarm condition #1 exists at sampler 828". If more than one alarm condition exists, the string would read similar to "828-1-3.

#### **5.19.6 Digital Modem Text Messaging**

The sampler can send alarms in the form of text messages containing the same information as that found in voice messages.

To use this option, you must have:

• a cellular phone with text messaging capabilities

• an external digital modem recommended: Teledyne Isco's CDMA cellular modem part # 60-5314-489 or GSM cellular modem part # 60-5314-563

### *Note*

If an internal voice modem is installed, the sampler will use that modem, and text messaging will be disabled.

When you enter each of the (up to three) phone numbers for the sampler to call, if text messaging is active, a request for the TAP (Telocator Alphanumeric Protocol) server number and communications parameters will be made.

As with voice messaging, the sampler will dial each telephone number up to five times per alarm condition, until the message is acknowledged.

Teledyne Isco offers a temperature sensor intended for use with the 6712FR Refrigerated Sampler. The optional sensor connects to the Rain Gauge port and uses I/O3 to transmit its temperature readings to the 6712.

### *Note*

If alarms are being used, the temperature sensor is simply plugged into the panel mount on the one- or two-alarm output module. Because the temperature sensor uses I/O3, it cannot be used with a three-alarm output module.

To configure an attached temperature sensor, select "FR-TEMP" as the input for I/O3. The 6712 will display the NEW HARDWARE SETUP screen. Select DONE and the 6712 reconfigures its memory partitions to record the temperature readings.

Temperature readings are updated approximately every 2.5 seconds. The readings are stored as FR-TEMP readings at the data storage interval. You can retrieve a history of temperature readings through the 6712's reports. The temperature data also can be used as a sampler enable condition.

**5.19.8 Analog Output** Teledyne Isco offers three analog outputs as a factory installed option. The option is installed inside the controller and includes a six-pin connector to interface with external devices.

> The analog outputs can be programmed for either 0-to-20 mA or 4-to-20 mA operation. With the exception of rain, any parameter that the 6712 sampler is currently measuring can be used to control any (or all) of the analog output channels. Programming the outputs requires parameter levels at each end of the analog range and then assumes a linear relationship between those points. MANUAL CONTROL of each output is also available.

### **5.19.7 Refrigerator Temperature**

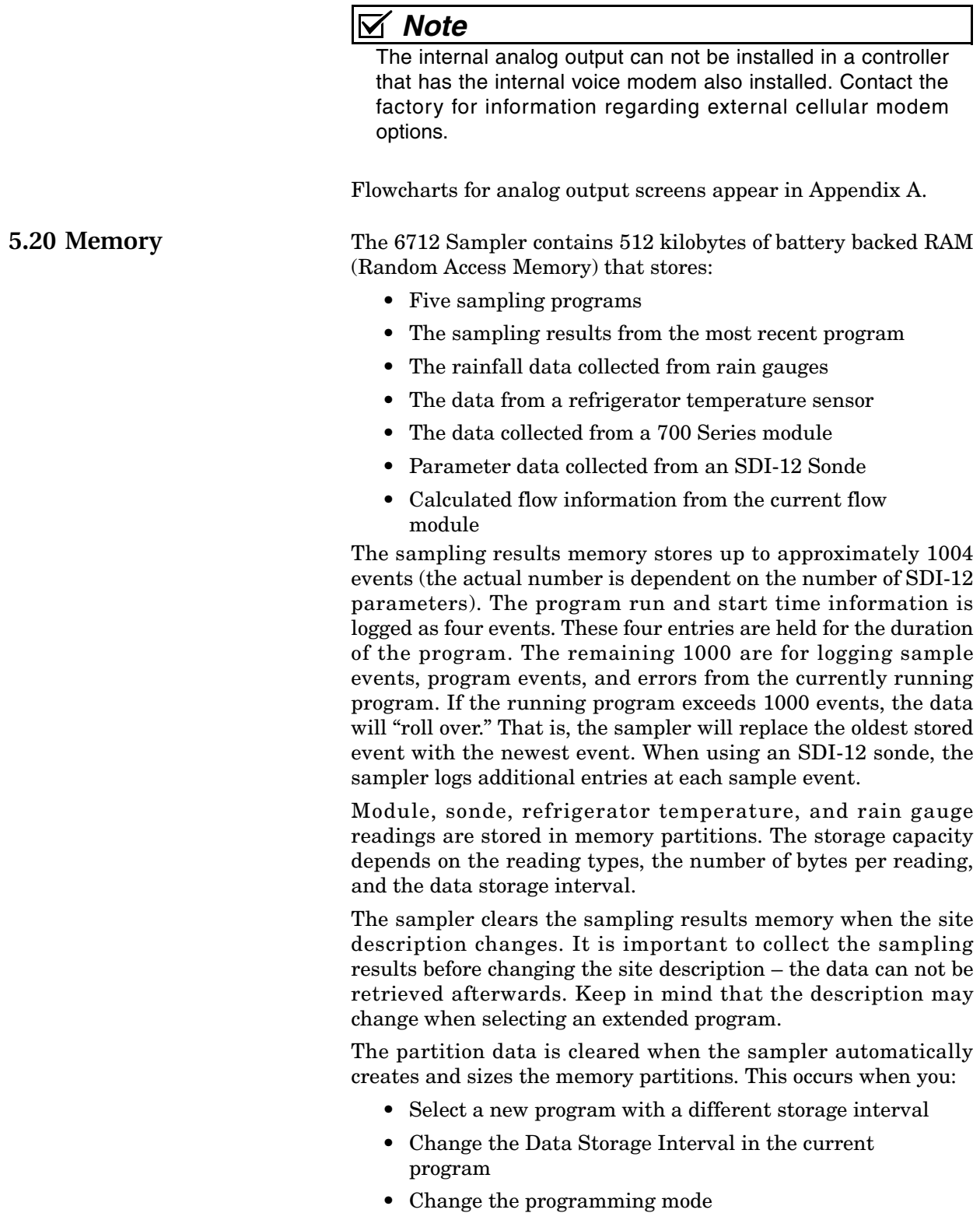

- Install a new 700 Series Module
- Change 700 Series Module mode of operation
- Add or remove a rain gauge with the Hardware Setup
- Add or remove a refrigerator temperature sensor as I/O3
- Add or remove a SDI-12 sonde parameter with the Hardware Setup
- Reinitialize the sampler

The stored data is lost as the sampler reformats its memory. As a precaution, before clearing the memory, the sampler display will show the following message:

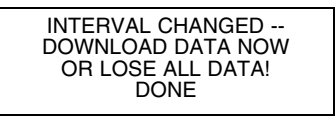

If you want to keep the stored data, download it before proceeding. When DONE is selected, the sampler clears the stored data and reformats the memory partitions. The sampler then displays the new capacity of the partition memory.

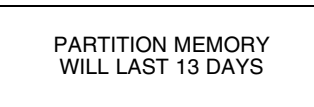

If the duration is too short, try changing the data storage interval or eliminating unnecessary reading types in the Hardware or Module Setup. For example, a sampler configured with a 730 Bubbler Module and a rain gauge storing data at a one-minute interval, creates level and rainfall partitions that hold 100 days of readings. Changing the storage interval to two minutes extends the storage capacity to 201 days.

The sampler does not have to be running a program to store readings. When the sampler is on, it stores readings at the selected data storage interval. Once the partition is filled, the readings roll over.

When the sampler is running a program, the partitions become "triggered" by the programmed start time or the first enable time, whichever is later. A triggered partition continues to log readings at the selected interval, but will not replace any readings taken after the trigger event. The sampler fills the partition and then stops recording to preserve the data. The first reading preserved in a full partition is one hour before the trigger event. A full partition can be reset by starting another program or changing storage parameters.

If you need continuous readings for analysis, be sure to collect the readings before the partition fills or rolls over to avoid gaps in the data.

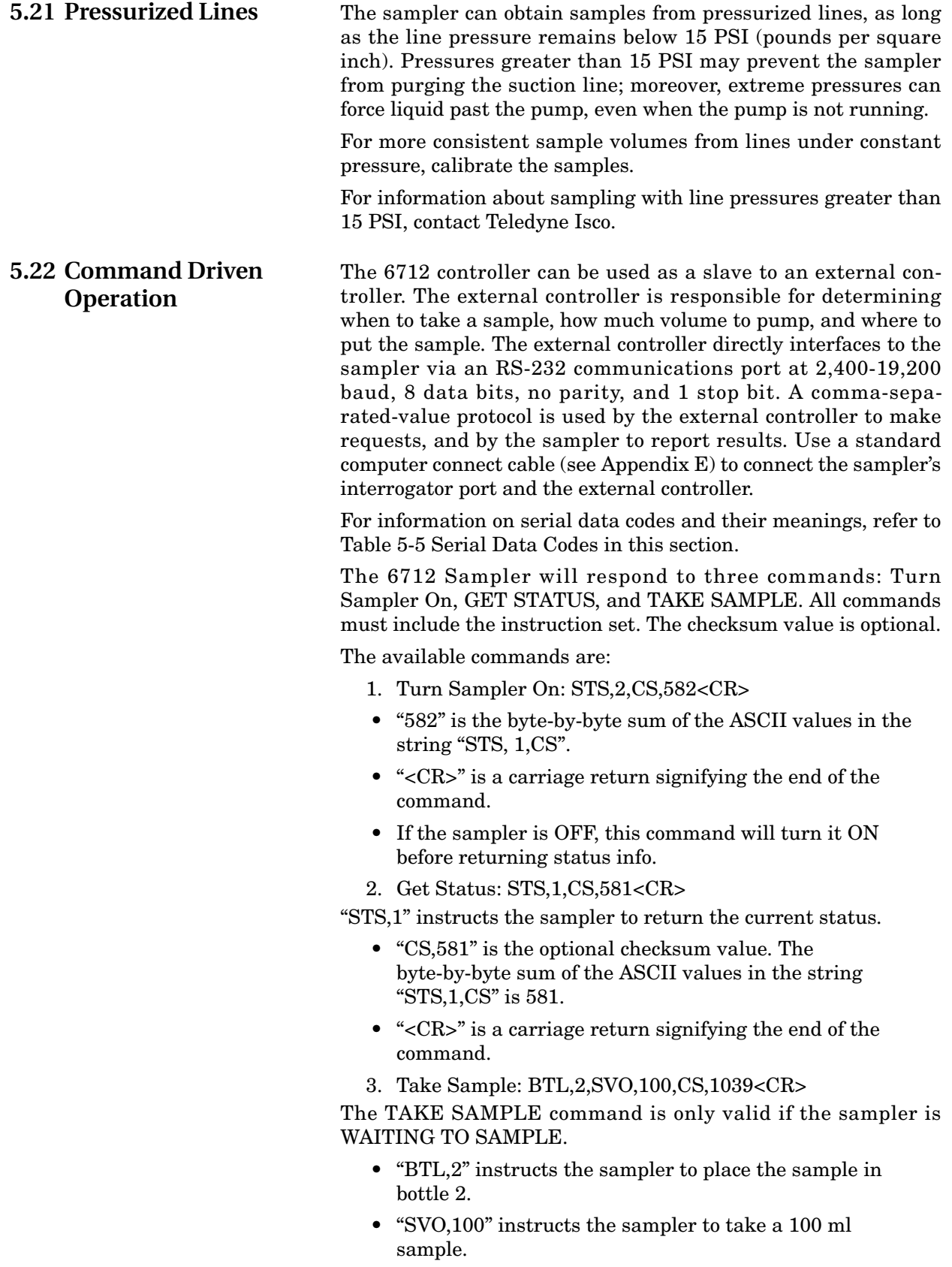

- "CS,1039" is the optional checksum value. The byte-by-byte sum of the ASCII values in the string "BTL,2,SVO,100,CS," is 1039.
- "<CR>" is a carriage return signifying the end of the command.

The 6712 Sampler's response string is the same for each of the three commands. A sample response string is shown below:

MO,6712,ID,2424741493,TI,35523.50000,STS,1,STI,35523.4187 5,BTL,2,SVO,100,SOR,0,CS,xxxx<CR>

Note that the sampler's response is a series of alphabetical and numerical pairs. The alphabetical characters are headings that describe the following numerical value or code. A complete description of each pair is listed below.

MO,6712, is the model number of the sampler.

ID,2424741493, is the sampler's unique identification number.

TI,35523.50000, is the sampler's current time.

STS,1, is the sampler's current status. The possible states are:

 $1 = WAITING TO SAMPLE.$ 

4 = POWER FAILED (for short time after power is restored).

5 = PUMP JAMMED (must be resolved before continuing).

6 = DISTRIBUTOR JAMMED (must be resolved before continuing).

9 = SAMPLER OFF.

**5.22.1 Command Driven** 

**Sampler Responses**

12 = SAMPLE IN PROGRESS.

20 = INVALID COMMAND.

- identifier code is not supported.
- bottle requested is not in current configuration
- sample volume requested is outside its range (10 9990 ml)
- day (Set\_Time) must be 5 digits and more recent than 1977

21 = CHECKSUM MISMATCH.

22 = INVALID BOTTLE. (bottle requested is not in the current configuration)

23 = VOLUME OUT OF RANGE. ( the sample volume requested is outside its range (10-9990 ml)

STI,35523.41875, is the most recent sample time.

BTL,2, is the bottle receiving the most recent sample.

SVO,100, is the most recent sample's volume.

SOR,0, is the results of attempting the most recent sample. The possible results are:

 $0 =$  SAMPLE OK.

1 = NO LIQUID FOUND.

2 = LIQUID LOST (not enough liquid to satisfy requirements.)

- 3 = USER STOPPED (using the Stop Key).
- 4 = POWER FAILED.
- 5 = PUMP JAMMED.
- 6 = DISTRIBUTOR JAMMED.
- 8 = PUMP LATCH OPEN.
- 9 = SAMPLER SHUT OFF (while sampling).
- 11 = NO DISTRIBUTOR.

12 = SAMPLE IN PROGRESS.

CS,xxxx is the byte-by-byte sum of the entire string "MO,...,CS,"

For commands that are not understood (INVALID COMMAND or CHECKSUM MISMATCH) or when no samples have been taken, the most recent bottle information is left off the response string.

# **6712 Portable Sampler**

# *S ection 6 S DI-12 S ondes*

<span id="page-140-0"></span>In order to provide you with the flexibility to use the water parameter sensors that best meet your needs, Teledyne Isco has implemented support for SDI-12 protocol. Support of this standard allows you to use SDI-12 compatible devices in conjunction with your 6712 sampler in Extended Programming mode.

**6.1 SDI-12 Data Parameters** The 6712 Sampler can accept up to 16 parameters from up to ten sensors with SDI-12 addresses from 0 - 9 (refer to chart in Figure [6-1\)](#page-141-0). This data can be used in different ways. Data can be logged at user selectable time intervals for later download and processing by Teledyne Isco's Flowlink™ program. You can set up sampling programs that will be enabled to run only if conditions based on parameters monitored by the connected SDI-12 devices are met. The sampler can also be programmed to take samples each time certain parameter limits are exceeded.

The data parameters used by the sensing device (sonde) and recording device (sampler) must match. Otherwise, the equipment could record the data values for one parameter as another's, such as reporting a pH value as being temperature.

Certain vendors' sondes (such as Hydrolab and YSI) have enhanced commands that facilitate "plug and play" setup. These Teledyne Isco Ready sondes can tell the 6712 what values they have, their order, and units of measure.

Other SDI-12 compatible sondes can be used, but require manual setup to identify proper data types for each data value reported.

This section shows you how to set up both Teledyne Isco Ready and other SDI-12 sondes for use with the 6712.

### **WARNING**

**SDI-12 Sondes have not been approved for use in hazardous locations as defined by the National Electrical Code.**

## **CAUTION**

Before you install any sonde, you must take the proper safety precautions. Refer to Appendix C in the back of this manual. Additional safety considerations may be required. Check applicable guidelines, codes, and regulations of federal, state, city, and county agencies.

| <b>SDI-12 Sonde Data Units:</b> | Parameter              | Range                   | <b>Resolution</b>   | <b>Storage Bytes</b> |
|---------------------------------|------------------------|-------------------------|---------------------|----------------------|
|                                 | Temperature            | -40 - 100 °C            | 0.1 °C              | 2                    |
|                                 | Conductivity           | $0 - 100$ mS/cm         | $0.01$ mS/cm        | 2                    |
|                                 | Specific Conductance   | $0 - 100$ mS/cm         | $0.01$ mS/cm        | $\overline{2}$       |
|                                 | Total Dissolved Solids | $0 - 90$ g/l            | $0.01$ g/l          | $\overline{2}$       |
|                                 | Salinity               | $0 - 70$ ppt            | $0.1$ ppt           | 2                    |
|                                 | Dissolved Oxygen       | $0 - 20$ mg/l           | $0.1 \text{ mg}/1$  |                      |
|                                 | pH                     | $0 - 14$                | 0.1                 |                      |
|                                 | <b>ORP</b>             | $-999 - 999$ my         | $0.1 \text{ m}v$    |                      |
|                                 | Level                  | $0 - 6.5279$ m          | $0.0001 \text{ m}$  | $\overline{2}$       |
|                                 | Ammonium-Nitrogen      | $0 - 200$ mgN/l         | $0.1 \text{ mgN/}$  | $\overline{2}$       |
|                                 | Ammonia-Nitrogen       | $0 - 200$ mgN/l         | $0.1 \text{ mgN/}$  | $\overline{2}$       |
|                                 | Nitrate-Nitrogen       | $0 - 200$ mg $N/l$      | $0.1 \text{ mgN/l}$ | $\overline{2}$       |
|                                 | Turbidity              | 0 - 5000 NTU            | $0.1$ NTU           | $\overline{2}$       |
|                                 | Chloride               | $0 - 1000$ mg/l         | $0.1 \text{ mg}/1$  | $\overline{2}$       |
|                                 | Chlorophyll            | 0-400 ug/l              | $0.1 \text{ ug}/l$  | $\overline{2}$       |
|                                 | Other                  | -99999.0-99999.0 0.0001 |                     | 4                    |
|                                 |                        |                         |                     |                      |
|                                 |                        |                         |                     |                      |

<span id="page-141-0"></span>*Figure 6-1 SDI-12 Sonde Parameters*

**6.2 Scanning For Sondes** You must be in Extended Programming to use a sonde with the 6712. The sampler can automatically scan for the presence of sondes if you enable that option:

- From the main menu, select OTHER FUNCTIONS.
- Select HARDWARE.
- As you press  $\cup$  to move through the hardware screens, you will see one that looks like the following:

![](_page_141_Figure_8.jpeg)

Select "NO SDI-12 SONDE" to scan for sondes. If one is found, you can set it up, and the "AUTO SDI-12 SCAN" option will be switched to yes.

Select the "AUTO SDI-12 SCAN" option to manually turn on (or off) automatic scanning for sondes when the sampler is turned on.

If a sonde has already been connected and set up, the hardware screen will instead display a screen similar to the following:

**SDI-12 DATA: TEMP0 pH0 SD\_CO0 SAL0 05DATA0 DO0 ORP0 LEVEL0 09DATA0** ↑ ↓

Press the arrow keys until "SDI-12 DATA" is blinking, then press ↵. You will see the screen below:

![](_page_142_Picture_2.jpeg)

Select "SCAN SDI-12 SONDES" and press ↓. The system will scan to see what sondes are connected. If it detects a different sonde, it will indicate so, and advance to the setup screens.

### **6.3 Teledyne Isco Ready Sondes**

#### **Connecting a Teledyne Isco Ready Sonde**

SELECT ADDRESS OF SONDE TO SETUP:

DONE •Select the address you want to set up.

1

2

Company Model Optional Information SONDE AT ADDRESS HAS \_\_ DATA VALUES

•Wait a few seconds for the above display to disappear, or press ↵.

•You will then be asked if you want to store the parameter data. Refer to "SONDE SETUP - STORING PARAMETER DATA" on page [6-4](#page-143-0).

If the 6712 scans for sondes and finds one that is Teledyne Isco Ready, it will automatically recognize the sonde's data types and units. You can then use Hardware options to setup the definitions for data storage and calibrate the sonde.

Even with a Teledyne Isco Ready sonde, the 6712 may find a parameter that is not on its list of supported parameters (Figure [6-1\)](#page-141-0). It can still work with such a parameter. Such a parameter will be identified as something like "05DATA1" and you will have to mentally associate the appropriate data type with that label. However, once such data is brought into Flowlink™, data sets can be manually changed so that reports show the appropriate labels.

**6.4 Other SDI-12 Sondes** If you have connected an SDI-12 sonde that is not Teledyne Isco Ready, you will need to define the sonde's data values.

> When you select the address of the sonde you want to set up (see screens in the margin), the company model and other information will be displayed along with the number of data values the sonde has.

> When you advance to the next screen (see #3 below), the data types will be listed as "OTHER" because you have not defined them yet. Move between the data types using the arrow keys. Select one to change by pressing  $\downarrow$ .

> A list of possible parameters will be displayed (see #4 below). Use the arrow keys to move through the options. When the one you want is blinking, press ↵. Repeat the process until you have defined all of the data parameters for your sonde.

> Use the arrow key to move to "DONE" and press ↵. You will then be asked if you want to store the parameter data.

![](_page_143_Figure_1.jpeg)

![](_page_143_Picture_252.jpeg)

<span id="page-143-0"></span>**6.5 Sonde Setup - Storing Parameter Data**

Whether you are using a Teledyne Isco Ready sonde or other SDI-12 compatible sonde, you will need to tell the 6712 if you want to store all of the parameter data or data from selected parameters.

Data is stored in memory partitions. A fixed amount of memory is available to store data. If you are using some parameters to simply trigger an event or enable condition, it is not necessary to store the data.

If **all** of the parameters' data will fit in memory, you will be asked if you want to store all of the parameter data. Answering "NO" will still allow you to selectively store parameter data; otherwise, all data will be stored.

You will be asked to store parameter data during the setup process. You can also manually change the setup using options in the Hardware menu.

To access the setup option in the Hardware menu, select Other Function from the main menu, then choose Hardware. Advance through the screens until you see one that displays SDI-12 DATA.
Select this screen to display the following:

NO SDI-12 SONDE **SETUP KNOWN SONDES** SCAN SDI-12 SONDES

Select "SETUP KNOWN SONDES" and then indicate the address of the sonde you want to setup. A screen containing the sonde model and number of data values will appear briefly. Then you will be asked to verify, parameter by parameter, what data you want to store. The screens will look similar to the one below:

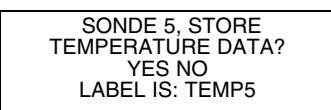

Indicate if you want to store the data for that particular parameter and then advance through the rest of the parameter screens. Once you have defined your data storage options, select "DONE."

You will be prompted that you have entered a new hardware setup and asked if you want to erase the stored data. Indicate "YES" or "NO." A partition memory status message will be displayed and (if a parameter exists that can be calibrated) you will then advance to the calibration screen (refer to "SONDE CALI-BRATION AND VALIDATION" on this page). If you do not want to calibrate or validate, select "DONE" to return to the Hardware Options screens.

**6.6 Sonde Calibration and Validation It is recommended that calibration of your sonde be done in the lab, according to manufacturer's recommendations.** However, for your convenience, the 6712 allows for field calibration of pH, Dissolved Oxygen (DO), and Oxidation Reduction Potential (ORP).

> Field calibrations are stored in the sampler, NOT the sonde, and are used to modify readings from the sonde until a new sonde is connected. When a sonde is moved to another sampler, it will retain calibration constants set in the lab, but will not retain any that were set in the field.

> Although field calibration is limited to three parameters, you can validate any of the available parameters. Validation allows you to immerse the sonde in a known solution, note the readings, and see if the sonde is functioning properly. The validation process does not modify any readings like calibration does; it merely alerts you to inaccurate ones.

> No data will be stored, nor will enable conditions be updated, while calibrations or validations are being performed.

#### **6.6.1 The Calibration Screens**

To access the calibration screens from the main menu, select Other Functions, Hardware. Advance through the screens until you see one that displays "SDI-12 DATA." Select this screen to display the following:

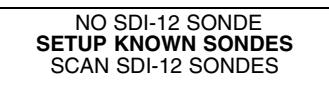

Select "SETUP KNOWN SONDES" and then select "DONE." You will see a screen similar to the following that will list the parameters you can calibrate.

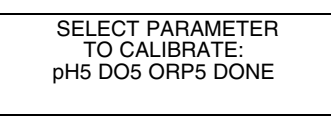

The sonde's address will appear after the parameter (such as pH0 and pH5). If you have multiple sondes attached, use the arrow key to select the correct one to calibrate.

Depending upon the parameter you selected, a series of screens will be displayed to step you through the calibration process.

- pH You will be given the choice of three different pH solutions: 4.00, 7.00, and 10.00. After making your selection, rinse the probe and place in the pH buffer. If the reading is off by more than 0.5 pH units, you will asked to verify if the reading is correct.
- DO For dissolved oxygen, you can choose between two methods: DO Standard and Saturation. The saturation method requires a temperature reading between 0.0° and 47.0° C. You will also need to enter your altitude and barometric pressure.
- ORP You will asked to enter the value of your calibration standard.

When calibration is complete, select "DONE" to proceed to the validation screen. If you do not want to validate any parameters, select "DONE" again to return to the Hardware options screens.

**6.6.2 The Validation Screen** The validation screen appears after you select "DONE" on the calibration screen. It will be similar to the screen shown below.

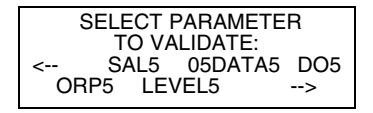

Use the arrow keys to select the desired parameter to validate. Any parameter can be validated. You will be prompted to place the probe in your validation standard. When stable, press ↵. The reading will be displayed at the bottom of the screen.

When you are done validating, select "DONE" to return to the Hardware options screens.

**6.7 Disconnecting Sondes** When you have disconnected all sondes, and have interrogated the sampler for all its data, you can indicate that there is no SDI-12 sonde.

> From the main menu, select Other Functions, Hardware. Advance through the screens until you see one that displays "SDI-12 DATA." Select this screen to display the following:

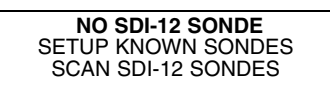

Select "NO SDI-12 SONDE." You will advised that you have a new hardware setup:

> NEW HARDWARE SETUP-- DOWNLOAD DATA NOW OR LOSE ALL DATA! DONE

If you have collected all the data, select "DONE." A partition memory message will be displayed briefly, and you will be returned to the Hardware options screens.

If you do not have a sonde attached, you may want to turn off automatic scanning for sondes. This will eliminate the time taken to scan for sondes whenever the sampler is turned on.

# **6712 Portable Sampler**

## *S ection 7 Remote Operation*

The 6712 controller can be operated remotely from external devices. External controlling devices may be a computer via RS-232 serial communications or a telephone via touch-tone commands. Remote telephone operation requires the factory-installed 2400 baud talking modem.

#### *Note*

The internal modem cannot be installed in a controller with the analog output option also installed.

**7.1 Computer Operation** The 6712 controller can be operated from a remote location using a computer. There are two different levels of computer control:

> **Menu control** is used to start and stop the current sampler program (or programs if in Extended programming mode) and to access other menu commands. This level of remote operation relies on the sampler program for much of its capabilities.

> **External program control** ignores the sampler's program and current state. Using external control, you can turn on the sampler, take a sample, and request sampler status data. The pump, distributor, and serial data output simply respond to the external commands.

> To operate the sampler remotely on either level, you must first establish RS-232 serial communication between the computer and the 6712 controller. To do so:

- 1. Connect your computer to the 6712 controller's interrogator port with a standard interrogator cable, P/N 60-2544-044 (for 9-pin serial ports).
- <span id="page-148-0"></span>2. On your computer, open a terminal emulator program such as HyperTerminal, and configure it for:
	- · baud rate of 19,200 or less
	- no parity
	- 8 data bits
	- 1 stop bit
	- · VT100 terminal emulation
- 3. Using your communications software, connect to the sampler. Press and hold the question mark (?) on the computer keyboard until the sampler returns its banner string. A caret (>) prompt will appear on the screen when the sampler is ready to accept commands.

| 6712 Sampler - HyperTerminal<br>Edit View Call Transfer Help      | $-10x$                      |
|-------------------------------------------------------------------|-----------------------------|
| D 2 3 0 8 1                                                       |                             |
| 77<br>*** Model 6712 HW Rev: A1 SW Rev: 2.32.0369 ID 1066836872   |                             |
| > 72<br>*** Model 6712 HW Rev: A1 SW Rev: 2.32.0369 ID 1066836872 |                             |
| > ??<br>*** Model 6712 HW Rev: A1 SW Rev: 2.32.0369 ID 1066836872 |                             |
| > ??<br>*** Model 6712 HW Rev: A1 SW Rev: 2.32.0369 ID 1066836872 |                             |
| - 77<br>*** Model 6712 HW Rev: A1 SW Rev: 2.32.0369 ID 1066836872 |                             |
|                                                                   |                             |
|                                                                   |                             |
|                                                                   |                             |
| <b>SCROLL</b><br>19200 8-N-1<br>Auto detect<br>Connected 0:00:31  | CAPS NIM Capture Print echo |

*Figure 7-1 Press and hold ?? to connect to the sampler*

**7.1.1 Menu Control** Once you have remotely connected to the sampler, menu commands can be entered from your computer. These menu commands are listed in Table [7-1.](#page-150-0)

> To access the menu commands, type MENU at the ">" prompt and press ENTER. The screen will return a list of the available options. Note that the current state of the controller will determine the available menu options. Then, type the desired command(s), confirming with ENTER.

| $  $ $\Box$ $ $ $\times$ $ $<br>6712 Sampler - HyperTerminal<br>File Edit View Call Transfer Help                                                                                                    |  |
|----------------------------------------------------------------------------------------------------|--|
| $D E  \otimes  E  \otimes  E $                                                                                                    |  |
|                                                                                                    |  |
| - 77<br>*** Model 6712 HW Rev: A1 SW Rev: 2.32.0369 ID 1066836872                                                                                                    |  |
| - 77<br>*** Model 6712 HW Rev: A1 SW Rev: 2.32.0369 ID 1066836872                                                                                                    |  |
| > 77<br>*** Model 6712 HW Rev: A1 SW Rev: 2.32.0369 ID 1066836872                                                                                                    |  |
| > 77<br>*** Model 6712 HW Rev: A1 SW Rev: 2.32.0369 ID 1066836872                                                                                                    |  |
| $\rightarrow$<br>menu                                                                                                    |  |
| <st>ATUS - Get current status information<br/><s>CREEN <d>UMP - View 6712's display<br/><p>AUSE - Enter the MANUAL PAUSE menu if running a program<br/>&lt;5&gt;,DISABLE - Disables a currently running program<br/>&lt;7&gt;,TAKE_SAMPLE - Causes a currently running program to take a sample<br/><math>CONTROL - Get control of 6712's keyword</math><br/>&lt;0&gt;uit - Exit MENU</p></d></s></st> |  |
| CAPS<br>SCROLL<br>NUM.<br>Capture<br>Print echo<br>Auto detect<br>19200 8-N-1<br>Connected 0:18:34                                                                                                    |  |

*Figure 7-2 Example list of remote menu commands*

<span id="page-150-0"></span>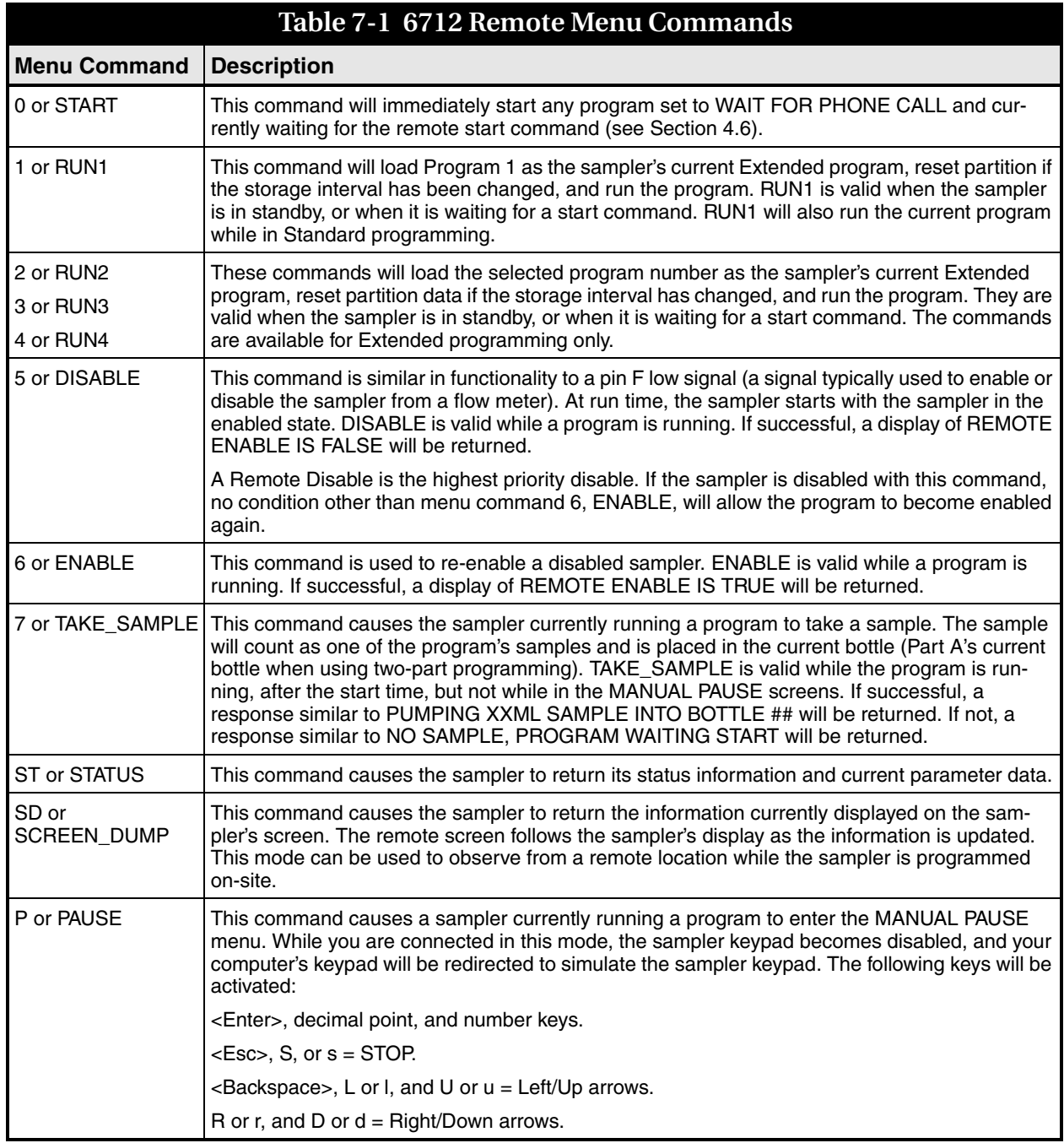

*Sampling reports* You can retrieve the sampling reports at any time using the same serial connection. Type "Q" to exit the menu. Then at the > prompt, type "REPORT" and press Enter. The sampler controller will send reports as configured.

#### **7.1.2 External Program Control**

Under external program control, the sampler operates according to received commands. An external program can be as simple as manually entered commands to collect a sample when needed, or as complex as a user-developed process control program (for SCADA or other systems) that directs sample collection according a system's needs.

The 6712 controller will respond to four commands:

- Turn on the sampler
- Take a sample
- Send status
- Send data

Note that commands and responses are comma-separated pairs. The first set of alpha-characters is an identifier; the second set of numeric characters indicates the value. The 6712 controller will not receive and process the command unless it is followed by a carriage return.

**Turn on the sampler –** If the sampler is OFF, the sampler responds by placing itself in the ON state and returning a status string to report the new status. (See *[Send Status](#page-152-0)* for a description of this string.)

The command to turn the sampler ON and return status is:

 $STS.2 < CR$ 

**Take a Sample –** This directs the sampler to take a sample. The command specifies how much volume to take, and which bottle to place the sample in. The sampler responds by taking a sample and returning a status string that reports the new status.

An example of a command to take a sample is shown below:

BTL,2,SVO,100<CR>

This example instructs the sampler to place the distributor arm over bottle 2 (BTL,2) and take a 100 ml sample (SVO,100).

While most settings of the sampler program (start times, enables, distribution schemes, etc.) are ignored when responding to external commands, the sampler does rely on two program settings that "configure" the sampler. These settings are:

- Number of Bottles–is used to determine the distributor arm position and the acceptable range for the BTL values.
- Suction Line Length–Used with liquid detection to deliver correct sample volumes according to the SVO value.

<span id="page-152-0"></span>**Send Status –** This command causes the sampler to return a data string that identifies the controller and lists its current status.

The command to send current status is:

 $STS.1 < CR$ 

The status is received as pairs of comma-separated identifiers and values. A complete description of each pair is listed below.

MO,6712, is the model number of the sampler.

ID,2424741493, is the sampler's unique ID number.

TI,35523.50000, is the sampler's current time, shown in a date-time format based on the number of days since 00:00:00 1-Jan-1900, and the time shown as a fraction.

The possible states returned by the STS,1 command are:

- $1 = WAITING TO SAMPLE.$
- 4 = POWER FAILED (for short time after power is restored).
- 5 = PUMP JAMMED (must be resolved before continuing).
- 6 = DISTRIBUTOR JAMMED (must be resolved before continuing).
- 9 = SAMPLER OFF.
- 12 = SAMPLE IN PROGRESS.
- 20 = INVALID COMMAND. Possible causes may be:
	- · identifier code is not supported.
	- · bottle requested is not in current configuration
	- · sample volume requested is outside its range (10 - 9990 ml)
	- · day (Set\_Time) must be 5 digits and more recent than 1977
- 21 = CHECKSUM MISMATCH. (see "Optional checksum" on page 7-8)
- 22 = INVALID BOTTLE. (bottle requested is not in the current configuration)
- 23 = VOLUME OUT OF RANGE. (the sample volume requested is outside its range (10-9990 ml)

STI,35523.41875, is the most recent sample time.

BTL,2, is the bottle that received the most recent sample.

SVO,100, is the most recent sample's volume.

SOR,0, is the results of attempting the most recent sample. The possible results are:

- 0 = SAMPLE OK
- 1 = NO LIQUID FOUND
- 2 = LIQUID LOST (not enough liquid)
- 3 = USER STOPPED (using the Stop Key)
- 4 = POWER FAILED
- 5 = PUMP JAMMED
- 6 = DISTRIBUTOR JAMMED
- 8 = PUMP LATCH OPEN
- 9 = SAMPLER SHUT OFF (while sampling)
- 11 = NO DISTRIBUTOR
- 12 = SAMPLE IN PROGRESS

CS,xxxx is the byte-by-byte sum of the entire string "MO,...,CS," (see "Optional checksum" on page 77-8)

### *Note*

For commands that are not understood (INVALID COMMAND or CHECKSUM MISMATCH) or when no samples have been taken, the most recent bottle information is left off the response string.

**Send Data –** This command causes the sampler to return the Send Status appended with data from any module, rain gauge, or SDI-12 device. Refer to Table [7-2](#page-153-0) to interpret the returned string.

## *Note*

This returns the same data as the programmable software option Serial Output, as described in Section [5.18.6](#page-125-0) of this manual.

The command to send data is:

### DATA<CR>

<span id="page-153-0"></span>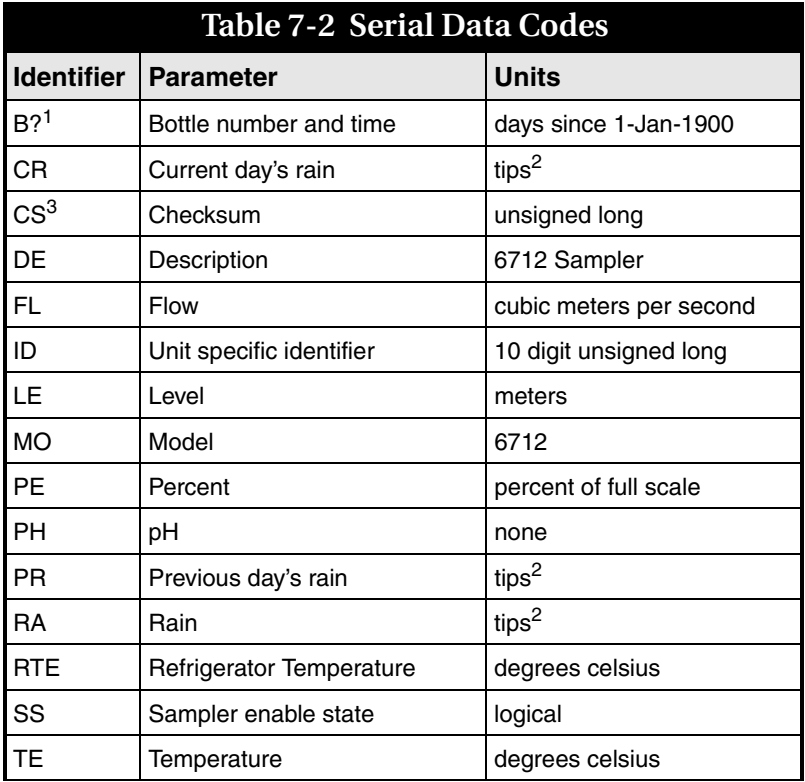

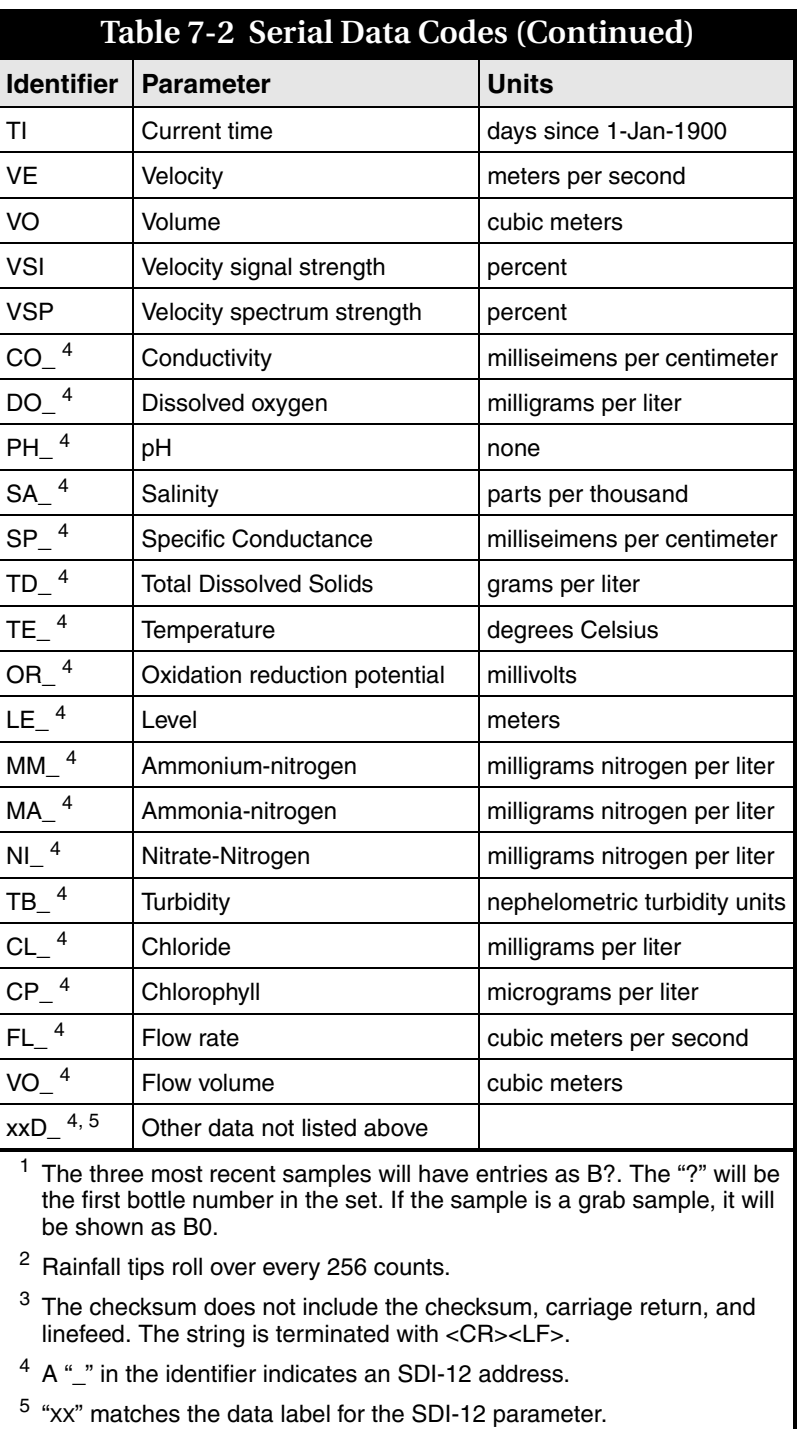

*Optional checksum* Optionally, commands to the sampler can be validated using a checksum. Checksum validation can avoid problems caused by faulty program control or communication lines. When using the checksum, add the CS identifier and a comma at the end of the command, and the checksum value of the string up to the last comma. For example, the command with checksum validation to turn the sampler on would appear as:

#### STS,2,CS,582<CR>

The numeric value of each character is its ASCII equivalent expressed in decimal format. The checksum of "582" was calculated as shown below.

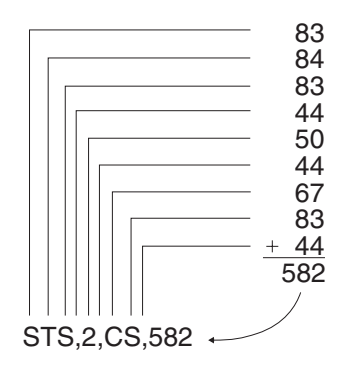

#### **7.1.3 Remote Control of Sampler Keypad**

To control the sampler keypad remotely, type CONTROL at the ">" prompt and press ENTER. The sampler display appears on your computer monitor as you step through the programming screens. While in this mode, the computer keys will be redirected to simulate the sampler's keypad, and the sampler keypad itself will be disabled to avoid any conflict. The active keys and their corresponding functions are given in Table [7-3.](#page-155-0)

<span id="page-155-0"></span>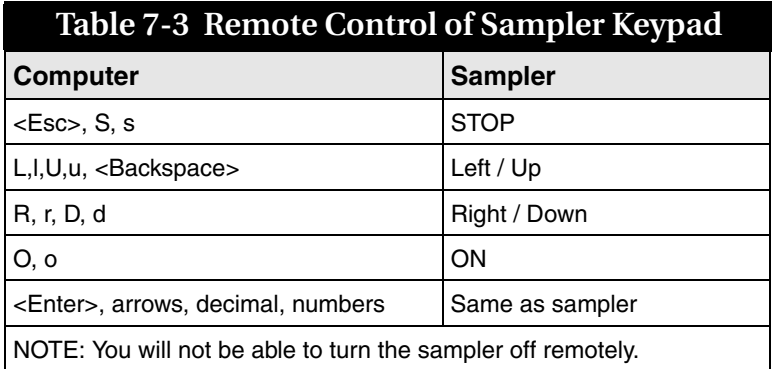

#### **7.2 Telephone Commands** 6712 controllers equipped with an internal voice modem can be operated using telephone commands. This factory-installed option includes a 12 ft (3.6 m) modem cable.

After connecting to the sampler from a touch-tone telephone, command numbers may be entered from the telephone's keypad, followed by the  $\lfloor \frac{\text{\#}}{\text{\#}} \rfloor$  (pound) button. The commands are listed in Table [7-4.](#page-156-0)

To use telephone commands:

- 1. Dial the sampler's telephone number. When the sampler connects, it answers with "Teledyne Isco Sampler Site [number]." If the sampler does not receive a touch-tone command in five seconds, it assumes that a computer modem has called and initiates the modem connect sequence. If this occurs you must hang up and try again.
- <span id="page-156-1"></span>2. Enter the command. For example, to run program 1, press  $1 \mid \pm$ .
- 3. If the command is valid for its current state of operation, the sampler responds with "[command number], please acknowledge." If the command is not valid the sampler responds with the command number followed by three quick beeps. Enter a valid command.
- 4. Acknowledge the valid command by pressing the number. For the example, press  $[1]$ .
- <span id="page-156-2"></span>5. If the number is incorrect, the sampler responds with your entry followed by three quick beeps. You must re-enter the command (step [2](#page-156-1)).
- 6. After the command is confirmed, the sampler replies with "[command number] acknowledge" and executes the command.

To enter additional commands, repeat steps [2](#page-148-0) through [5](#page-156-2). The sampler will hang up after ten seconds of quiet time.

<span id="page-156-0"></span>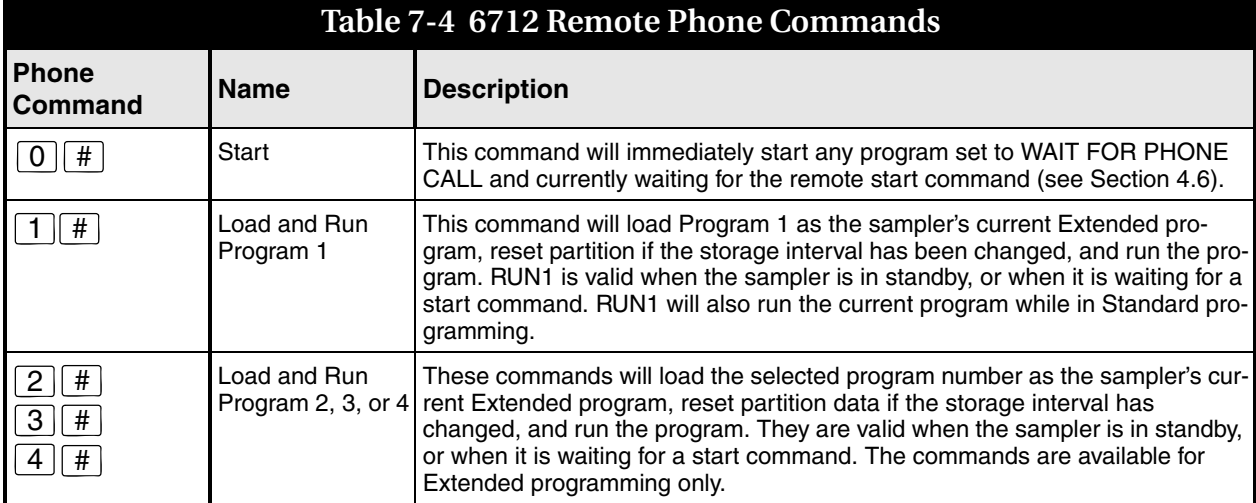

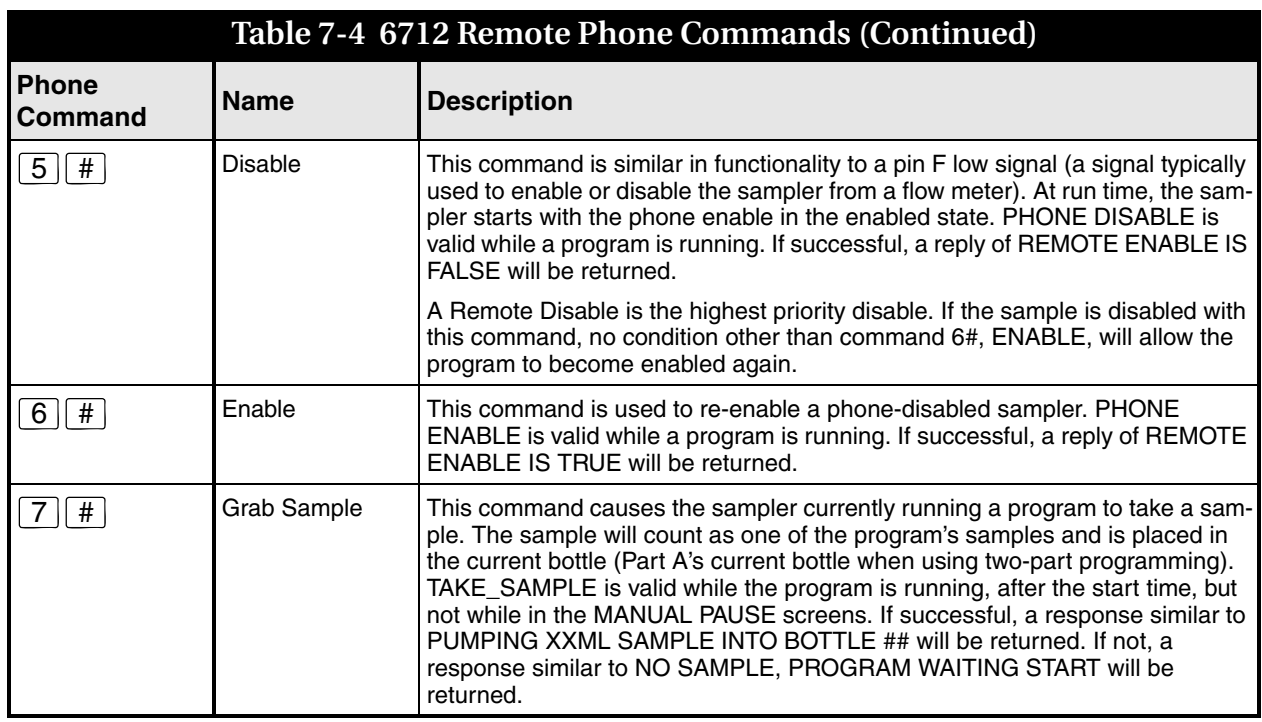

# **6712 Portable Sampler**

## *S ection 8 Maintenance*

This section describes how to maintain and troubleshoot your 6712 sampler. If you think your unit requires repair, or if you have questions concerning its operation or maintenance, contact Teledyne Isco's Technical Service Department:

Phone: (800) 228-4373 (402) 464-0231 FAX: (402) 465-3022

E-mail: IscoService@teledyne.com

- Inspect the pump tube for wear. Replace it if necessary.
- Clean the pump tubing housing.
- Change the suction line if necessary.
- Clean the bottles, suction line, strainer and pump tube.
- Check the humidity indicator.
- Check the controller's internal battery status and replace the battery every five years.
- If the keypad label has bubbles under it, the air inside the controller has expanded. To release this pressure, unscrew the flow meter cable or connector cap on the back of the controller. Push down on the label to force the air out, then re-tighten the cable connector or cap.

#### **8.2 Cleaning Guidelines**

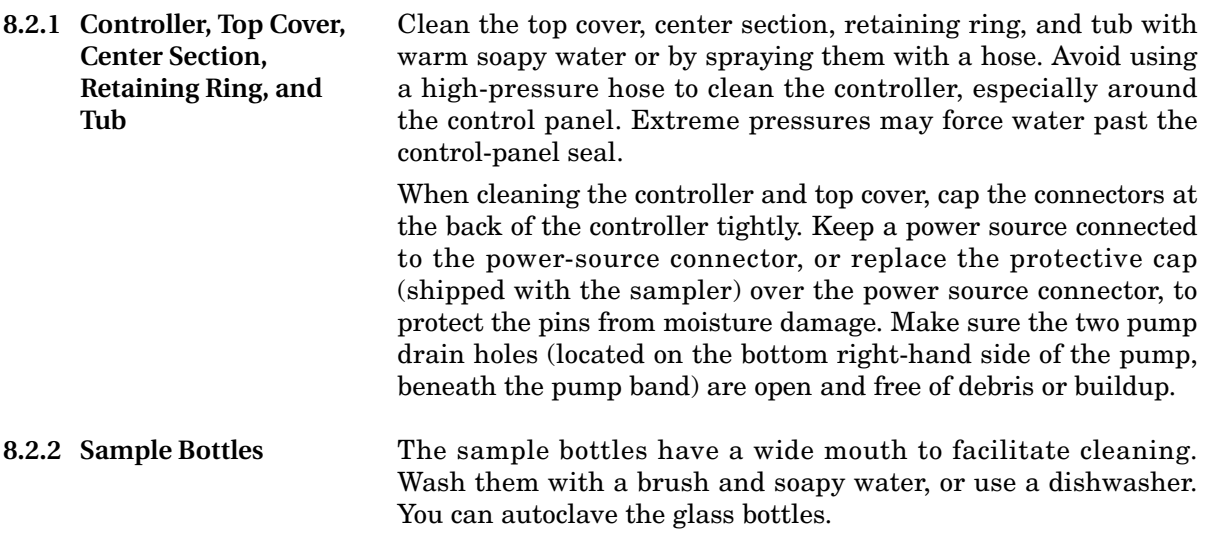

### **8.1 Maintenance Checklist**

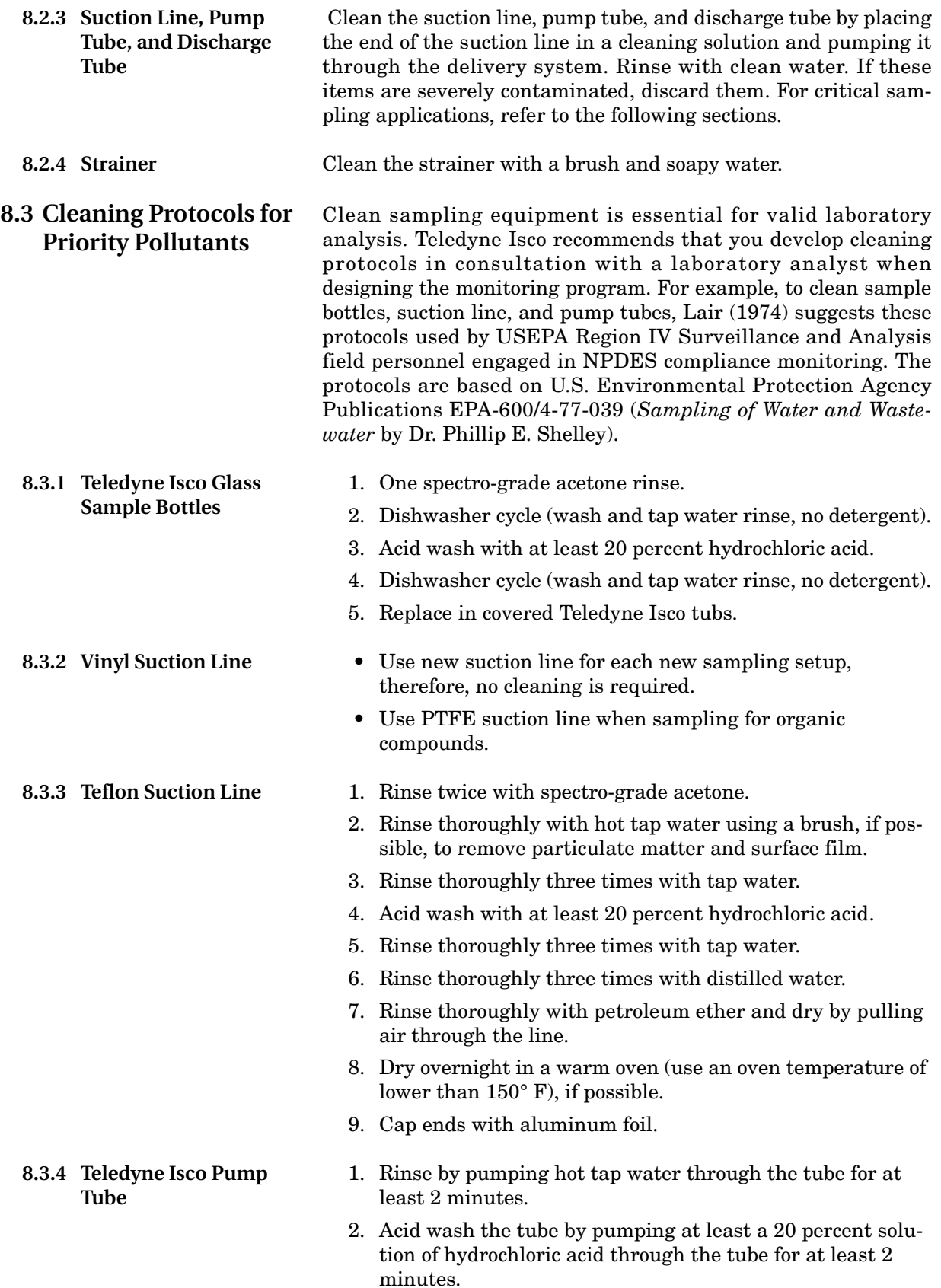

- 3. Rinse by pumping hot tap water through the tube for at least 2 minutes.
- 4. Rinse by pumping distilled water through the tube for at least 2 minutes.

#### *Note*

For critical sampling applications, consider replacing the suction line, pump tube, and discharge tube. Replacement eliminates the possibility of any cross contamination from previous sampling sites.

**8.4 Maintenance Screens** When you select OTHER FUNCTIONS from the main menu, and then select Maintenance, the following screen will be displayed:

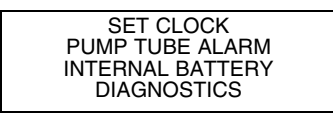

Using these options, you can set the sampler's time and date, set the number of pump counts for the pump tube warning, reset the battery warning for the internal battery, and run a set of diagnostic tests for troubleshooting purposes.

#### **8.4.1 Set Clock**

#### **Entering Times and Dates**

ENTER TIME AND DATE: HH:MM DD-MON-YY  $\frac{1}{2}$  and  $\frac{1}{2}$  and  $\frac{1}{2}$ 

- •Move from one field to another by pressing the arrow keys.
- •Change a setting in a field by typing a number. Press ↵ to accept the new setting.

Teledyne Isco ships samplers from the factory with the clocks set to the correct Central Standard Time. Reset the clock when installing the sampler in a different time zone, for daylight savings time, or when needed.

When setting the clock and calendar, use a 24-hour clock for times and the day-month-year format for dates. The illustration at the left shows blanks for each position that accepts an entry. The positions are called fields. When this screen appears on your sampler, the fields will contain the sampler's current settings for the time and date.

- To move from one field to another without changing the setting, press the arrow keys. Use this technique when you want to change only one or two settings.
- Change the setting by typing a new number. Press  $\downarrow$  to accept the new setting.

For example, to enter 2:00 p.m. (2:00 p.m is 14:00 on a 24-hour clock), type 14. Press  $\perp$ . Next, type 0 (zero) for the minutes, and press  $\perp$ . To enter a date, such as January 22, 2001, type: 22  $\perp$  $01 \cup 01 \cup$ .

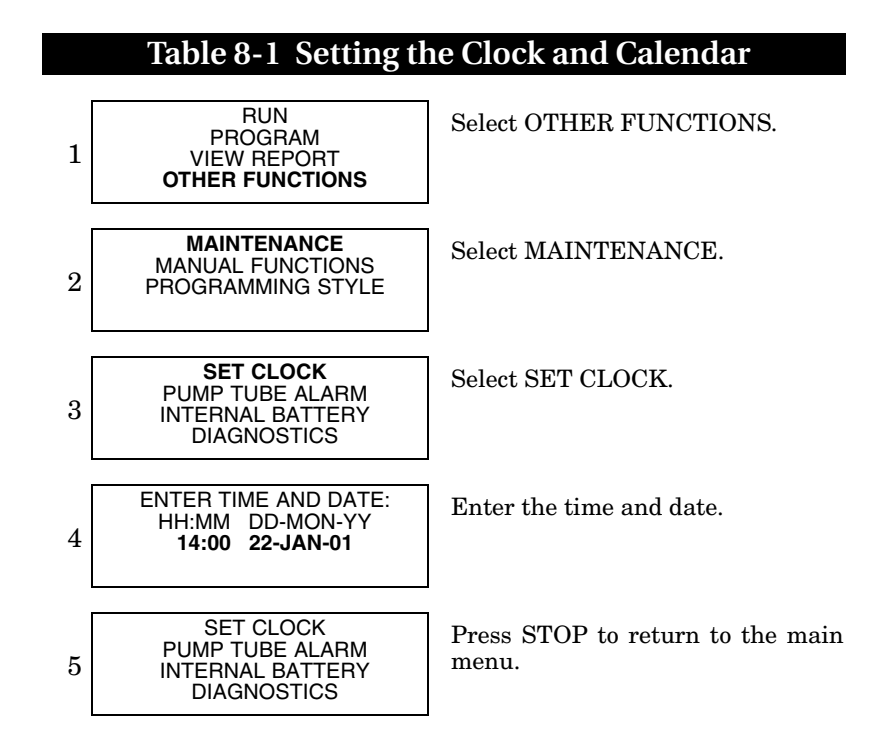

**8.4.2 Pump Tube Alarm** The sampler tracks the pump counts in both the forward and reverse cycles with a resettable counter. When the counter reaches the default count of 1,000,000 or the count you have entered, the sampler displays a message, "WARNING! REPLACE PUMP TUBE." The message appears each time you turn the sampler on or run a program until you reset the counter.

> After replacing the pump tube (see page [8-8\)](#page-165-0), reset the count to zero so the sampler can begin tallying the pump counts for the new tube. Replacing the pump tube does not reset the counter.

> Experience may suggest a significantly different pump tube life. You can change the alarm count to represent the pump tube life for your application. The example below shows how to set the alarm count and reset the pump counts.

## <span id="page-162-0"></span>**Table 8-2 Resetting the Pump Counter**

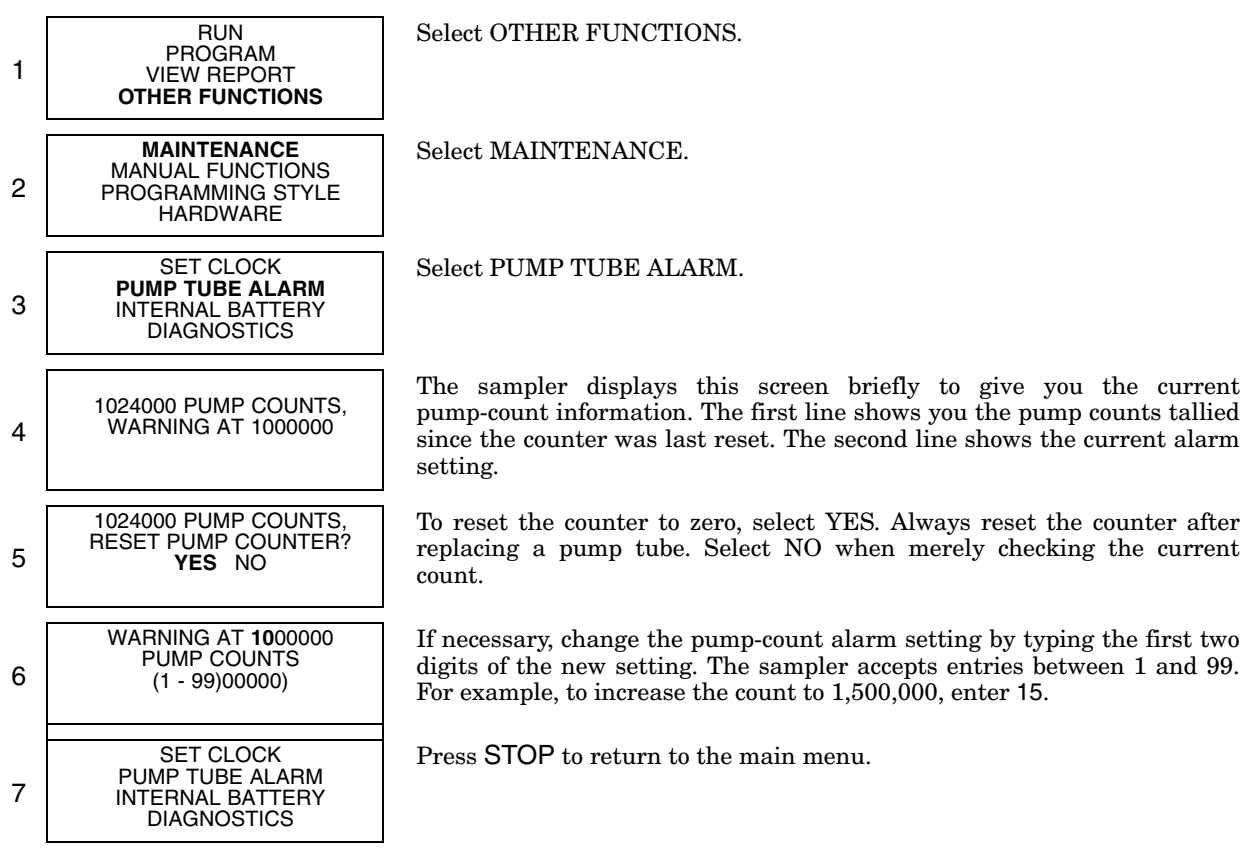

#### **8.4.3 Internal Battery Warning**

The internal lithium battery preserves the sampler's memory when power is removed. For an explanation of how to replace the lithium battery, go to Section [8.8.](#page-170-0)

#### **Table 8-3 Checking and Replacing the Internal Battery**

1 RUN PROGRAM VIEW REPORT **OTHER FUNCTIONS** Select OTHER FUNCTIONS. 2 **MAINTENANCE** MANUAL FUNCTIONS PROGRAMMING STYLE HARDWARE Select MAINTENANCE. 3 SET CLOCK PUMP TUBE ALARM **INTERNAL BATTERY DIAGNOSTICS** Select INTERNAL BATTERY. 4 WARNING! REPLACE INTERNAL BATTERY BEFORE 17-OCT-97 The sampler displays this screen briefly to show you the expiration date. 5 DID YOU REPLACE THE INTERNAL BATTERY? YES NO After replacing the battery, select YES. Select NO only if checking the expiration date. Resetting the alarm directs the sampler to calculate a new expiration date, five years in the future. If you reset the alarm without replacing the battery, the sampler will not be able to alert you to the battery's impending expiration. 6 SET CLOCK PUMP TUBE ALARM INTERNAL BATTERY **DIAGNOSTICS** Press STOP to return to the main menu.

**8.4.4 Diagnostics** The sampler has several self-diagnostic tests that check the memory (both the RAM and ROM), pump, and the distributor arm position. It also contains screens that let you reset the sampler's program settings and memory to factory settings.

> You do not need to run the diagnostic tests on a routine basis. The diagnostic tests are a troubleshooting tool; Teledyne Isco's Customer Service department staff may ask you to run these tests when they work with you in diagnosing problems with your sampler.

> Access the diagnostic screens by selecting Other Functions from the main menu, then Maintenance, and Diagnostics. The unit will automatically test the memory and display; you can choose whether it tests the pump and distributor, and whether it reinitializes the unit to its original factory settings.

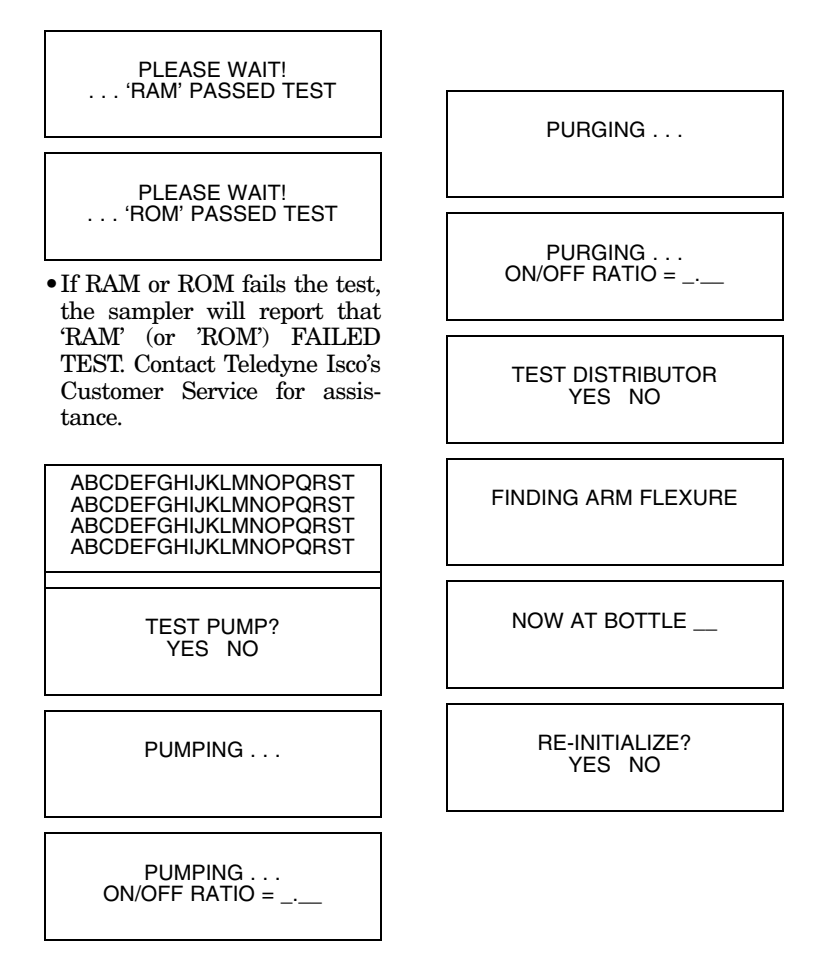

**Memory Test –** Screens 1 and 2 at left show you the diagnostic tests for the unit's memory. If either screen shows you a message saying that the memory failed the test, contact Teledyne Isco's Customer Service.

**Display Test –** Screen 3 shows you the display test. You should see the test pattern illustrated in the screen. If the pattern does not match the illustration, the display or its circuitry require repair.

**Pump Test –** Screen 4 lets you start the pump test by selecting YES. As the sampler runs the test, it first runs the pump forward for a short period. Next, it displays an ON/OFF ratio number. After displaying the forward pumping ratio, the sampler reverses the pump to obtain a purge ratio. The acceptable range is between 0.80 and 1.25. If either ratio is outside the acceptable range, the pump requires repair. You do not need to pump liquid while running the test, and you can run the test with or without a tube in the pump.

#### **CAUTION** Tests indicate that the pump produces sound levels in excess of 85db at one meter. Prolonged exposure to this sound level could result in hearing loss and requires the use of protective ear plugs. **Distributor Test –** The distributor test is provided for factory personnel to verify the distributor's position as it rotates through the 24 positions. (screens 9 through 11). The distributor arm flexes slightly when it contacts the stop, and the sampler measures this flexure. The sampler uses this measurement to position the arm accurately over each bottle. **Reinitialize Controller –** The sampler allows you to reset all the program settings to the settings shipped with the sampler (screen 12). Reinitializing also clears the memory that stores the sampler's event log and module data. **Use this option cautiously.** Replace the pump tube only with Teledyne Isco's 6712 pump tubing. **Other pump tubes will not work**. The 6712 pump tubing is easily recognized by the blue alignment collars. Improper pump tubes include those made for Teledyne Isco's other samplers (3700, GLS, etc.) and tubing from non-Teledyne Isco vendors. Also note that the discharge tube is not the same as the pump tube. You could experience several problems if you

- The sampler will not pump the liquid.
- Pump jams
- Inaccurate sample volumes
- Faulty liquid detection

install the wrong pump tubing:

Inspect the pump tube periodically. Replace the tube when it cracks or appears worn. Inspect the tube frequently when the sample liquid contains a high percentage of suspended or abrasive solids.

## *Note*

The importance of regular tubing replacement cannot be overstated. The key is to replace the tube before failure, not after. When a pump tube ruptures, grit and other abrasive debris can be driven into the pump shaft seal. Over time, this abrasive material will degrade the pump seal, jeopardizing the NEMA 4x 6 rating of the controller.

Failure to maintain the pump tube may result in permanent damage to the sampler. Check the condition of the pump tube regularly and if the tube shows signs of fatigue or wear, replace it immediately. A properly maintained sampler will provide the years of reliable service that is expected of a Teledyne Isco Sampler.

#### <span id="page-165-0"></span>**8.5 Replacing the Pump Tube**

#### **8.5.1 Checklist For Replacing Pump Tube**

1. Disconnect power from the sampler.

#### $\sqrt{N}$ **WARNING**

**The pump's safety lock prevents the sampler from running the pump when the pump band is open. DO NOT tamper with the safety mechanism. The pump is extremely powerful. The pump rollers can injure you severely if the sampler activates the pump while you are working on it or inside it. Disconnect power from the sampler before replacing the pump tube.**

- 2. Loosen the liquid detector's cover by unscrewing the black knob on top of the detector. Unlatch the pump band. (The band is the rounded metal band that holds the tube in the pump.)
- 3. Pull the tube away from the bulkhead fitting. Pull it from the pump and detector.
- 4. Clean the pump rollers and the inside of the pump band.
- 5. Thread the new tubing through the pump so that the tube follows its natural curve around the pump rollers. You may need to move the pump rollers to make the installation easier.
- 6. The blue collars on the tube help align the tube in the detector and pump. Align the tube by placing the collars in the grooves inside the liquid detector.
- 7. Close the detector's cover and tighten the black knob. Close the pump strap and latch it.
- 8. Reset the pump-tube counter. (See example in table [8-2](#page-162-0).)
- 9. Take a "dry" grab sample to test the tube installation.

### *Note*

#### **To extend the pump tube life:**

• Always use Teledyne Isco pump tubes.

• Install the tube properly, aligning the blue collars correctly in the liquid detector's grooves.

• Follow the natural curve of the tube when wrapping the tube around the pump rollers.

• Minimize the line rinses and sampling retries in the sampling programs

• Use the shortest possible suction line.

#### **Conditions that shorten tube life:**

- Improper installation.
- Abrasive materials suspended in sample liquid.
- Frequent line rinses.

• Long purge cycles, such as those used with long suction lines.

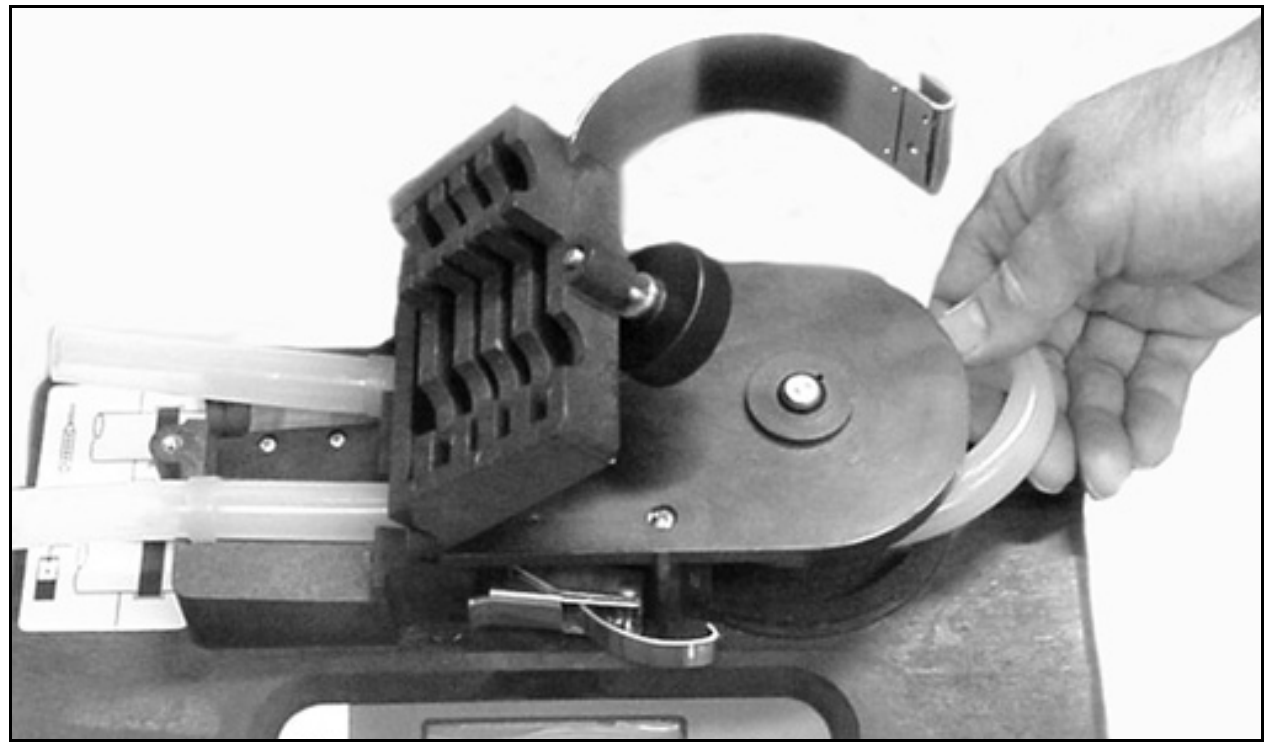

*Figure 8-1 Removing and Replacing the Pump Tube*

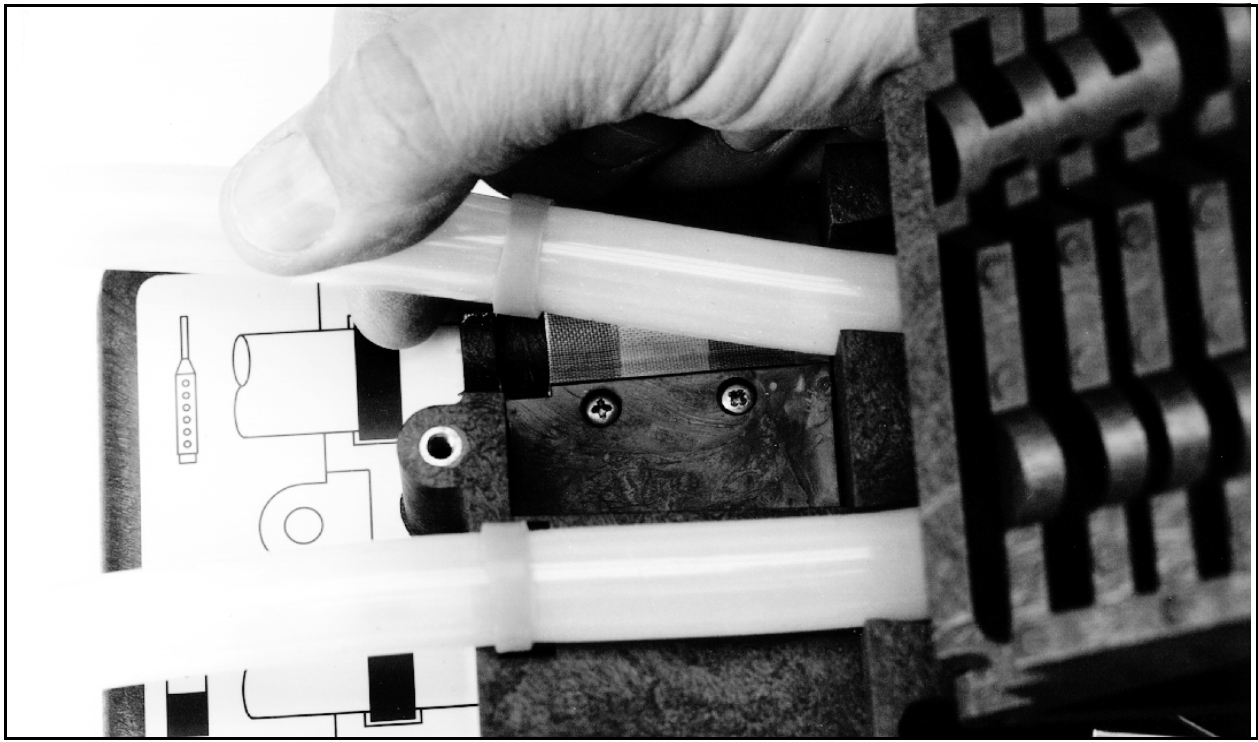

*Figure 8-2 Placing the Pump Tube in the Liquid Detector*

#### <span id="page-168-0"></span>**8.6 Opening the Controller Case**

You will need to open the controller case to gain access to:

- The desiccant bag that dries the controller's interior
- The battery that provides backup power to the controller

## $\land$  CAUTION

The circuit boards can be damaged from a discharge of static electricity. Always use an antistatic mat when opening the controller to protect the circuit boards.

#### **To open the case:**

- 1. Pull the discharge tube and pump tube away from the bulkhead fitting.
- 2. Remove the distributor arm by unscrewing the nut that attaches the arm to the distributor shaft. DO NOT ROTATE THE DISTRIBUTOR ARM MANUALLY; THIS WILL SEVERELY DAMAGE THE DISTRIBUTOR DRIVE **GEARS**.
- 3. Remove the controller from the center section.
- 4. Open the case by removing the 11 screws that attach the case bottom to the case top.

### *Note*

The case top and bottom fit together with a sealed tongue-and-groove joint. Any damage — nicks or cuts — to the tongue, groove, or sealing gasket prevent the case from sealing completely when you close it. Use extreme care when opening the case to avoid damaging the joining surfaces.

Refer to Figure [8-3](#page-169-0) for the location of the desiccant box. To gain access to the main circuit board and battery, remove the two distributor connectors and the EMI shield.

A humidity indicator, labeled "INTERNAL CASE HUMIDITY," is located to the right of the keypad. It indicates the amount of moisture present inside the control box. The paper indicator is **blue** when the control box is dry.

The control box is a completely sealed unit. You do not need to open the control box during normal operation. The 6712 Samplers use a desiccant bag inside the controller case to prevent moisture damage to its electronic components. Thus, the humidity indicator should remain blue under normal conditions. If moisture does accumulate, the numbered areas on the indicator will turn light **pink** or **white**, starting with the area numbered "20." This indicates that the relative humidity inside the control box exceeds 20%. As more moisture accumulates, the areas numbered "30" and "40" will turn light pink or white, indicating relative humidities of 30% and 40% respectively.

**8.7 Replacing the Desiccant**

If the 30% area of the humidity indicator turns light pink or white, open the control unit, inspect it for leaks, and replace the desiccant bag.

## $\Lambda$  CAUTION

Do not attempt to reactivate the used desiccant. Reactivation may cause desiccant to leak out of the bag, causing mechanical damage inside the controller.

Follow the instructions in Opening the Controller Case in Section [8.6](#page-168-0) to open the controller. Remove the bag from the cardboard box (part #69-9003-518) at the front of the case and replace it with a fresh bag of desiccant (part #099-0002-00).

<span id="page-169-0"></span>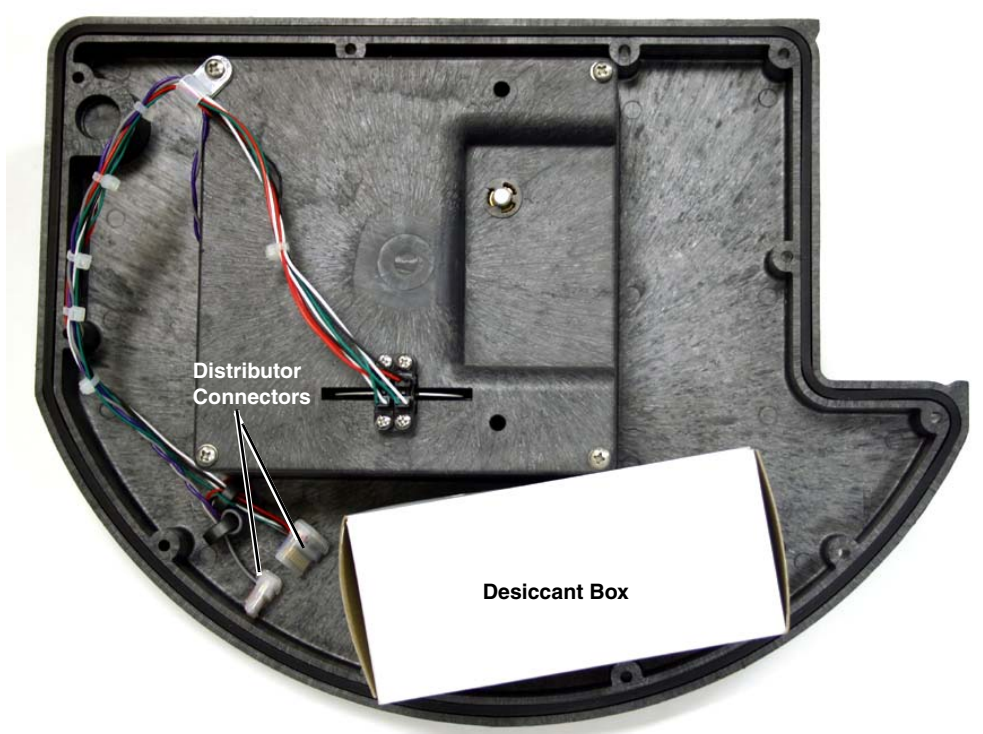

*Figure 8-3 Opening the Controller*

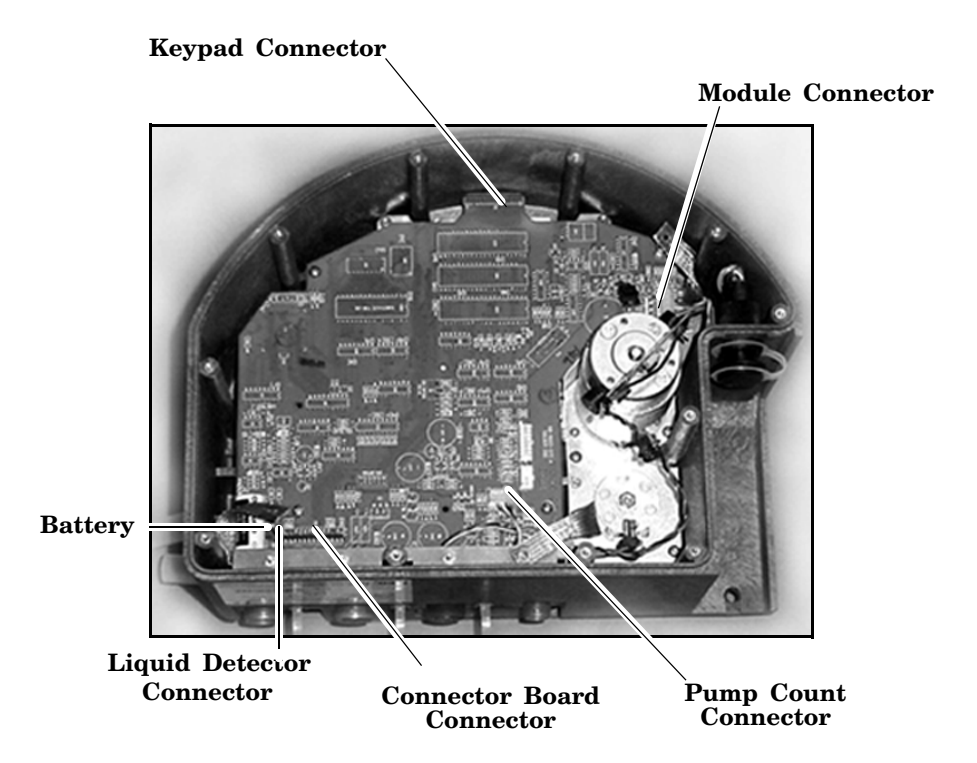

*Figure 8-4 Main Circuit Board Connections*

#### <span id="page-170-0"></span>**8.8 Replacing the Internal Battery**

#### **Battery Status Display**

WARNING! REPLACE INTERNAL BATTERY BEFORE 17-OCT-06

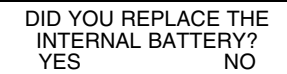

A lithium battery housed inside the controller maintains power to the sampler's memory when the controller is disconnected from a power source. If it discharges completely, the sampler will lose all program settings and all data stored in memory when the external power source is disconnected. The battery requires replacement every five years. The sampler keeps track of the time that has passed since the battery was installed. To view this information, select INTERNAL BATTERY from the Maintenance screen (see example at left). After 5 seconds, the sampler asks if you have replaced the internal battery (see example at left).

Select YES to reset the countdown to 59 months from the current date.

While replacing the battery, it is likely that the stored readings will be lost and your program will revert to the default program. Before proceeding, retrieve the stored data and record your program settings.

## *Note*

Teledyne Isco recommends you replace the battery every five years, as soon as the battery warning appears. To ensure that the replacement meets Teledyne Isco's specifications, use only Teledyne Isco replacement batteries. (See *Appendix D, Replacement Parts*.)

#### **To replace the internal battery:**

- 1. Open the controller case. Separate the case bottom and top by removing the two distributor connectors.
- 2. Lift the desiccant box from the case.
- 3. Remove the EMI shield and grounding straps by loosening the five  $\frac{1}{4}$ -inch stop nuts.
- 4. Disconnect the module, liquid detector, and pump count connectors from the main circuit board.
- 5. Remove the three screws and the  $\frac{1}{4}$ -inch stud attaching the main circuit board to the case.
- 6. Detach the main circuit board from the keypad connector by pulling gently upward on the edges of the board next to the connector. Pull the main board up until the keypad connector is almost even with the edge of the case. Next, detach the main circuit board from the connector board.
- 7. De-solder the lithium battery, using care to prevent damage to the circuit board. Insert the replacement battery and solder it in place.

#### *Note*

Poor soldering techniques can easily damage a printed circuit board. The battery should be replaced by a skilled technician.

#### **WARNING**

**Danger of explosion if lithium battery is incorrectly replaced. Replace with the same type, ensuring correct polarity. Do not dispose of used lithium battery in fire.**

- 8. Reconnect the main circuit board to the connector board before reconnecting it to the keypad. Replace the  $\frac{1}{4}$ -inch stud and the three screws, and reconnect the module, liquid detector, and pump count connectors.
- 9. Replace the EMI shield and grounding straps. Reconnect the two distributor connectors.
- 10. Ensure that all connections and hardware are secure. Replace the desiccant and close the case.
- 11. Reset the battery alarm.

**8.9 Error Messages** If the sampler detects an error that prevents it from taking a sample or continuing the program, it displays an error message.

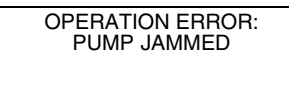

There are messages for the following conditions:

- PUMP JAMMED
- DISTRIBUTOR JAMMED
- PROBABLE OVERFLOW
- POWER FAILED
- LOW BATTERY
- USER STOPPED
- NO DISTRIBUTOR ARM
- NO LIQUID DETECTED
- NO MORE LIQUID
- PUMP LATCH OPEN
- SAMPLER SHUT OFF
- BOTTLE FULL
- SAMPLE IN PROGRESS

#### **Error Messages**

ERRORS HAVE OCCURED DURING PROGRAM

FATAL ERROR NO DISTRIBUTOR ARM

WARNING: REPLACE PUMP TUBE

Since the sampler may encounter more than one error during a program, it does not display the messages continuously. Instead, it records each error and the time it occurred in the Sampling Results and Combined Results report. It alerts you to the recorded errors by displaying the message, "ERRORS HAVE OCCURRED DURING PROGRAM."

If the sampler detects a low battery condition, it stops the running program and displays the "LOW BATTERY" error message. A low battery condition exists when five consecutive sample events have resulted in a POWER FAILED error message.

**Fatal Error –** The Fatal Error message will only show up if you are using a multiple bottle configuration and the distributor system fails. Failing the test can indicate any of the following conditions:

- The distributor arm is not attached to the sampler.
- The distributor-arm stop inside the center section is missing or broken.
- The distributor drive mechanism inside the controller is malfunctioning.

**8.10 Pump Tube Warning** Occasionally, the sampler displays a warning message to alert you to a potential problem. The warning, REPLACE PUMP TUBE, reminds you to check the condition of the pump tube. Instructions regarding the pump tube can be found elsewhere in this section.

# **6712 Portable Sampler**

## *Appendix A Menu Flowcharts*

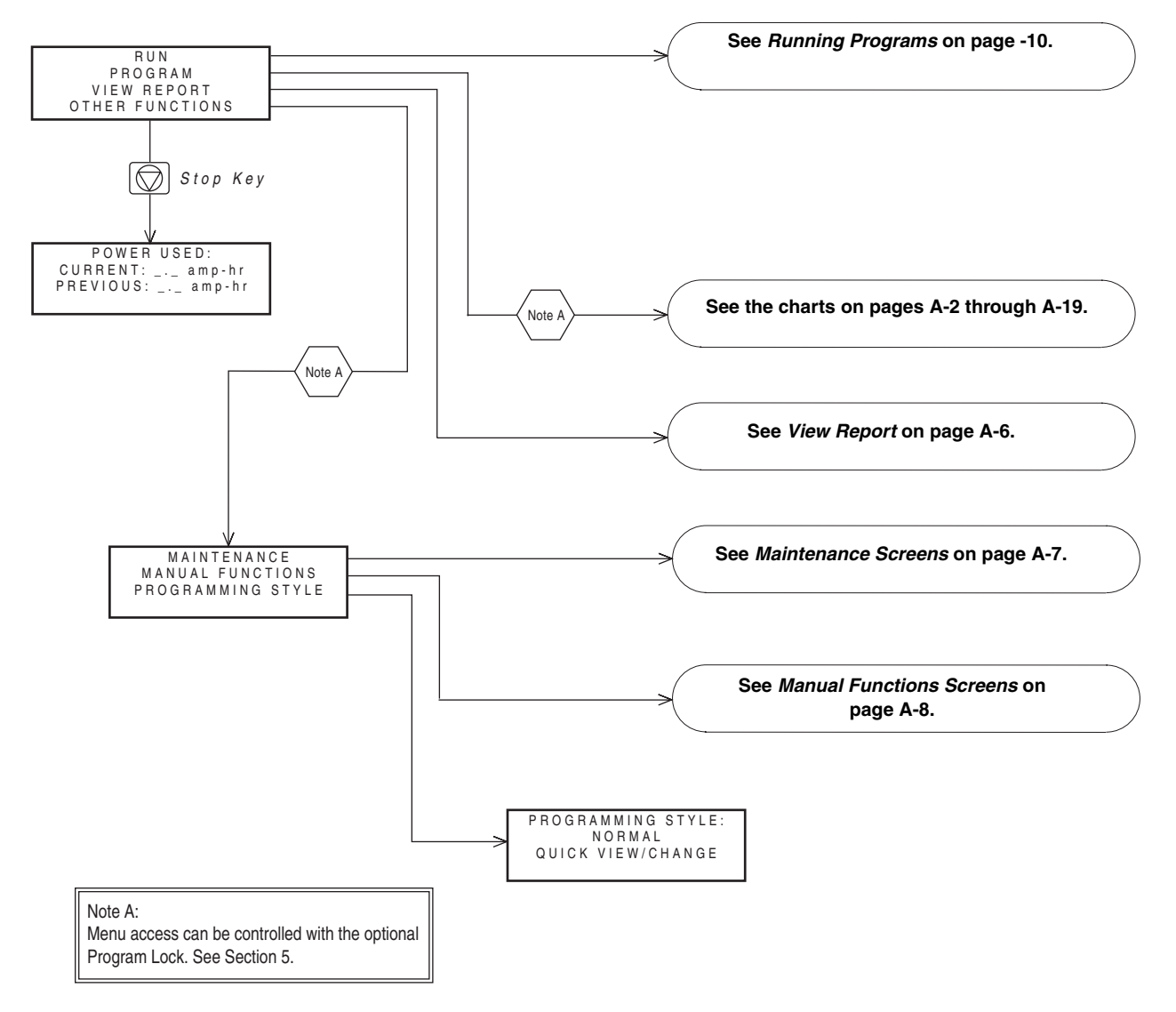

*Figure A-1 6712 Menu Tree for Standard Programming*

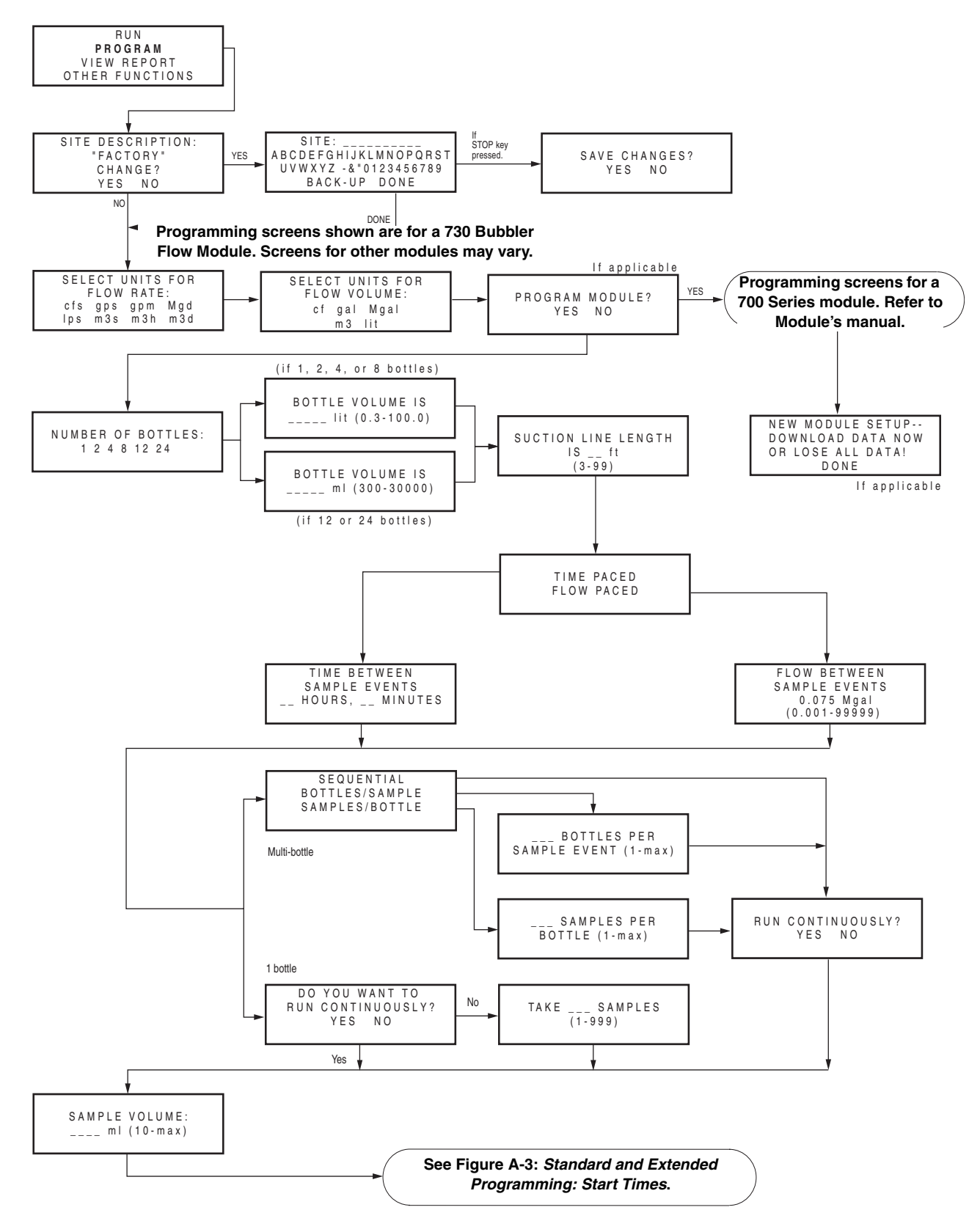

<span id="page-175-0"></span>*Figure A-2 Standard Programming: Programming Screens*

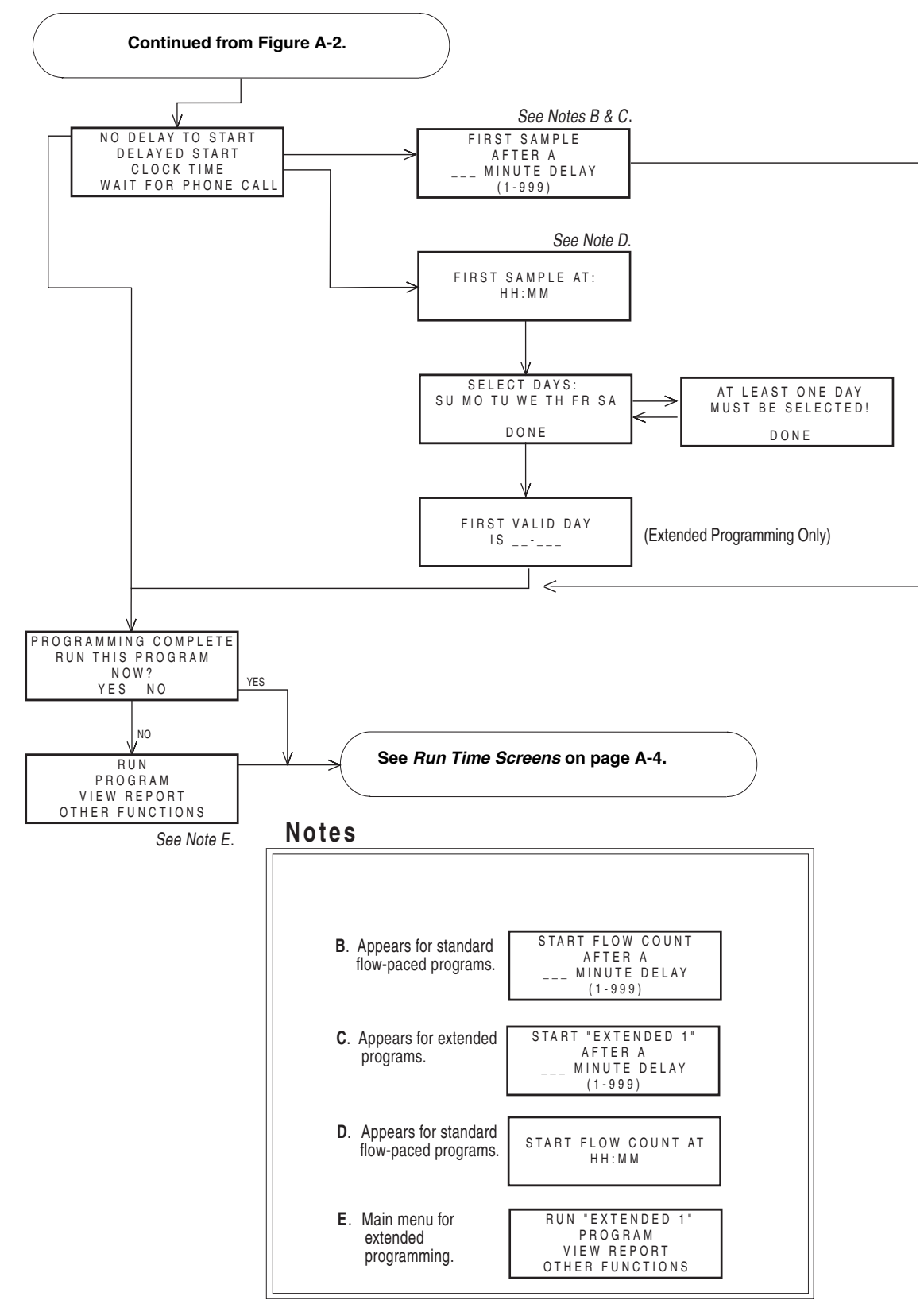

<span id="page-176-0"></span>*Figure A-3 Standard and Extended Programming: Start Times*

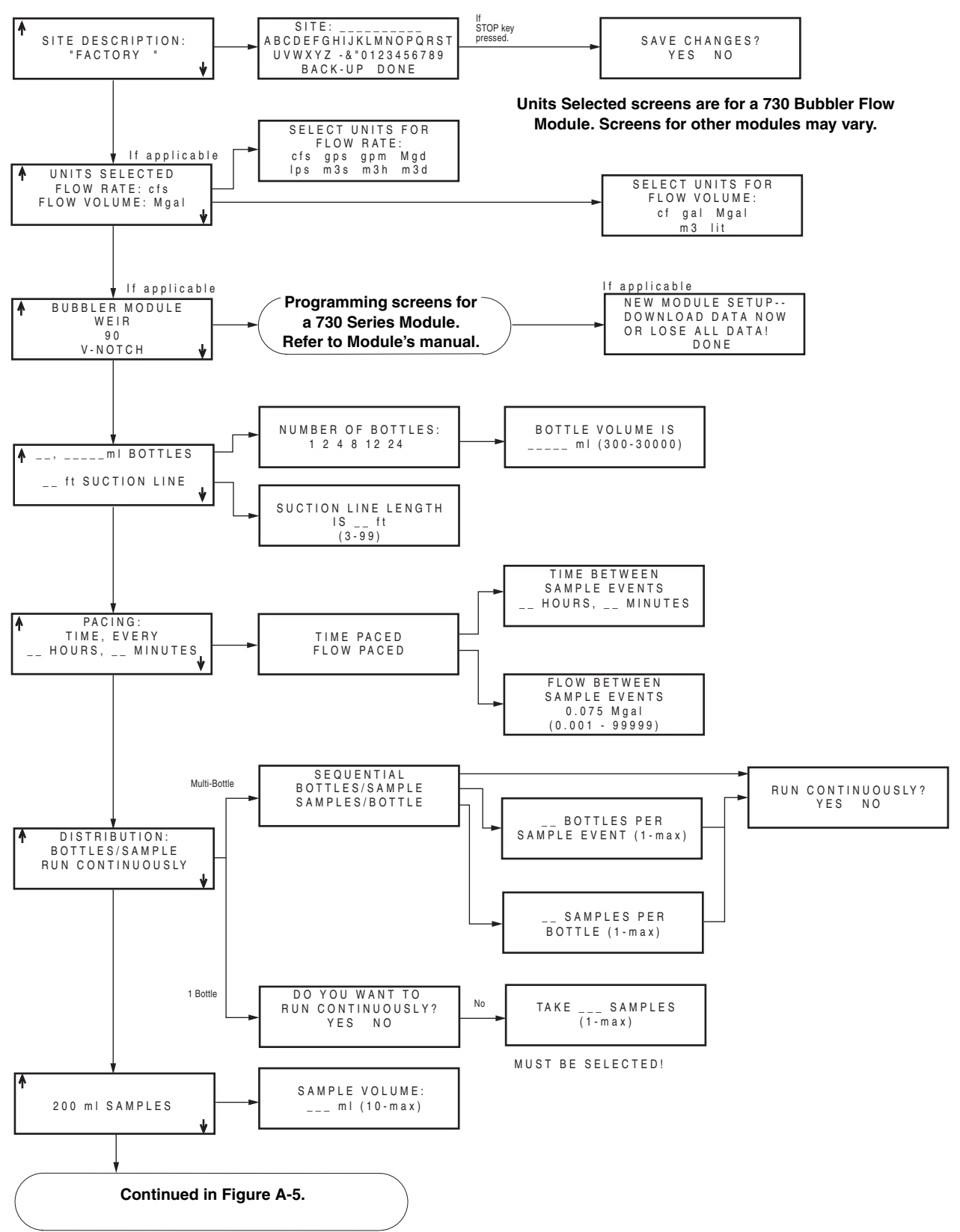

<span id="page-177-0"></span>*Figure A-4 Standard Programming: Quick View; Programming Screens*

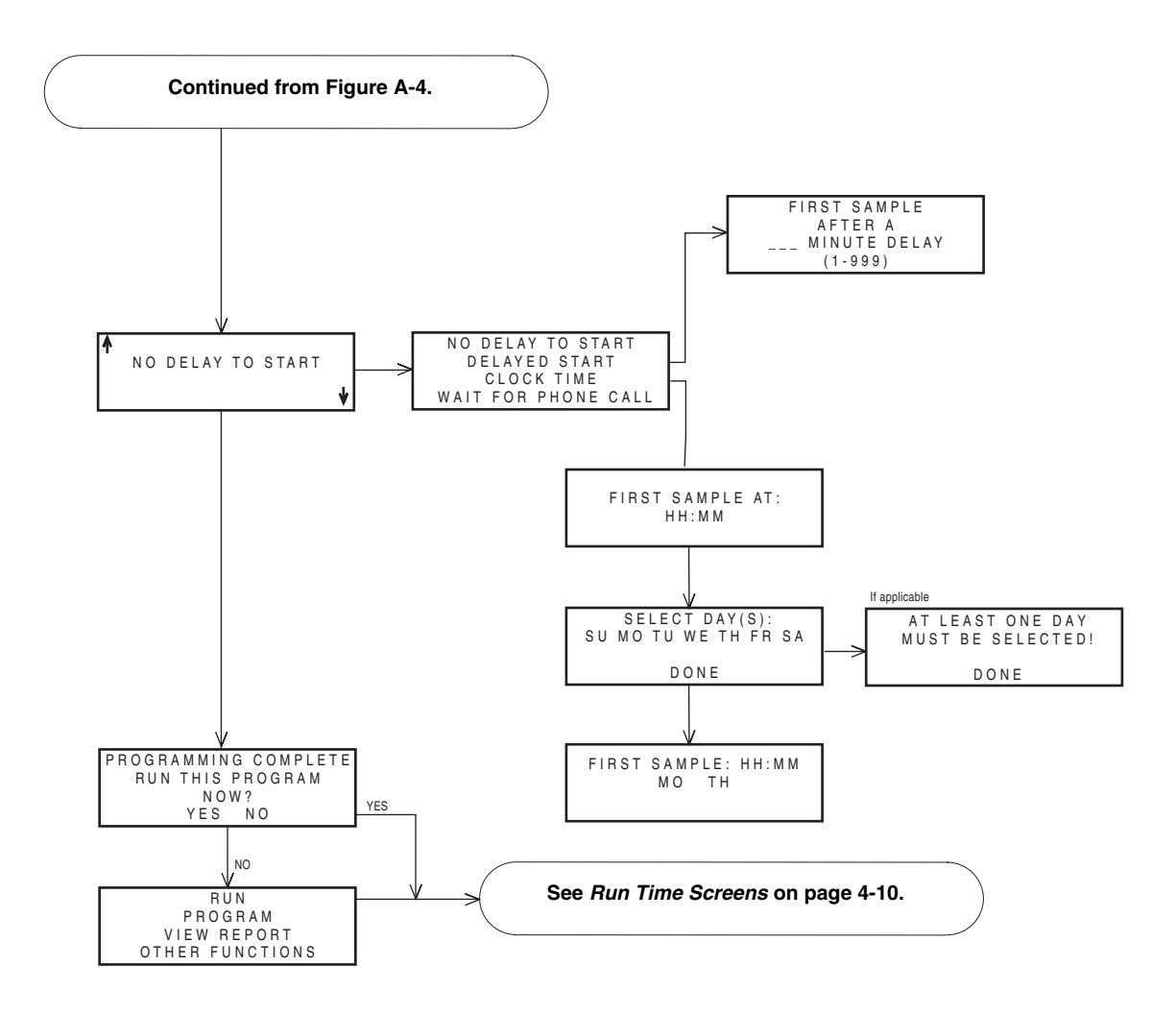

<span id="page-178-0"></span>*Figure A-5 Standard Programming: Quick View; Start Times*

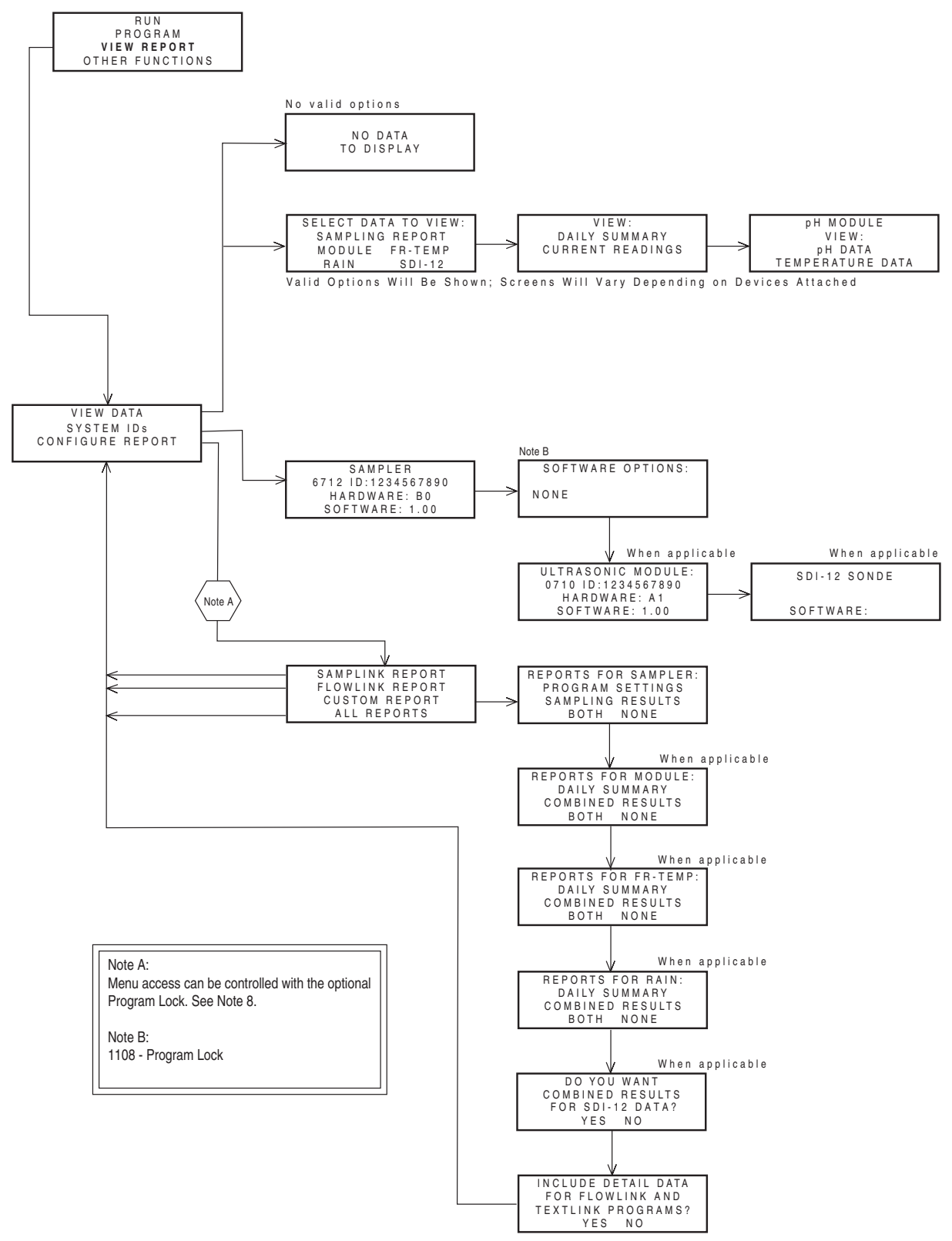

<span id="page-179-0"></span>*Figure A-6 View Report*
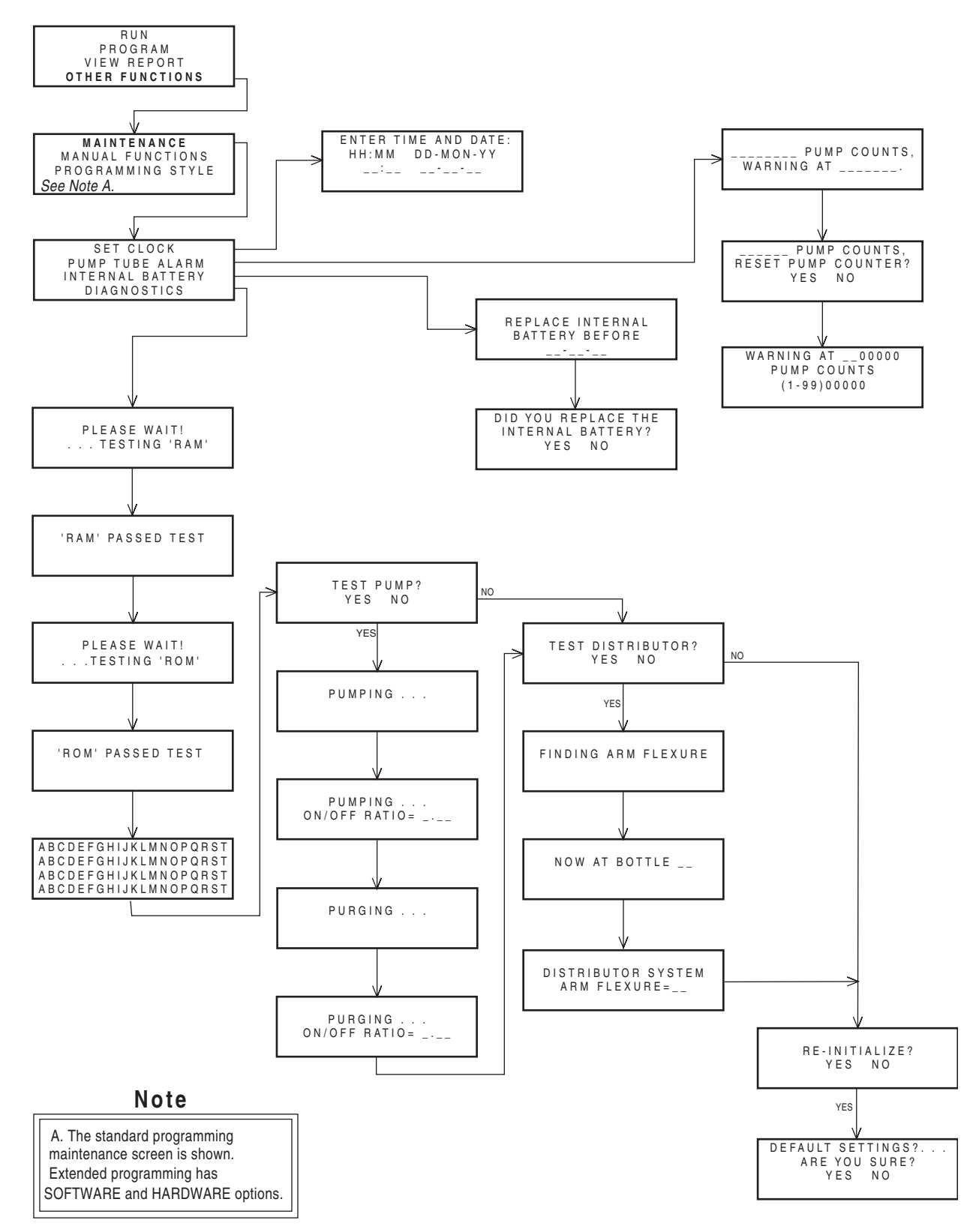

*Figure A-7 Maintenance Screens*

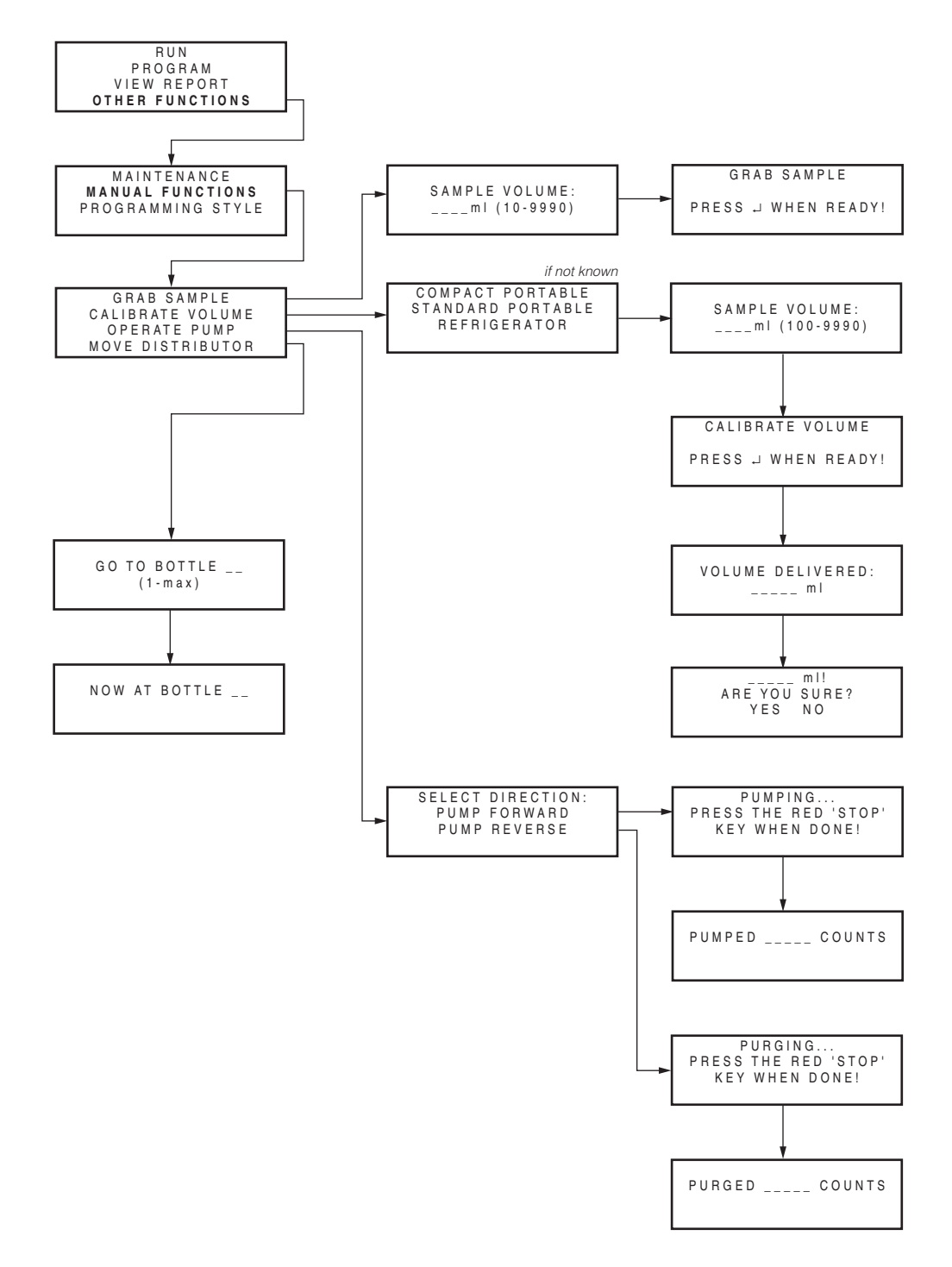

*Figure A-8 Manual Functions Screens*

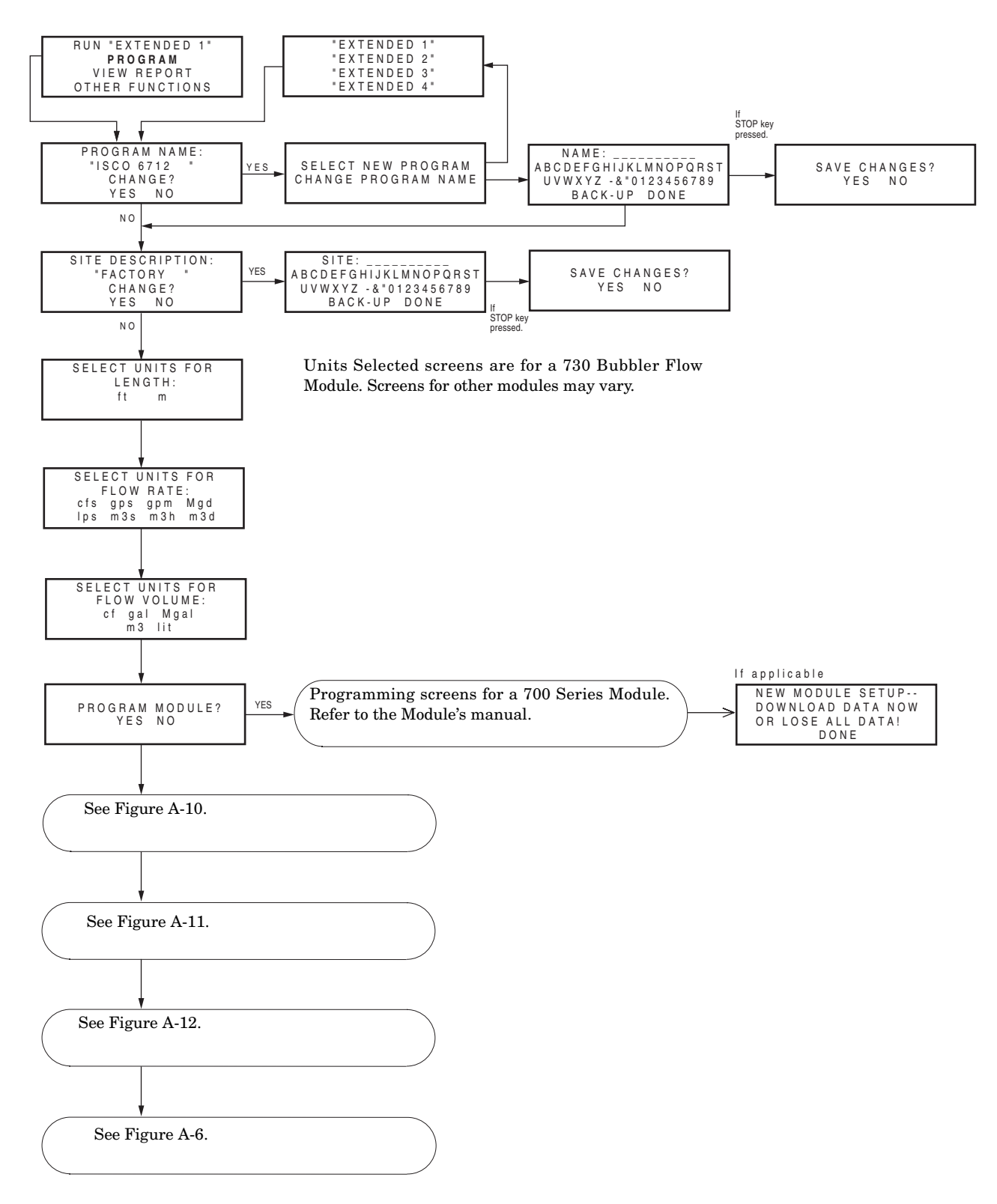

<span id="page-182-0"></span>*Figure A-9 Extended Programming: Programming Screens*

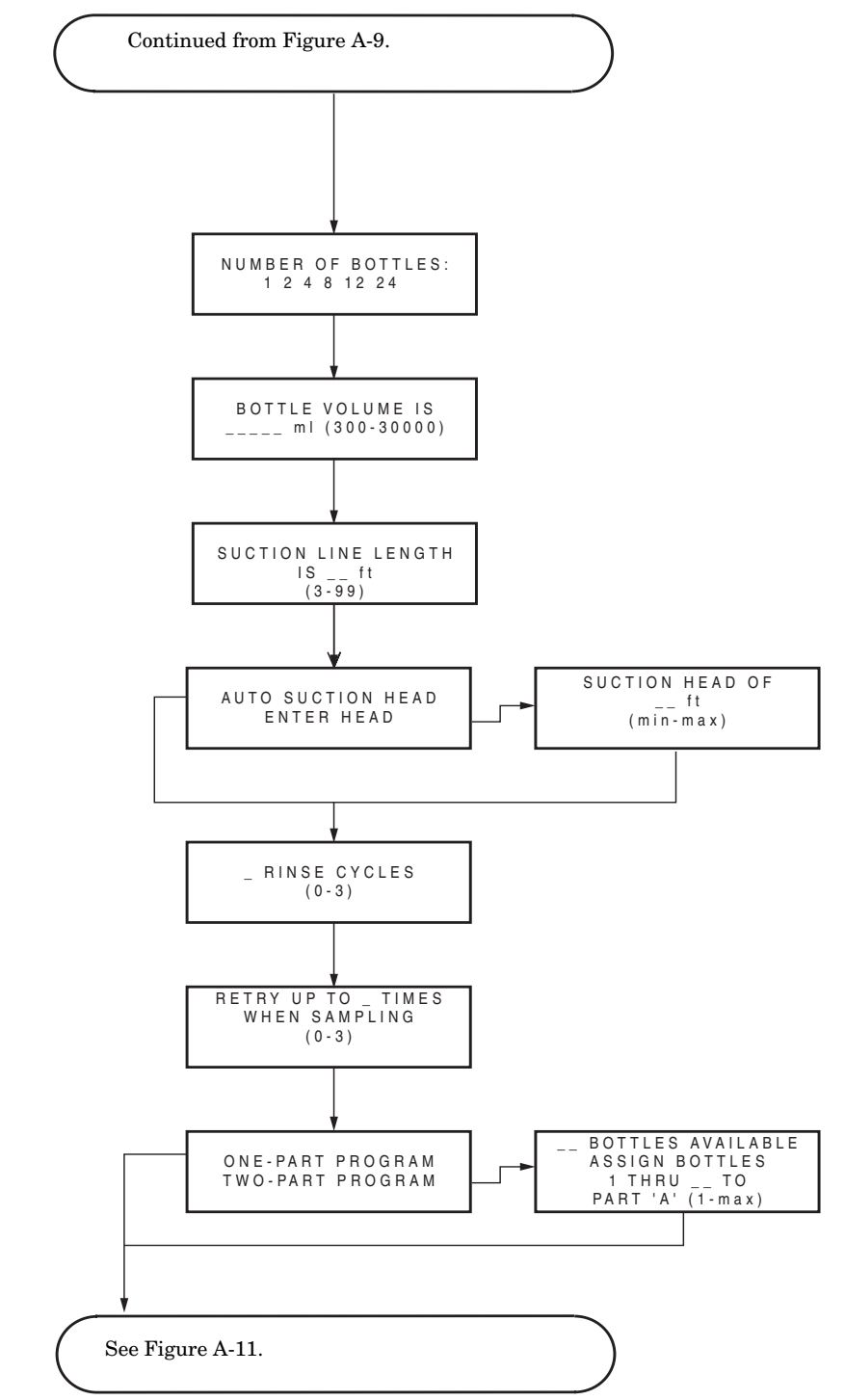

<span id="page-183-0"></span>*Figure A-10 Extended Programming: Equipment Setup*

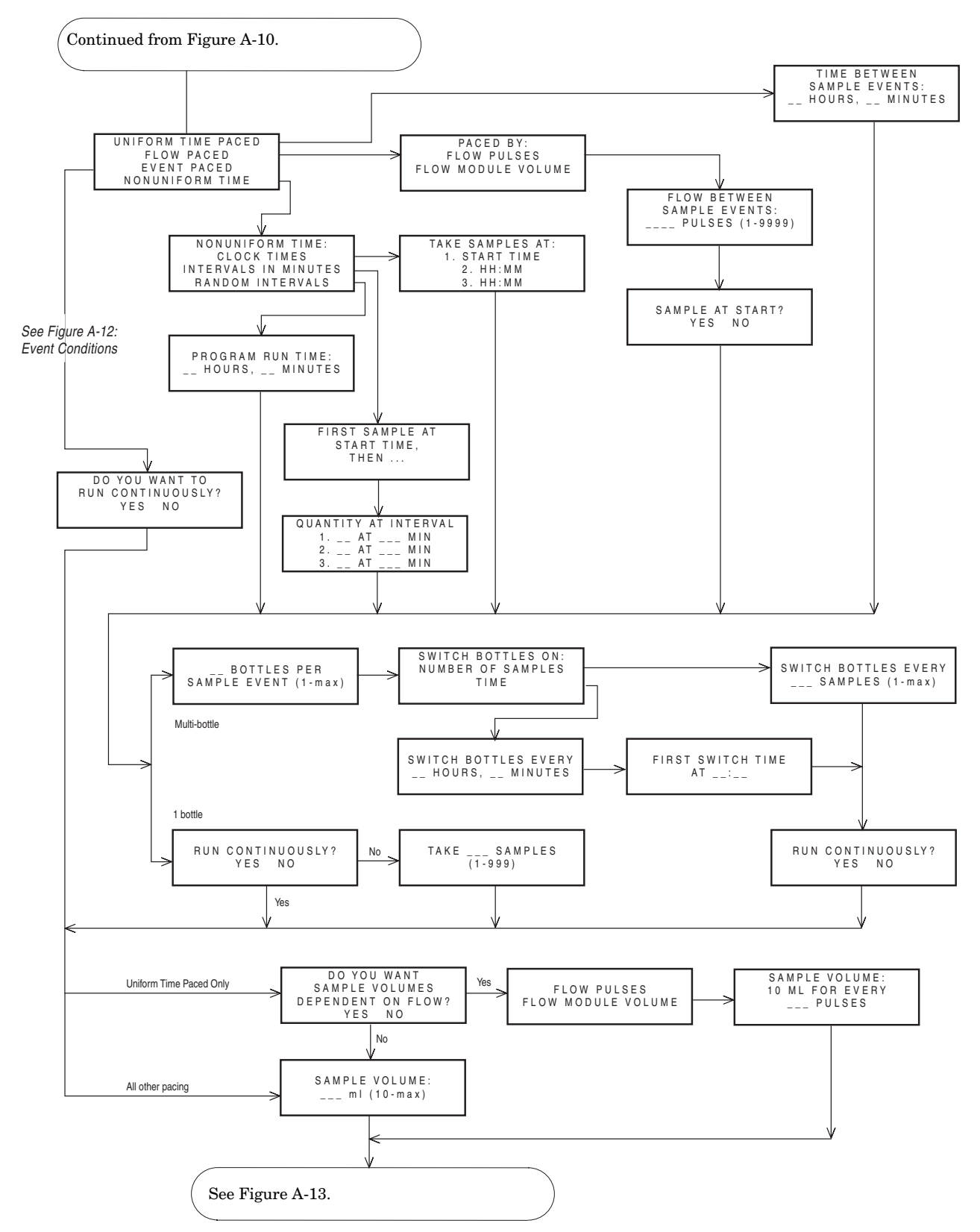

<span id="page-184-0"></span>*Figure A-11 Extended Programming: Pacing and Distribution*

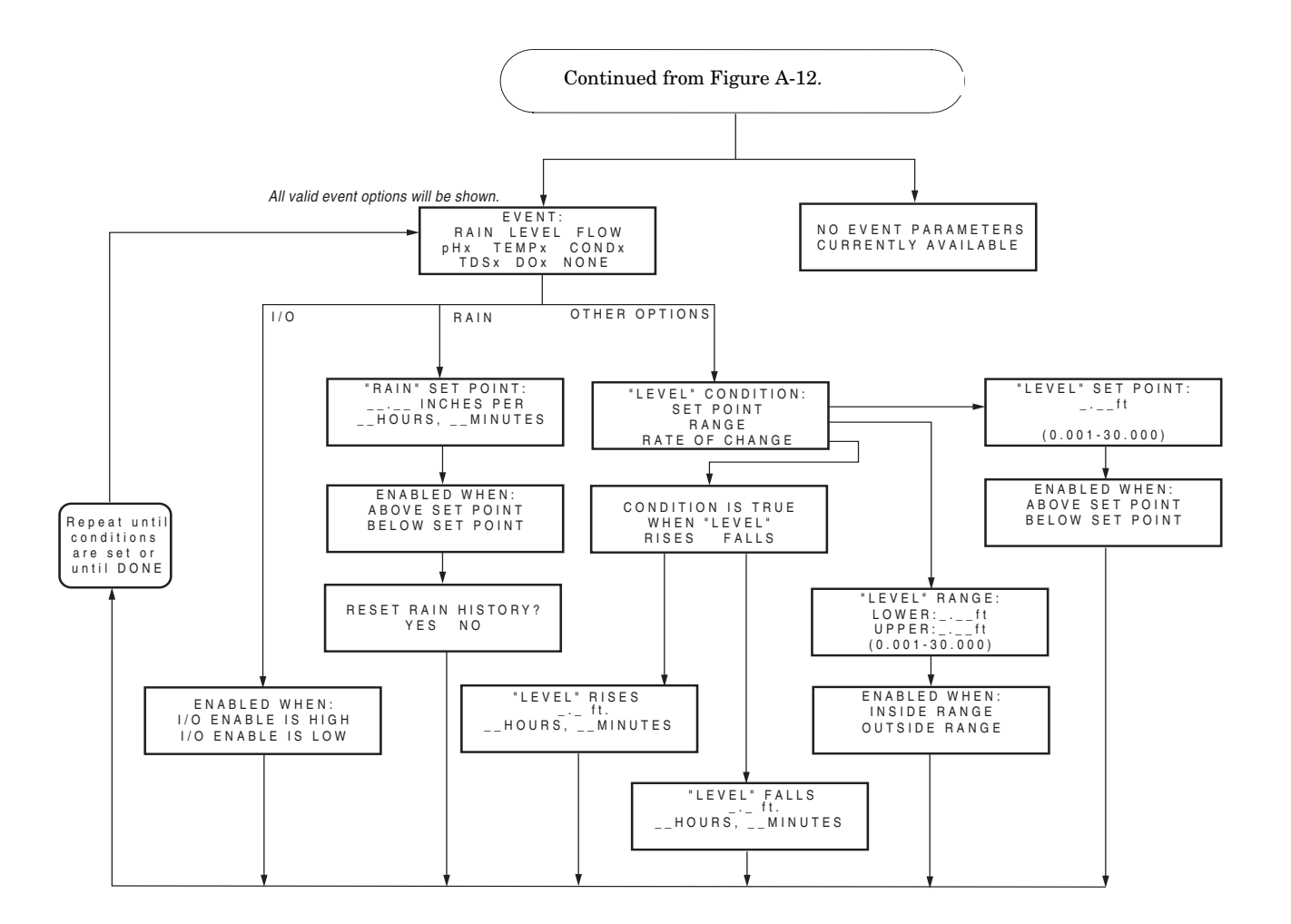

<span id="page-185-0"></span>*Figure A-12 Extended Programming: Event Conditions*

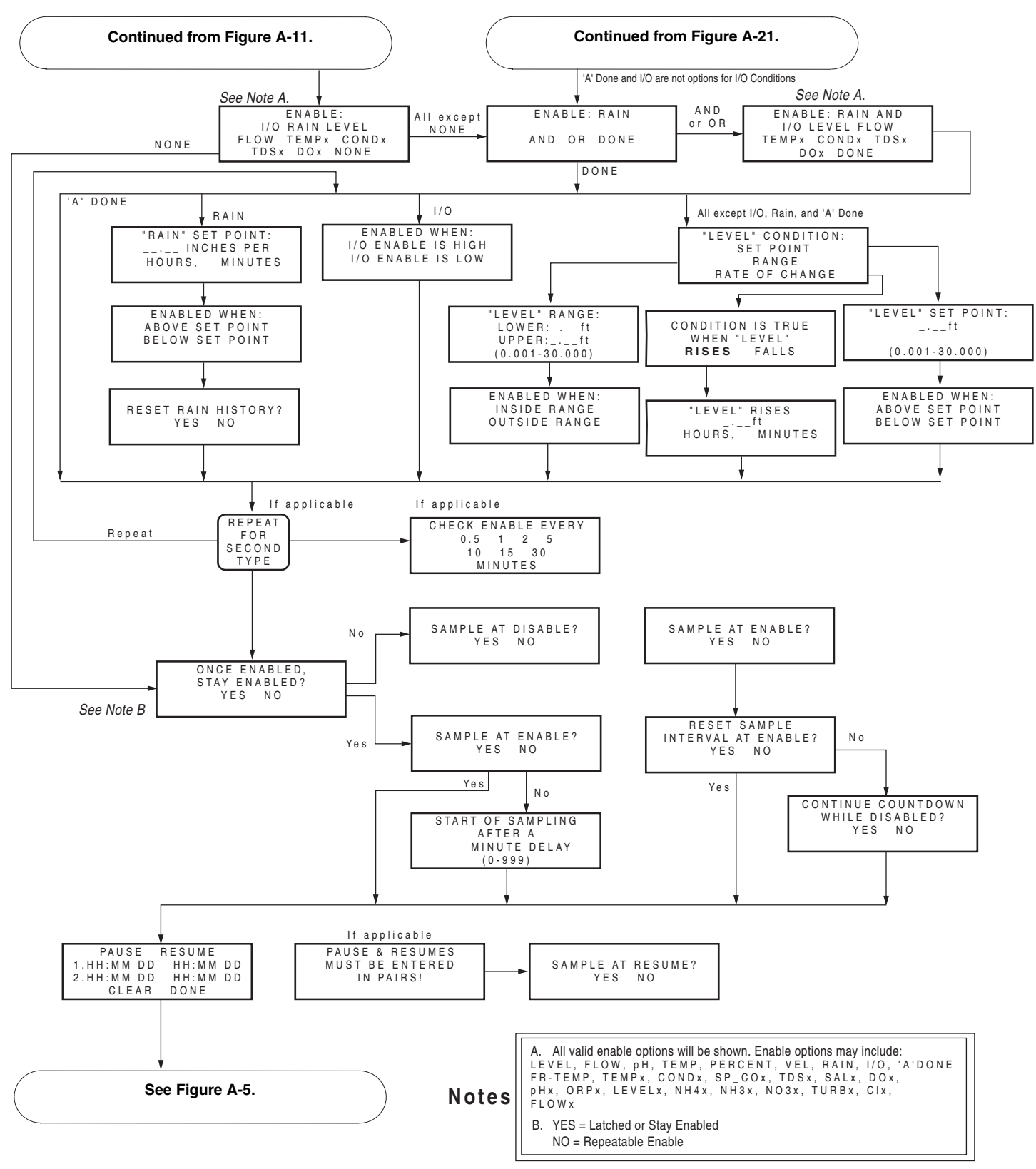

<span id="page-186-0"></span>*Figure A-13 Extended Programming: Programmed Sampler Enable*

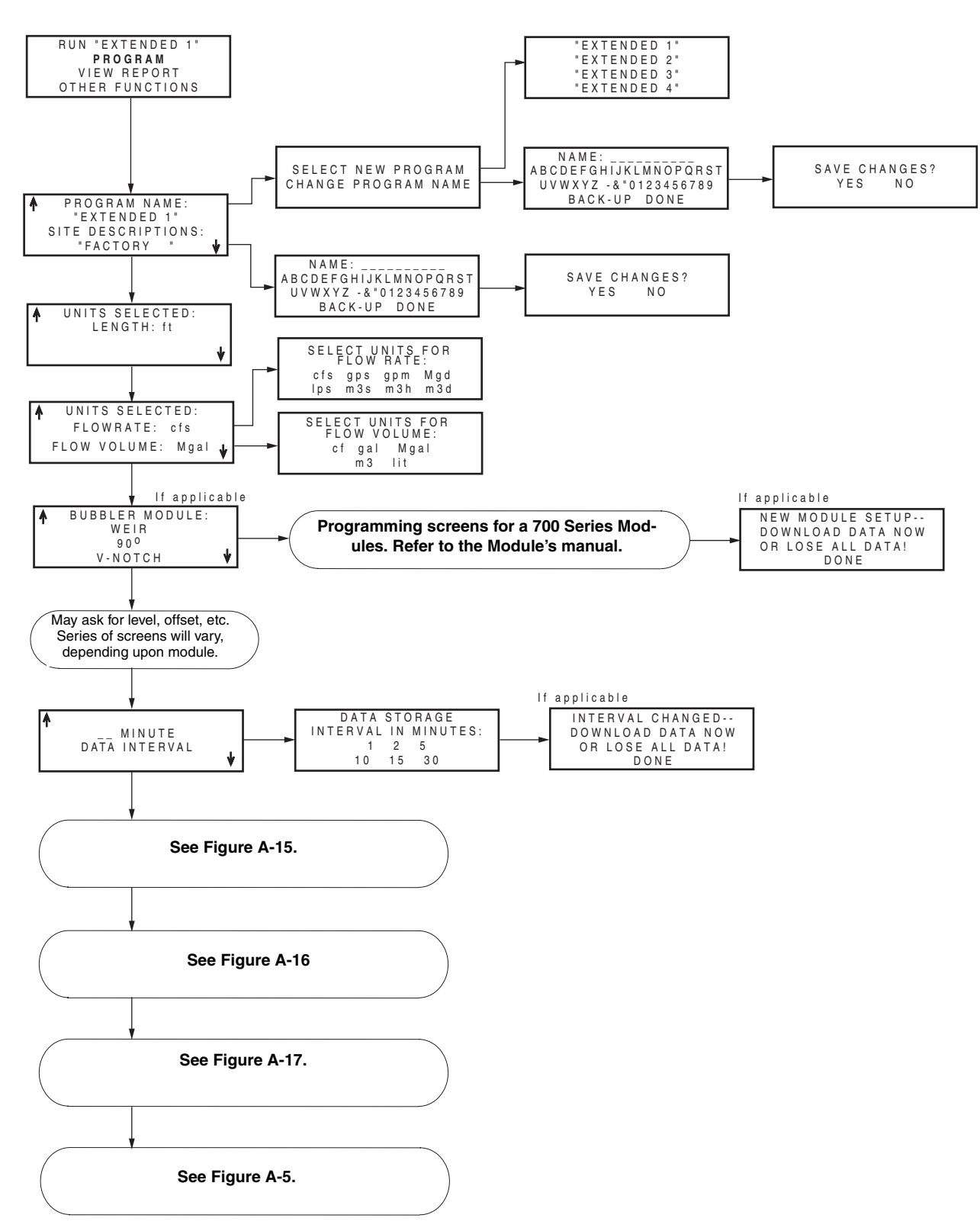

<span id="page-187-0"></span>*Figure A-14 Extended Programming: Quick View; Programming Screens*

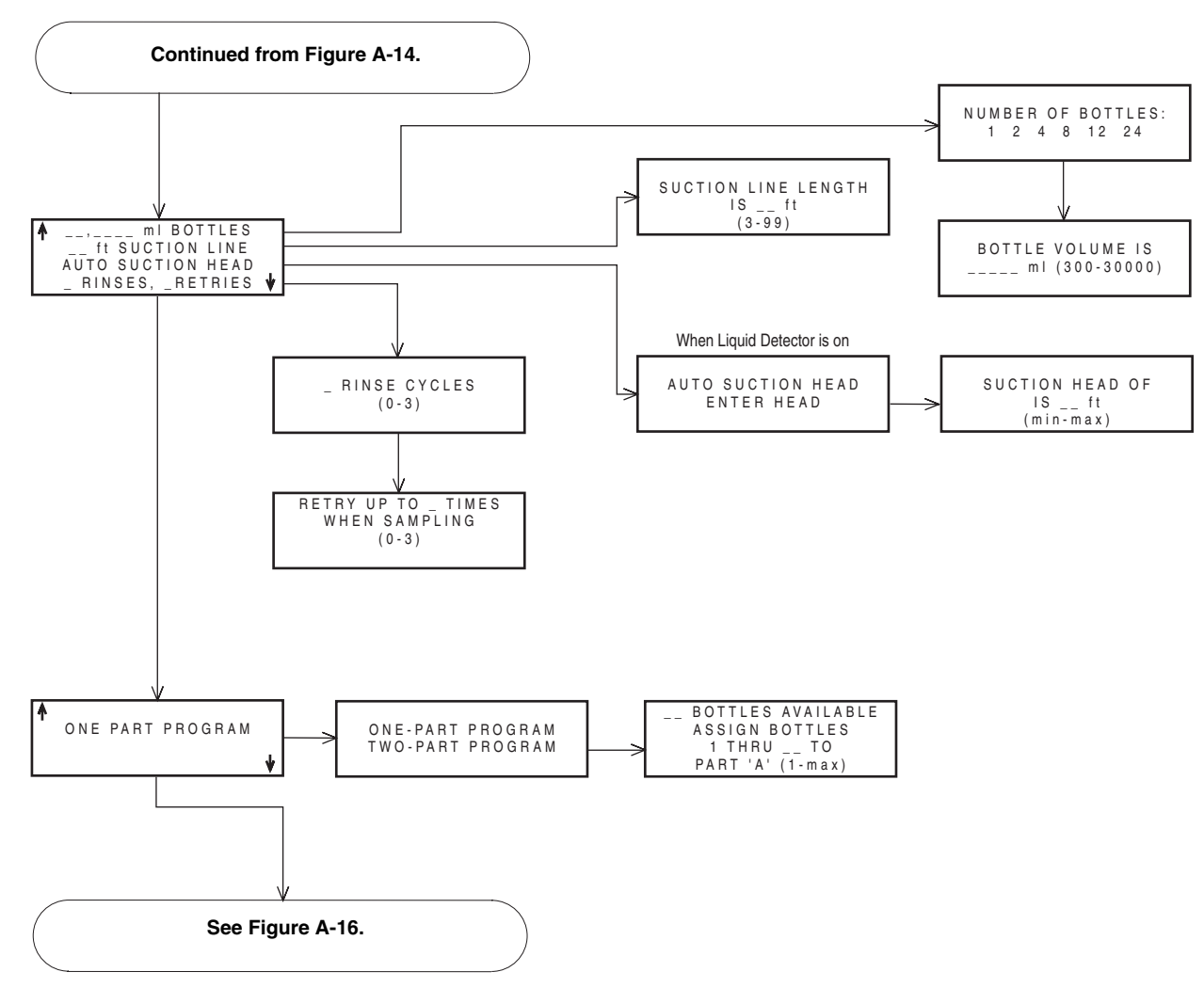

<span id="page-188-0"></span>*Figure A-15 Extended Programming: Quick View; Equipment Set-Up*

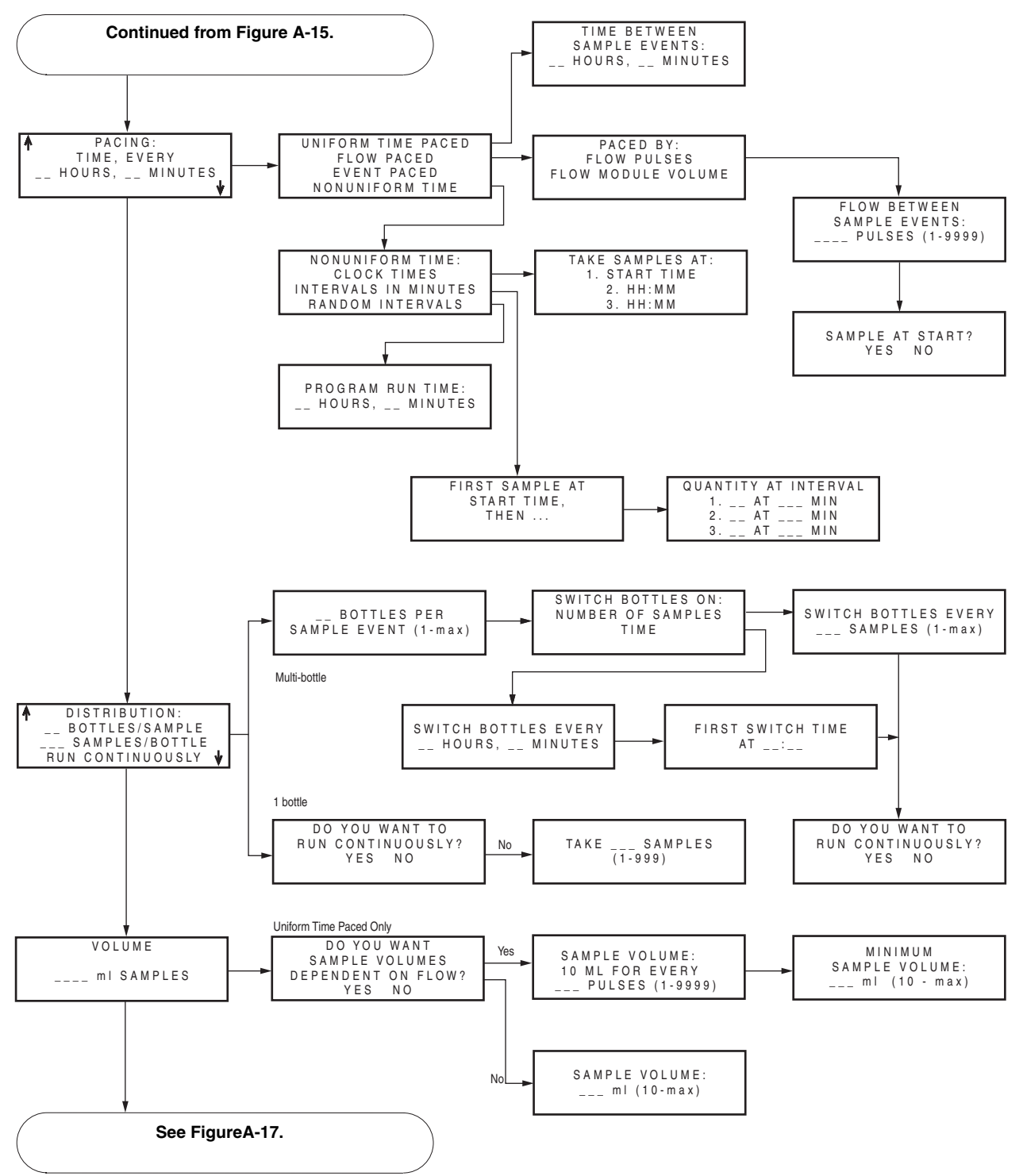

<span id="page-189-0"></span>*Figure A-16 Extended Programming: Quick View; Pacing and Distribution*

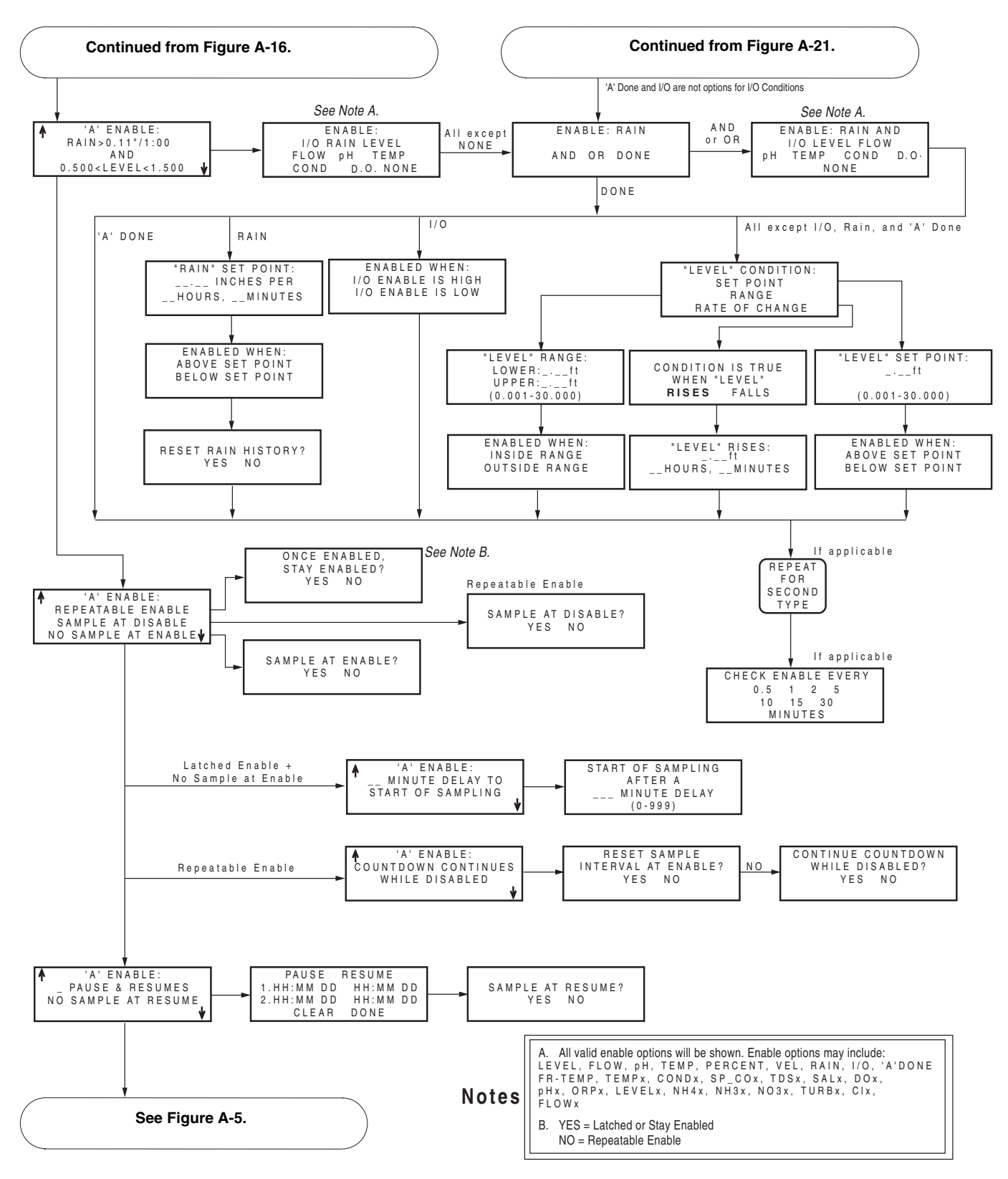

<span id="page-190-0"></span>*Figure A-17 Extended Programming: Quick View; Programmed Sampler Enable*

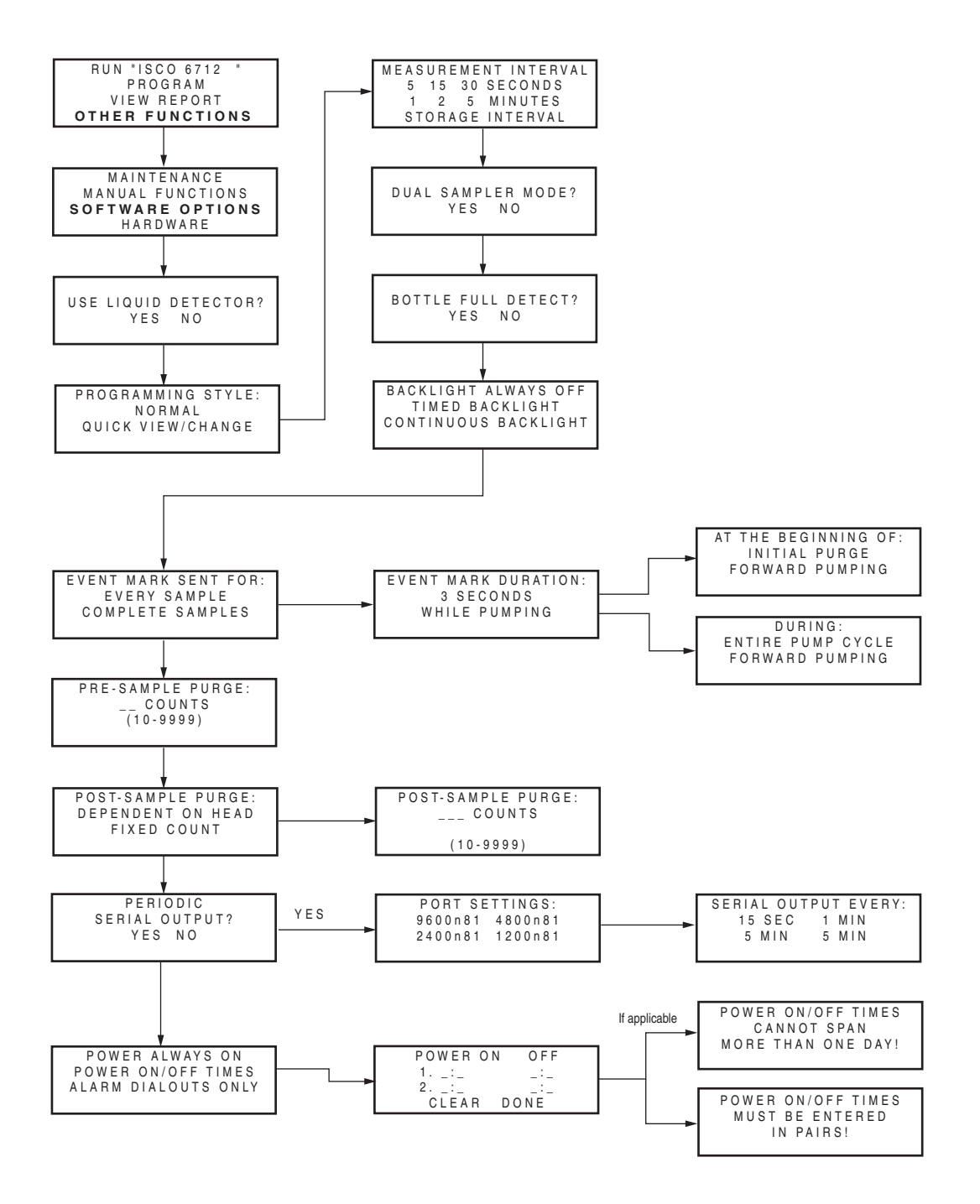

*Figure A-18 Extended Programming: Normal View; Software Options*

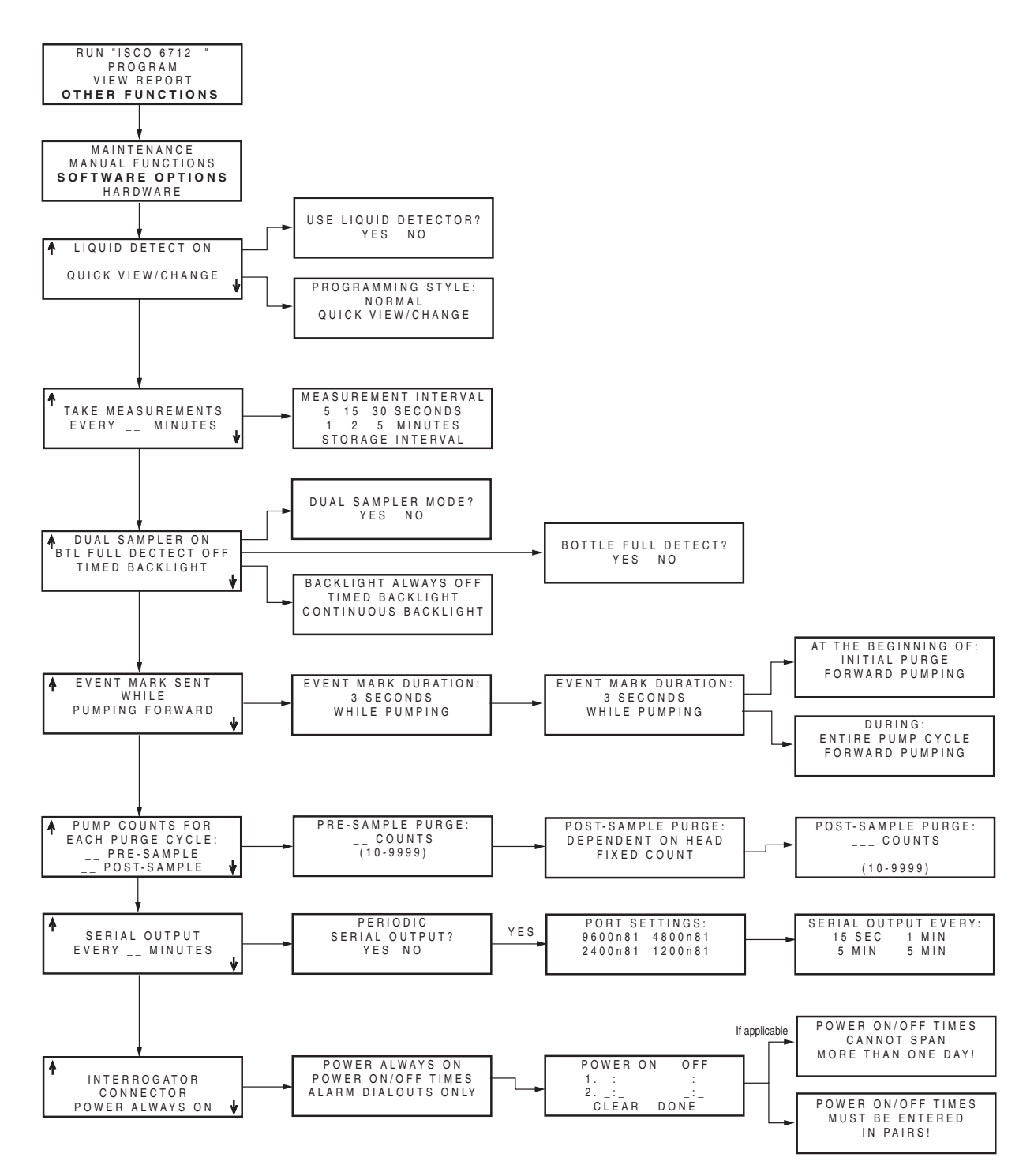

*Figure A-19 Extended Programming: Quick View; Software Options*

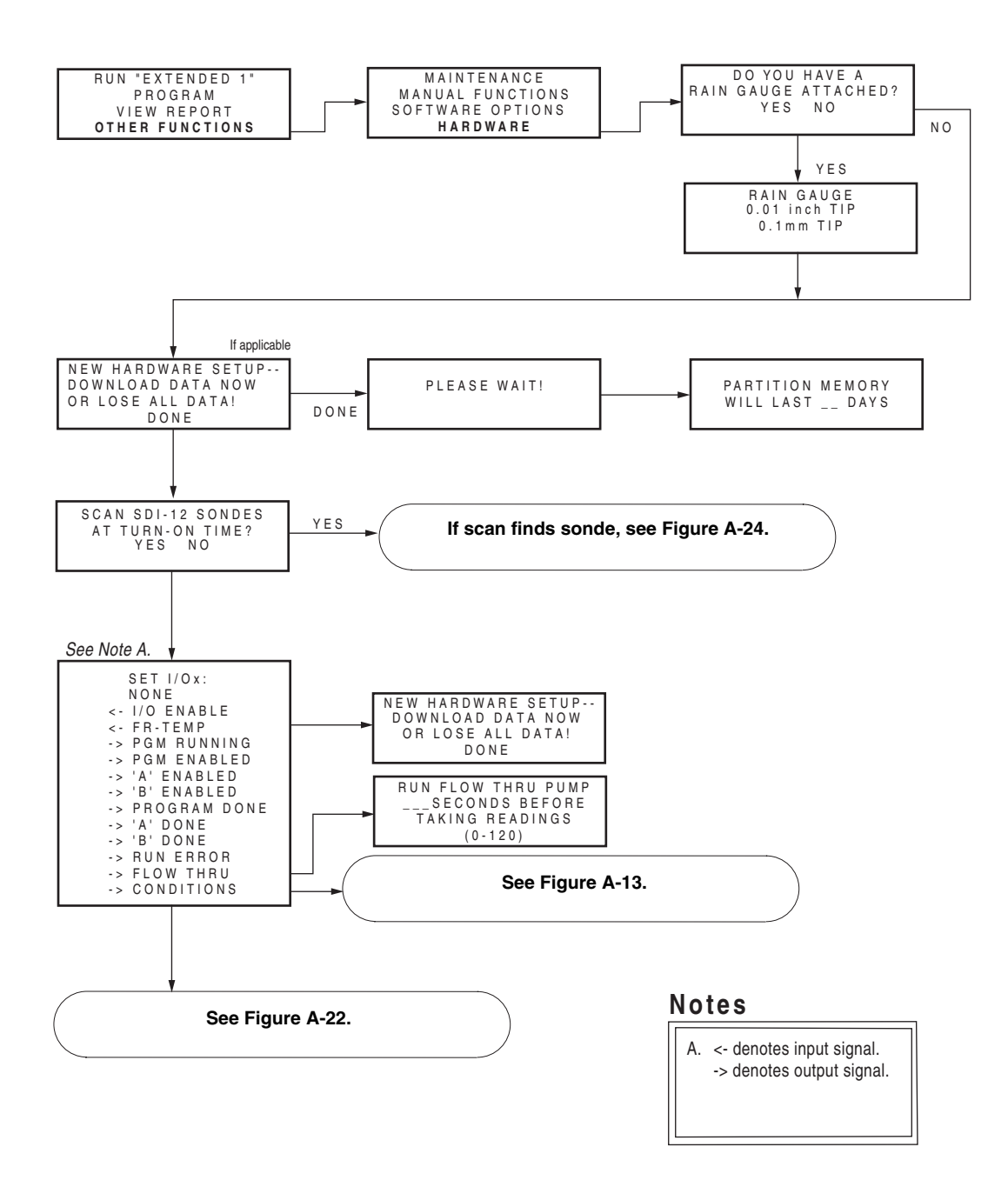

<span id="page-193-0"></span>*Figure A-20 Extended Programming: Normal View; Hardware*

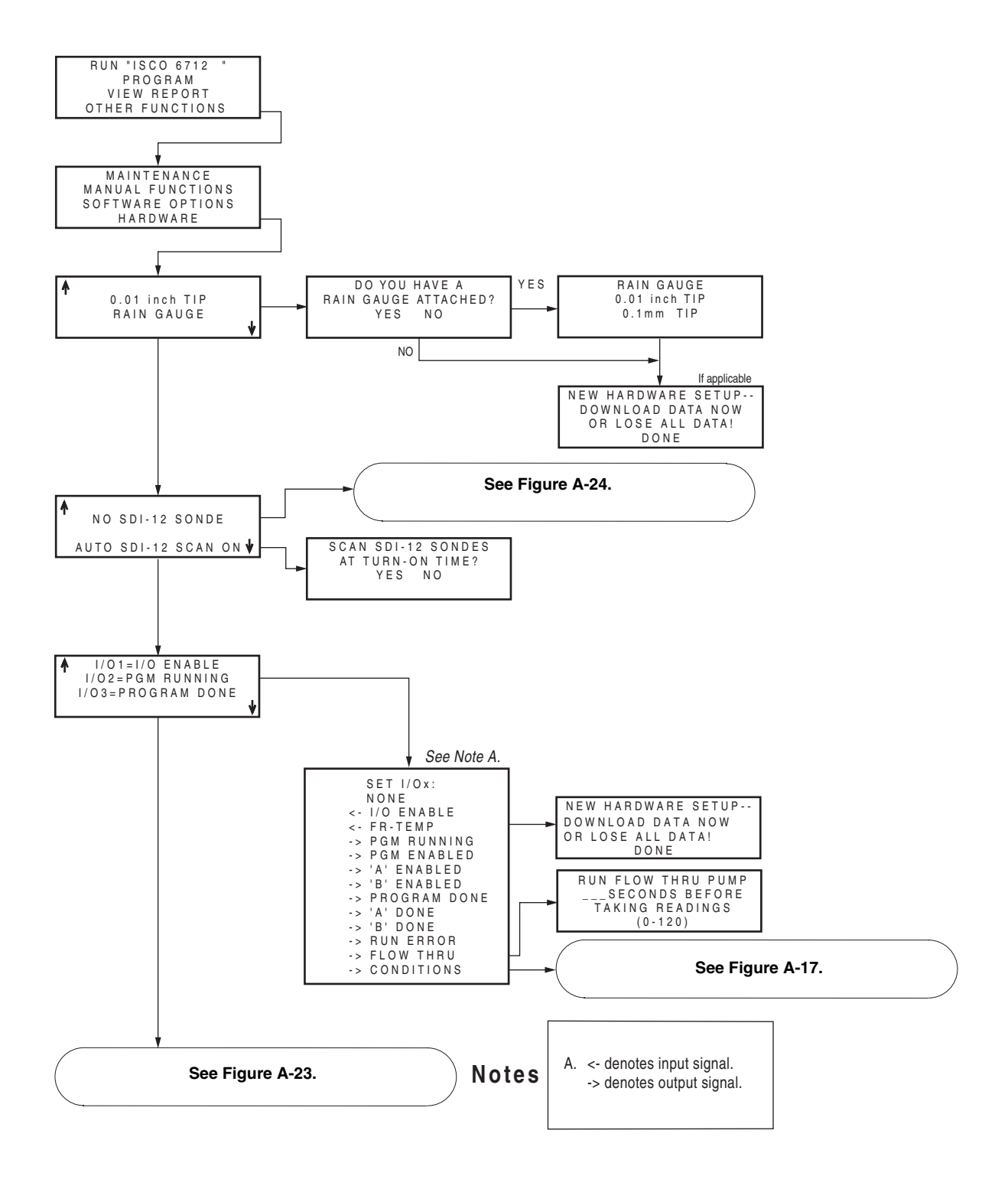

<span id="page-194-0"></span>*Figure A-21 Extended Programming: Quick View; Hardware*

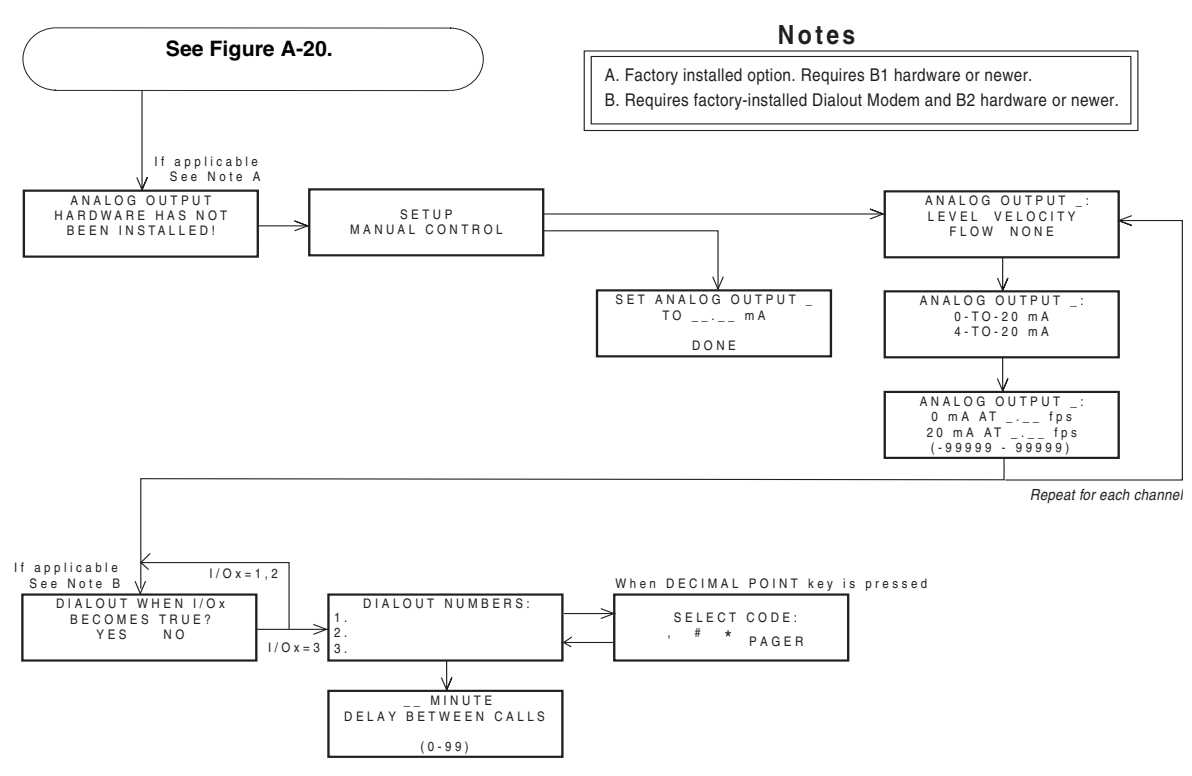

<span id="page-195-0"></span>*Figure A-22 Analog and Dialout Screens*

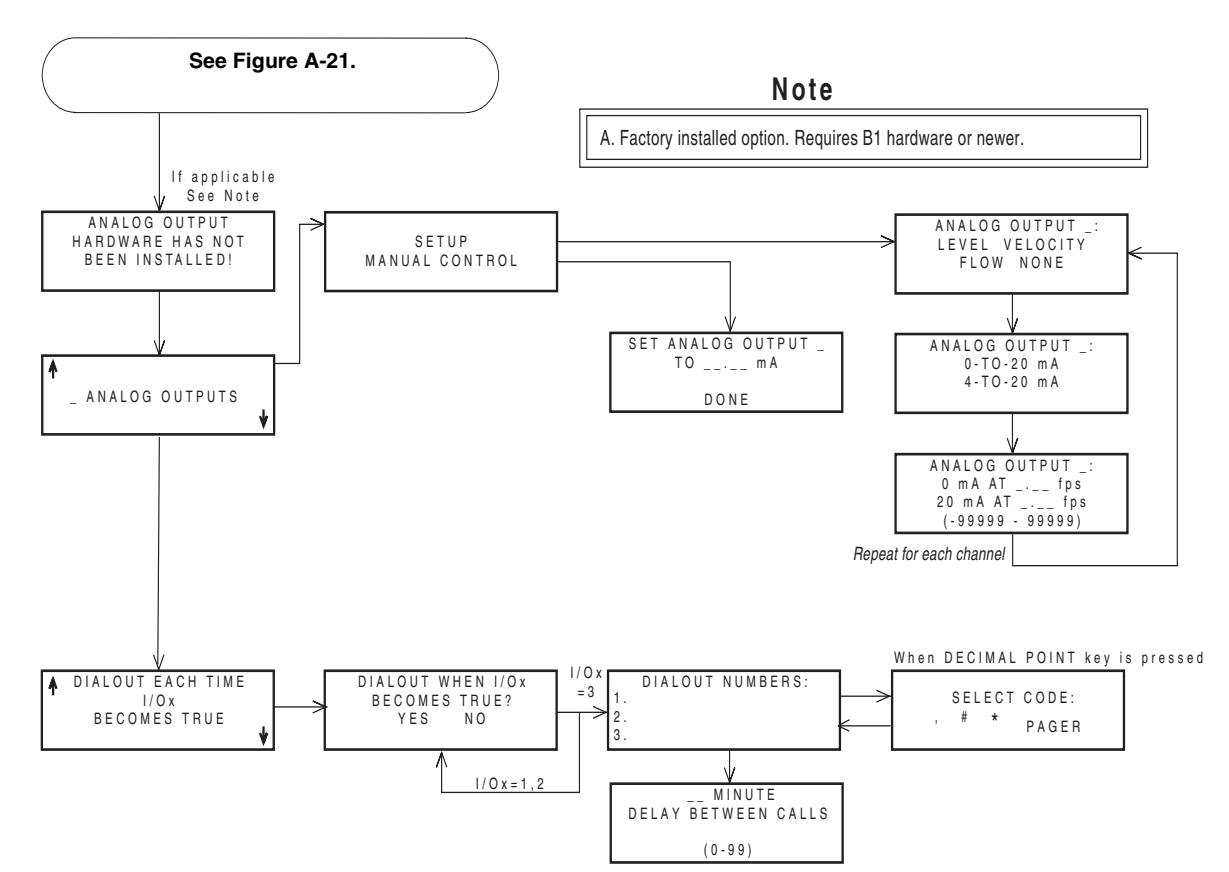

<span id="page-195-1"></span>*Figure A-23 Analog Output and Dialout Quick View Screens*

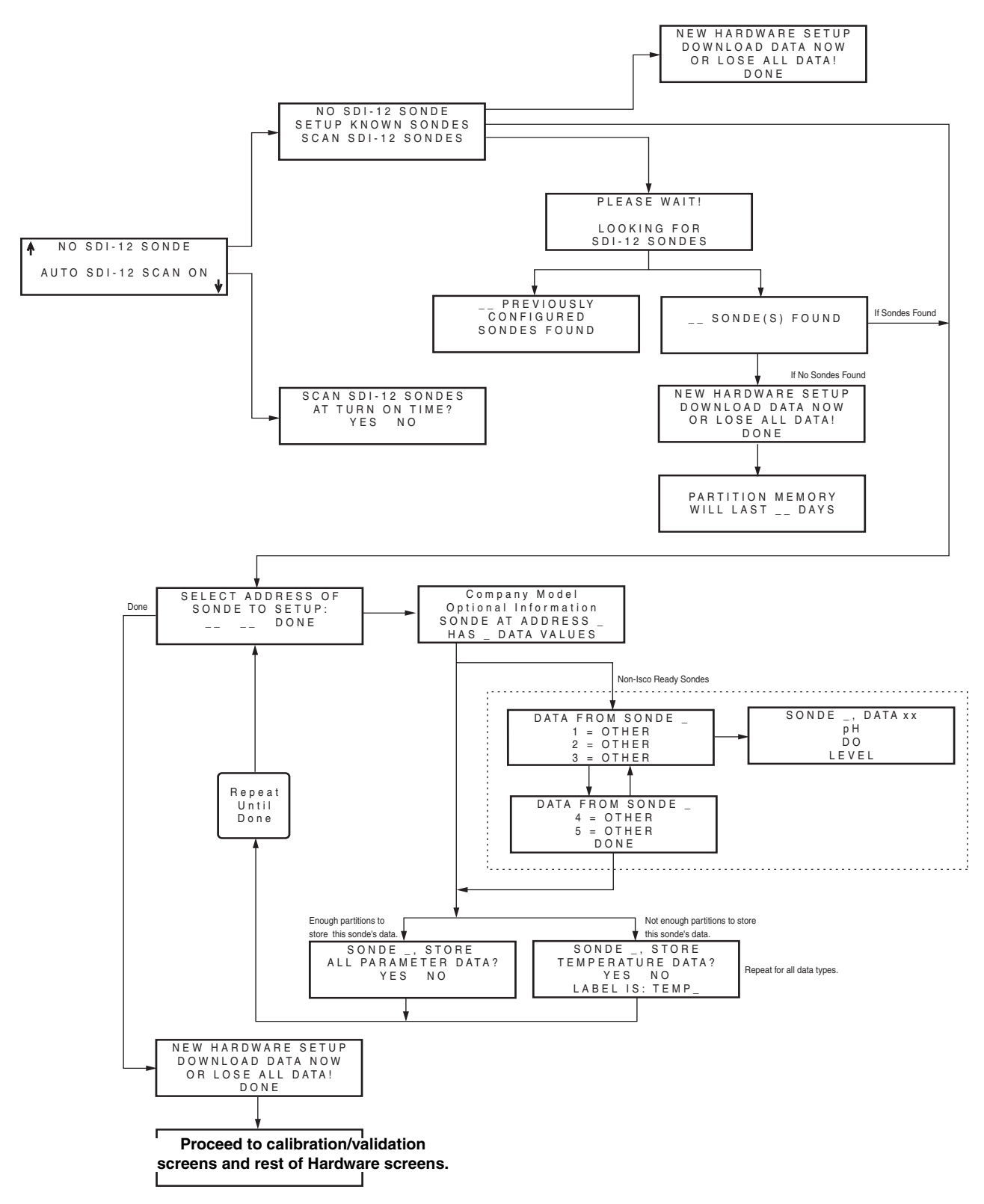

<span id="page-196-0"></span>*Figure A-24 SDI-12 Sonde Screens*

# **6712 Portable Sampler**

# *Appendix B Material S afety Data S heets*

This appendix provides Material Safety Data sheets for the internal desiccant used in the 6712 sampler.

Specific questions regarding the use and handling of these products should be directed to the manufacturer listed in the MSDS.

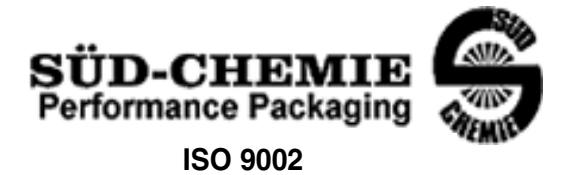

### MATERIAL SAFETY DATA SHEET -- September 28, 1998 SORB-IT® Packaged Desiccant

### **SECTION I -- PRODUCT IDENTIFICATION**

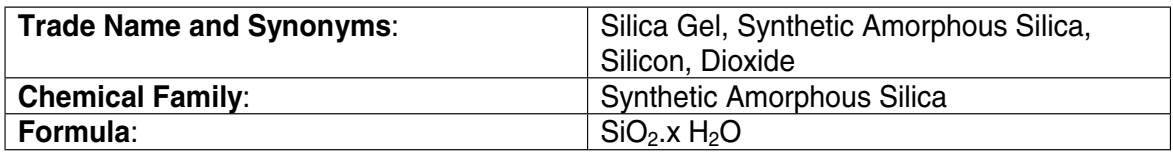

# **SECTION II -- HAZARDOUS INGREDIENTS**

Components in the Solid Mixture

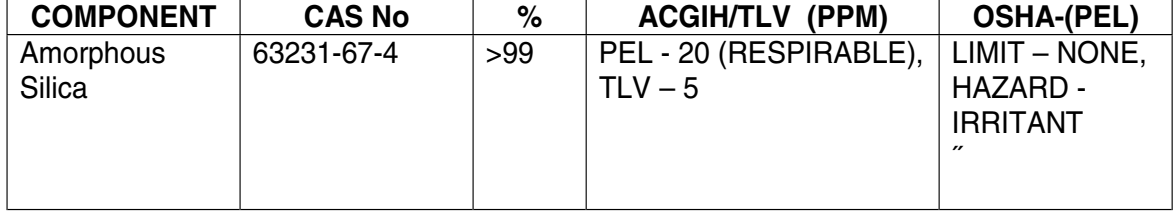

Synthetic amorphous silica is not to be confused with crystalline silica such as quartz, cristobalite or tridymite or with diatomaceous earth or other naturally occurring forms of amorphous silica that frequently contain crystalline forms.

This product is in granular form and packed in bags for use as a desiccant. Therefore, no exposure to the product is anticipated under normal use of this product. Avoid inhaling desiccant dust.

### **SECTION III -- PHYSICAL DATA**

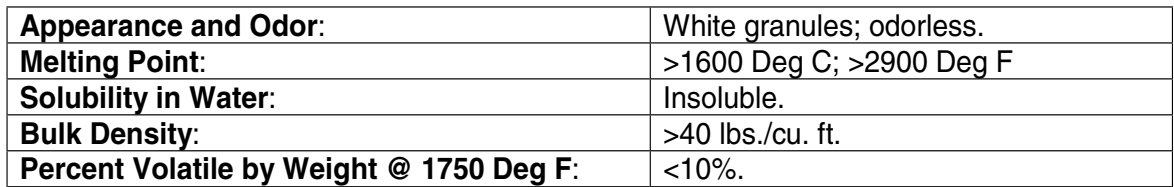

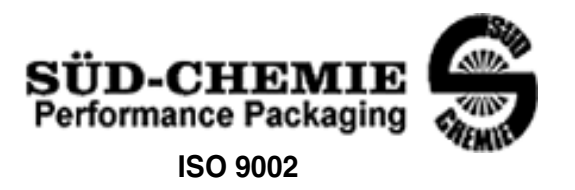

# MATERIAL SAFETY DATA SHEET -- September 28, 1998 SORB-IT® Packaged Desiccant

# **SECTION IV -- FIRE EXPLOSION DATA**

**Fire and Explosion Hazard** - Negligible fire and explosion hazard when exposed to heat or flame by reaction with incompatible substances.

**Flash Point** - Nonflammable.

**Firefighting Media** - Dry chemical, water spray, or foam. For larger fires, use water spray fog or foam.

**Firefighting** - Nonflammable solids, liquids, or gases: Cool containers that are exposed to flames with water from the side until well after fire is out. For massive fire in enclosed area, use unmanned hose holder or monitor nozzles; if this is impossible, withdraw from area and let fire burn. Withdraw immediately in case of rising sound from venting safety device or any discoloration of the tank due to fire.

# **SECTION V -- HEALTH HAZARD DATA**

Health hazards may arise from inhalation, ingestion, and/or contact with the skin and/or eyes. Ingestion may result in damage to throat and esophagus and/or gastrointestinal disorders. Inhalation may cause burning to the upper respiratory tract and/or temporary or permanent lung damage. Prolonged or repeated contact with the skin, in absence of proper hygiene, may cause dryness, irritation, and/or dermatitis. Contact with eye tissue may result in irritation, burns, or conjunctivitis.

**First Aid (Inhalation)** - Remove to fresh air immediately. If breathing has stopped, give artificial respiration. Keep affected person warm and at rest. Get medical attention immediately.

**First Aid (Ingestion)** - If large amounts have been ingested, give emetics to cause vomiting. Stomach siphon may be applied as well. Milk and fatty acids should be avoided. Get medical attention immediately.

**First Aid (Eyes)** - Wash eyes immediately and carefully for 30 minutes with running water.

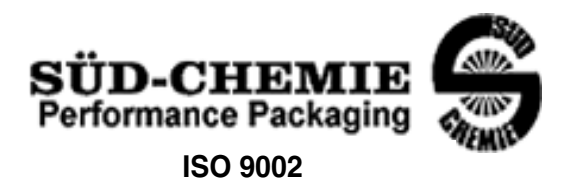

### MATERIAL SAFETY DATA SHEET -- September 28, 1998 SORB-IT® Packaged Desiccant

**NOTE TO PHYSICIAN**: This product is a desiccant and generates heat as it adsorbs water. The used product can contain material of hazardous nature. Identify that material and treat accordingly.

# **SECTION VI -- REACTIVITY DATA**

**Reactivity** - Silica gel is stable under normal temperatures and pressures in sealed containers. Moisture can cause a rise in temperature which may result in a burn.

# **SECTION VII --SPILL OR LEAK PROCEDURES**

Notify safety personnel of spills or leaks. Clean-up personnel need protection against inhalation of dusts or fumes. Eye protection is required. Vacuuming and/or wet methods of cleanup are preferred. Place in appropriate containers for disposal, keeping airborne particulates at a minimum.

# **SECTION VIII -- SPECIAL PROTECTION INFORMATION**

**Respiratory Protection** - Provide a NIOSH/MSHA jointly approved respirator in the absence of proper environmental control. Contact your safety equipment supplier for proper mask type.

**Ventilation** - Provide general and/or local exhaust ventilation to keep exposures below the TLV. Ventilation used must be designed to prevent spots of dust accumulation or recycling of dusts.

**Protective Clothing** - Wear protective clothing, including long sleeves and gloves, to prevent repeated or prolonged skin contact.

**Eye Protection** - Chemical splash goggles designed in compliance with OSHA regulations are recommended. Consult your safety equipment supplier.

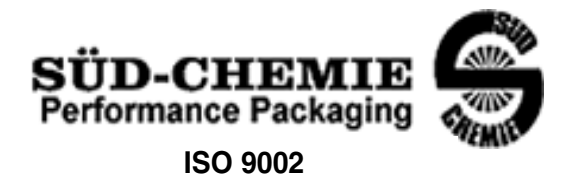

### MATERIAL SAFETY DATA SHEET -- September 28, 1998 SORB-IT® Packaged Desiccant

# **SECTION IX -- SPECIAL PRECAUTIONS**

Avoid breathing dust and prolonged contact with skin. Silica gel dust causes eye irritation and breathing dust may be harmful.

\* No Information Available

HMIS (Hazardous Materials Identification System) for this product is as follows:

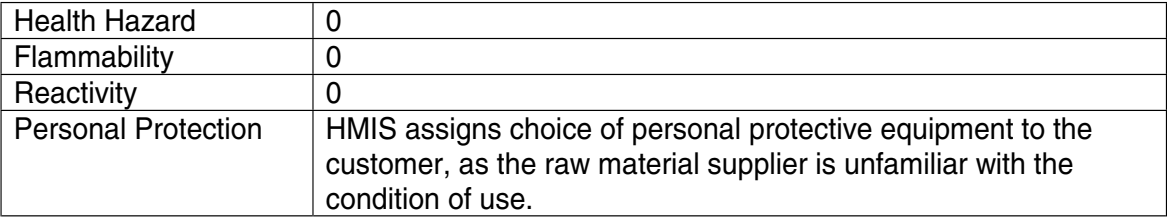

The information contained herein is based upon data considered true and accurate. However, United Desiccants makes no warranties expressed or implied, as to the accuracy or adequacy of the information contained herein or the results to be obtained from the use thereof. This information is offered solely for the user's consideration, investigation and verification. Since the use and conditions of use of this information and the material described herein are not within the control of United Desiccants, United Desiccants assumes no responsibility for injury to the user or third persons. The material described herein is sold only pursuant to United Desiccants' Terms and Conditions of Sale, including those limiting warranties and remedies contained therein. It is the responsibility of the user to determine whether any use of the data and information is in accordance with applicable federal, state or local laws and regulations.

# **Material Safety Data Sheet** Indicating Silica Gel

Identity (Trade Name as Used on Label)

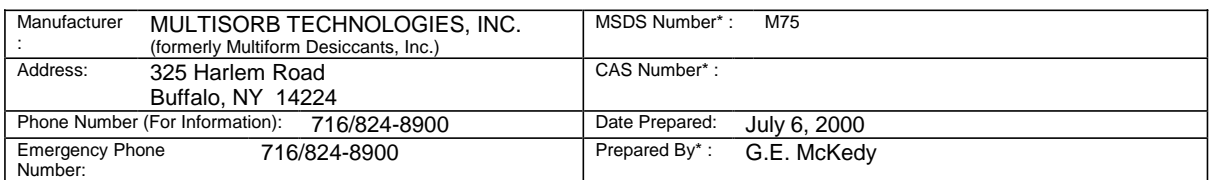

### **Section 1 - Material Identification and Information**

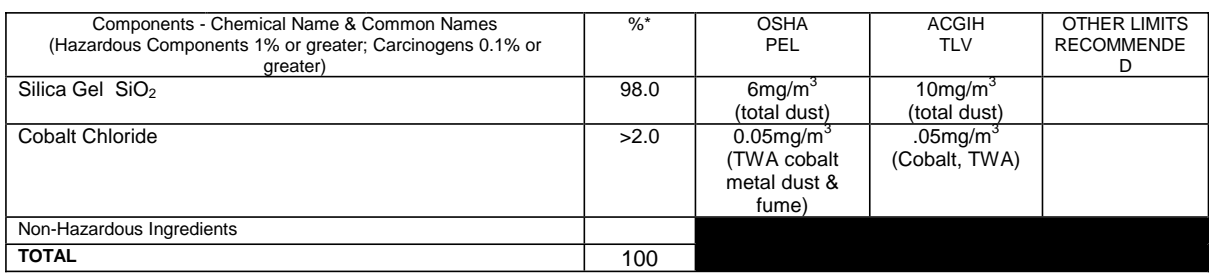

### **Section 2 - Physical/Chemical Characteristics**

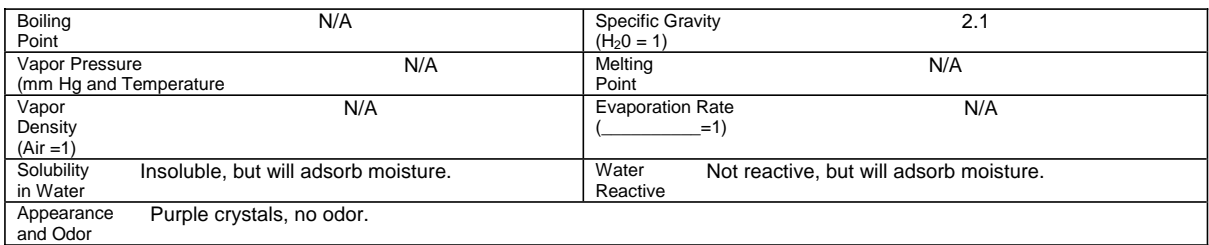

### **Section 3 - Fire and Explosion Hazard Data**

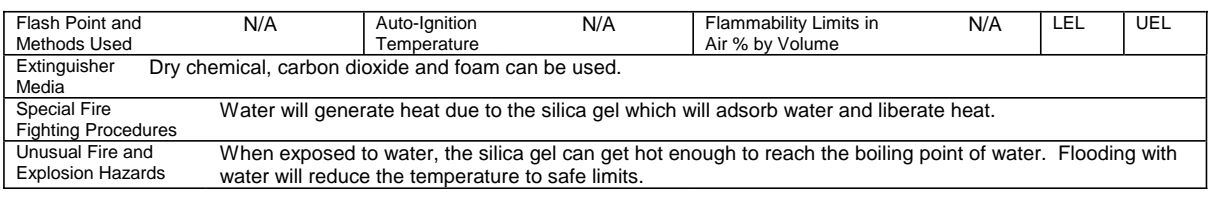

#### **Section 4 - Reactivity Hazard Data**

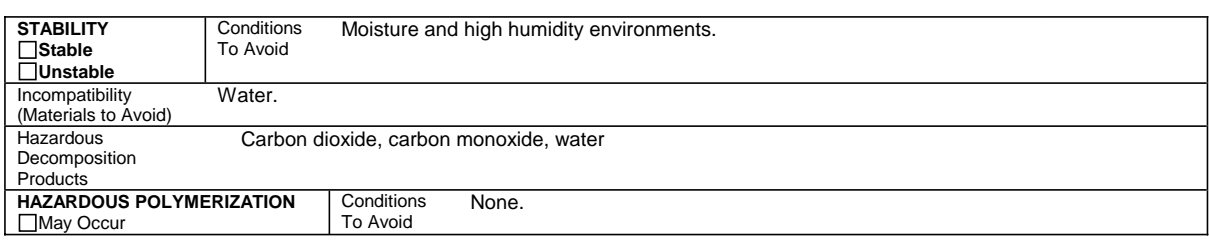

\*Optional Indicating Silica Gel

Page 2

#### **Section 5 - Health Hazard Data**

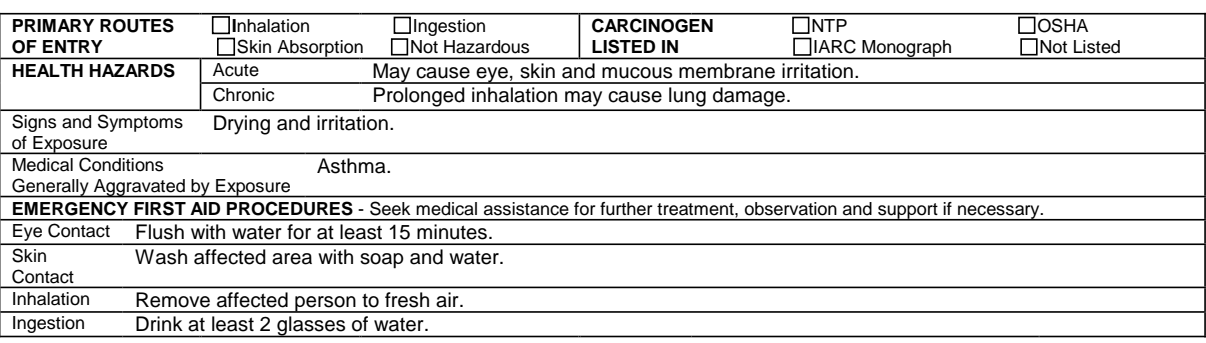

#### **Section 6 - Control and Protective Measures**

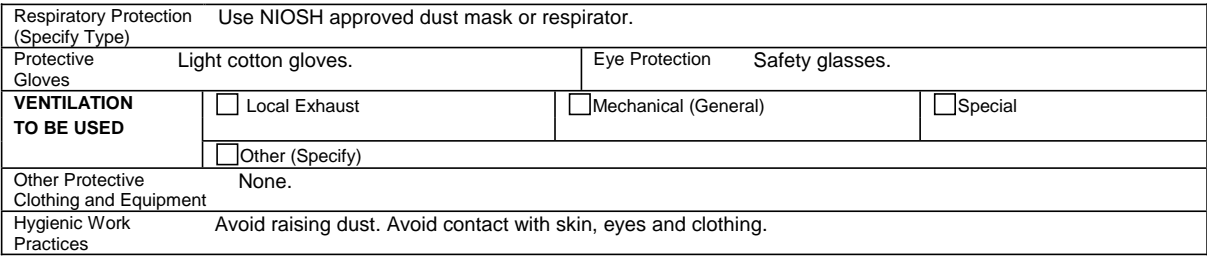

#### **Section 7 - Precautions for Safe Handling and Use/Leak Procedures**

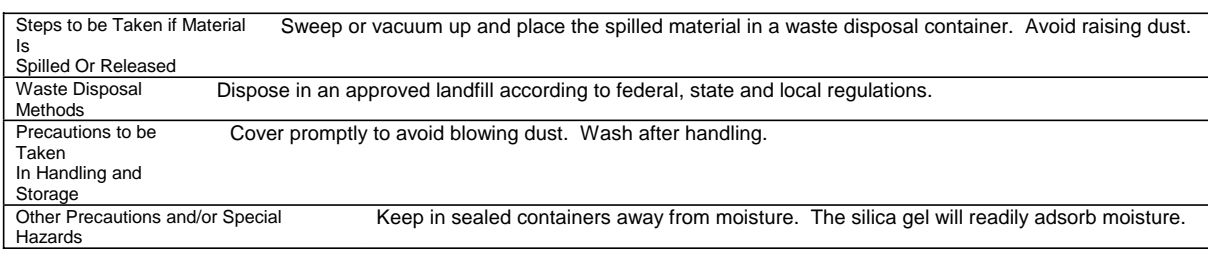

\*Optional Indicating Silica Gel

# **6712 Portable Sampler**

# *Appendix C General S afety Procedures*

In field installations of Teledyne Isco wastewater samplers and associated equipment, the safety of the personnel involved should be the foremost consideration. The following sections provide safety procedures for working in and around manholes and sewers. the first section offers general safety advice. The second section deals with the special problem of hazardous gases found in sewers.

# **WARNING**

**The 6712 has not been approved for use in hazardous locations as defined by the National Electrical Code.**

# **CAUTION**

Before any sampler is installed, the proper safety precautions must be taken. The following discussions of safety procedures are only general guidelines. Each situation in which you install a flow meter varies. You must take into account the individual circumstances you are in. Additional safety considerations, other than those discussed here, may be required.

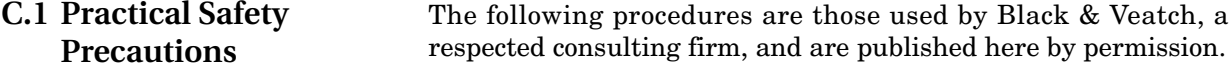

Field personnel must keep safety uppermost in their minds at all times. When working above ground, rules of common sense and safety prevail. However, when entering manholes, strict safety procedures must be observed. Failure to do so could jeopardize not only your own life, but also the lives of other crew members.

**C.1.1 Hazards** There are many hazards connected with entering manholes. Some of the most common hazards are:

> **Adverse Atmosphere –** The manhole may contain flammable or poisonous gases or the atmosphere may be deficient in oxygen. Forced ventilation may be necessary.

> **Deteriorated Rungs –** Manhole steps may be corroded and not strong enough to support a man. It may be difficult to inspect the rungs because of poor lighting.

> **Traffic –** Whenever manholes are located in the traveled way, barricades and warning devices are essential to direct traffic away from an open manhole.

> **Falling Objects –** Items placed near the manhole opening may fall and injure a worker in the manhole.

**Sharp Edges –** Sharp edges of items in or near a manhole may cause cuts or bruises.

**Lifting Injuries –** Unless proper tools are used to remove manhole covers, back injuries or injuries to hands or feet may result.

**C.1.2 Planning** Advance planning should include arrangements for test equipment, tools, ventilating equipment, protective clothing, traffic warning devices, ladders, safety harness, and adequate number of personnel. Hasty actions may result in serious injuries. Time spent in the manhole should be kept to a minimum.

**C.1.3 Adverse Atmospheres** [Refer to Table [C-1](#page-211-0), Hazardous Gases, at the end of this appendix.] Before workers enter a manhole, tests should be made for explosive atmosphere, presence of hydrogen sulfide, and oxygen deficiency. Combustible or toxic vapors may be heavier than air, so the tests on the atmosphere must be run at least  $3/4$  of the way down the manhole.

> Whenever adverse atmosphere is encountered, forced ventilation must be used to create safe conditions. After the ventilating equipment has been operated for a few minutes, the atmosphere in the manhole should be retested before anyone enters the manhole.

> When explosive conditions are encountered, the ventilating blower should be placed upwind to prevent igniting any gas that is emerging from the opening. When a gasoline engine blower is used, it must be located so that exhaust fumes cannot enter the manhole.

> If testing equipment is not available, the manhole should be assumed to contain an unsafe atmosphere and forced ventilation must be provided. It should never be assumed that a manhole is safe just because there is no odor or the manhole has been entered previously.

**C.1.4 Entering Manholes** Since the top of the manhole is usually flush with the surrounding surface, there may not be anything for the person who is entering the manhole to grab on to steady himself. Persons who are entering manholes should not be permitted to carry anything in their hands as they enter the manhole, to ensure that their hands will be free to hold on or grab if they slip. A good method for entering a manhole is to sit on the surface facing the manhole steps or ladder, with the feet in the hole and the arms straddling the opening for support. As the body slides forward and downward, the feet can engage a rung, and the back can rest against the opposite side of the opening. If there is any doubt about the soundness of the manhole steps, a portable ladder should be used.

> A person should never enter a manhole unless he is wearing personal safety equipment, including a safety harness and a hard hat. Two persons should be stationed at the surface continuously while anyone is working inside a manhole, to lift him out if he is

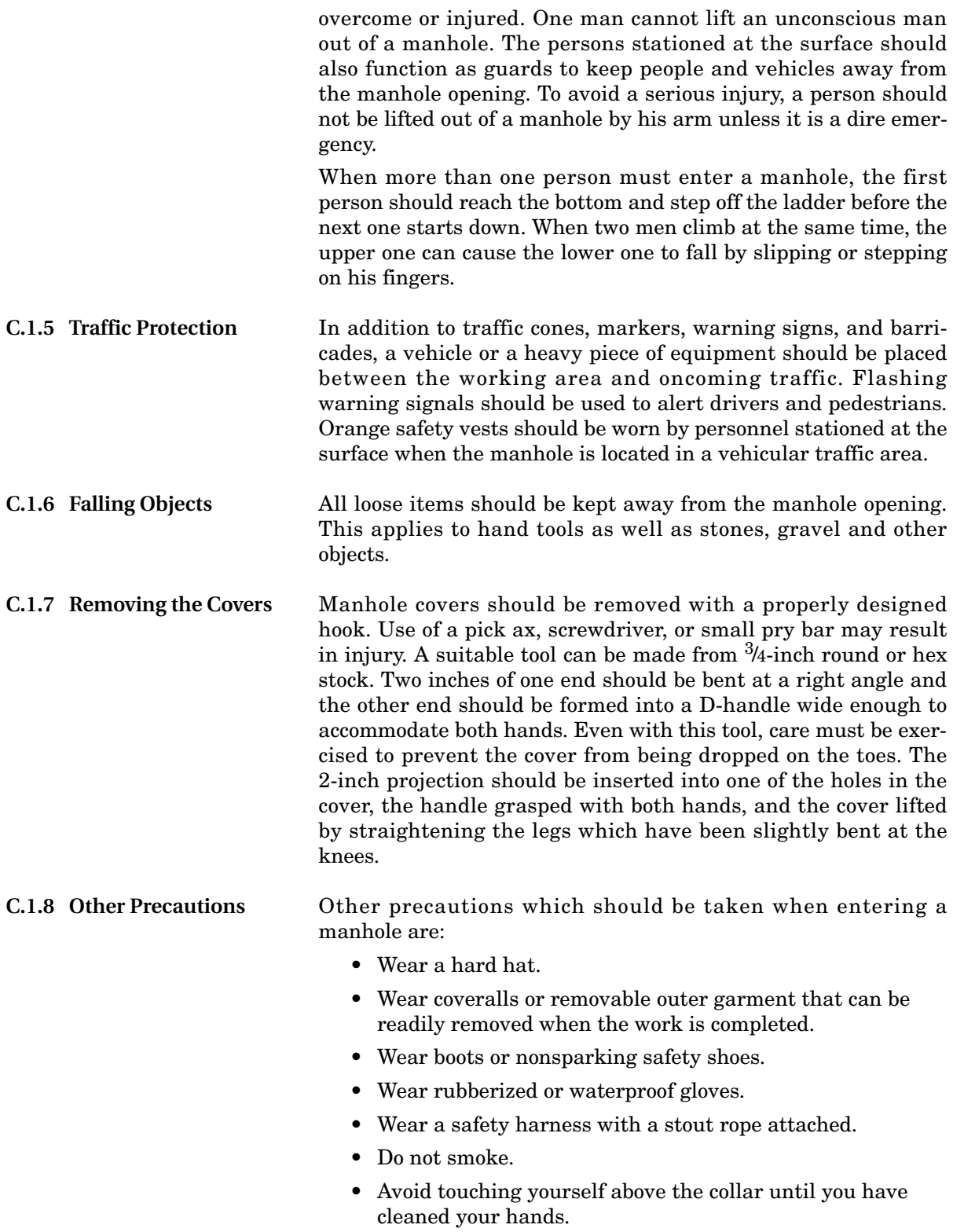

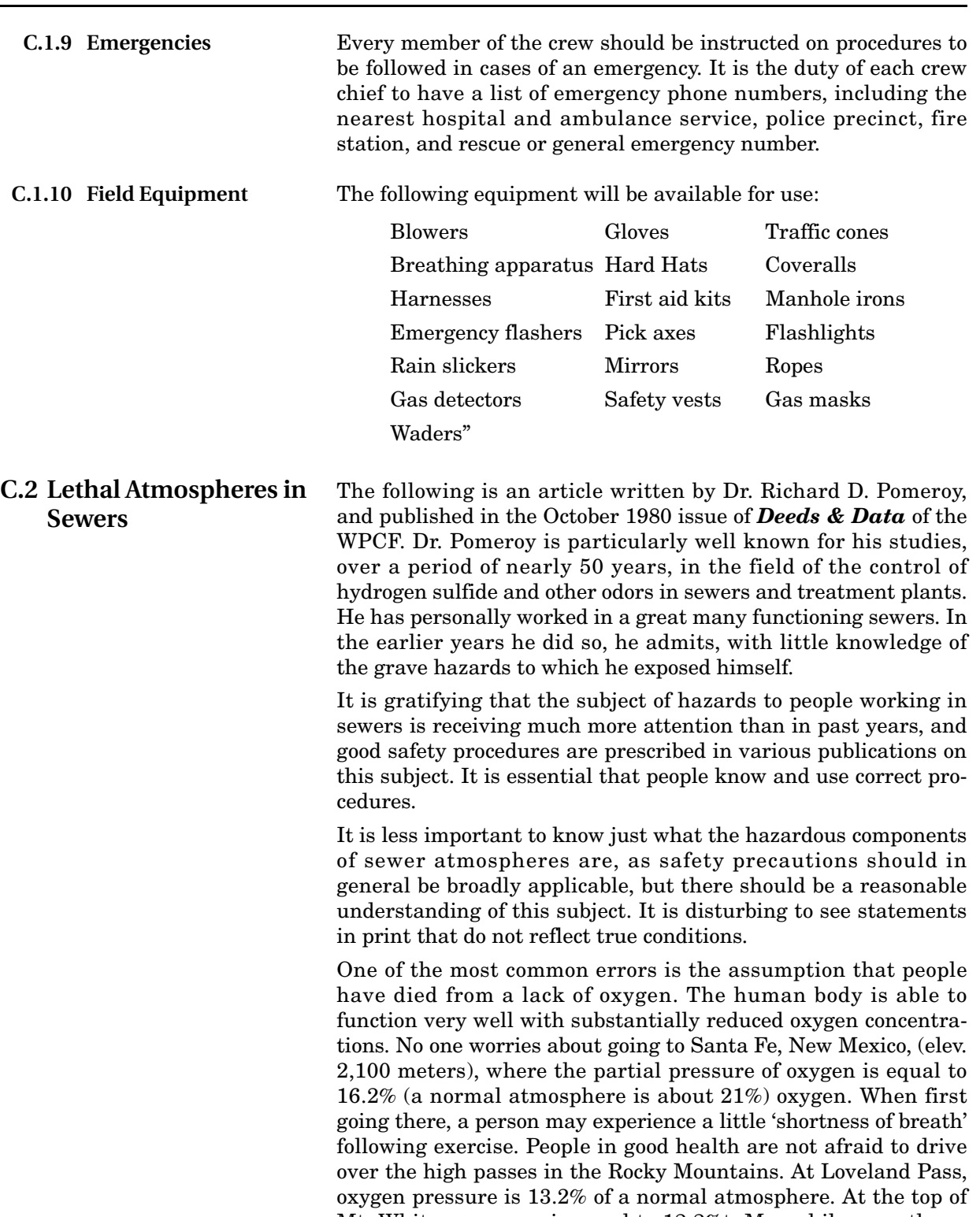

Mt. Whitney, oxygen is equal to 12.2%t. Many hikers go there, and to higher peaks as well. After adequate acclimation, they may climb to the top of Mt. Everest, where oxygen is equal to only 6.7%.

The lowest oxygen concentrations that I have observed in a sewer atmosphere was 13 percent. It was in a sealed chamber, near sea level, upstream from an inverted siphon on a metropolitan trunk. A man would be foolish to enter the chamber. Without ventilation, he might die, but not from lack of oxygen.

It seems unlikely that anyone has ever died in a sewer from suffocation, that is, a lack of oxygen. Deaths have often been attributed to 'asphyxiation.' This is a word which, according to the dictionary, is used to mean death from an atmosphere that does not support life. The word has sometimes been misinterpreted as meaning suffocation, which is only one kind of asphyxiation.

In nearly all cases of death in sewers, the real killer is hydrogen sulfide. It is important that this fact be recognized. Many cities diligently test for explosive gases, which is very important, and they may measure the oxygen concentration which usually is unimportant, but they rarely measure  $H_2S$ . Death has occurred where it is unlikely that there was any measurable reduction in the oxygen concentration. Waste water containing 2 mg per liter of dissolved sulfide, and at a pH of 7.0, can produce, in a chamber with high turbulence, a concentration of 300 PPM  $H_2S$ , in the air. This is considered to be a lethal concentration. Many people have died from  $H_2S$ , not only in sewers and industries, but also from swamps and from hot springs. In one resort area, at least five persons died from  $H_2S$  poisoning before the people were ready to admit that  $H_2S$  is not a therapeutic agent. Hardly a year passes in the U.S. without a sewer fatality from  $H_2S$  as well as deaths elsewhere in the world.

The presence of  $H_2S$  in a sewer atmosphere is easily determined. A bellows-and-ampoule type of tester is very satisfactory for the purpose, even though it is only crudely quantitative. When using a tester of this type, do not bring the air to the ampoule by way of a tube, as this may change the  $H_2S$  concentration. Hang the ampoule in the air to be tested, with a suction tube to the bulb or bellows.

Lead acetate paper is very useful as a qualitative indicator. It cannot be used to estimate the amount of sulfide, but it will quickly turn black in an atmosphere containing only a tenth of a lethal concentration.

Electrodes or other similar electrical indicating devices for  $H_2S$ in air have been marketed. Some of them are known to be unreliable, and we know of none that have proved dependable. Do not use one unless you check it at frequent intervals against air containing known  $H_2S$  concentrations. A supposed safety device that is unreliable is worse than none at all.

Remember that the nose fails, too, when it comes to sensing dangerous concentrations of  $H_2S$ .

Various other toxic gases have been mentioned in some publications. It is unlikely that any person has been asphyxiated in a sewer by any of those other gases, except possibly chlorine. The vapor of gasoline and other hydrocarbons is sometimes present in amounts that could cause discomfort and illness, but under that condition, the explosion hazard would be far more serious. The explosimeter tests, as well as the sense of smell, would warn of the danger. Pipelines in chemical plants might contain any number of harmful vapors. They, too, are sensed by smell and explosimeter tests if they get into the public sewer. Such occurrences are rare.

The attempt to instill a sense of urgency about real hazards is diluted if a man is told to give attention to a long list of things that in fact are irrelevant.

Be very careful to avoid high  $H_2S$  concentrations, flammable atmospheres, and hazards of physical injuries. Remember that much  $H_2S$  may be released by the stirring up of sludge in the bottom of a structure. Obey your senses in respect to irritating gases, such as chlorine (unconsciousness comes suddenly from breathing too much). Be cautious about strange odors. Do not determine percent oxygen in the air. There is a danger that the result will influence a man's thinking about the seriousness of the real hazards. Most important, use ample ventilation, and do not enter a potentially hazardous structure except in a good safety harness with two men at the top who can lift you out."

**C.3 Hazardous Gases** The following table contains information on the properties of hazardous gases.

<span id="page-211-0"></span>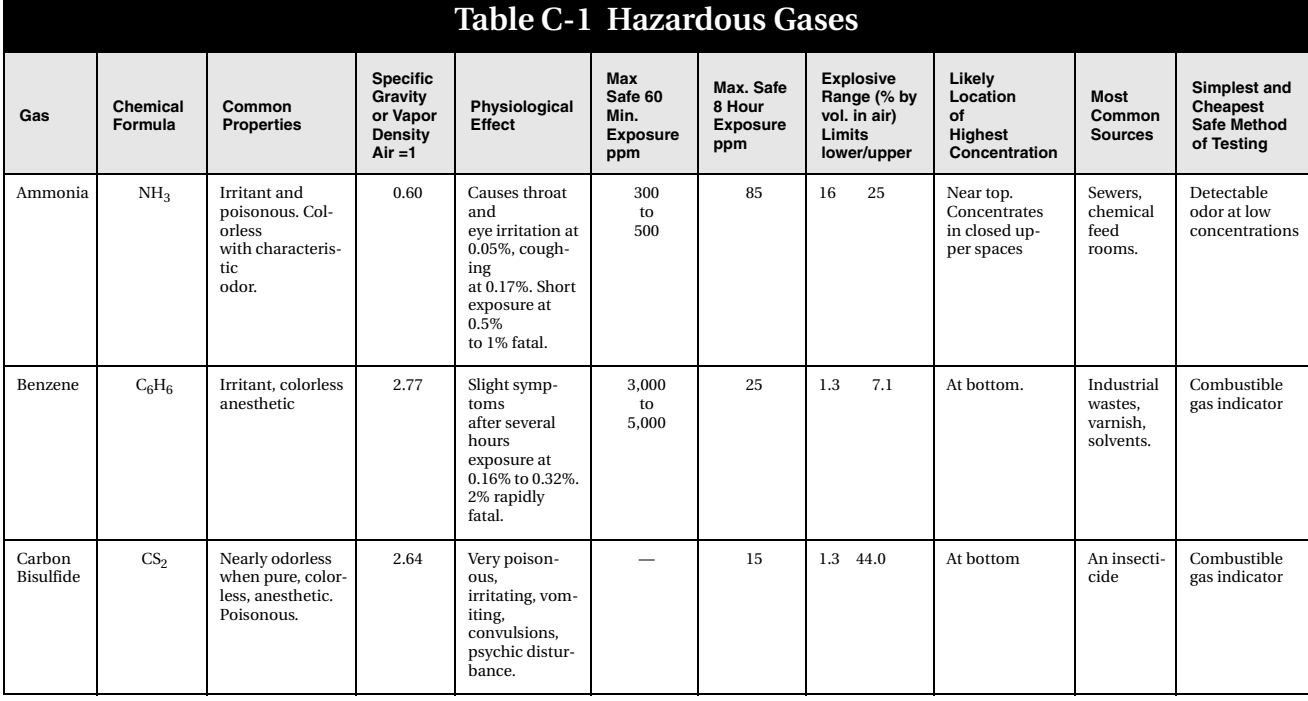

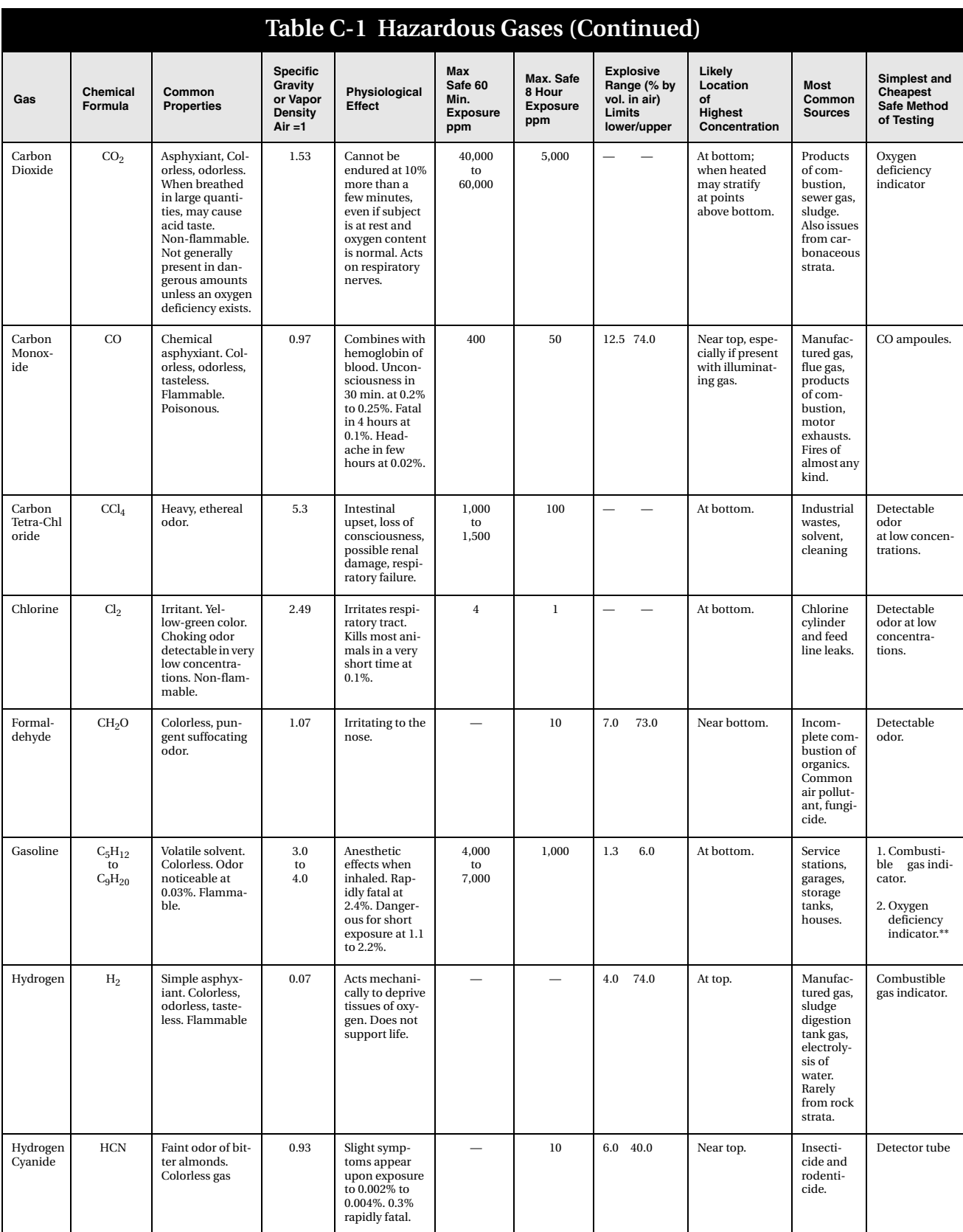

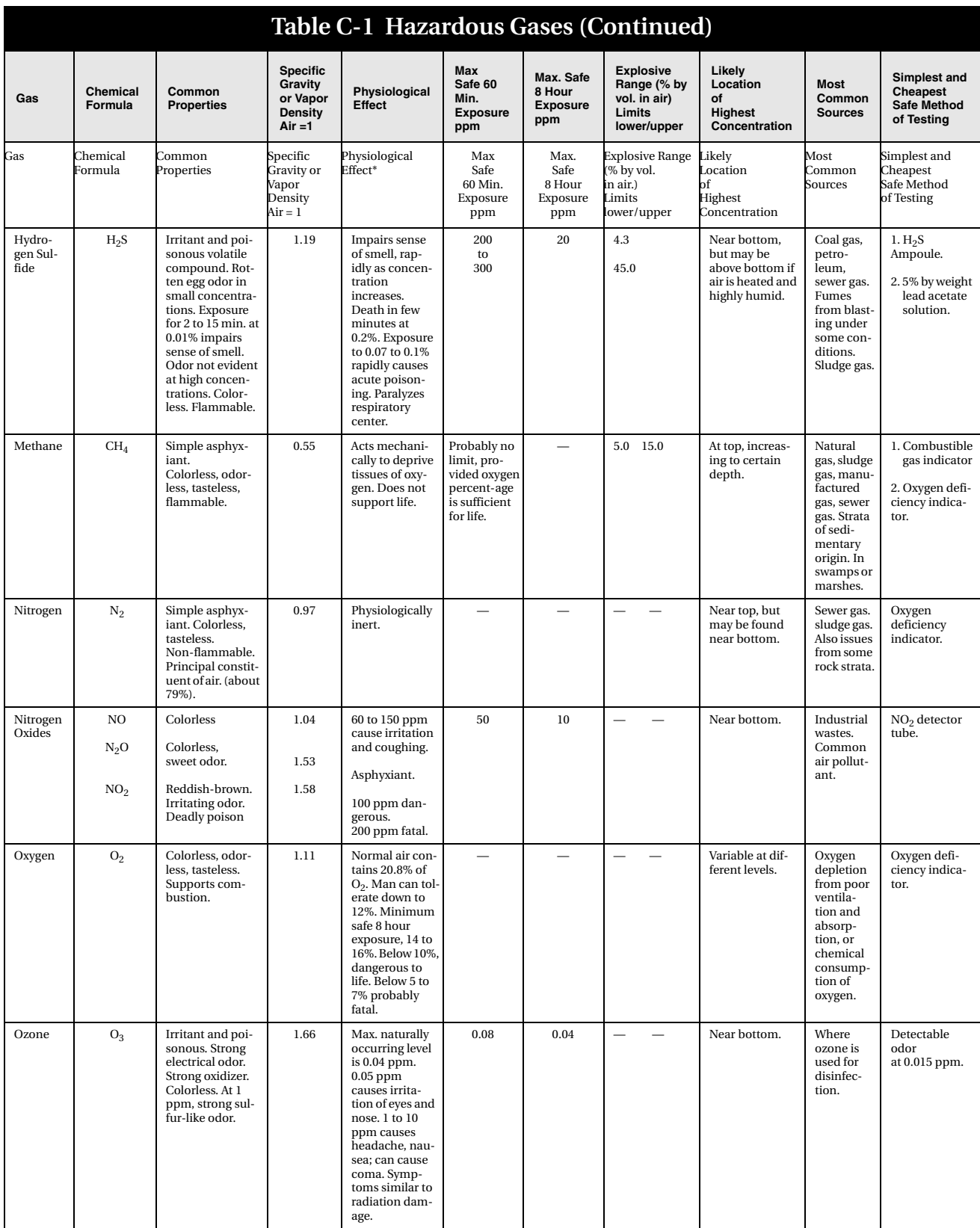

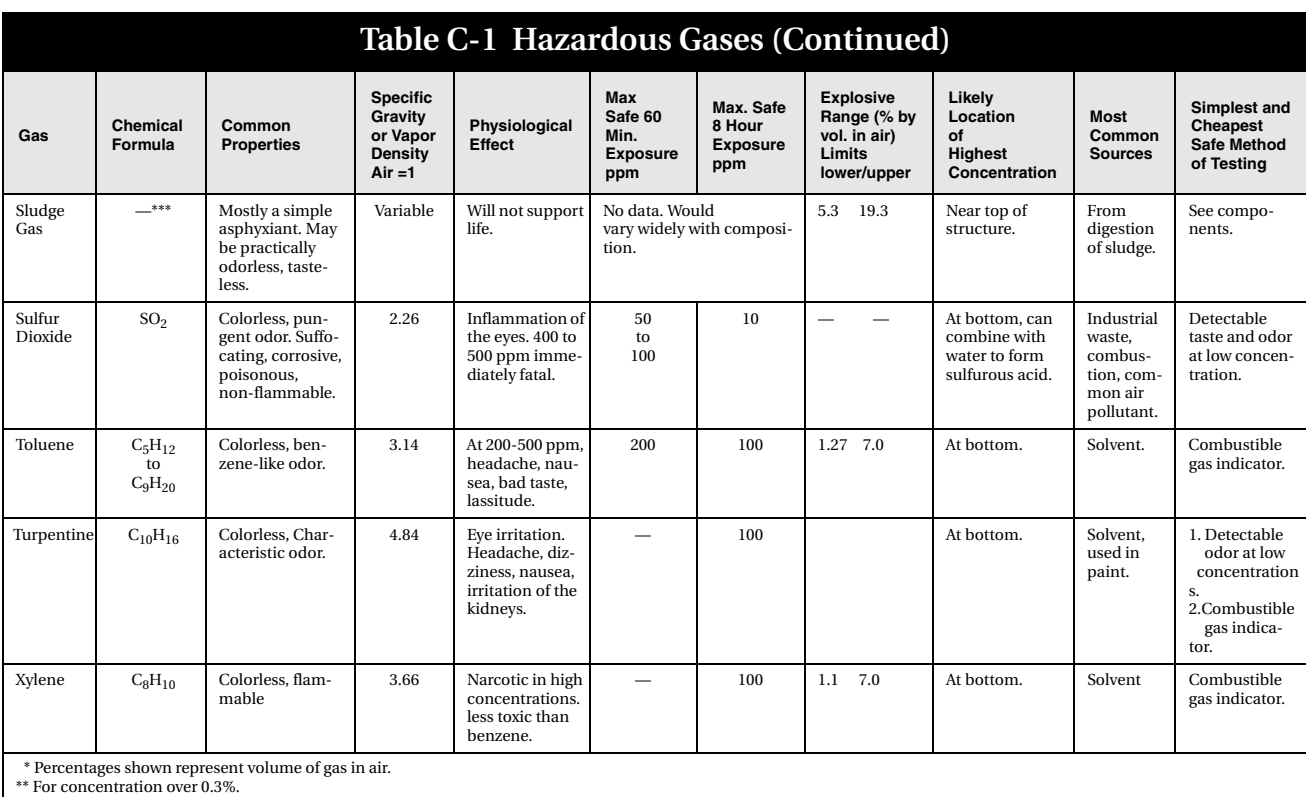

\*\* For concentration over 0.3%.<br>\*\*\*Mostly methane and carbon dioxide with small amounts of hydrogen, nitrogen, hydrogen sulfide, and oxygen; occasionally traces of carbon monoxide.
# **6712 Portable Sampler**

### *Appendix D Replacement Parts Lis t*

#### **D.1 Replacement Parts Diagrams and Listings**

Replacement parts are called out in illustrations in this section. Reference the call-outs in the accompanying tables to determine the part number for the item.

Replacement parts can be purchased by contacting Teledyne Isco's Customer Service Department.

#### **Teledyne Isco, Inc.**

Customer Service Department P.O. Box 82531 Lincoln, NE 68501 USA

Phone: (800) 228-4373 (402) 464-0231 FAX:(402) 465-3022

E-mail:IscoInfo@teledyne.com

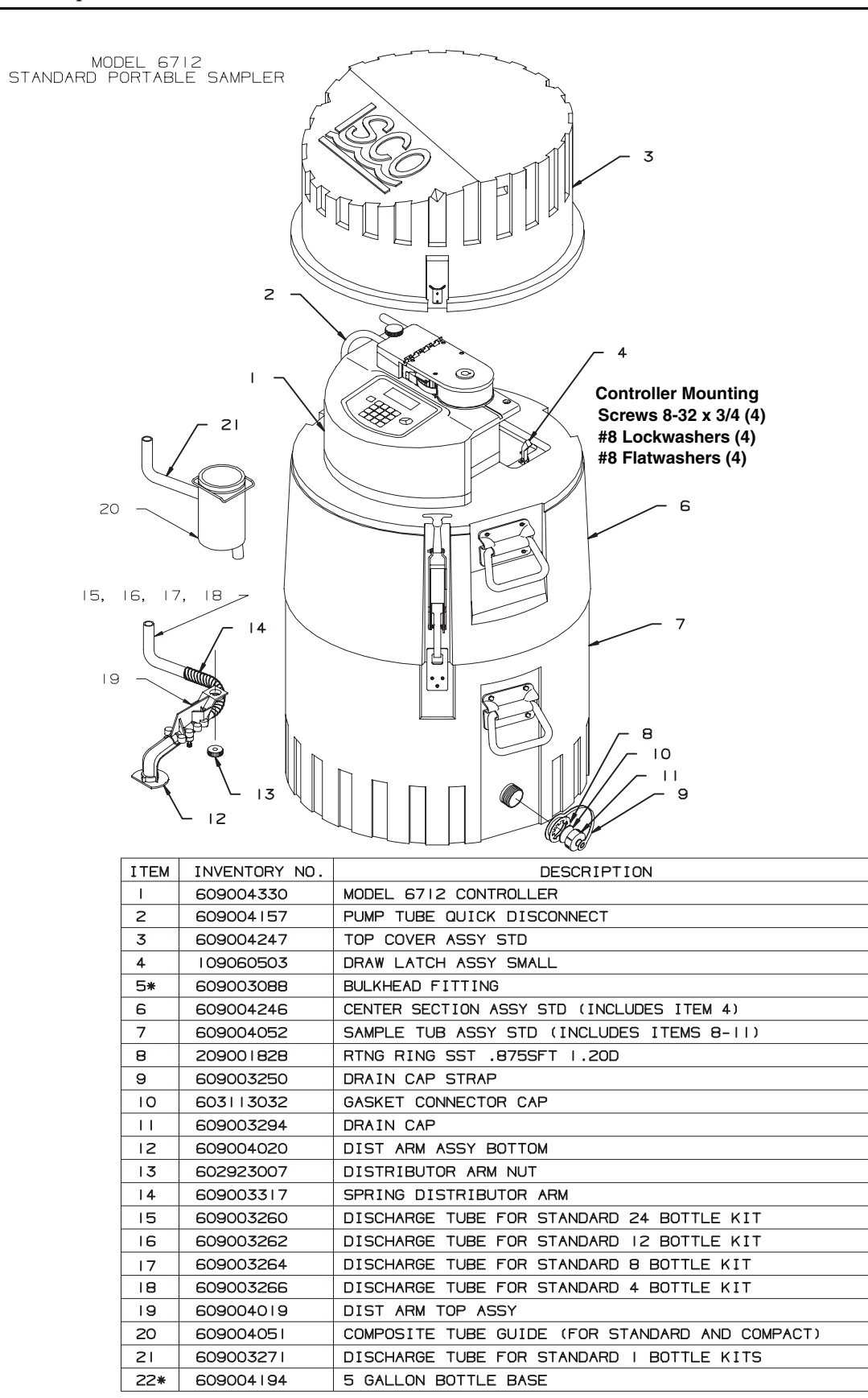

DWG 60-9002-065

\*-NOT SHOWN

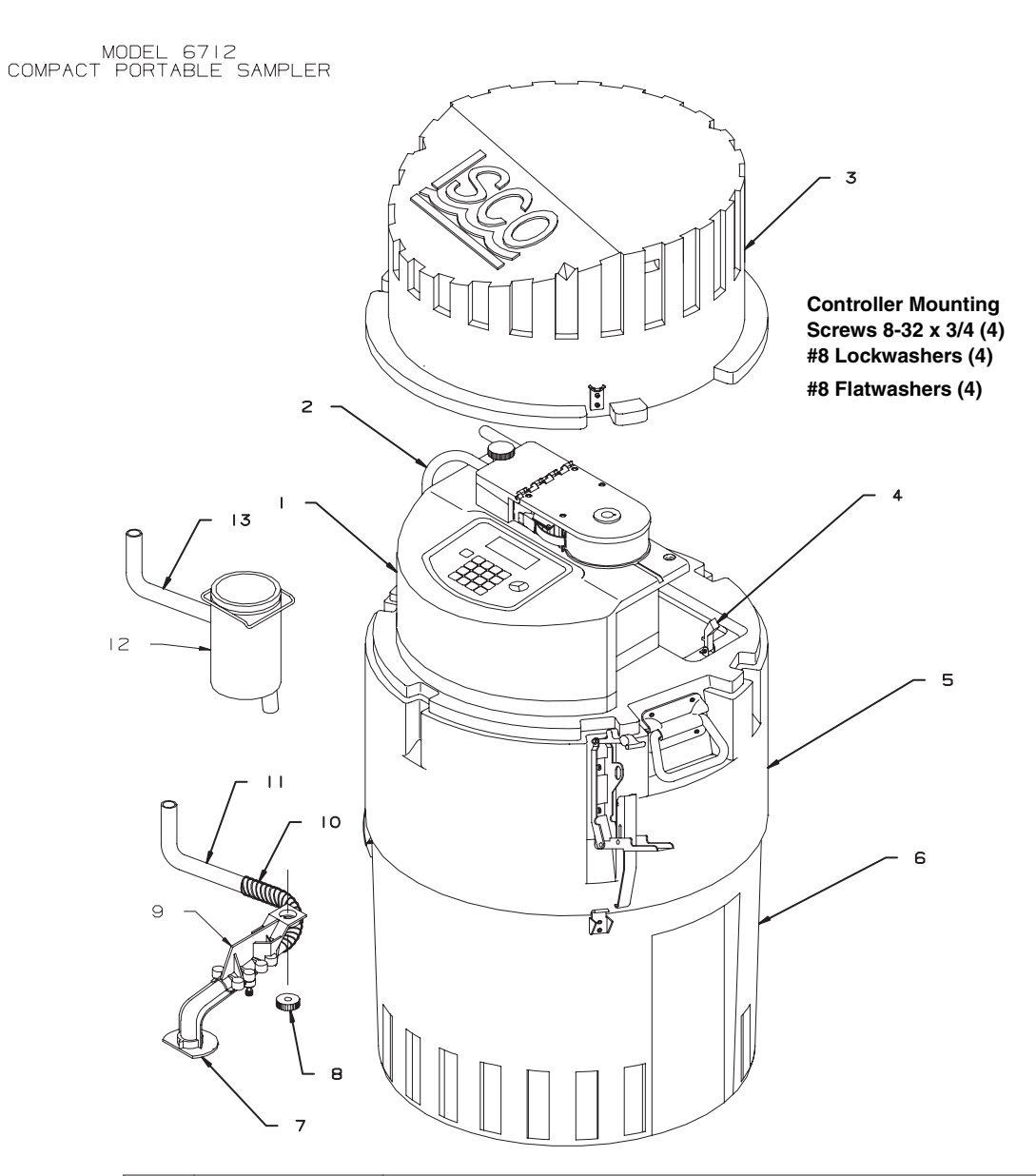

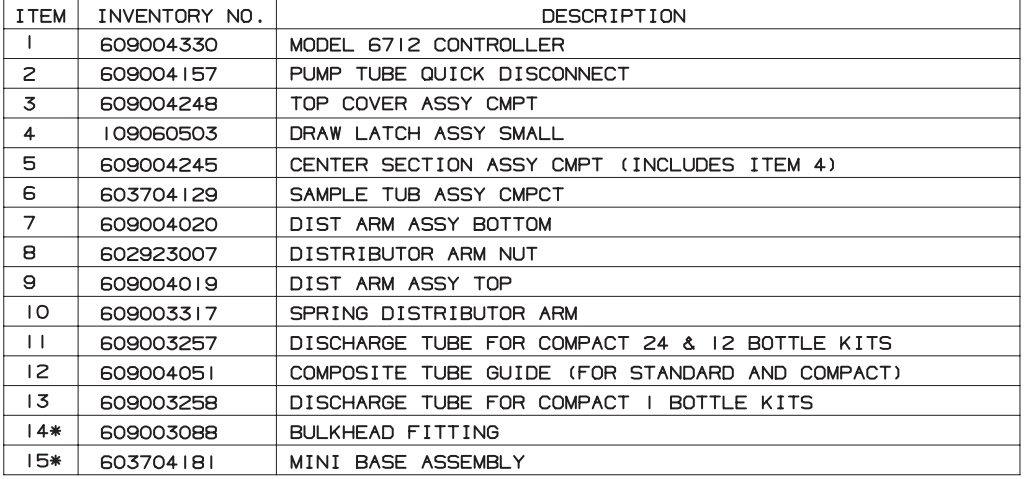

\*-NOT SHOWN

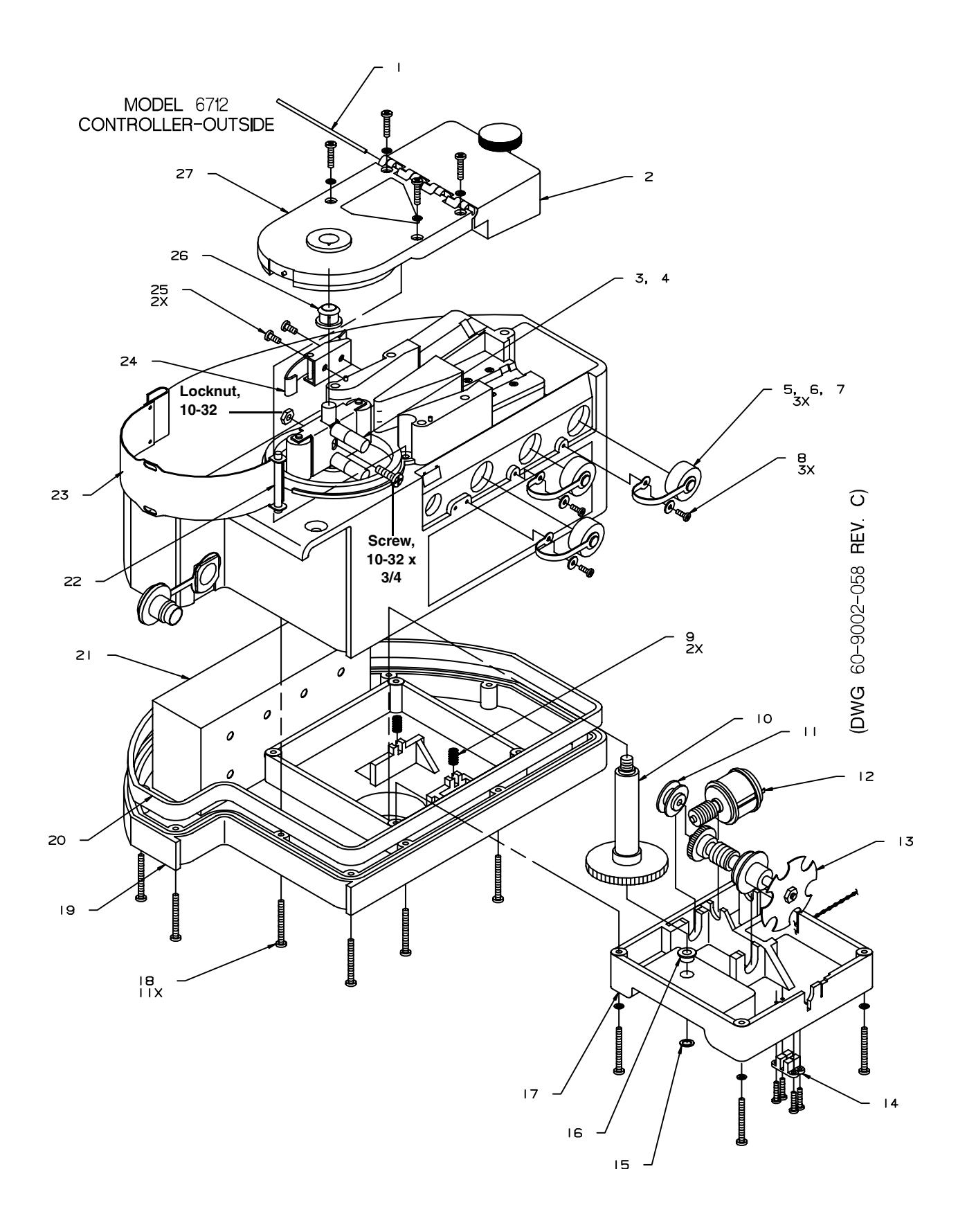

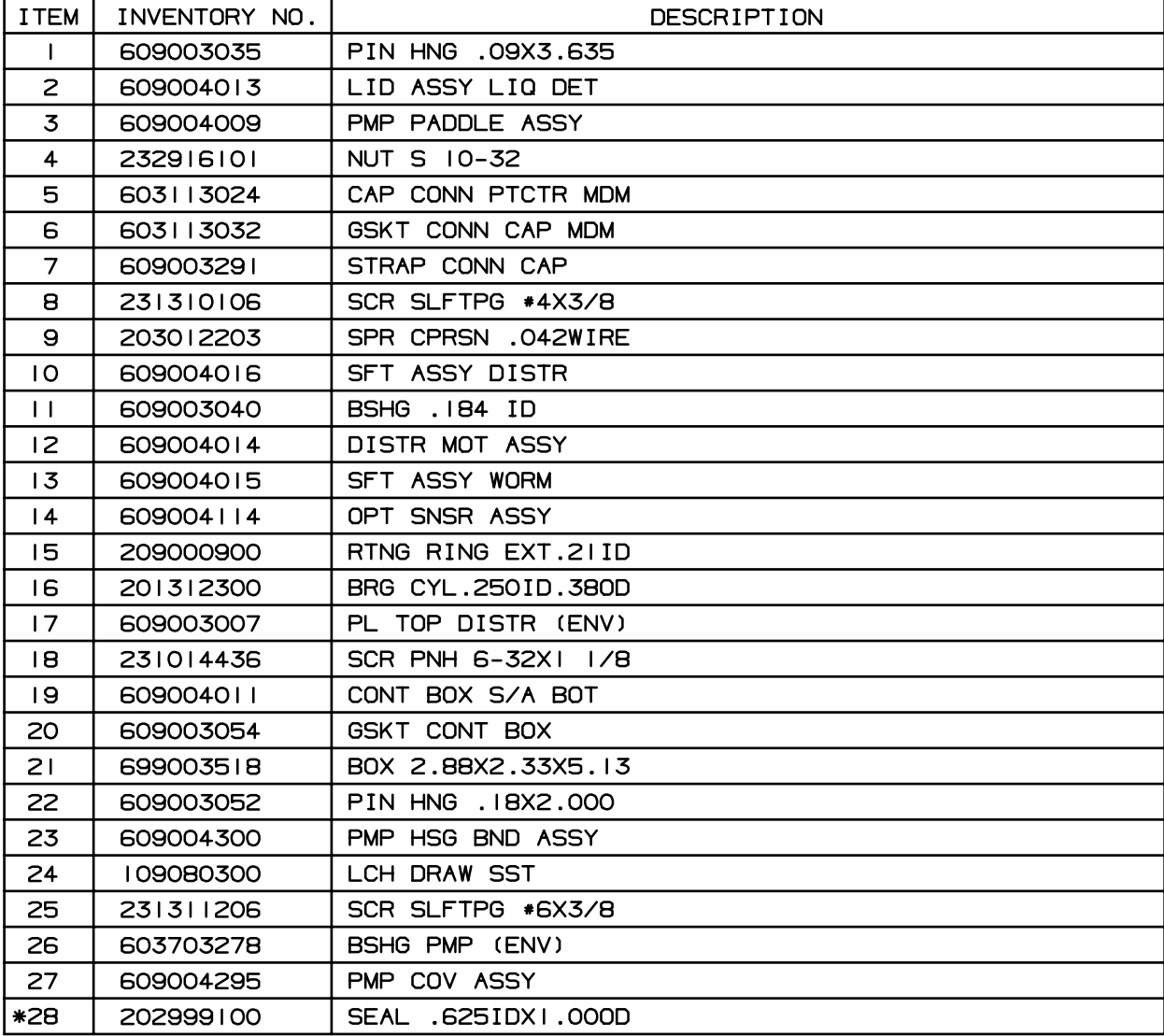

NOTE: \* ITEM IS NOT SHOWN IN ILLUSTRATION

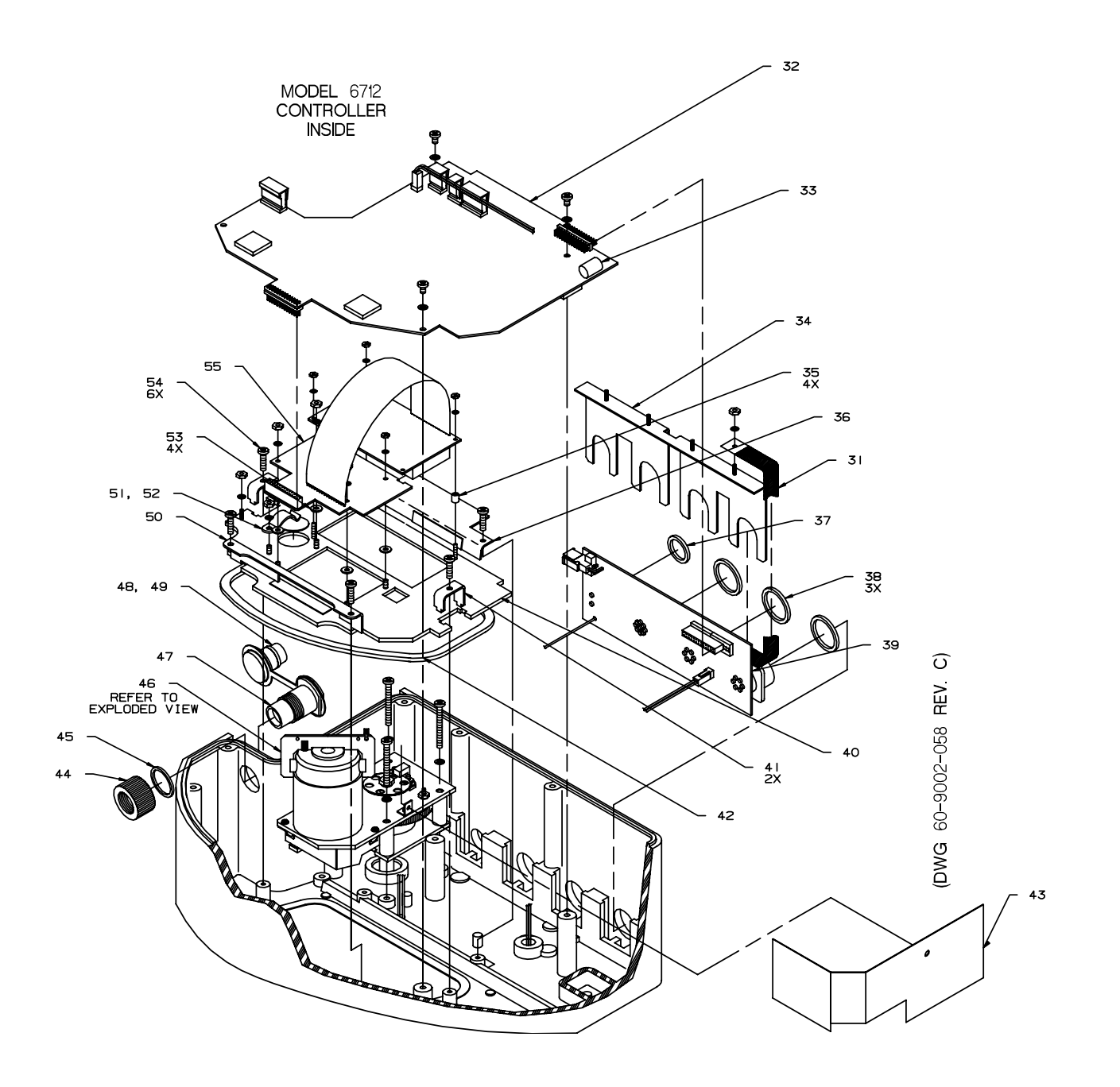

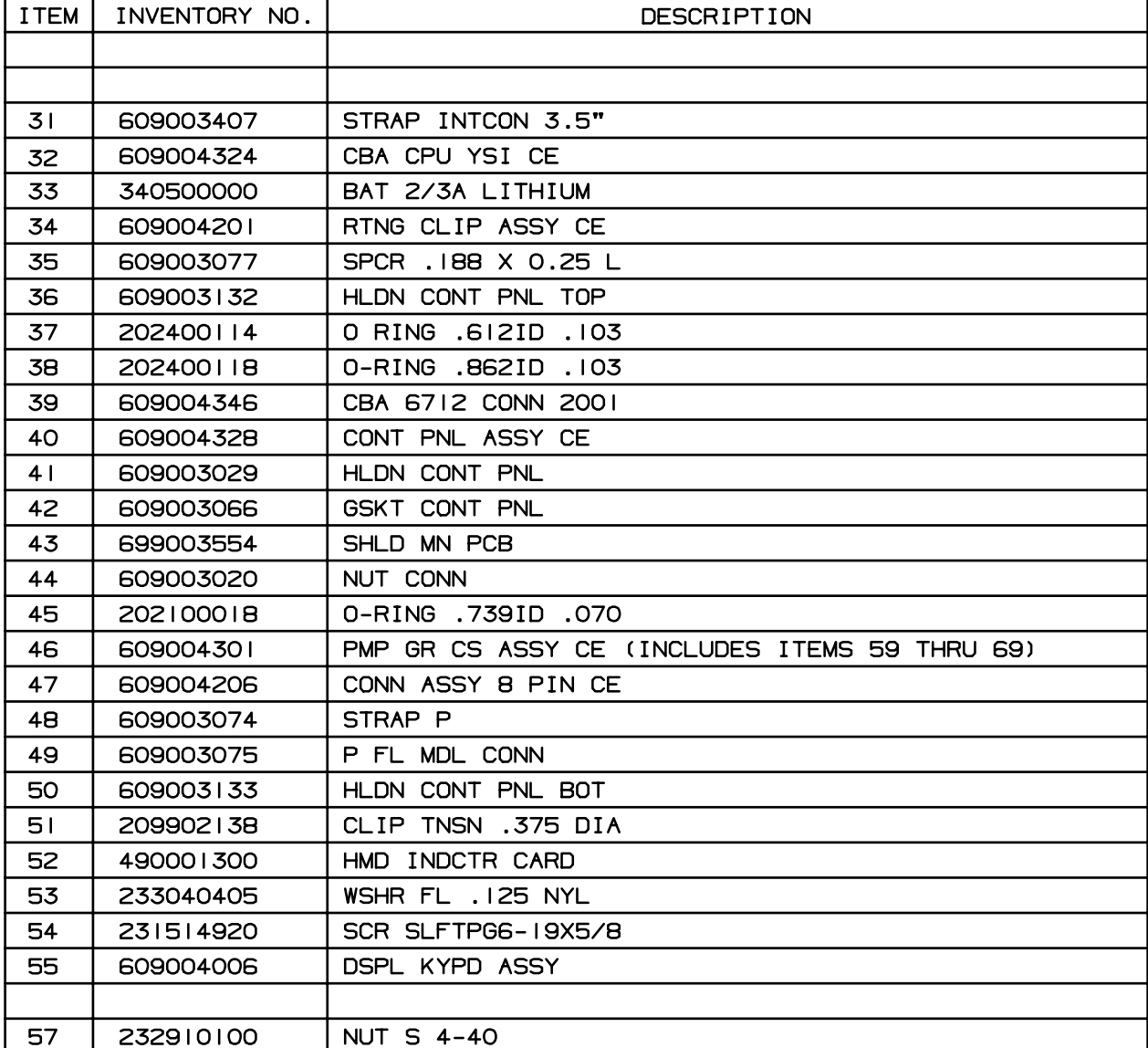

NOTE: \* ITEM IS NOT SHOWN IN ILLUSTRATION

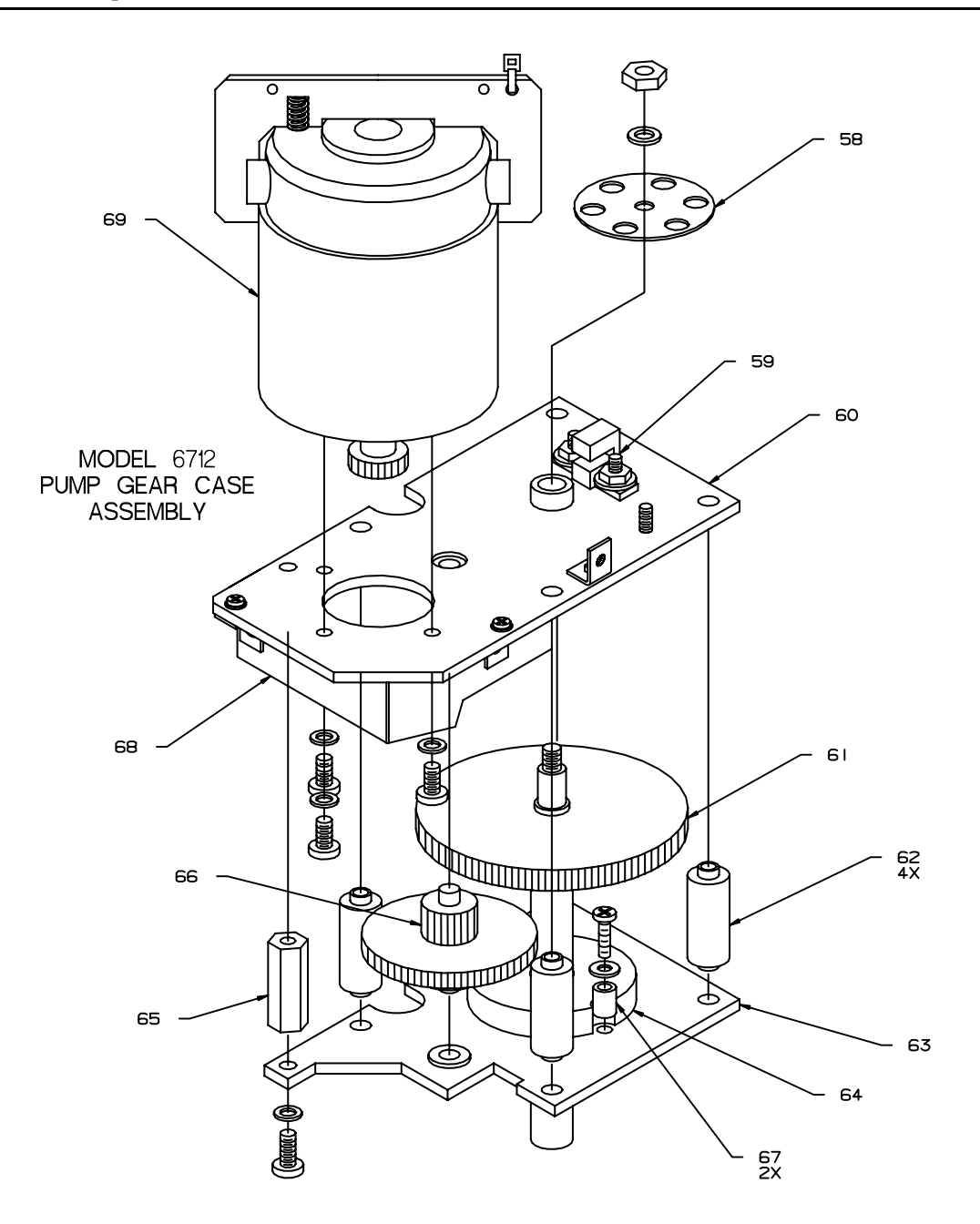

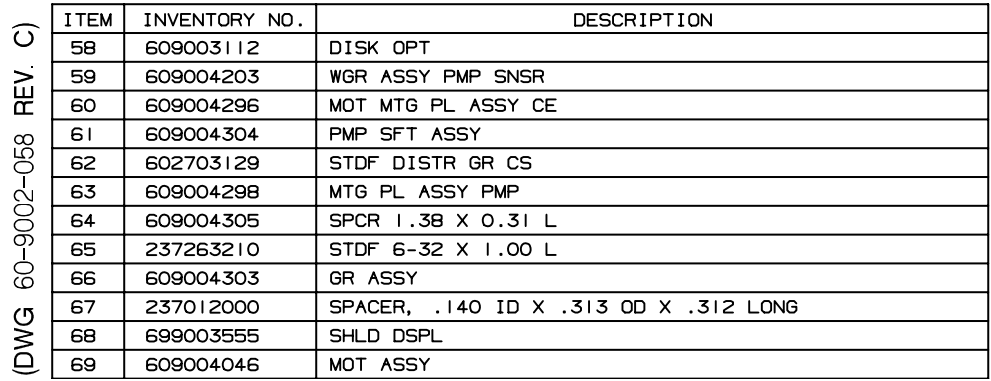

# **6712 Portable Sampler**

### *Appendix E Acces s ories Lis t*

**E.1 Order Information** Prices available on request. Additional items appear in *Appendix D, Replacement Parts List*. Many other items are available. To order any item, contact your sales representative or the factory. Note that the part name listed on your order acknowledgment and invoice may be different from the item name listed here. When examining these documents, use the part number for reference.

> Teledyne Isco, Inc. P.O. Box 82531 Lincoln, NE 68501 Telephone Within U.S.A. Toll free: (800) 228-4373 Outside U.S.A:(402) 464-0231 Fax: (402) 465-3022 IscoCSR@teledyne.com

#### **E.2 Controller, Center Sections, Top Covers, and Tubs**

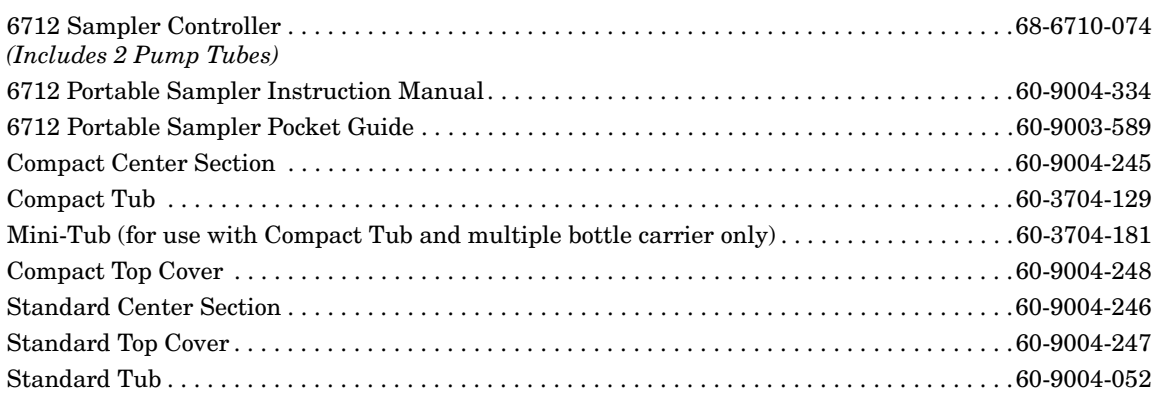

#### **E.3 Compact and Mini Sampler Bottle Kits**

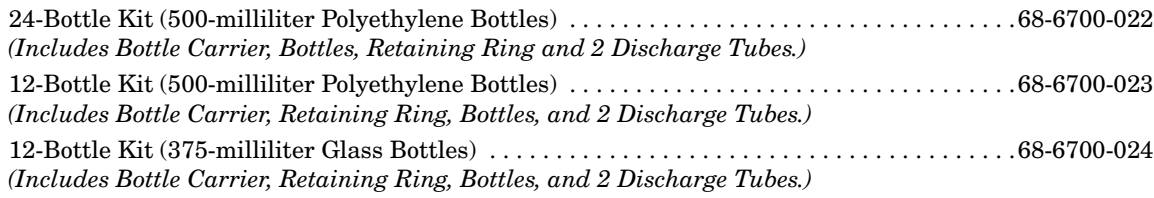

#### **E.4 Compact Sampler Bottle Kits**

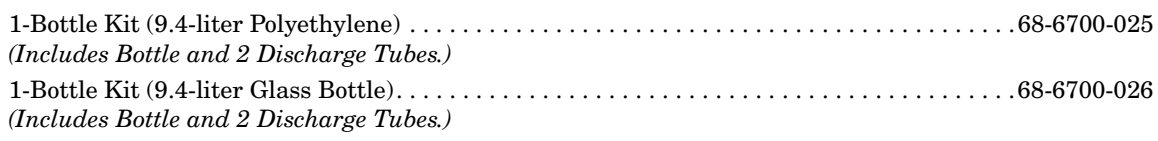

#### **E.5 Standard Sampler Bottle Kits**

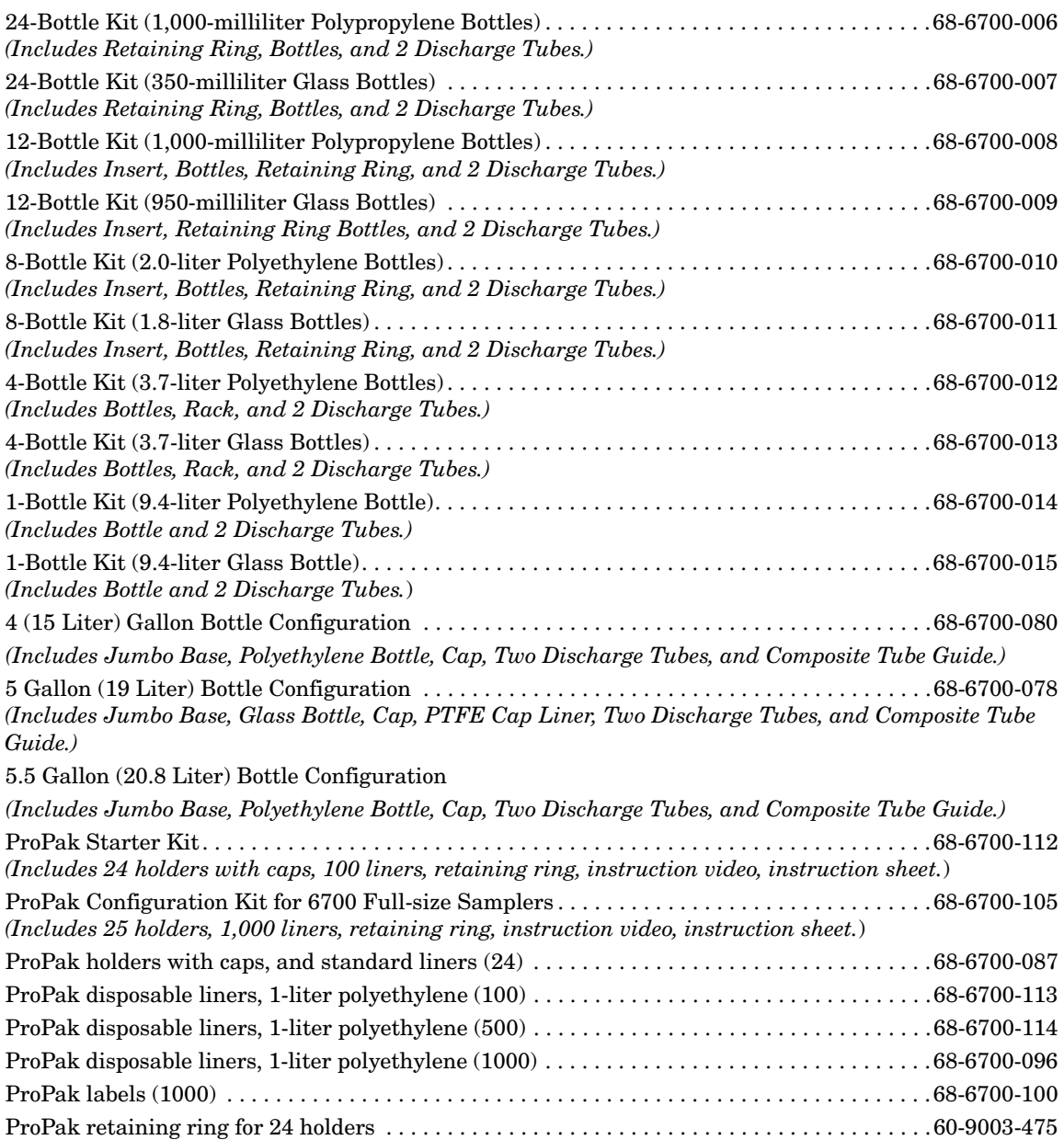

#### **E.6 Bottle Carriers, Retaining Rings and Racks, Bottle Inserts, Discharge Tubes**

<span id="page-226-1"></span>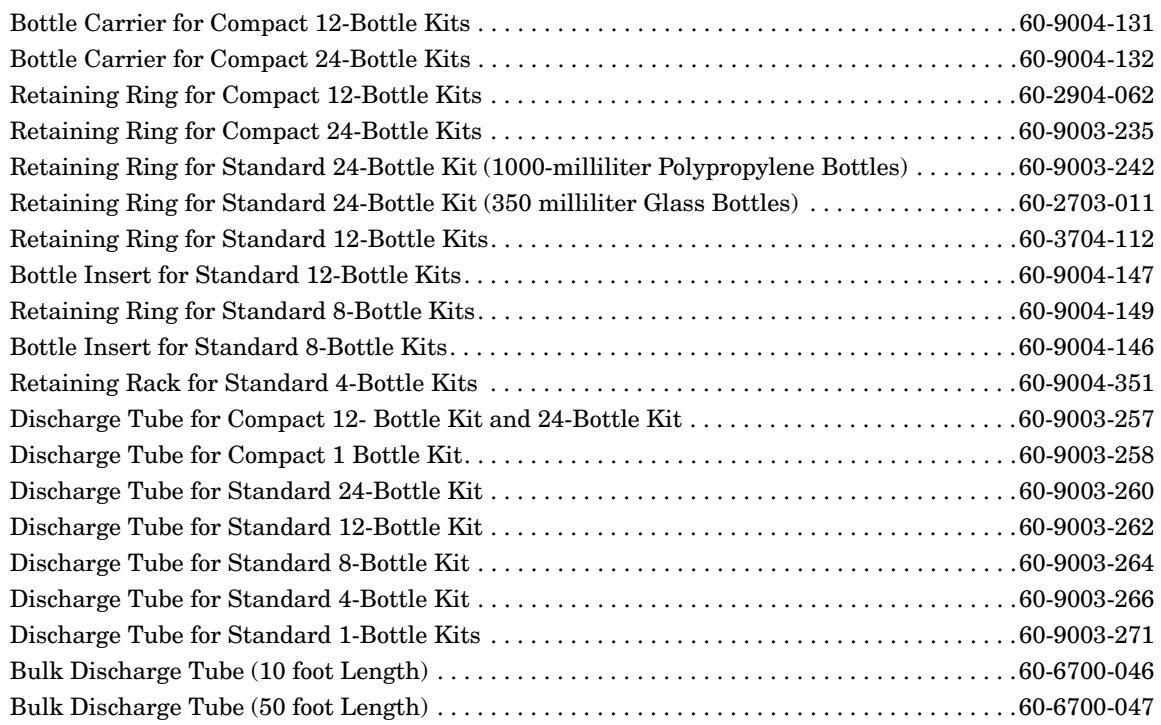

### **E.7 Bulk Sets of Bottles**

#### <span id="page-226-0"></span>**with Lids**

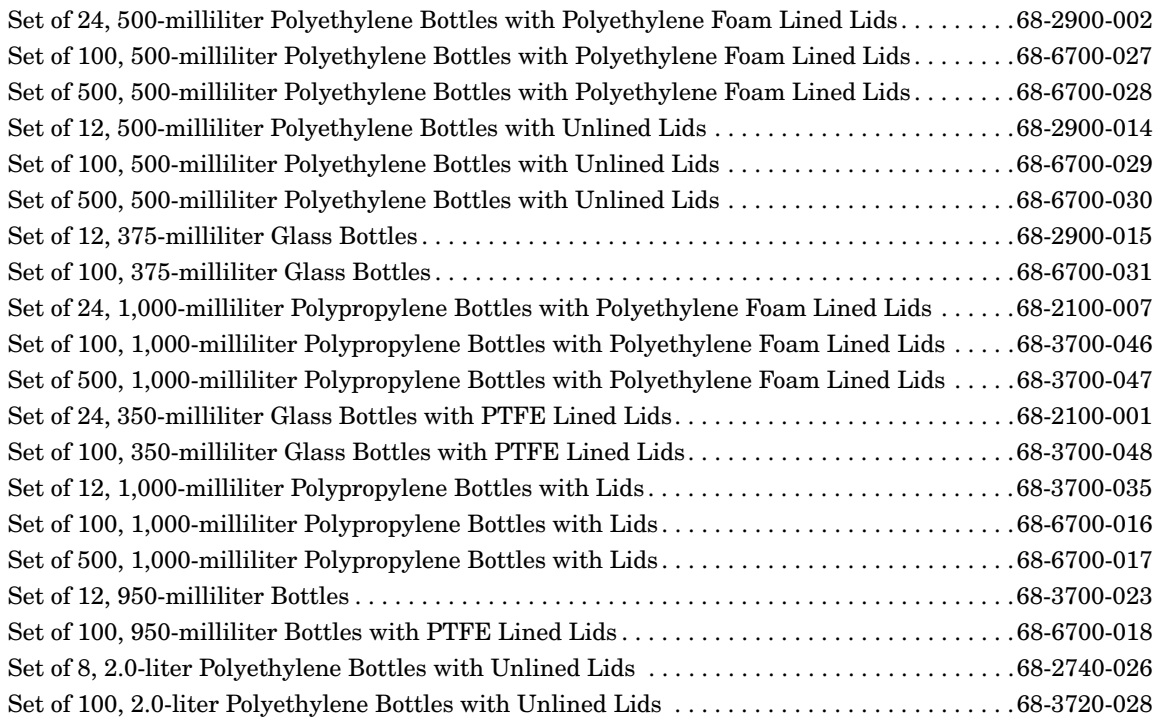

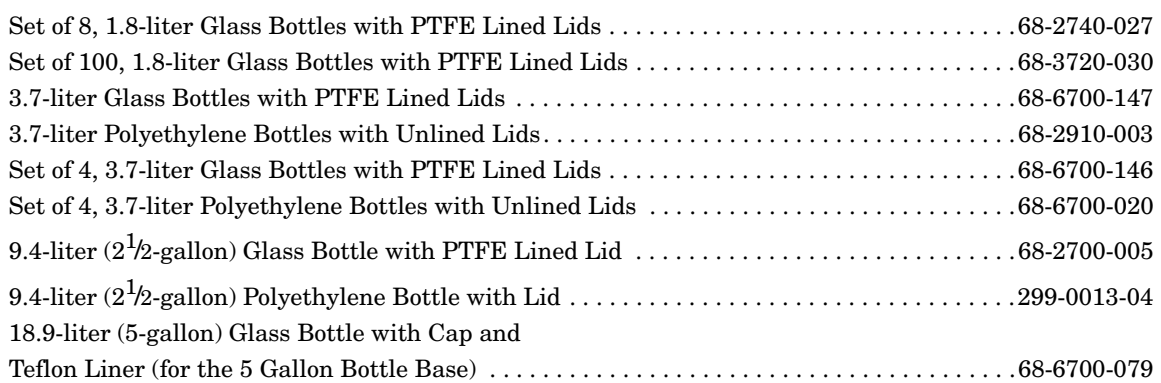

#### **E.8 General Accessories: Compact and Standard Samplers**

<span id="page-227-2"></span><span id="page-227-1"></span>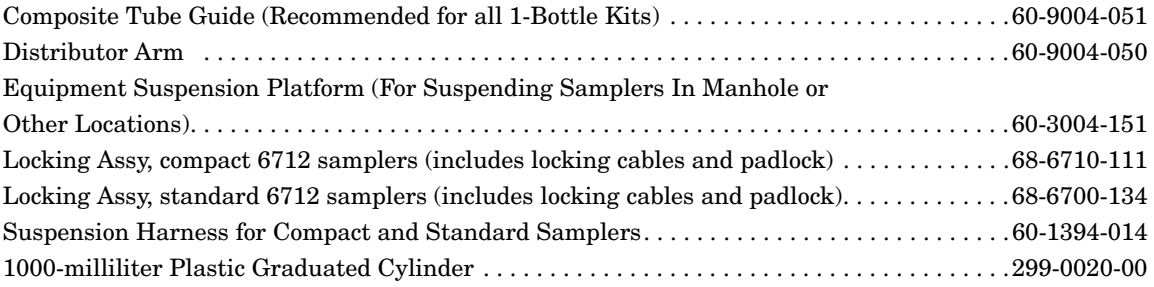

### <span id="page-227-0"></span>**E.9 Pump Tubes, Suction**

#### **Line, Strainers**

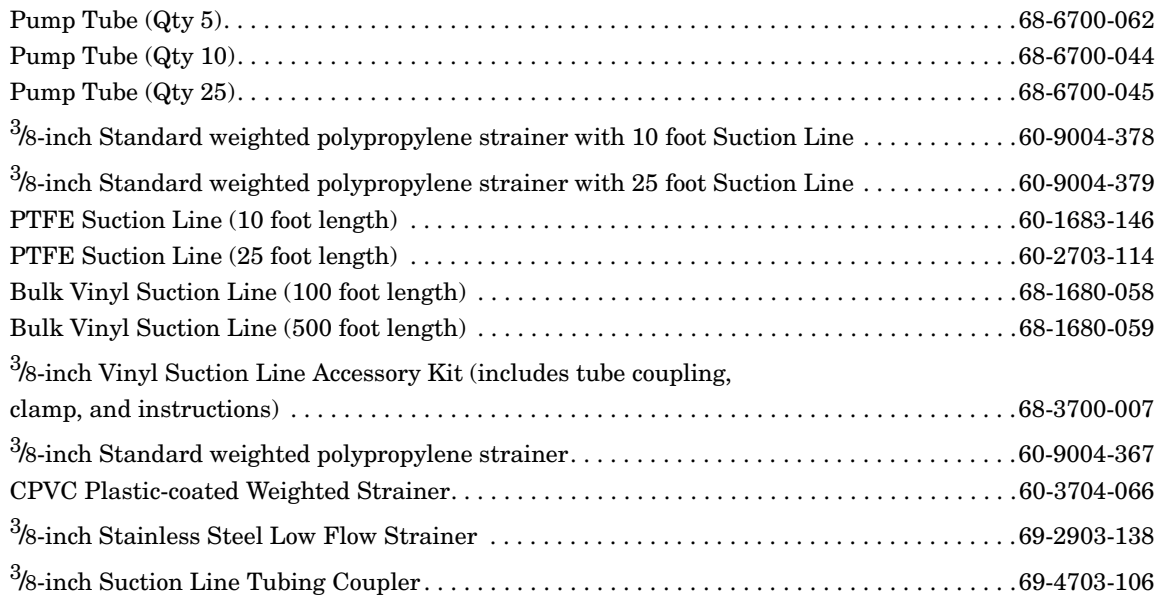

#### **E.10 Data Collection Devices and Cables**

<span id="page-228-1"></span><span id="page-228-0"></span>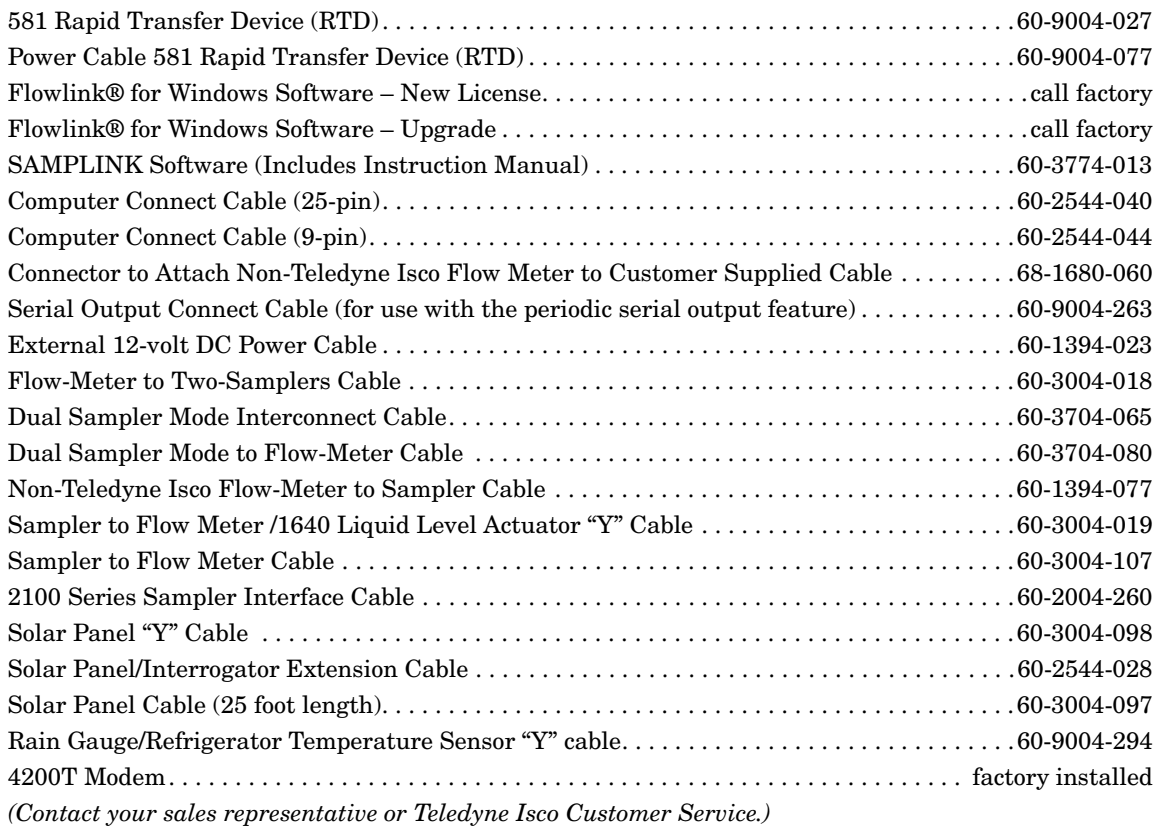

### *Note*

The modem is disabled when an interrogator cable is connected to the sampler's Interrogator port. It cannot receive incoming calls, and the alarm dialout is rendered inoperative, while this cable is connected. **Disconnect the interrogator cable in order to use the 4200T modem.**

<span id="page-228-2"></span>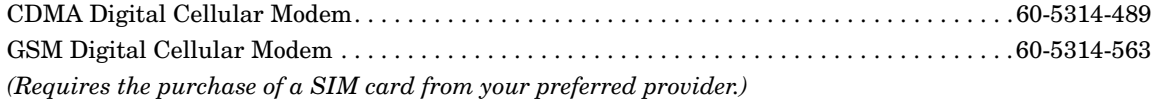

## **E.11 Power Sources and**

#### **Chargers**

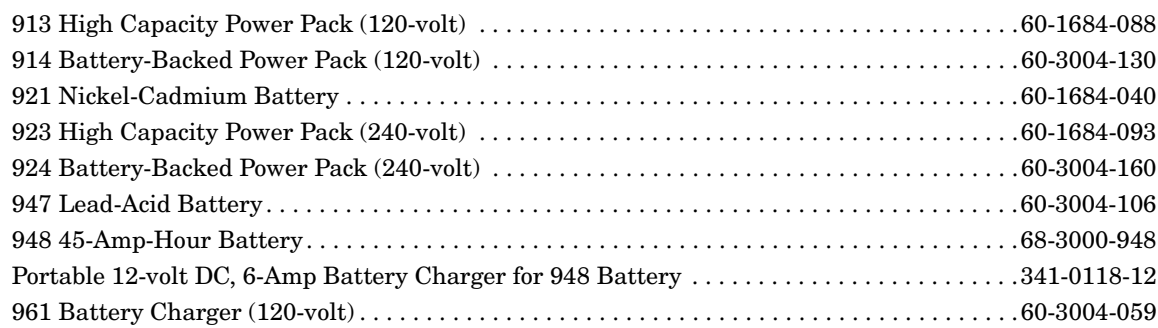

<span id="page-229-0"></span>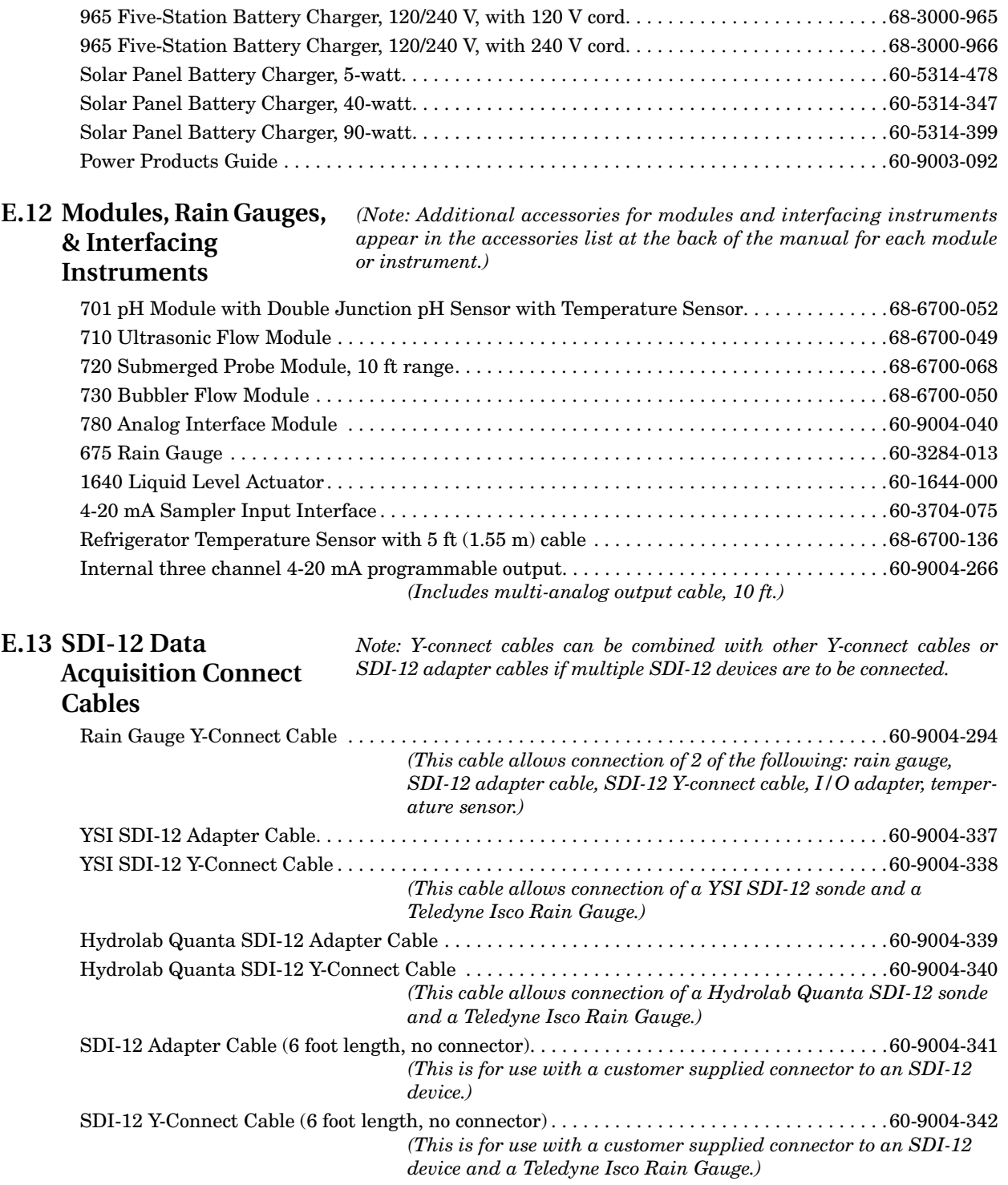

# **6712 Portable Sampler**

*Index*

#### **A**

Accessories [bulk discharge tubing, E-4](#page-227-0) [bulk sets of bottles, E-3](#page-226-0) [cables, E-5](#page-228-0) [composite tube guide, E-4](#page-227-1) [data collection accessories, E-5](#page-228-1) [discharge tube, E-3](#page-226-1) [distributor arm, E-4](#page-227-1) [equipment suspension platform, E-4](#page-227-1) [graduated cylinder, E-4](#page-227-2) [power sources and battery chargers, E-5](#page-228-2) [pump tube, E-4](#page-227-0) [refrigerator temperature sensor, E-6](#page-229-0) [strainers, E-4](#page-227-0) [suction line, E-4](#page-227-0) [suspension harness, E-4](#page-227-2) [acknowledge dialout alarm, 5-40](#page-133-0) [alarm acknowledgement, 5-40](#page-133-0) [alarms, 5-39](#page-132-0) Alkaline battery [battery warning, 8-13](#page-170-0) [opening controller case, 8-11](#page-168-0) [replacing, 8-13](#page-170-0) [Analog output, 5-41](#page-134-0) [analog output, 5-41](#page-134-1)

#### **B**

[Backlighting, 5-30](#page-123-0) [Batteries, 2-9](#page-38-0) Bottle kits [collecting filled bottles, 2-17](#page-46-0) [installing, 2-3](#page-32-0) [Bottle Number Signal, 5-31](#page-124-0) [Bottles-per-sample distribution, 4-6,](#page-65-0) [5-16](#page-109-0)

#### **C**

Cables [External 12-Volt DC Power Connect Ca](#page-38-1)ble, 2-9 [Master/Slave-to-Flow-Meter Cable, 5-29](#page-122-0) [Calendar, 3-5](#page-52-0) [setting clock and calendar, 3-6,](#page-53-0) [8-4](#page-161-0) **Calibration** [during a manual pause, 4-13](#page-72-0) [sample volumes, 4-14](#page-73-0) [cleaning protocols, 8-2](#page-159-0) **Clock** 

[setting clock and calendar, 3-6,](#page-53-0) [8-4](#page-161-0) [Clock start-time menu, 3-6](#page-53-1) Combined results report [see Sampling reports](#page-78-0) [command responses, 5-45](#page-138-0) [commands, external, 5-44](#page-137-0) [Compatible Isco products, 1-4](#page-17-0) Composite tube guide [accessories list, E-4](#page-227-1) [Computer control, 7-1](#page-148-0) [checksum validation, 7-8](#page-155-0) [external program control, 7-4](#page-151-0) [menu control, 7-2](#page-149-0) [remote keypad, 7-8](#page-155-1) [sampling reports, 7-3](#page-150-0) [Configuring reports, 4-20](#page-79-0) Construction [compact and standard sampler, 1-7](#page-20-0) [Continuous sampling, 2-17,](#page-46-1) [4-6,](#page-65-1) [5-17](#page-110-0) Count Switched Distribution [Sampler Enable, 5-23](#page-116-0)

### **D**

Data collection accessories [accessories list, E-5](#page-228-1) [data storage, 5-42](#page-135-0) Desiccant [opening controller case, 8-11](#page-168-0) Diagnostic tests [distributor test, 8-8](#page-165-0) [Diagnostics, 8-6](#page-163-0) [Dialout alarms, 5-39](#page-132-1) [dialout alarms, 5-39](#page-132-0) Discharge tube [accessories list, E-3](#page-226-1) [Display Backlighting, 5-30](#page-123-0) [Distribution, 4-6,](#page-65-2) [5-16](#page-109-1) [bottles-per-sample distribution, 4-6,](#page-65-0) [5-16](#page-109-0) [continuous sampling, 4-6,](#page-65-1) [5-17](#page-110-0) [count-switched distribution, 5-16](#page-109-2) [event pacing, 5-12](#page-105-0) [multiple-bottle compositing, 5-16](#page-109-3) [random-interval pacing, 5-15](#page-108-0) [Samples per bottle, 4-6,](#page-65-3) [5-16](#page-109-4) [sequential distribution, 4-6,](#page-65-4) [5-16](#page-109-5) [time-switched distribution, 5-16](#page-109-2) Distributor arm [accessories list, E-4](#page-227-1) [Dual sampler mode, 5-29](#page-122-1)

#### **E**

Enable [see Sampler enable](#page-68-0) Equipment suspension platform [accessories list, E-4](#page-227-1) [Error messages, 8-14](#page-171-0) [Event marks, 5-30](#page-123-1) [3-second pulse, 5-31](#page-124-1) [master/slave sampling, 5-29](#page-122-2) [timing diagram, 5-31](#page-124-2) [variable-duration pulse, 5-31](#page-124-1) [Event pacing, 5-12](#page-105-0) Extended programming [extended programming features, 1-6](#page-19-0) [one-part and two-part programs, 5-1](#page-94-0) [showing extended screens, 4-1,](#page-60-0) [5-1](#page-94-1) [External 12-Volt DC Power Connect Cable, 2-9](#page-38-1)

#### **F**

[Five gallon bottle base, 2-7](#page-36-0) [Flow pacing, 4-5](#page-64-0) [Flow proportional sample volumes, 5-19](#page-112-0)

#### **G**

[Grab samples, 4-13,](#page-72-1) [4-15](#page-74-0) Graduated cylinder [accessories list, E-4](#page-227-2)

#### **H**

hardware [analog output, 5-41](#page-134-1) [cellular modems, 5-40](#page-133-1) [dialout alarms, 5-39](#page-132-0) [I/O pin programming, 5-37](#page-130-0) [pager numbers, 5-40](#page-133-2) [rain gauge, 5-36](#page-129-0) [refrigerator temperature, 5-41](#page-134-2) [sonde, 5-36](#page-129-1) Hardware set-up [master/slave sampling, 5-29](#page-122-1) [hardware setup, 5-36](#page-129-2)

#### **I**

[I/O pin programming, 5-37](#page-130-1) Installing [suction line, 2-13](#page-42-0) Interrupting [interrupting a running program, 4-12](#page-71-0) [manual paused operation, 4-12](#page-71-0)

#### **L**

[Line rinses, 5-12](#page-105-1) [Liquid detector enable/disable, 5-28](#page-121-0) [Locking the sampler, 2-16](#page-45-0)

#### **M**

[Maintenance, 8-3](#page-160-0) [alkaline battery, 8-13](#page-170-0) [checklist, 8-8](#page-165-1) [cleaning guidelines, 8-1](#page-158-0) [cleaning protocols, 8-2](#page-159-0) [diagnostics, 8-6](#page-163-0) [maintenance programming screens, 8-3](#page-160-0) [opening controller case, 8-11](#page-168-0) [pump counts for pump tube warning, 8-8](#page-165-2) [pump tube, 8-8](#page-165-1) [pump tube alarm, 8-8](#page-165-3) [reinitializing, 8-8](#page-165-4) [Manual functions, 4-14](#page-73-1) [calibrate volume, 4-14](#page-73-1) [grab samples, 4-14](#page-73-1) [moving distributor, 4-18](#page-77-0) [running pump manually, 4-17](#page-76-0) [Manual paused operation, 4-12–](#page-71-1)[4-14](#page-73-2) [Master/slave sampling, 5-29](#page-122-1) [event marks, 5-29](#page-122-2) [sampler enable, 5-29](#page-122-2) [Master/Slave-to-Flow-Meter Cable, 5-29](#page-122-0) Materials [used in sampler construction, 1-7](#page-20-0) [Memory, 1-4](#page-17-1) [capacity, 1-2,](#page-15-0) [5-43](#page-136-0) [creating partitions, 5-42](#page-135-1) [partition sizes, 5-42](#page-135-1) [roll-over, 5-43](#page-136-1) [stored data will be lost!, 5-1](#page-94-2) [triggered, 5-43](#page-136-1) [memory, 5-42](#page-135-0) [Menu screens, 3-3](#page-50-0) [Modem, 7-9](#page-156-0) Module summary report [see Sampling reports](#page-78-1) Modules [700 Series Modules, 1-2](#page-15-1) [displayed readings, 4-11](#page-70-0) [Multiple-bottle compositing, 5-16](#page-109-3)

#### **N**

[Nonuniform time pacing, 5-15](#page-108-1)

#### **O**

[One-part programs, 5-1](#page-94-0) **Operating** [running sampling programs, 4-10,](#page-69-0) [5-27](#page-120-0) Other Functions [see Hardware setup, 4-14,](#page-73-3) [5-28](#page-121-1) [see Maintenance, 4-14,](#page-73-3) [5-28](#page-121-1) [see Manual functions, 4-14,](#page-73-3) [5-28](#page-121-1) [see Programming Style, 4-14,](#page-73-3) [5-28](#page-121-1)

#### **P**

[Pacing, 4-5,](#page-64-1) [5-12](#page-105-2)

[event pacing, 5-12](#page-105-0) [flow pacing, 4-5](#page-64-0) [nonuniform clock-time pacing, 5-15](#page-108-0) [nonuniform time pacing, 5-15](#page-108-0) [random-interval pacing, 5-15](#page-108-0) [time pacing, 4-5,](#page-64-1) [5-12](#page-105-2) [trigger pacing, 4-5](#page-64-2) Partitions [creating, 5-42](#page-135-1) [Password Protected Functions, 5-35](#page-128-0) [Pause and resume, 5-27](#page-120-1) [Periodic serial output, 5-39](#page-132-1) [Power sources, 2-9](#page-38-0) [accessories list, E-5](#page-228-2) Presample purge [event marks, 5-31](#page-124-1) [pressurized lines, 5-44](#page-137-1) Program name menu [how to use, 3-7](#page-54-0) Program settings report [see Sampling reports](#page-78-2) Program storage [see Stored programs](#page-95-0) Programming [changing program name, 3-8](#page-55-0) [changing site description, 3-8](#page-55-0) [clock and calendar, 3-5](#page-52-1) [extended programming features, 1-6](#page-19-0) [menu screens, 3-3](#page-50-0) [program name menu, 3-7](#page-54-0) [running programs, 4-10,](#page-69-0) [5-27](#page-120-0) [site description menu, 3-7](#page-54-0) [text entry, 3-7](#page-54-0) Pump [running pump manually, 4-17](#page-76-0) Pump Counts [pump tube warning, 8-8](#page-165-2) Pump counts [purging a nonstandard suction line, 5-31](#page-124-3) Pump tube [accessories list, E-4](#page-227-0) [replacing, 8-8](#page-165-1) [warning, 8-4](#page-161-1) [pump tube warning, 8-15](#page-172-0)

#### **Q**

[Quick View Screens, 3-4](#page-51-0) [see Program Style](#page-51-0)

#### **R**

[rain gauge setup, 5-36](#page-129-0) [Random-interval pacing, 5-15](#page-108-0) [Recovering the sampler, 2-17](#page-46-2) [refrigerator temperature, 5-41](#page-134-2) [Refrigerator temperature sensor, 5-41,](#page-134-3) [E-6](#page-229-0) Reinitialize controller [effects on stored programs, 8-8](#page-165-5) Remote access

[computer commands, 7-1](#page-148-1) [telephone commands, 7-9](#page-156-1) [Replacing internal alkaline battery, 8-13](#page-170-1) [Reports, 4-19](#page-78-3) [Resume, 5-27](#page-120-1) [Retries, 5-12](#page-105-1) [Rinses, 5-12](#page-105-1) [RS-232 communications, 7-1](#page-148-2) [Running programs, 4-10,](#page-69-0) [5-27](#page-120-0)

#### **S**

Sample volume [calibrating, 4-14](#page-73-0) [flow proportional, 5-19](#page-112-0) [measuring, 2-13](#page-42-1) [variable volume sampling, 5-19](#page-112-0) [Sampler enable, 4-9,](#page-68-0) [5-23](#page-116-1) ["dry period" option, 5-26](#page-119-0) [master/slave sampling, 5-29](#page-122-2) [repeatable enable, 5-25](#page-118-0) [sample at enable or disable, 5-25](#page-118-1) [start delay, 5-26](#page-119-1) [start times, 4-8](#page-67-0) [stay enabled, 5-25](#page-118-2) [Samples per bottle, 4-6,](#page-65-3) [5-16](#page-109-4) Sampling programs [running programs, 4-10,](#page-69-0) [5-27](#page-120-0) Sampling reports [Collecting reports, 4-19,](#page-78-4) [5-28](#page-121-2) [configuring, 4-20](#page-79-0) [sampling results report, 4-21](#page-80-0) [Viewing, 4-19](#page-78-5) Sampling results report [see Sampling reports](#page-80-0) [Sampling retries, 5-12](#page-105-1) [Sequential distribution, 4-6,](#page-65-4) [5-16](#page-109-5) [Serial output, 5-39,](#page-132-1) [7-6](#page-153-0) [Servicing, 2-16](#page-45-1) [collecting filled bottles, 2-17](#page-46-0) [recovering the sampler, 2-17](#page-46-2) [service schedule, 2-17](#page-46-3) Site description menu [how to use, 3-7](#page-54-0) [sonde setup, 5-36](#page-129-1) Start times [clock start-time menu, 3-6](#page-53-1) [event pacing, 5-12](#page-105-0) [first valid day, 4-8,](#page-67-1) [5-27](#page-120-2) [sampler enable, 4-8](#page-67-0) [Stored data, 5-1](#page-94-2) [Stored programs, 5-2](#page-95-0) [effects of reinitializing controller to factory](#page-165-5) settings, 8-8 [selecting a program, 5-2](#page-95-1) Stormwater monitoring [Two-part programs, 5-2](#page-95-2) **Strainers** [accessories list, E-4](#page-227-0)

```
selecting, 2-11
Suction head
    auto suction head, 5-12
    automatic determination, 5-12
    manual (ENTER HEAD) settings, 5-12
    variations in pump counts for fluctuating
             heads, 4-21
Suction line
    accessories list, E-4
    attaching to pump tube, 2-10
    installing and routing, 2-13
    measuring and cutting, 2-10
Suspension harness
    accessories list, E-4
System IDs, 4-19
```
#### **T**

[Telephone commands, 7-9](#page-156-2) Text entry [numbers, 3-3](#page-50-1) [program names, 3-7](#page-54-1) [site descriptions, 3-7](#page-54-1) [text messaging, 5-40](#page-133-1) [Time pacing, 4-5,](#page-64-1) [5-12](#page-105-2) Times and dates [entering times and dates, 3-5](#page-52-1) [Time-switched distribution, 5-16](#page-109-2) [pause and resume, 5-27](#page-120-1) [Trigger pacing, 4-5](#page-64-2) Tube coupling [attaching suction line, 2-10](#page-39-2) [Two-part programs, 5-1](#page-94-0) [storm-water monitoring, 5-2](#page-95-2)

#### **V**

[Variable volume sampling, 5-19](#page-112-0) [Variable-duration pulse, 5-31](#page-124-1) [event marks, 5-31](#page-124-1) [Voice modem, 7-9](#page-156-0)

#### **W**

[warning messages, 8-15](#page-172-0)

#### **Y**

YSI 600 [about the sonde, 1-2](#page-15-2) [displayed readings, 4-11](#page-70-0)

#### 产品中有毒有害物质或元素的名称及含量

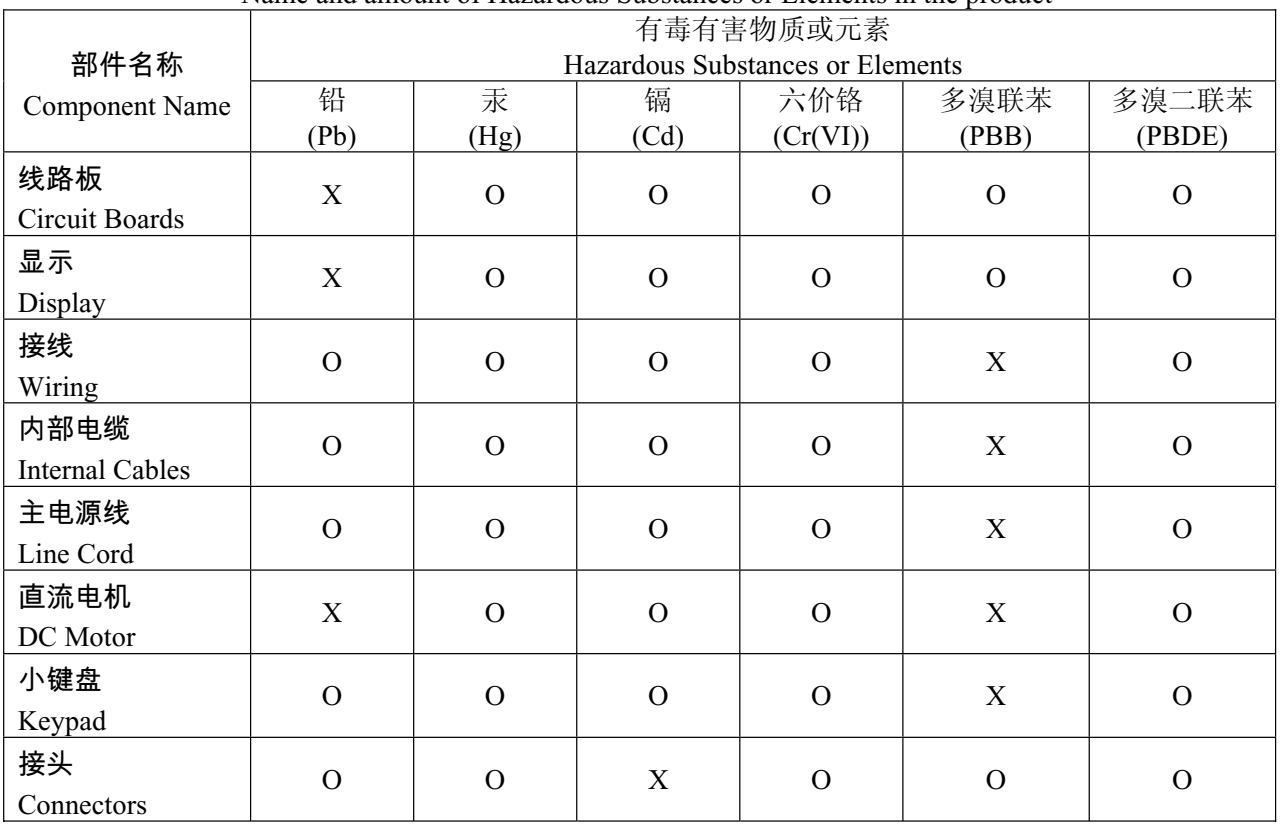

#### Name and amount of Hazardous Substances or Elements in the product

产品中有毒有害物质或元素的名称及含量:Name and amount of Hazardous Substances or Elements in the product

O: 表示该有毒有害物质在该部件所有均质材料中的含量均在ST/ 标准规定的限量要求以下。

O: Represent the concentration of the hazardous substance in this component's any homogeneous pieces is lower than the ST/ standard limitation.

X:表示该有毒有害物质至少在该部件的某一均质材料中的含量超出ST/ 标准规定的限量要求。

(企业可在此处,根据实际情况对上表中打"X" 的技术原因进行进一步说明。)

X: Represent the concentration of the hazardous substance in this component's at least one homogeneous piece is higher than the ST/ standard limitation.

(Manufacturer may give technical reasons to the "X"marks)

#### 环保使用期由经验确定。

The Environmentally Friendly Use Period (EFUP) was determined through experience.

生产日期被编码在系列号码中。前三位数字为生产年(207 代表 2007 年)。随后的一个字母代表月份:

#### A 为一月, B 为二月, 等等。

The date of Manufacture is in code within the serial number. The first three numbers are the year of manufacture (207 is year 2007) followed by a letter for the month. "A" is January, "B" is February and so on.

# **DECLARATION OF CONFORMITY**

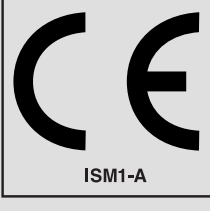

Application of Council Directive: 89/336/EEC – The EMC Directive

Ī

Manufacturer's Name: Teledyne Isco, Inc.

Trade Name/Model No: 6712 Sampler Year of Issue: 2001

Manufacturer's Address: 4700 Superior, Lincoln, Nebraska 68504 USA Mailing Address: P.O. Box 82531, Lincoln, NE 68501 Equipment Type/Environment: Laboratory Equipment for Light Industrial/Commercial Environments Standards to which Conformity is Declared: EN 61326-1998 EMC Requirements for Electrical Equipment for Measurement, Control, and Laboratory Use EN 61010-1 Safety Requirements for Electrical Equipment for Measurement, Control, and Laboratory Use

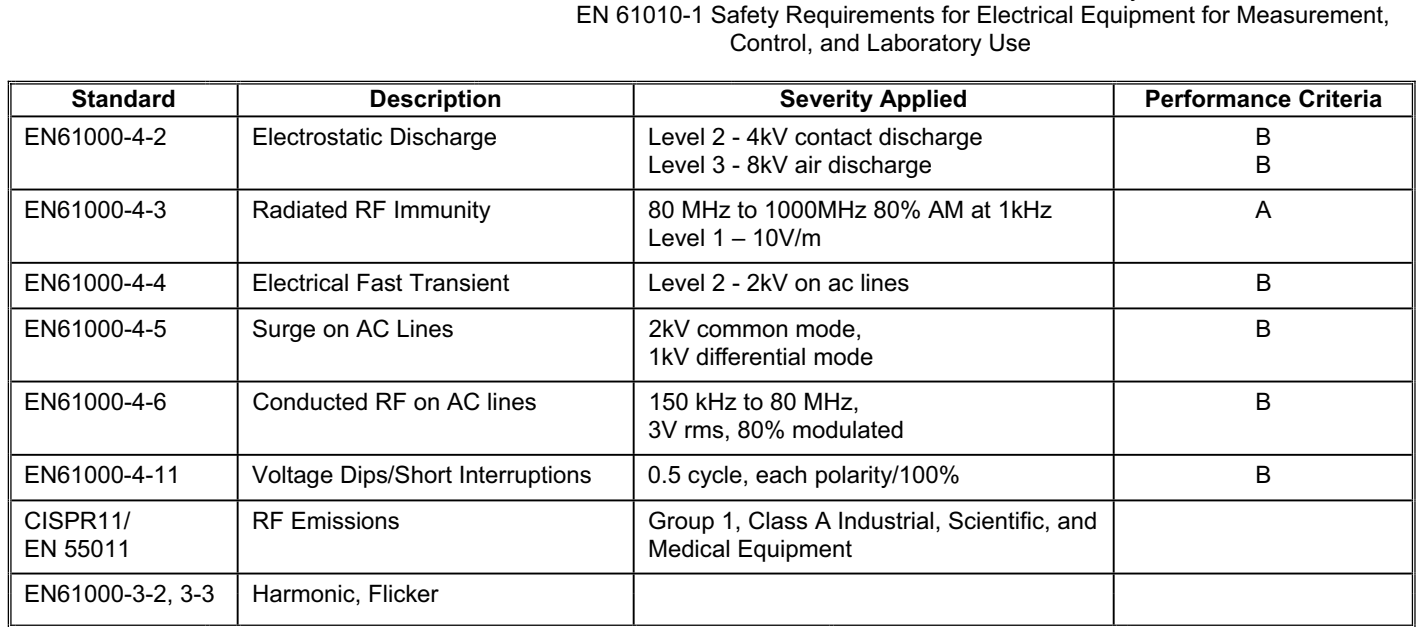

73/23/EEC – The Low Voltage Directive

**We, the undersigned, hereby declare that the design of the equipment specified above conforms to the above Directive(s) and Standards as of March 6, 2001.**

ilbou

**William Foster USA Representative** 

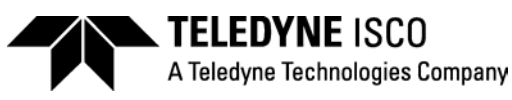

**Williaml Foster**  Director of Engineering Teledyne Isco, Inc. 4700 Superior Street Lincoln, Nebraska 68504

Phone: (402) 464-0231 Fax: (402) 464-4543

> **60-9002-068 Rev. A**

٦

# **DECLARATION OF CONFORMITY**

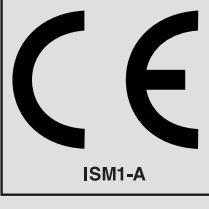

Application of Council Directive: 89/336/EEC – The EMC Directive

Manufacturer's Name: Teledyne Isco, Inc.

Trade Name/Model No: 4200T Modem Year of Issue: 2001

Ï

73/23/EEC – The Low Voltage Directive Manufacturer's Address: 4700 Superior, Lincoln, Nebraska 68504 USA Mailing Address: P.O. Box 82531, Lincoln, NE 68501 Equipment Type/Environment: Laboratory Equipment for Light Industrial/Commercial Environments Standards to which Conformity is Declared: EN 55024-1998 EMC Requirements for Information Technology Equipment EN 60950 Safety Requirements for Information Technology Equipment FCC Part 68

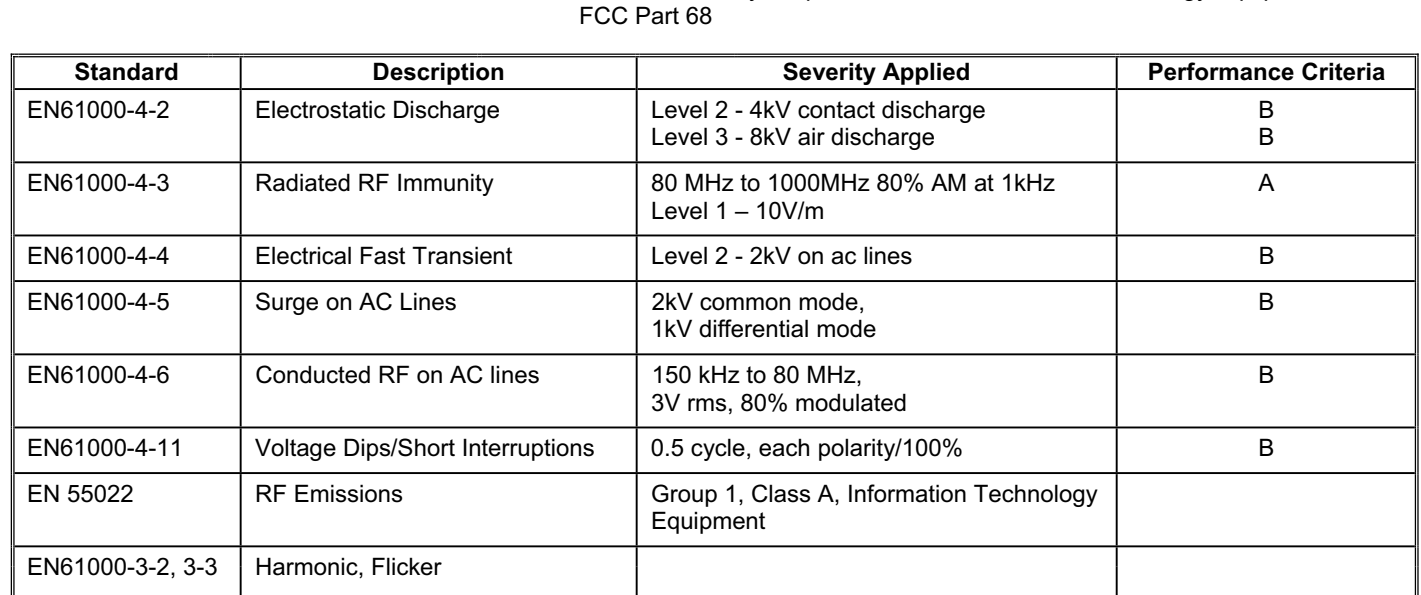

**We, the undersigned, hereby declare that the design of the equipment specified above conforms to the above Directive(s) and Standards as of July 5, 2001.**

**William Foster USA Representative** 

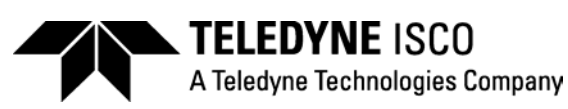

**William Foster**  Director of Engineering Teledyne Isco, Inc. 4700 Superior Street Lincoln, Nebraska 68504

Phone: (402) 464-0231 Fax: (402) 464-4543

> **60-3212-049 Rev. A**

٦

## *Teledyne Isco One Year Limited Factory Service Warranty \**

Teledyne Isco warrants covered products against failure due to faulty parts or workmanship for a period of one year (365 days) from their shipping date, or from the date of installation by an authorized Teledyne Isco Service Engineer, as may be appropriate.

During the warranty period, repairs, particular purpose. replacements, and labor shall be provided at no charge. Teledyne Isco's liability is strictly limited to repair and/or replacement, at Teledyne Isco's sole discretion.

Failure of expendable items (e.g., charts, ribbon, tubing, lamps, glassware, seals, filters, fittings, and wetted parts of valves), or from normal wear, accident, misuse, corrosion, or lack of proper maintenance, is not covered. Teledyne Isco assumes no liability for any consequential damages.

This warranty does not cover loss, damage, or defects resulting from transportation between the customer's facility and the repair facility.

Teledyne Isco specifically disclaims any warranty of merchantability or fitness for a

This warranty applies only to products sold under the Teledyne Isco trademark and is made in lieu of any other warranty, written or expressed.

No items may be returned for warranty service without a return authorization number issued from Teledyne Isco.

The warrantor is Teledyne Isco, Inc. 4700 Superior, Lincoln, NE 68504, U.S.A.

**\* This warranty applies to the USA and countries where Teledyne Isco Inc. does not have an authorized dealer. Custo mers in countries outside the USA, where Teledyne Isco has an authorized dealer, should contact their Teledyne Is co dealer for warranty service.** 

*In the event of instrument problems, always contact the Teledyne Isco Service Department, as problems can often be diagnosed and corrected without requiring an on-site visit. In the U.S.A., contact Teledyne Isco Service at the numbers listed below. International customers should contact their local Teledyne Isco agent or Teledyne Isco International Customer Service.* 

#### **Return Authorization**

A return authorization number must be issued prior to shipping. Following authorization, Teledyne Isco will pay for surface transportation (excluding packing/crating) both ways for 30 days from the beginning of the warranty period. After 30 days, expense for warranty shipments will be the responsibility of the customer.

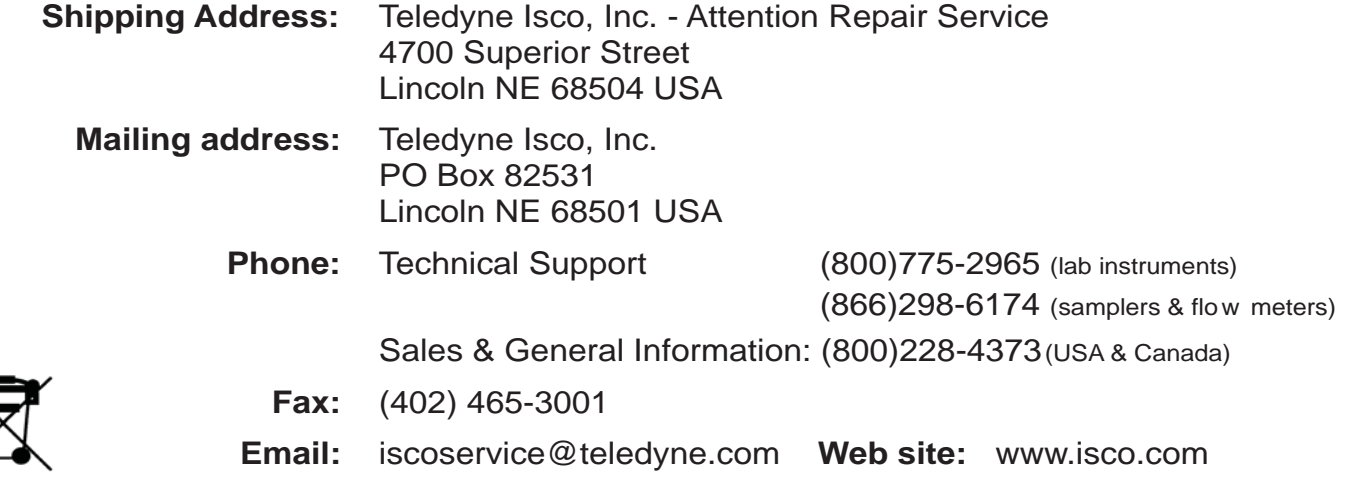

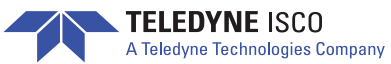